Product Version 6.1 January, 2007

© 1999–2007 Cadence Design Systems, Inc. All rights reserved. Printed in the United States of America.

Cadence Design Systems, Inc. (Cadence), 2655 Seely Ave., San Jose, CA 95134, USA.

Open SystemC, Open SystemC Initiative, OSCI, SystemC, and SystemC Initiative are trademarks or registered trademarks of Open SystemC Initiative, Inc. in the United States and other countries and are used with permission.

**Trademarks**: Trademarks and service marks of Cadence Design Systems, Inc. contained in this document are attributed to Cadence with the appropriate symbol. For queries regarding Cadence's trademarks, contact the corporate legal department at the address shown above or call 800.862.4522. All other trademarks are the property of their respective holders.

**Restricted Permission:** This publication is protected by copyright law and international treaties and contains trade secrets and proprietary information owned by Cadence. Unauthorized reproduction or distribution of this publication, or any portion of it, may result in civil and criminal penalties. Except as specified in this permission statement, this publication may not be copied, reproduced, modified, published, uploaded, posted, transmitted, or distributed in any way, without prior written permission from Cadence. Unless otherwise agreed to by Cadence in writing, this statement grants Cadence customers permission to print one (1) hard copy of this publication subject to the following conditions:

- 1. The publication may be used only in accordance with a written agreement between Cadence and its customer.
- 2. The publication may not be modified in any way.
- 3. Any authorized copy of the publication or portion thereof must include all original copyright, trademark, and other proprietary notices and this permission statement.
- 4. The information contained in this document cannot be used in the development of like products or software, whether for internal or external use, and shall not be used for the benefit of any other party, whether or not for consideration.

Patents: The Cadence Products covered in this manual are protected by U.S. Patents

5,790,436; 5,812,431; 5,859,785; 5,949,992; 6,493,849; 6,278,964; 6,300,765; 6,304,097; 6,414,498; 6,560,755; 6,618,837; 6,693,439; 6,826,736; 6,851,097; 6,711,725; 6,832,358; 6,874,133; 6,918,102; 6,954,908; 6,957,400; 7,003,745; 7,003,749.

**Disclaimer:** Information in this publication is subject to change without notice and does not represent a commitment on the part of Cadence. Except as may be explicitly set forth in such agreement, Cadence does not make, and expressly disclaims, any representations or warranties as to the completeness, accuracy or usefulness of the information contained in this document. Cadence does not warrant that use of such information will not infringe any third party rights, nor does Cadence assume any liability for damages or costs of any kind that may result from use of such information.

**Restricted Rights:** Use, duplication, or disclosure by the Government is subject to restrictions as set forth in FAR52.227-14 and DFAR252.227-7013 et seq. or its successor

# **Contents**

| <u>Preface</u> 2                                             |
|--------------------------------------------------------------|
| Accessing ADE L                                              |
| License Requirements2                                        |
| Menu Access Keys                                             |
| Related Documents                                            |
| Typographic and Syntax Conventions2                          |
| SKILL Syntax Examples                                        |
| Form Examples                                                |
|                                                              |
| <u>1</u>                                                     |
| Features of the Virtuoso® ADE L2                             |
| Consistent User Interface                                    |
| Analog Design Entry                                          |
| Design Hierarchy                                             |
| Annotation                                                   |
| Interactive Simulation                                       |
| Important Benefits of Direct Simulation                      |
| Important Use-Model Differences between spectreS and spectre |
| Simulation Output and Analysis                               |
| Advanced Analysis                                            |
|                                                              |
| <u>2</u>                                                     |
| Environment Setup 33                                         |
| About the Simulation Window                                  |
| <br>Displaying the Simulation Window                         |
| Choosing the Design                                          |
| Choosing a Simulator                                         |
| Migrating Socket Libraries to Direct Simulators              |
| Setting the Simulation Temperature                           |
| Setting the Model Path                                       |

|          | Setting Model Path  Model Library Setup  Environment Options  Saving State  Loading State  Editing Session Options | . 94<br>. 96<br>100<br>102 |
|----------|----------------------------------------------------------------------------------------------------|----------------------------|
| <u>3</u> |                                                                                                    |                            |
| <u>D</u> | esign Variables and Simulation Files for Direct Simulatior                                                         | <u>1</u>                   |
| 10       | 5                                                                                                    |                            |
| ١I٥      | sing Direct Simulation                                                                                             | 105                        |
|          | esign Variables and Simulation                                                                                     |                            |
|          | Setting Values                                                                                                    |                            |
|          | Adding a New Variable                                                                                              |                            |
|          | Changing Values                                                                                                    |                            |
|          | Deleting Values                                                                                                    |                            |
|          | Saving Variable Values                                                                                             |                            |
|          | Restoring Variable Values                                                                                          |                            |
|          | Copying Values between the Schematic and the Simulation Environment                                                | 109                        |
|          | Displaying Values on the Schematic                                                                                 |                            |
|          | Adding Setup Files for Direct Simulation                                                                           | 110                        |
| Us       | sing a Definitions File                                                                                            |                            |
|          | <u>Syntax</u>                                                                                                    | 111                        |
|          | Definition File Example                                                                                            | 112                        |
| Sti      | imuli Setup                                                                                                    |                            |
|          | Using the Setup Analog Stimuli Form                                                                                |                            |
|          | Specifying a Stimulus File                                                                                         |                            |
|          | Example of a spectre Stimulus File                                                                                 | 118                        |
|          | odel Files in the Virtuoso® Analog Design Environment                                                              |                            |
|          | odel File Libraries                                                                                                |                            |
| Re       | eferencing Textual Subcircuits or Models                                                                           |                            |
|          | Updating the Component CDF                                                                                         |                            |
|          | Creating a Stopping Cellview                                                                                       |                            |
|          | <u>Using the Component</u>                                                                                         |                            |
|          | Including the Subcircuit File in the Netlist                                                                       | 121                        |

| Scope of Parameters                                    | 22 |
|--------------------------------------------------------|----|
| Inheriting from the Same Instance: iPar()              |    |
| Passed Parameter Value of One Level Higher: pPar()     |    |
| Passed Parameters from Any Higher Level: atPar()       |    |
| Inheriting from the Instance Being Netlisted: dotPar() |    |
| Table of Functions                                     |    |
| Nesting Functions                                      | 25 |
| Using Inheritance Functions in Input Files             | 26 |
| How the Netlister Expands Hierarchy                    |    |
| Netlisting Sample for Spectre                          |    |
| Modifying View Lists and Stop Lists                    |    |
| About Netlists                                         | 30 |
| The .simrc File                                        | 30 |
| Incremental Netlisting                                 | 31 |
| Creating and Displaying a Netlist1                     | 31 |
| Form Field Descriptions 1                              | 32 |
| Setup Analog Stimuli Form 1                            | 32 |
| Editing Design Variables                               | 34 |
|                                                        |    |
| <u>4</u>                                               |    |
| Setting Up for an Analysis 1                           | 35 |
| Required Symbol                                        |    |
| Setting Up with Different Simulators                   |    |
| Deleting an Analysis                                   |    |
| Enabling or Disabling an Analysis                      |    |
| Saving the Analysis Setup                              |    |
| Restoring a Saved Analysis Setup                       |    |
| Setting Up a Spectre Analysis Setup                    |    |
| Transient Analysis                                     |    |
| DC Analysis                                            |    |
| AC Small-Signal Analysis                               |    |
| Noise Analysis                                         |    |
| S-Parameter Analysis                                   |    |
| <u>Transfer Function Analysis</u>                      |    |
| Sensitivity Analysis                                   |    |

| DC Mismatch Analysis                             | 156 |
|--------------------------------------------------|-----|
| Stability Analysis                               |     |
| Pole Zero Analysis                               |     |
| Other Spectre Analyses                           |     |
| Setting Up an UltraSim Analysis                  |     |
| Fast Envelope Analysis for RF Circuit Simulation |     |
| Using the ACPR Wizard                            |     |
| Running Advanced Analysis Simulations            | 178 |
| Setting Up an AMS Analysis                       | 192 |
| Setting Up an HspiceD Analysis                   | 196 |
| <u></u>                                          |     |
| Selecting Data to Save and Plot                  | 199 |
| About the Saved and Plotted Sets of Outputs      |     |
| Dpening the Setting Outputs Form                 |     |
| Deciding which Outputs to Save                   |     |
| Saving All Voltages or Currents                  |     |
| Saving Outputs for UltraSim Simulations          |     |
| Saving Selected Voltages or Currents             |     |
| Adding a Node or Terminal to a Set               |     |
| Adding a Saved Node to the Plot Set              |     |
| Removing Nodes and Terminals from a Set          |     |
| Saving a List of Outputs                         |     |
| Restoring a Saved List of Outputs                |     |
| Conditional Search for Results                   |     |
| Form Field Descriptions                          |     |
| Circuit Conditions                               |     |
| Setting Outputs                                  |     |
| Save Options and Keep Options                    |     |
| <u>5</u>                                         |     |
|                                                  |     |
| Parameterization Support                         |     |
| About Parameterization Support                   | 217 |
| Support VAR Syntax                               |     |
| Jsage of VAR Syntax                              | 218 |

7

| ADE Forms for VAR Support                     | 219 |
|-----------------------------------------------|-----|
| Setup Examples                                |     |
| Model File Setup Example                      |     |
| Setup Transient Analysis Example              |     |
| Running a Sweep Analysis using VAR()          |     |
|                                               |     |
| 7                                             |     |
|                                               | 225 |
| •                                             |     |
| Prerequisites to Simulation                   |     |
| Setting Simulator Options                     |     |
| Spectre Options                               |     |
| UltraSim Options                              |     |
| AMS Options                                   |     |
| HspiceD Options                               |     |
| OSS-based AMS Netlister                       |     |
| Important Benefits of OSS-based AMS Netlister |     |
| Choosing the Netlister                        |     |
| Selecting the Netlister                       |     |
| Starting a Simulation                         |     |
| Interrupting or Stopping a Simulation         |     |
| Updating Variables and Resimulating           |     |
| Saving Simulator Option Settings              |     |
| Restoring Saved Settings                      |     |
| Viewing the Simulation Output                 |     |
| Viewing the Output Log for AMS                |     |
| Viewing the Error Explanation for AMS         |     |
| <u>Using the SimVision Debugger</u>           |     |
| Display Partition                             |     |
| Default Digital Discipline Selection          |     |
| Running a Parametric Analysis                 |     |
| Device Checking                               |     |
| Editing Asserts                               |     |
| Setting Options                               |     |
| Violations Display                            | 289 |

| <u>8</u>                                 |     |
|------------------------------------------|-----|
| Helping a Simulation to Converge         | 293 |
| Commands for Forcing Convergence         | 293 |
| Node Set                                 |     |
| Initial Conditions                       | 294 |
| Force Node                               | 294 |
| HspiceD Convergence Aids                 | 295 |
| Selecting Nodes and Setting their Values | 295 |
| Releasing Voltages                       | 297 |
| Changing Voltages                        | 297 |
| Saving and Restoring Node Voltages       | 298 |
| Highlighting Set Nodes                   | 299 |
| Storing a Solution                       | 299 |
| Restoring a Solution for Spectre         | 300 |
| Form Field Descriptions                  | 302 |
| Store/Restore File                       | 302 |
| <u>9</u><br>Analysis Tools               | 303 |
| About Parametric Analysis                | 303 |
| Sweeps on Multiple Variables             |     |
| Overview of Analysis Specification       |     |
| Getting Started with Parametric Analysis |     |
| Specifying Sweep Variables               |     |
| Specifying Ranges                        |     |
| Storing Specifications                   |     |
| Viewing Specifications                   | 316 |
| Specifying Step Values and Types         | 318 |
| Parametric Set Sweep                     |     |
| Running a Parametric Analysis            |     |
| Run-Time Modifications                   |     |
| Starting the Run                         |     |
| Interrupt and Restart                    | 325 |
| Closing the Window                       | 325 |

| UltraSim Power Network Solver                   |
|-------------------------------------------------|
| <br>UltraSim Interactive Simulation Debugging   |
| Form Field Descriptions                         |
| Parametric Analysis                             |
|                                                 |
| 10                                              |
| Plotting and Printing333                        |
| Overview of Plotting                            |
| Plot Selector                                   |
| Setting Plotting and Display Options            |
| Saving and Restoring the Window Setup           |
| Using the Plot Outputs Commands                 |
| Plotting the Current or Restored Results        |
| Removing Nodes and Terminals from the Plot List |
| Plotting Parasitic Simulation Results           |
| Using the Direct Plot Commands                  |
| For Noise Figures                               |
| For Transfer Functions                          |
| For S-Parameters                                |
| Using the Direct Plot Main Form                 |
| <u>For DC</u>                                   |
| For Transient Results                           |
| For Stability Results                           |
| For Pole Zero Results                           |
| Overview of Printing                            |
| Printing Results                                |
| Saving State                                    |
| Loading State                                   |
| Updating Results                                |
| Making a Window Active                          |
| Editing Expressions                             |
| Setting Display Options                         |
| Displaying Output Information                   |
| Specifying Results to Print                     |
| Printing DC Operating Points                    |

| Printing Transient Operating Points                | 366 |
|----------------------------------------------------|-----|
| Printing Model Parameters of Components            | 367 |
| Printing Noise Parameters of Nodes or Components   | 367 |
| Printing DC Mismatch Summary                       | 371 |
| Printing Stability Summary                         | 372 |
| Printing DC Node Voltages                          | 375 |
| Printing Transient Voltages                        | 376 |
| Printing Sensitivities                             | 376 |
| Precision Control for Printing                     | 376 |
| Printing Statistical Reports or Calculator Results | 377 |
| Using SKILL to Display Tabular Data                | 377 |
| Overview of Plotting Calculator Expressions        | 378 |
| Defining Expressions                               | 378 |
| Plotting Expressions                               | 379 |
| Suppressing Plotting of an Expression              | 380 |
| Annotating Simulation Results                      | 380 |
| Saving Simulation Results                          | 380 |
| Deleting Simulation Results                        | 381 |
| Browsing Results Directories                       | 382 |
| Restoring Saved Results                            | 383 |
| Annotating Transient Voltages                      | 384 |
| Annotating Transient Operating Points              | 385 |
| Specifying the Data Directory for Labels           | 385 |
| Saving and Removing Annotated Labels               | 386 |
| Plotting Results of a Parametric Analysis          | 386 |
| Form Field Descriptions                            | 389 |
| Setting Plotting Options                           | 389 |
| XF Results                                         | 391 |
| S-Parameter Results                                | 392 |
| Setting Outputs                                    | 395 |
| Noise Summary                                      | 396 |
| Save Results                                       | 398 |
| Select Results                                     | 399 |
| Delete Results                                     | 400 |
| UNIX Browser                                       | 401 |

| <u>11</u>                                 |
|-------------------------------------------|
| Hspice Direct Support40                   |
| Introduction to Hspice Direct Simulator   |
|                                           |
| F <u>eatures</u>                          |
| Model Libraries                           |
| Distributed Processing Support40          |
| Running Analyses                          |
| Analog Options                            |
| Output Log                                |
| Convergence Aids                          |
| <u>Results</u> 41:                        |
| Converting Libraries                      |
| 12                                        |
| <u>UltraSimVerilog</u> 41                 |
| nterface Element Macro Models41           |
| Inline Subcircuit                         |
| Interface Element Selection Rules42       |
| Simulation Accuracy and Performance42     |
| Analog-to-Digital (A2D) Models42          |
| Digital-to-Analog (D2A) Models42          |
| Netlisting Options                        |
| Verilog Netlisting Options42              |
| Hierarchical Netlisting42                 |
| Running a Mixed Signal Simulation42       |
| Setting Simulator Options                 |
| Input Stimulus for HNL 43                 |
| Setting Design Variables 43               |
| Choosing Analyses                         |
| Running the Simulation43                  |
| Control and Debugging43                   |
| Viewing and Analyzing Simulation Output43 |

| <u>A</u>                          |
|-----------------------------------|
| Environment Variables 44          |
| <br><u>Calculator</u>             |
| mode                              |
| uimode                            |
| eval                              |
| <br>dstack                        |
| Distributed Processing            |
| autoJobSubmit                     |
| showMessages                      |
| <u>queueName</u>                  |
| hostName                          |
| startTime                         |
| startDay                          |
| <u>expTime</u>                    |
| externalServer                    |
| <u>expDay</u> 446                 |
| <u>timeLimit</u>                  |
| emailNotify                       |
| <u>mailTo</u>                     |
| <u>logsInEmail</u>                |
| stateFile449                      |
| daysBeforeExpire449               |
| <u>block</u>                      |
| <u>copyMode</u>                   |
| copyModeDir450                    |
| loginShell45                      |
| <u>numOfTasks</u> 45 <sup>2</sup> |
| jobArgsInOceanScript45            |
| puttogetherqueue452               |
| copyNetlist                       |
| mailAllLogs                       |
| Spectre453                        |
| <u>save</u>                       |
| outputParamInfo                   |

|    | modelParamInfo            | 454 |
|----|---------------------------|-----|
|    | <u>pwr</u>                | 454 |
|    | <u>useprobes</u>          | 454 |
|    | subcktprobelvl            | 455 |
|    | nestlvl                   | 455 |
|    | elementinfo               | 456 |
|    | saveahdlvars              | 456 |
|    | <u>currents</u>           | 456 |
|    | switchViewList            | 457 |
|    | stopViewList              | 457 |
|    | autoDisplay               | 458 |
|    | <u>spp</u>                | 458 |
|    | stimulusFile              | 458 |
|    | includePath               | 459 |
|    | modelFiles                | 459 |
|    | analysisOrder             | 460 |
|    | paramRangeCheckFile       | 460 |
|    | printComments             | 461 |
|    | <u>definitionFiles</u>    | 461 |
|    | enableArclength           | 461 |
|    | <u>useAltergroup</u>      | 462 |
|    | netlistBBox               | 462 |
|    | <u>autoDisplayBBox</u>    | 463 |
|    | includeStyle              | 463 |
|    | <u>simExecName</u>        | 463 |
|    | checkpoint                | 464 |
|    | recover                   | 464 |
|    | <u>firstRun</u>           | 465 |
|    | simOutputFormat           | 465 |
|    | <u>controlMode</u>        | 465 |
|    | licQueueTimeOut           | 466 |
|    | licQueueSleep             | 466 |
|    | ignorePortOrderMismatch   | 467 |
|    | dochecklimit              | 467 |
| AD | DE Simulation Environment | 468 |
|    | saveDir                   | 468 |

| saveAsCellview                | 468 |
|-------------------------------|-----|
| stateName                     | 469 |
| designEditMode                | 469 |
| schematicBased                | 470 |
| windowBased                   | 470 |
| saveQuery                     | 470 |
| loadWaveScan                  | 471 |
| <u>x</u>                      | 471 |
| У                             | 472 |
| simulator                     | 472 |
| projectDir                    | 473 |
| hostMode                      | 473 |
| <u>host</u>                   | 473 |
| digitalHostMode               | 474 |
| digitalHost                   | 474 |
| remoteDir                     | 475 |
| <u>autoPlot</u>               | 475 |
| <u>artistPlottingMode</u>     | 475 |
| <u>directPlotPlottingMode</u> | 476 |
| designName                    | 476 |
| simulationDate                | 477 |
| temperature                   | 477 |
| variables                     | 477 |
| scalarOutputs                 | 478 |
| <u>icons</u>                  | 478 |
| <u>width</u>                  | 478 |
| height                        | 479 |
| <u>x</u>                      | 479 |
| Υ                             | 480 |
| immediatePlot                 | 480 |
| immediatePrint                | 480 |
| preSaveOceanScript            | 481 |
| postSaveOceanScript           | 481 |
| numberOfSavedRuns             |     |
| browserCenterMode             |     |
| <u>updateCDFtermOrder</u>     |     |
|                               |     |

| printNotation                  |
|--------------------------------|
| <br>displayMode                |
| <u>stripModeType</u>           |
| saveDefaultsToOCEAN            |
| <u> </u>                       |
| <u></u><br>digits              |
| obsoleteWarnings               |
| netlistAccess                  |
| printCommentChar               |
| updateCDFtermOrder             |
| <u>toolList</u>                |
| ignoreSchModified48            |
|                                |
| defaultTools48                 |
| oceanScriptFile48              |
| <u>printInlines</u>            |
| awvResizeWindow49              |
| paraplotUpdateSimulatorLog49   |
| SpectreVerilog49               |
| simOutputFormat49              |
| logicOutputFormat49            |
| <u>HspiceD</u>                 |
| setTopLevelAsSubckt49          |
| AMS and UltraSim               |
| connectRulesList               |
| useEffectiveCDF49              |
| <u>useOtherOutputFormat</u> 49 |
|                                |
| <u>B</u>                       |
| Waveform Tool in ADE 49        |
| Post Processing Tools          |
| Salient Features of ViVA       |
| <u>Graphs</u>                  |
| Object Oriented Editing        |
| Accelerator Keys 49            |

| Moving Traces                                                            | 99 |
|--------------------------------------------------------------------------|----|
| Tracking Cursors                                                         |    |
| Adding Markers and Labels                                                |    |
| Zooming                                                                  |    |
| Reset Option                                                             |    |
| Modifying Objects                                                        |    |
| Saving and Loading of Graphs                                             |    |
| <u>Calculator</u>                                                        |    |
| Function Organization                                                    | )5 |
| Specifying Arguments for a Function                                      | ე7 |
| Manipulating the Buffer                                                  |    |
| Selecting Data in Building Expressions                                   |    |
| <u>Plotting</u>                                                          | ე9 |
| Printing                                                                 | ე9 |
| Results Browser 51                                                       | 11 |
| Data Selection                                                           | 11 |
| Location History51                                                       | 12 |
| Data Display51                                                           | 12 |
| Plot Selection                                                           | 12 |
| Plotting Sweeps51                                                        | 12 |
| Complex Data51                                                           | 12 |
| YvsY and Diff51                                                          | 13 |
| <u>Scalar Data</u> 51                                                    | 13 |
| SST2 Data Support51                                                      | 13 |
| Multiple Signal Selection51                                              | 13 |
| SKILL functions                                                          |    |
| <u>Limitation in ViVA</u> 51                                             | 17 |
|                                                                          |    |
| <u>C</u>                                                                 |    |
| auCdl Netlisting 51                                                      | 19 |
|                                                                          |    |
| What Is auCdl and Why Do You Need It?                                    |    |
| Running auCdl from within DEII                                           |    |
| How to Run auCdl from the Command Line                                   |    |
| How to Run auCdl from the Command Line  Creating a config view for auCdl |    |
| Creating a coniig view for aucor                                         | ۷4 |

| How to include partial netlist file in SUBCKT calls                 | . 524 |
|---------------------------------------------------------------------|-------|
| Customization Using the .simrc File                                 |       |
| auCdl-Specific Parameters                                           | . 526 |
| View List, Stop List, Netlist Type, and Comments                    | . 526 |
| Preserving Devices in the Netlist                                   |       |
| Printing CDL Commands                                               | . 527 |
| Defining Power Node and Ground Node                                 | . 527 |
| <u>auCdlSkipMEGA = 't</u>                                           |       |
| When set, the *.MEGA statement is not printed in the auCdl netlist  |       |
| Support for Global Power and Ground Signals from CDL UI             | . 527 |
| Evaluating Expressions                                              |       |
| NLP Expressions                                                     | . 528 |
| Mapping Global Pins                                                 | . 528 |
| Support for HED Features                                            | . 530 |
| Custom Netlisting Procedures                                        | . 531 |
| ansCdlNameValueNetlistProc                                          | . 532 |
| ansCdlCompPrim                                                      | . 533 |
| ansCdlCompParamPrim                                                 | . 534 |
| ansCdlSpecParamPrim                                                 | . 535 |
| ansCdlSubcktCallExtended                                            | . 536 |
| Black Box Netlisting                                                | . 537 |
| Additional Customizations                                           | . 541 |
| Including a ROM-Insert Netlist Automatically Into the auCdl Netlist | . 541 |
| PININFO for Power and Ground Pins                                   | . 541 |
| Changing the Pin Order                                              | . 542 |
| .PARAM Statement                                                    | . 542 |
| Specifying the Terminal Order for Terminals                         | . 542 |
| Notification about Net Collision                                    | . 548 |
| Getting the Netlister to Stop at the Subcircuit Level               | . 552 |
| Parameter Passing                                                   |       |
| Netlisting the Area of an npn                                       | . 552 |
| CDF Simulation Information for auCdl                                | . 553 |
| Device CDF Values                                                   |       |
| Netlist Examples                                                    |       |
| What Is Different in the 4.3 Release                                |       |
| Complete Example                                                    |       |

| <u>D</u>                                     |
|----------------------------------------------|
| Spectre in ADE563                            |
| New Release Stream                           |
| Enhancements                                 |
| Improved Parsing and Spice Compatibility 563 |
| Softshare FLEXIm v10.1 Licensing             |
| <u>Save/Restart</u>                          |
| 64-Bit Support                               |
| License Suspend and Resume                   |
| Enhanced Pole Zero Analysis                  |
| Fractional Impedance/Admittance Pole         |
| New Device Models and Components             |
| Transient Noise Analysis                     |
| <u>E</u>                                     |
| auLvs Netlisting573                          |
| <u>Using auLvs</u> 573                       |
| How to Run auLvs from within DFII            |
| Customization Using the .simrc File          |
| Related Documentation on auLvs               |
| <u>Index</u> 575                             |

# **Preface**

This manual describes how to use the Virtuoso® Analog Design Environment to simulate analog designs.

The preface discusses the following:

- Accessing ADE L on page 21
- <u>License Requirements</u> on page 21
- Menu Access Keys on page 22
- Related Documents on page 22
- Typographic and Syntax Conventions on page 23

# Accessing ADE L

If not already displayed you can access the Virtuoso® ADE L by selecting *Launch - ADE L* from the schematic window.

From CIW, select Tools - ADE L.

**Note:** Access to ADE L will require the correct license. For more information, see License Requirements.

### **License Requirements**

The license number required for the Virtuoso® ADE L is "Analog\_Design\_Environment\_L". One ADE L feature licence is required for one User, Display and Host (UHD) session of ADE L.

**Note:** You cannot run ADE L session without ADE L feature license, even if you have ADE XL or ADE GXL feature tokens.

You can also set ADE L to be your default application by selecting *File - Set Default Application* and ensuring that ADE L is set as the default for the listed scenario options.

Preface

For more information on setting a default application see, <u>Virtuoso Design Environment User</u> Guide.

For detailed information on Licensing and related information, see:

Obtaining Licences in Virtuoso Design Environment User Guide

Cadence Workspaces in Virtuoso Design Environment User Guide

## Menu Access Keys

Menu access keys provide keyboard access to functionality and application menus without the need to use mouse selections. Starting IC610, Analog Design Environment also supports access keys for all the menus.

For example, selecting the Alt + F access keys together will display the contents of the File banner menu.

If you want to open the Setting Temperature form using keyboard, Select Alt + u. The Setup submenu will be displayed. To select Temperature, you need not again press Alt +T, you can directly select T from keyboard. The Setting Temperature form will appear.

**Note:** The Access Keys for each menu can be identified by underlined characters. For Example, In the Setup menus, u is the access key.

### **Related Documents**

The Virtuoso® Analog Design Environment is documented in a series of online manuals. The following documents give you more information.

- <u>Virtuoso<sup>®</sup> ADE XLUser Guide</u> and <u>Virtuoso® ADE GXLUser Guide</u> gives information about Monte Carlo, optimization, and statistical analysis.
- <u>Virtuoso Visualization and Analysis Tool User Guide</u> provides more information about the ViVA display tools.
- <u>Cadence<sup>®</sup> Distributed Processing User Guide</u> describes how to use multiple hosts to distribute simulations between a collection of different machines.
- <u>Virtuoso<sup>®</sup> Analog Mixed-Signal Simulation Interface Option User Guide</u> gives information about how to set up and run mixed-signal simulations.
- <u>Virtuoso<sup>®</sup> Parasitic Simulation User Guide</u> describes how to analyze parasitics.

#### Preface

- <u>Virtuoso<sup>®</sup> Schematic Composer User Guide</u> describes connectivity and naming conventions for inherited connections and how to add and edit net expressions in a schematic or symbol cellview.
- SpectreRF Help describes how to use the RF option.
- <u>Spectre Circuit Simulator Reference</u> and <u>Spectre Circuit Simulator User Guide</u> describe the Virtuoso® analog circuit simulator in detail.
- IC Migration Guide describes the release level changes and migration related information.
- DFII on OpenAccess Adoption Guide provides information related to Open Access.
- Virtuoso® UltraSim Simulator User Guide provides detailed information about the UltraSim simulator.
- Virtuoso® AMS Environment User Guide provides detailed information about the AMS simulator.

## **Typographic and Syntax Conventions**

This list describes the syntax conventions used in this manual.

literal

Nonitalic words indicate keywords that you must enter literally. These keywords represent command (function, routine) or option names.

argument (z\_argument)

Words in italics indicate user-defined arguments for which you must substitute a name or a value. (The characters before the underscore (\_) in the word indicate the data types that this argument can take. Names are case sensitive. Do not type the underscore (z\_) before your arguments.)

[ ] Brackets denote optional arguments.

Three dots (...) indicate that you can repeat the previous

argument. If you use them with brackets, you can specify zero or more arguments. If they are used without brackets, you must specify at least one argument, but you can specify more.

argument... Specify at least one, but more are possible.

Preface

| [argument] | Specify zero or more.                                                                                                    |
|------------|----------------------------------------------------------------------------------------------------|
| , ···      | A comma and three dots together indicate that if you specify<br>more than one argument, you must separate those arguments by<br>commas. |

If a command line or SKILL expression is too long to fit inside the paragraph margins of this document, the remainder of the expression is put on the next line, indented.

When writing the code, put a backslash (\) at the end of any line that continues on to the next line.

### **SKILL Syntax Examples**

The following examples show typical syntax characters used in SKILL.

### Example 1

```
list(g_arg1 [g_arg2] ...) => l_result
```

Example 1 illustrates the following syntax characters.

| list   | Plain type indicates words that you must enter literally.                                               |
|--------|----------------------------------------------------------------------------------------------------|
| g_arg1 | Words in italics indicate arguments for which you must substitute a name or a value.                    |
| ( )    | Parentheses separate names of functions from their arguments.                                           |
| _      | An underscore separates an argument type (left) from an argument name (right).                          |
| [ ]    | Brackets indicate that the enclosed argument is optional.                                               |
| =>     | A right arrow points to the return values of the function. Also used in code examples in SKILL manuals. |
| •••    | Three dots indicate that the preceding item can appear any number of times.                             |

Preface

### Example 2

```
needNCells(
s_cellType | st_userType
x_cellCount
)
=> t/nil
```

Example 2 illustrates two additional syntax characters.

```
Vertical bars separate a choice of required options.

Slashes separate possible return values.
```

# Form Examples

Each form shows you the system defaults:

- Filled-in buttons are the default selections.
- Filled-in values are the default values

Preface

1

# Features of the Virtuoso® ADE L

This chapter describes the features of the Virtuoso® ADE L. This is an overview. Detailed information is available in later chapters.

- Consistent User Interface on page 27
- Analog Design Entry on page 27
- Design Hierarchy on page 28
- Annotation on page 28
- Interactive Simulation on page 28
- Simulation Output and Analysis on page 30
- Advanced Analysis on page 31

### **Consistent User Interface**

The Virtuoso® design framework II environment is the foundation on which a wide range of Cadence tools is built. Using this architecture, you can go from one tool to another without tedious data conversion. The consistent user interface makes it easy to apply your knowledge of one Cadence tool to many other Cadence tools.

The design framework II environment is an open system. You can integrate third party tools and enter your own design data with industry-standard EDIF and Virtuoso® GDSII Stream formats. Circuit simulators can be integrated using OSS.

# **Analog Design Entry**

You enter designs into the Virtuoso® Analog Design Environment using a hierarchical schematic editor. This editor uses a set of simulation environment commands in combination with a library.

#### Features of the Virtuoso® ADE L

In addition to letting you enter a schematic, these commands let you place circuit variables or design equations directly on the appropriate elements of the schematic.

The equations can be any arbitrary algebraic expressions and can include popular scientific functions, such as log, exp, or cos. When you run a simulation, all expressions are automatically evaluated, and any modified circuit variables are automatically passed down through the schematic hierarchy. Because the schematic can contain both design equations and circuit topology details, you can use it to archive the most important aspects of a design. The expression capability also makes the design more general and reusable.

## **Design Hierarchy**

In Analog Design Environment, you can start your design by building up a large circuit or system using high-level functional blocks (in the form of analog macromodels) and, as the design progresses, gradually fill in details of the blocks. When the design is finished, you can efficiently run large simulations using a mix of the high-level models and more detailed transistor-level models. You use detailed models where the highest accuracy is necessary in the simulation.

### **Annotation**

Analog Design Environment lets you annotate and display DC voltages and transistor operating points directly on the schematic. You can also print out a hardcopy of any of the various outputs including annotated schematics and complex waveforms.

### Interactive Simulation

Interactive circuit simulation lets you quickly enter, change, analyze, display, and manipulate simulation results. For example, after starting a circuit simulation, you can interrupt it, probe through the design hierarchy to check node voltages and currents, and then continue simulation.

Beginning this release, Cadence will no longer be supporting the socket-style simulator integrations. This includes the integrations known as spectreS, hspiceS, and spectreSVerilog. These technologies have been replaced by the direct style integrations. For customers who integrate proprietary simulators into the Analog Design Environment, Cadence provides only the direct version of the OASIS integration API.

See <u>Migrating Socket Libraries to Direct Simulators</u> on page 39 for more information.

#### Features of the Virtuoso® ADE L

### **Important Benefits of Direct Simulation**

Improved performance in netlisting

For a test case with 18 K components, a 5x speed improvement for first-time netlist was observed. Because netlisting for direct simulation takes full advantage of incremental netlisting, even higher improvements can be seen for second-time netlisting.

Improved performance of simulation for spectre

The simulator input file is not recreated for every simulation. The Spectre simulator is started once and design variable changes are sent to spectre interactively. This saves simulator startup time and license checks between simulations. As a result, parametric analysis is much faster.

Readable netlists

In spectre direct, the netlist is truly hierarchical. The subcircuits are no longer unfolded. Subcircuit names are no longer mapped unless necessary. All numeric values in the netlist are more readable.

 Support of the preferred modeling approach that facilitates the use of standard foundrymodel files

For detailed information about the preferred modeling approach for direct simulations, see the *Direct Simulation Modeling User Guide*.

- The non-CDF libraries used in the Composer/Spectre Circuit Simulation Solution can easily be used in the analog circuit design environment, and the CDF libraries can easily be used in Composer/Spectre Circuit Simulation Solution
  - If CDF libraries are used in the Composer/Spectre Circuit Simulation Solution, the compatibility flag needs to be switched on (using the UNIX environment variable CDS\_Netlist\_Mode).
- Read-only designs can be simulated, provided that they are extracted
- Improved support of standalone netlisting

Most of the information entered in the design such as expressions and passed parameters are found in the netlist. As a result, the netlist is more useful when directly used with the Spectre circuit simulator. For example, the user can add an AC analysis to the netlist that sweeps a design variable instead of frequency. Because direct simulation results in a closer resemblance between the graphical user interface and the simulator, the Spectre manual is more useful to analog circuit design environment users.

With the direct simulation approach, many problems are solved that could not be solved in socket simulation

### Important Use-Model Differences between spectreS and spectre

There are two important differences that existing spectreS users need to be aware of:

- All model files are specified by the user through the Model Library Setup form. This facilitates Cadence's preferred modeling approach for analog simulation. For more information about modeling in direct simulations, see the <u>Direct Simulation Modeling</u> <u>User Guide</u>.
- Schematic Check and Save is now recommended over schematic Save. Failure to use Check and Save may cause problems during netlisting. When the design is netlisted, the design is not extracted automatically. The benefit of automatic extraction as provided by the spectreS interface is limited. Most of a designer's schematics are read-only and must be extracted by those with adequate permissions. Hierarchical extraction may also have drawbacks. An extraction of an individual cellview with its graphical feedback on essential problems helps the user avoid many aggravating mistakes. When the user netlists in the background, automatic extraction is not possible because the executable that is in foreground has a lock on the design. This use model does enable you to simulate read-only designs. This is one of the long-term problems that has been resolved with direct simulation.

# **Simulation Output and Analysis**

The Analog Design Environment supports advanced analog/mixed-signal waveform display and post-processing tools, e.g. *ViVA*, which features:

- Outputs overlaid from different simulations
- Multiple strip or superimposed plots
- Linear and log plots
- Smith charts
- Single or multiple Y axes
- Multiple windows
- Pan and zoom capability
- A built-in waveform calculator lets you display algebraic expressions composed of any combination of input or output voltages or currents. Such expressions can be plotted against any variable, including other algebraic expressions.
- Prepackaged waveform measurement tools are also included so you can get accurate numbers quickly. These tools let you automatically measure delay time, rise time,

Features of the Virtuoso® ADE L

overshoot, settling time, slew rate, phase and gain margins, and other common analog characteristics.

To learn more about the waveform display tool, refer to the <u>Virtuoso Visualization and Analysis Tool User Guide</u>.

# **Advanced Analysis**

The Virtuoso® ADE L supports advanced analysis features such as Parametric Analysis. Other advanced analysis features such as Monte Carlo, Corners analysis and the Optimizer are covered in\_Virtuoso® ADE XL and Virtuoso® ADE GXL. For more details see, <u>Virtuoso® ADE XL User Guide</u> and <u>Virtuoso® ADE GXL User Guide</u> respectively.

Features of the Virtuoso® ADE L

2

# **Environment Setup**

This chapter describes the features of the Virtuoso® Analog Design Environment and tells you how to set these features during your sessions. This chapter also describes how you use Cadence simulators and third-party simulators in the Analog Design Environment.

- About the Simulation Window on page 33
- Simulator Interfaces on page 47
- Setting Up Simulation Files on page 57
- Setting Simulation Environment Options on page 58
- Setting Up a Remote Simulation on page 74
- About the Simulation Environment on page 76
- Reserved Words on page 87
- Bindkeys on page 87
- Form Field Descriptions on page 91

### **About the Simulation Window**

For help on the Simulation window menus, click on the following figure and choose a command from the pop-up menus. For help on the icons, or on any region of the form, click on the figure. Refer to the Virtuoso® *Analog Design Environment SKILL Language*Reference for instructions on customizing any of the banner menus.

### **Displaying the Simulation Window**

There are two ways to open the Simulation window:

- From the Schematic window
- From the Command Interpreter Window (CIW)

#### **Environment Setup**

To start the analog circuit design environment from the Schematic window,

- 1. Open the Schematic window.
- **2.** Choose *Launch ADE L* from the Schematic window menu.

The Simulation window opens and the simulation environment is initialized.

To open the Analog Design Environment window from the CIW,

➤ Choose Tools – ADE L – Simulation.

**Environment Setup** 

The Simulation window opens and the simulation environment is initialized.

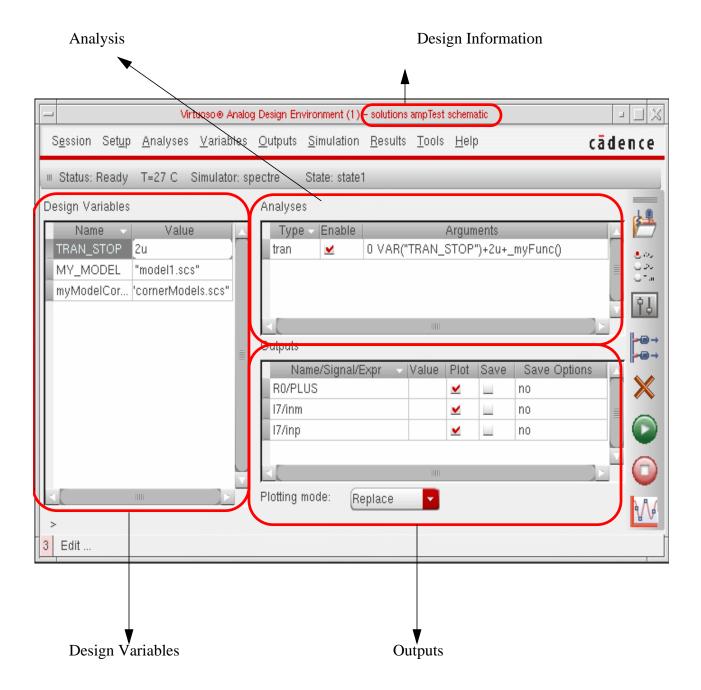

The Analog Design Environment window displays the Design Information, Design Variables, Analysis and Outputs in different sections. Starting with IC 6.1, the ADE window has been modified to support the following:

#### **Environment Setup**

- 1. The main ADE window is resizable. You can increase or decrease the size of the window as per your requirements.
- 2. Design information can now be seen on Title bar.
- 3. Values or data on ADE window is displayed in tabular format. You can increase or decrease the columns in case the values are truncated. For example, in the Design Variables section, the value TRAN\_STOP in the Name field is truncated. However, after increasing the size of the Name field, the value in the Name field is displayed properly.

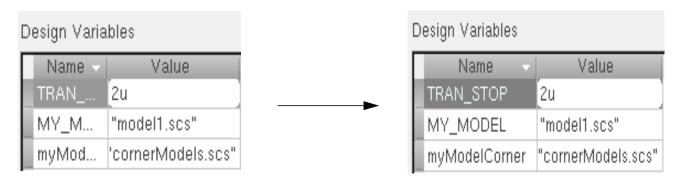

4. The name of the current project directory and state etc. are displayed in a separate status bar.

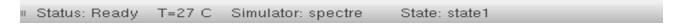

- 5. You can edit some of the fields directly on the main form. For Example, you can enable or disable an Analysis using the checkbox displayed along with the Analysis on the form. You can also modify the values in the Design variables section directly from the form. In the Outputs section, you can specify whether the output needs to be plotted or saved using the checkboxes: Plot and Save.
- 6. You can Right-click on any field on ADE window and a pop-up menu appears, which can be used to perform various operations.
  - In Design variables section, Right-click and the pop-up menu appears with options: Edit, Delete, Find, Copy from Cell View, and Copy to Cell View.

In Analysis and Outputs section, Right-click and the pop-up menu appears with options: Edit and Delete.

### **Choosing the Design**

To open a design or to select a different design,

**1.** In the Simulation window, choose *Setup – Design*.

**Environment Setup** 

The Choosing Design form appears.

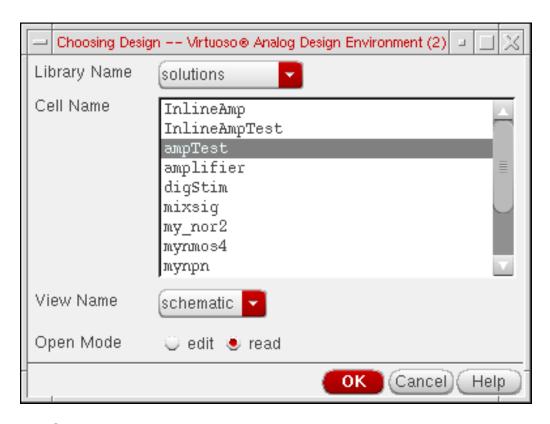

- 2. Choose a library name, cell name, and view name.
- **3.** Choose either *edit* or *read* mode, and click *OK*.

**Note:** To open a selected design in a different mode, you have to first re-set the session using the option, Session - Reset.

# **Choosing a Simulator**

To choose a simulator,

**1.** In the Simulation window or the Schematic window, choose Setup - Simulator/Directory/Host.

**Environment Setup** 

The Choosing Simulator/Directory/Host form appears.

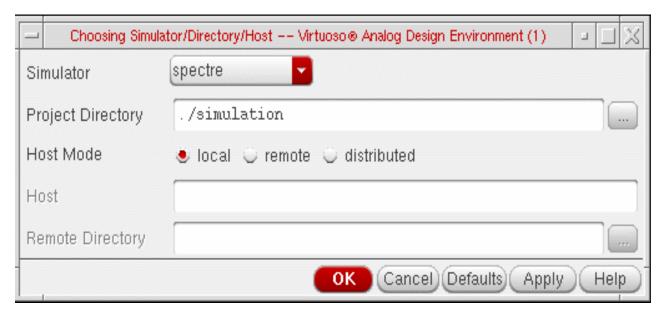

For detailed information about the form, see <u>"Choosing Simulator/Directory/Host"</u> on page 91.

**2.** Choose a simulator from the Simulator cyclic list. For more information about these simulators, see <u>"Simulator Interfaces"</u> on page 47.

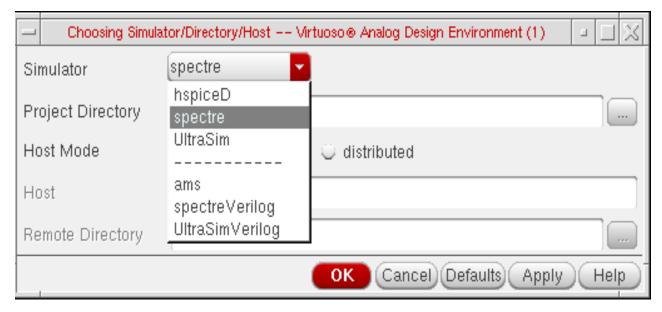

3. The default Host Mode setting is local.

For information on the *remote* host mode, see the topic <u>Setting Up a Remote Simulation</u> on page 74.

**Environment Setup** 

When the *Host Mode* is *Distributed*, the *Choosing Simulator/Directory/Host* form re-displays to show the *Auto Job Submit, E-mail Notify, Check setup* and the *Stop setup check* buttons. For details, refer to the <u>Setup Requirements</u> section in Chapter 2 of the Virtuoso® *Analog Distributed Processing Option User Guide*.

- **4.** Check the path in *Project Directory* for simulation data, and change it if necessary.
- 5. Click OK or Apply.

The Simulation window appears showing the name of the selected simulator just on the title bar.

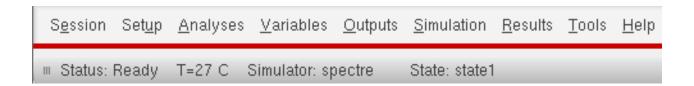

## **Migrating Socket Libraries to Direct Simulators**

You can migrate existing socket libraries and model files using the *Conversion Tool Box*. The *Conversion Tool Box* is a used to convert design libraries and associated technology data, and to prepare files for conversion to Direct simulation.

**Environment Setup** 

To bring up the *Conversion Tool Box* window, click *Tools – Conversion Tool Box* in the CIW (Command Interpreter Window).

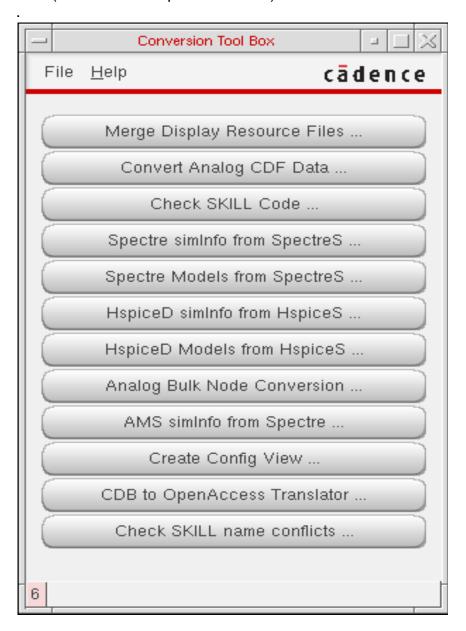

**Environment Setup** 

For example, click the *HspiceD Models from HspiceS...* button to open the *HspiceD Models from HspiceS* window.

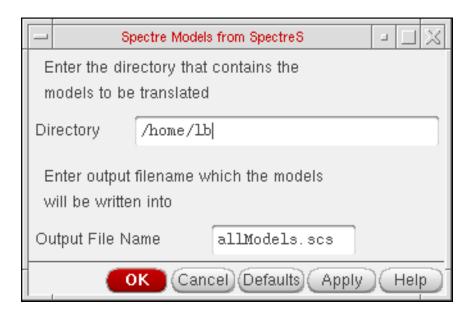

This utility locates all the *HspiceS* model files in a directory, translates them into *HspiceD* models, and places the translated models in a single file. This can be included to simulate a circuit (using the *Hspice Direct* interface) by adding the file through the *Model Libraries* form. The *HspiceS* model files cannot be translated from two different directories. To do so, use the unix command cat to merge the file created from two different directories.

# Environment Setup

To transform HspiceS simulator information to HspiceD simulator information, click the HspiceD simInfo from HspiceS button. The Create HspiceD from HspiceS window displays.

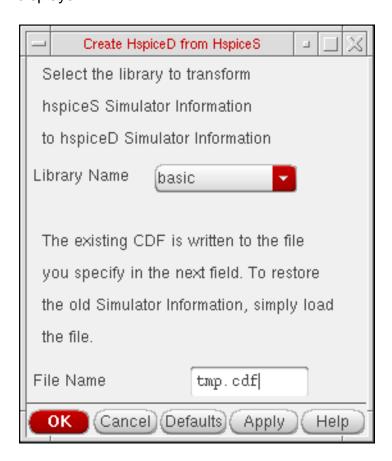

# **Setting the Simulation Temperature**

To set the simulation temperature,

In the Simulation window or the Schematic window, choose Setup – Temperature.
 The Setting Temperature form appears.

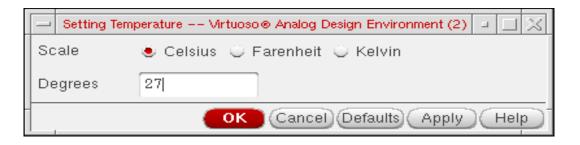

**Environment Setup** 

- **2.** Choose the units you want to use for temperature.
- **3.** Type a value in degrees, and click *OK*.

## **Setting the Model Path**

To set up models for simulator interfaces:

**1.** In either the Simulation window or the Schematic window, choose Setup - Model Libraries.

The Model Library Setup form appears.

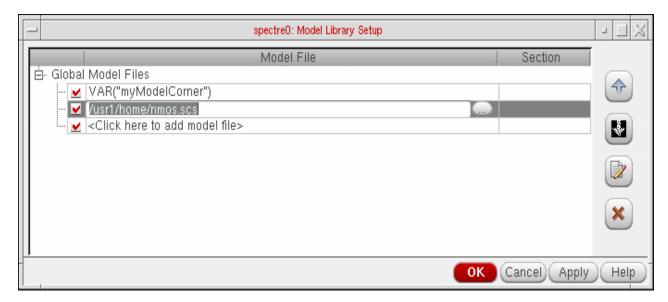

For detailed information about the form, see "Model Library Setup" on page 94.

2. Fill in the *Model File* field with the path to the model file you want to use.

This can be the full UNIX path or the name of one or more files. The model files contain all model definitions referred to by your design and not defined within the Virtuoso® library. Unless you specify a full path, the simulator assumes that you are using the project directory specified in the form.

## **Example:**

The model file for a direct interface simulation of the schematic view of the lowpass cell of the aExamples library can be found in your\_install\_dir/tools/dfII/samples/artist/models/spectre/definitions.scs

simulator lang=spectre

**Environment Setup** 

```
model npn bjt type=npn is=3.26E-16 va=60 bf=100 \
br=6 nc=2 ikr=100m rc=1 vje=0.7 \
cjc=1e-12 fc=0.5 cje=0.7e-12 \
tr=200e-12 tf=25e-12 itf=0.03 vtf=7 xtf=2

model pnp bjt type=pnp is=3.28e-16 va=30 bf=35 \
br=6 nc=2 ikr=100m rc=1 \
cjc=1e-12 fc=0.5 cje=0.7e-12 \
tr=200e-12 tf=65e-12 itf=0.03 vtf=7 xtf=2
```

The models npn and pnp are referenced within the opamp schematic cell-view of the aExamples library. The device Q25 (connected to the pin inp) references the model npn with the parameter model (Model Name).

**3.** You may select a section from the pull-down list of the optional field, *Section*.

This field can have one or more values. The model file can have one or more model library definitions. For each of the values specified, the model files are included with the directive to use the library definition desired.

## **Example:**

For the model file

```
#ifdef fast
... models ..
#endif
#ifdef slow
... models ...
#endif
```

the value slow in the *Model Sections* field causes the second part of the file to be used. For more details on modeling, see the online manual <u>Direct Simulation Modeling User</u> Guide.

You can enable or disable model files by using SKILL functions as follows:

```
asiSetEnvOptionVal(asiGetTool('spectre) "modelFiles"
list(
    list("/usr1/models/model1.scs")
    list("/usr1/models/model2.scs")
    list("#" "/usr1/models/model3.scs")
))
```

The # sign is used to disable the model3.scs file.

When the Section field for a particular model file is defined, the netlist will contain the statement,

## **Environment Setup**

.LIB "<modelLibraryFile>" <section>

When the Section field is not defined, the netlist will contain the statement,

.INCLUDE "<modelLibraryFile>"

## **Choosing a User Interface Path**

The analog circuit design environment provides two interface paths to the simulation environment:

■ Through the Simulation window

The Simulation window displays the main simulation environment at a glance. It is designed to display and manipulate environment variables and settings.

Its focus is on simulation when circuit topology is fixed and simulations are run to tune design variables.

Through the Schematic window

Analog circuit design environment menus can be added to the Schematic window.

This allows full access to simulation functions from the design environment.

Its focus is on simulation during the early design phase, when the circuit topology changes often.

Either path allows you to adjust inputs and outputs, run simulations, and select data to be plotted or saved. You can select which window to open automatically at startup by specifying your default user model as described in "Setting Basic Session Defaults" on page 83.

# **Using the Simulation Window**

In a single view, the Simulation window displays

- Simulator name and status
- Design selection
- Design variable values
- Selected analyses and their settings
- Outputs and the method of presenting results
- Simulation temperature

**Environment Setup** 

You can make adjustments quickly by choosing the appropriate menu selection or by doubleclicking on a displayed item. Changes are immediately updated in the Simulation window segments.

If necessary, you can always display the schematic of the current design by choosing it from the Session menu.

## **Using the Schematic Window**

The Virtuoso® Schematic window can be appended with simulation menus so that setup and run choices are readily available. These menus provide choices for

- Analog environment session controls
- Setup form access
- Simulation run commands
- Result disposition
- Simulation tools for evaluation and optimization
- Mixed-signal simulation access

The simulation menus do not interfere with your use of the Virtuoso schematic window. All of the menus normally provided on the window are still available.

If necessary, you can always get a look at your entire environment setup by redisplaying the Simulation window through the *Analog Environment* menu choice.

**Environment Setup** 

# Simulator Interfaces

ADE has a variety of simulators integrated in it. The following sections describe these.

## **Spectre Simulator**

The analog circuit design environment provides the spectre interfaces to the Spectre<sup>®</sup> analog simulator.

From IC 6.1, you need to use the MMSIM version of Spectre, which is available on the MMSIM CD and not in the dflI hierarchy. If you set up your path to point to a previous (non-MMSIM) version of the Spectre software, the simulation will not run and you will see the following message:

```
"The 'spectre' executable that you are using is an older version. Use MMSIM60 or later version of Spectre with this release. To check the spectre version, run 'spectre -W'."
```

The Spectre simulator is integrated into the analog circuit design environment with the Open Analog Simulation Integration Socket (OASIS).

Spectre-specific information appears in several other places in this document. For more information about the Spectre simulator, consult these topics:

- "Spectre Options" on page 226
- "Setting Up a Spectre Analysis" on page 139

For information about Spectre, read the <u>Spectre Circuit Simulator User Guide</u> and the <u>Spectre Circuit Simulator Reference</u> manual.

**Note:** Spectre Direct allows the user to view partial plots while the simulation is running. Click the *Plot* icon at the lower right corner of the Artist window.

## Running the Spectre Simulator Outside of the Virtuoso® Analog Design Environment

To run the Spectre simulator outside of the Virtuoso® Analog Design Environment but later view the results in the circuit design environment,

- 1. Set up the simulation in the analog circuit design environment.
- 2. Choose Simulation Netlist <u>Create</u> in the Simulation window to generate a netlist.

  The netlist file is named netlist and is written to the <u>netlist directory</u>.
- **3.** Run the Spectre simulator with these options:

**Environment Setup** 

```
spectre -f psfbin [-raw ../psf] [other_arguments] <cell>.scs
```

With the -f psfbin option, the simulator creates the PSF data files you need to view and manipulate the results in the analog circuit design environment. The -raw option determines where the file is written. With this option, the files are written to the directory

```
../psf
```

Note that the -I options for the spectre interface include path might be needed as well. When a simulation is run from the analog circuit design environment, the file run is created in the netlist directory. This is a shell script that can be used as well.

## Virtuoso UltraSim Simulator Interface

The Virtuoso<sup>®</sup> analog design environment (ADE) provides the interface to the Virtuoso<sup>®</sup> UltraSim<sup>™</sup> simulator.

To run Virtuoso UltraSim 64-bit software.

**1.** Use the -debug3264 -v command to check your system configuration:

```
$your install dir/tools/bin/ultrasim -debug3264 -V
```

You can use the information provided by the command to verify if the 64-bit version is applicable to your platform, if the 64-bit software is installed, and whether or not it is selected.

- 2. Install the Virtuoso UltraSim 64-bit software to the same location as your 32-bit software.
- 3. Verify that all required software patches are installed by running checkSysConf (system configuration checking tool script). The script is located in your local installation of Cadence software:

```
$your_install_dir/tools/bin/checkSysConf MMSIM6.0
```

The script is also available on the SourceLinkSM online customer support system.

- **4.** Set the CDS\_AUTO\_64BIT environment variable {ALL | NONE | "list" | INCLUDE: "list" | EXCLUDE: "list" } to select 64-bit executables.
  - □ **ALL** invokes all applications as 64-bit.

The list of available executables is located at:

```
$your_install_dir/tools/bin/64bit
```

- NONE invokes all applications as 32-bit.
- "list" invokes only the executables included in the list as 64-bit.

## **Environment Setup**

- "list" is a list of case-sensitive executable names delimited by a comma (,), semicolon (;), or colon (:).
- ☐ INCLUDE: "list" invokes all applications in the list as 64-bit.
- □ EXCLUDE: "list" invokes all applications as 64-bit, except the applications contained in the list.

**Note:** If CDS\_AUTO\_64BIT is not set, the 32-bit executable is invoked by default.

## **Example**

```
setenv CDS_AUTO_64BIT ultrasim
setenv CDS_AUTO_64BIT "EXCLUDE:si"
```

**5.** Launch the executables through the wrapper.

All 64-bit executables are controlled by a wrapper executable. The wrapper invokes the 32-bit or 64-bit executables depending on how the CDS\_AUTO\_64BIT environment variable is set, or whether the 64-bit executable is installed. The wrapper also adjusts the paths before invoking the 32-bit or 64-bit executables. The wrapper you use to launch the executables is located at  $your_install_dir/tools/bin$ .

**Note:** Do not launch the executables directly from the  $your_install_dir/tools/bin/64bit$  or  $your_install_dir/tools/bin/32bit$  directory.

## Example

```
$your_install_dir/tools/bin/ultrasim
```

**6.** Start Virtuoso UltraSim 64-bit by choosing Setup - Simulator/Directory/Host - Simulator - UltraSim in the Simulator window.

For more information about setting Virtuoso UltraSim simulator options, refer to the *Virtuoso® UltraSim Simulator User Guide*.

## Virtuoso AMS Simulator Interface

The Virtuoso® Analog Design Environment (ADE) provides a seamless integration of the Virtuoso® AMS simulator. The integration of the AMS simulator and ADE creates a design environment with the look and feel expected by the analog and mixed-signal designers who already use ADE. When using this integration, you can access designs using the same tools you currently use for pure analog and mixed signal designs.

For more information on the AMS environment, refer to the <u>Virtuoso® AMS Environment</u> <u>User Guide</u>.

**Environment Setup** 

The integration of the AMS simulator and ADE has the following features:

#### Connect Rules

You can point to existing connect rules or create your own by parameterizing existing rules. The form allows you to work with multiple connect rules and auto-compiles all the built in or modified rules. For more information, see <u>Setting Connect Rules</u> on page 60.

## Matlab/Simulink.

The ability to run a consimulation using Matlab/Simulink with AMS is now available in ADE. You can start MATLAB® before AMS starts by setting specified waiting time and run the cosimulation with general analog simulation flow in ADE. You can also start MATLAB independently in ADE and run the cosimulation just like the EDEN flow in previous release. For more information, see <u>Using Matlab/Simulink</u> on page 70

## ■ Global Signals

You can use the Global Signals form to declare a signal that is used as an out-of-module signal reference. For more information, see <u>Working with Global Signals in AMS</u> on page 242.

## SimVision Integration

You can run simulations interactively using the SimVision debugger, by changing the run mode to interactive. Cross-probing from schematics works with the SimVision integration. For more information, see Using the SimVision Debugger on page 268.

## ■ Logfile Utility

You can look at all the individual log files, brought up in an xterm window, or you can use the NCBrowse logfile utility that matches a particular error in a logfile back to the original source. For more information, see <u>Viewing the Output Log for AMS</u> on page 266.

## ■ Error Explanation

You can view detailed explanation of the error for AMS in the Error Explanation form. To view an error, you need to enter the error string. However, the errors displayed for AMS are the ones that are present in the log files that are created in the psf directory while a session is being run. For more information, see <u>Viewing the Error Explanation for AMS</u> on page 267.

#### ■ Pack-N-Go

With this utility you can pack up the minimal needed information to reproduce an issue in ADE, the simulator or both. For more information, see <u>Saved states are simulator</u> <u>dependent if you save the analyses. Otherwise, you can restore states from a different simulator.</u> on page 138.

**Environment Setup** 

## Default Disciplines

You can specify disciplines on a library, cell, cell terminal, instance, instance terminal and net from the Composer UI. You can autocreate a discrete discipline and ADE autocompiles the discipline for you. For more information, see <u>Default Digital Discipline</u> <u>Selection</u> on page 275.

## Advanced Analyses

Advanced Analyses such as parametric analysis works with AMS. For information on Advanced analysis see, *Virtuoso® ADE XL User Guide*.

#### State files from other simulators

When you use the AMS simulator with ADE, you can load and use any state file that ADE has saved, regardless of the simulator ADE was running when the state file was saved. Other simulators include Virtuoso<sup>®</sup> Spectre, Virtuoso<sup>®</sup> UltraSim, Spectre Verilog and UltraSim Verilog.

## Available Analyses

Transient and AC analyses are available when you use the AMS simulator with ADE. You can save the DC operating point.

## Outputs

Use the ADE *Output* options to *Save All Signals* or to *Select Specific Signals*. You cannot save AC currents.

## ■ Single Button Netlist and Run

Netlist files must be compiled and elaborated before they can be simulated. When you press *Netlist and Run* a sequence of tools is invoked including the simulator.

| Schematics are translated to Verilog-AMS netlists |
|---------------------------------------------------|
| Netlists are compiled                             |
| Elaboration runs                                  |
| Simulation runs                                   |

Each tool produces a separate log file. When any tool fails, the CIW displays a failure message. Look in the tool's log file for descriptive error messages. For details, refer to the section <u>Viewing the Output Log for AMS</u> on page 266.

## Full Support for ADE Display Tools

The integration of the AMS simulator and ADE makes the full set of ADE tools available. In particular, you can examine waveforms with the ViVA display tools and take advantage

**Environment Setup** 

of their superior performance for large mixed-signal designs as well as their analog-centric capabilities. You can also bring up SimVision as a simple waveform tool after simulation as well. You can back annotate DC and transient operating point information to the schematic. You can use ADE data access features such as the Calculator and Results Browser, and the ADE Direct Plot form.

#### OCEAN

Ocean provides full support for the AMS simulator including several new commands such as connectRules(). For details of the commands, refer to the <u>OCEAN</u>
Reference.

Distributed and Remote Simulations

Use network mode for distributed AMS simulations.

Visual Display of Signal Domains

In the schematic window, you can now highlight analog nets and digital nets in different colors, with indicators showing the location of automatically inserted connect modules. Visualization of a mixed-signal design can help you tune the design for desired characteristics.

Display Partition

The <u>Display Partition</u> capability of the AMS environment and simulator in ADE is similar to the display partition capability used in verimix.

To see some frequently asked questions about AMS-in-ADE, choose Session – FAQ from the ADE window.

## Differences to Expect When Using AMS in ADE

#### For ADE Users

Some significant differences introduced with the AMS integration and ADE are the following.

- AMS brings a cell-based netlister to ADE. The cell-based netlister adds increased speed, flexibility and capacity to ADE. It maintains netlisting compatibility between ADE and AMS. For more information on the AMS Netlister, refer to the <u>Virtuoso® AMS</u> Environment User Guide.
- Both the *Netlist* command and the *Netlist* and *Run* command can potentially call several tools to
  - Compile updated text views

**Environment Setup** 

|      |                                                                 | Netlist updated cellviews                                                                                                    |                                                                                                    |  |  |
|------|-----------------------------------------------------------------|----------------------------------------------------------------------------------------------------|----------------------------------------------------------------------------------------------------|--|--|
|      |                                                                 | As necessary, call several additional tools                                                                                                    |                                                                                                    |  |  |
|      |                                                                 | 0                                                                                                    | ncvlog or ncvhdl to compile                                                                                                    |  |  |
|      |                                                                 | 0                                                                                                    | ncelab to elaborate                                                                                                    |  |  |
|      |                                                                 | 0                                                                                                    | ncsim to simulate                                                                                                    |  |  |
|      | Mes                                                             | ssag                                                                                                    | es in the CIW indicate which tool is running. Each tool writes its own log file.                                                                                                    |  |  |
| •    |                                                                 | e NCBrowse utility helps pinpoint issues in the logfiles created during compilation, boration and simulation. Use Simulation – Output Log to activate the NCBrowse ity. |                                                                                                    |  |  |
|      | -                                                               | By default ADE does not save outputs. In the ADE Simulation window, do one of the following                                                                             |                                                                                                    |  |  |
|      |                                                                 | Sele                                                                                                    | ect Outputs - Save All to save all output signals.                                                                                                    |  |  |
|      |                                                                 | Sele<br>sign                                                                                                    | ect Outputs – To Be Saved – Select On Schematic and select specific output pals.                                                                                                    |  |  |
| eith | era                                                             | debu                                                                                                    | first release, $SimVision$ is very loosely integrated and is available to be used as gger or as a waveform tool. This implies that $SimVision$ , is only brought up with of the data files. Cross probing from $SimVision$ is not available in ADE. |  |  |
|      | You                                                             | can                                                                                                    | not directly use the following in designs:                                                                                                    |  |  |
|      |                                                                 |                                                                                                    | ameters declared in model files. This is due to language boundary issues in ce and Spectre.                                                                                                    |  |  |
|      |                                                                 |                                                                                                    | ameters defined in definition files. This is due to language boundary issues in logAMS.                                                                                                    |  |  |
|      | You                                                             | can                                                                                                    | specify a text block as the top level in your configuration as follows:                                                                                                    |  |  |
|      | a.                                                              | Cor                                                                                                    | npile your top-level module by hand, for example, by running this command:                                                                                                    |  |  |
|      | ncvlog -use5x -ams -view verilogams textTop.vams                |                                                                                                    |                                                                                                    |  |  |
|      | This creates the myLib/textTop/verilogams directory as follows: |                                                                                                    |                                                                                                    |  |  |
|      |                                                                 | mas                                                                                                    | ter.tag pc.db verilog.vams                                                                                                    |  |  |
|      | b.                                                              |                                                                                                    | n the Library Manager, open the cell for editing, make a change and save the v. This adds the following types of files:                                                                                                    |  |  |
|      |                                                                 |                                                                                                    | ib/textTop/verilogams/verilogAMS.cdb<br>ib/textTop/symbol                                                                                                    |  |  |

myLib/textTop/prop.xx

## **Environment Setup**

- **c.** In the Hierarchy Editor, create a config view with this text as top.
- **d.** Open ADE, and set the schematic to that config.

Note: Do not turn the ncelab -update flag off.

#### For AMS Users

- The ADE default mechanism is used. This is includes ADE state files and the .cdsenv file, which provides all ADE defaults. In the AMS Environment, ams.env is the default mechanism.
- To use the hdl.var file, select Simulation Options Compiler hdl.var.

## **Specifying Results Directory**

Before running the simulation, you can specify results directory to save the simulation data using the variable AMS\_RESULTS\_DIR. When you specify this variable, all the files and scripts present in or read from the psf directory will be saved/read from directory specified through AMS\_RESULTS\_DIR.

This variable can be set using one of the following methods:

- When you set the simulation directory in ADE using, Setup Simulatior/Directory/
  Host form, the variable will by default be set to <user\_simulator\_dir>/<cell>/
  <simulator>/<view>/psf and all the data will be stored in this location.
- You can set a UNIX environment variable AMS\_RESULTS\_DIR at the unix prompt. When the variable is set on unix prompt, the variable will be identified, honoured and the simulation data will be stored in \$AMS\_RESULTS\_DIR/psf.
- You can also set this variable in the OCEAN script. You would required to set it through OCEAN command resultsDir("path\_for\_results\_to\_store"). This will store the simulation data to path\_for\_results\_to\_store/psf.

## cds\_alias

cds\_alias is a simple cell which is defined in the library "basic". This cell is required only if your design contains the cds\_alias instances. If the design that you are using contains cds\_alias and you have not defined a library "basic" in your cds.lib, then a default cds\_alias cell is created under the top design.

■ For example, if the cell, cds\_alias is in library "basic", you need not do anything. It will be compiled under implicit\_tmp\_dir/basic/cds\_alias/functional. However, if the library

**Environment Setup** 

"basic" is not present in cds.lib, AMS-ADE will itself compile it in implicit\_tmp\_dir/<design\_lib>/cds\_alias/functional.

## More Information on the AMS Simulator

- □ The Virtuoso® AMS Simulator User Guide
- □ The Virtuoso® AMS Environment User Guide
- □ The Virtuoso® Mixed-Signal Circuit Design Environment User Guide
- □ The Cadence Verilog-AMS Language Reference
- □ The Cadence Hierarchy Editor User Guide
- □ The Cadence Application Infrastructure User Guide
- □ The NC Verilog Simulator Help
- □ The NC VHDL Simulator Help
- □ The SimVision User Guide
- □ The Spectre Circuit Simulator Reference
- □ The Spectre Circuit Simulator User Guide

# **Mixed-Signal Simulators**

The following mixed-signal simulators are also provided:

- UltraSimVerilog
- spectreVerilog

For details about UltraSimVerilog, see <u>Chapter 12, "UltraSimVerilog,"</u>. For details about spectreVerilog, see <u>Virtuoso® Analog Mixed-Signal Simulation Interface Option User Guide.</u>

# **Hspice Direct Interface**

The Analog Design Environment (ADE) contains a direct integration of the Hspice simulator. ADE's Hspice integration (HspiceS) used to be based on the socket methodology, which required edit permissions to the schematic being simulated, and caused usage issues such as subcircuit name mapping. There are several advantages of the direct simulator integration approach over the socket simulator integration approach, namely:

**Environment Setup** 

## Improved Performance in Netlisting

Netlisting is very fast because no raw netlisting is required before the final netlisting. Also, unlike the socket approach, the direct approach supports incremental netlisting. This ensures enhanced performance when incremental updates are performed in a design and then netlisted.

## Better Readability of Netlists

The netlists are truly hierarchical and all numeric values in the netlist are more readable. The sub-circuits are no longer unfolded. The sub-circuits are also no longer mapped unless necessary.

Read-only Designs can be Simulated, Provided they are Extracted

A limitation of socket netlisting is that the top cell of a design needs to be editable before the design can be netlisted. The direct approach, however, allows read only designs to be simulated. The only pre-requisite is that the design needs to be extracted first, so that connectivity information is written to the database.

Advanced Evaluation of Operators

Direct netlisting supports the evaluation of ternary operators (Example, (iPar("r")>2e-3?200e-3:400e-3).

For more information, see Appendix 11, "Hspice Direct Support,".

## Libraries

The following cells of the analogLib library are updated to contain *HspiceD* views. The *HspiceD* simInfo, CDF parameters and netlisting procedures have been added to all these analogLib cells:

| bcs      | bvs    | cap     | cccs    | ccvs       | core   |
|----------|--------|---------|---------|------------|--------|
| diode    | iam    | idc     | iexp    | ind        | iopamp |
| ipulse   | ipwl   | ipwlf   | npn     | isffm      | isin   |
| ixfmr    | nbsim  | nbsim4  | njfet   | nmes       | nmes4  |
| nmos     | nmos4  | pbsim   | pbsim4  | pcapacitor | pdiode |
| pjfet    | pmos   | pmos4   | pnp     | presistor  | res    |
| schottky | vam    | tline   | u1wire  | u2wire     | u3wire |
| u4wire   | u5wire | usernpn | userpnp | vccap      | vccs   |

# Environment Setup

| vcres  | vcvs      | vdc    | vexp    | vpulse | vpwl   |
|--------|-----------|--------|---------|--------|--------|
| vpwlf  | vsffm     | vsin   | winding | xfmr   | zener  |
| iprobe | pinductor | mind   | pmind   | pvccs2 | pvccs3 |
| pvcvs  | pvcvs2    | pvcvs3 | pvccs   |        |        |

# **Setting Up Simulation Files**

# **Setting Up Simulation Files**

Before you run a simulation, you must set up the simulation files.

**1.** Choose Setup – Simulation Files.

The Simulation Files Setup form appears.

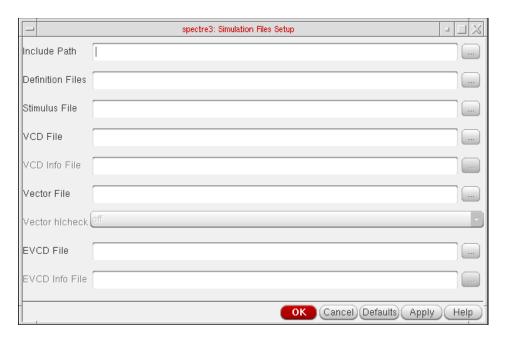

2. In the *Include Path* field, type the relative path to the simulation files.

The simulator resolves a relative filename by first looking in the netlist directory from where the simulator is run.

**Note:** A file name starting with a . symbol is also resolved by first looking in the netlist directory, then in each of the directories specified by the include path, from left to right. The . does not mean the current directory.

**Environment Setup** 

**3.** In the *Definition Files* field, type the full UNIX path or the name of one or more files. A definitions file contains function definitions and definitions of parameters that are not displayed in the *Design Variables* section of the simulation window.

## **Example:**

You can find the definitions file for a Spectre simulation of the schematic view of the lowpass cell of the aExamples library in your\_install\_dir/tools/dfII/samples/artist/models/spectre/definitions.scs:

```
simulator lang=spectre
parameters PiRho=2500 PbRho=200
function Rpb(1,w)=(PbRho*1/w)
function Rpi(1,w)=(PiRho*1/w)
```

The parameters PiRho and PbRho are referenced by included models and are not referenced from any part of the design in the Cadence library (lowpass or opamp).

- **4.** In the *Stimulus File* field, type the full path to the directory where the stimulus file resides.
- **5.** Type the VCD file information into the VCD File and VCD Info File fields.
- **6.** Type the digital vector file name into the *Vector File* field. For spectre, you may also select the Vector *hlcheck* option from the drop down menu.
- **7.** Type the EVCD file information into the *VCD File* and *VCD Info File* fields.
- 8. Click OK.

You can use the *Browse* button provided against each field to locate a file or path for any of the selected fields on the form.

For more information about VCD and EVCD files, see Chapter 11 of the *Virtuoso® UltraSim Simulator User Guide*.

# **Setting Simulation Environment Options**

# **Setting Simulation Environment Options for Direct Simulation**

To open the Environment Options form

**1.** In either the Simulation window or the Schematic window, choose Setup - Environment.

**Environment Setup** 

The Environment Options form appears.

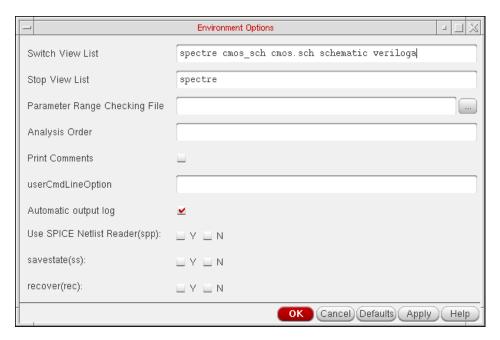

For detailed information about the form, see "Environment Options" on page 96.

The display varies depending on which simulator you are using and whether you are using a config view for the design. Instance-based view switching is supported only for purely analog designs, not for mixed-signal designs.

2. Check that the path to the parameter range-checking file is correct. For the Spectre simulator, this file contains the parameter range limits. You do not need to enter the full path for the file if the file is in the directory specified in the include path on the Model Setup form.

**Note:** A period (.) in a UNIX path specification is interpreted relative to the directory from which you started the analog circuit design environment.

- **3.** (Optional) If you are not using a config view, check and set the options for view switching to control how the system netlists hierarchical designs.
- **4.** Set other options as needed, and click *OK*.

# **Setting Environment Options for AMS**

To set the environment options,

**1.** In the Simulation window, choose *Setup – Environment*.

**Environment Setup** 

The Environment Options form appears.

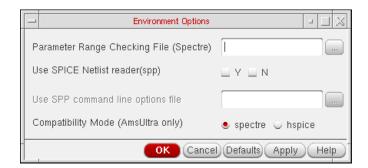

For detailed information about the form, see "Environment Options" on page 96.

- 2. Specify a parameter range checking file.
- **3.** Set the remaining options as needed.
- 4. Click OK.

## **Setting Connect Rules**

A connect rule specification is used is used to insert selected connect modules in mixed ports. A connect module is a module that is automatically or manually inserted to connect the continuous and discrete disciplines (mixed-nets) of the design hierarchy together. For more information, see the *Using Connect Modules* section in the *Mixed-Signal Aspects of Verilog-AMS* chapter of the <u>Cadence Verilog-AMS Language Reference</u>.

To set connect rules,

**1.** In the Simulation window, choose Setup – Connect Rules.

**Environment Setup** 

The Select Connect Rules form appears.

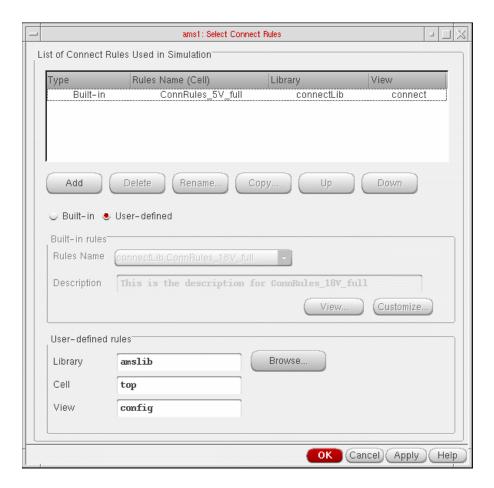

The form shows a list of connect rules used in the simulation and that need to be passed to the ncelab command line. For default set of connect rules, you can set an environment variable connectRulesList in .cdsinit. For detailed information on this variable, see <a href="Chapter A, "Environment Variables,">Chapter A, "Environment Variables,"</a>. Each row has the following details:

- ☐ Type—Displays the type of the connect rule as Built-in, User-defined or Modified built-in.
- □ Rules Name—Displays the name of the rule, which would be a cell name.
- □ *Library*—Displays the name of the library the rule is in.
- □ *View*—Displays the view name for the rules.

If one of these rules is selected and it is of the type Built-in or Modified built-in, the Built-in option button is selected and the Built-in rules group box is enabled. If the type of the selected rule is User-defined, the User-defined option button is

## **Environment Setup**

selected and the *User-defined rules* group box enabled. The built-in rules in the UI come from the connectRules.il File.

- 2. You can add built-in or user-defined connect rules to this list.
  - To add a built-in connect rules.
    - **a.** Select the *Built-in* option button. This enables the items in the *Built-in rules* group box.
  - b. Select a rule from the *Rules Names* pull-down list.Its description appears in the non-editable *Description* field below it.
  - **c.** If you want to see the rule, click the *View* button. This brings up the connect rules file.

```
🔟 /servers/icistore/cic_pv/CIC_IUS55/lnx86/tools.lnx86/affirma_ams/etc/connect_lib/ConnRules 🔟 🔲 💢
                                                                                     cädence
// 'CommRules_5V.vams' - Verilog-AMS 5 volt connection rules file.
// last revised: 10/22/02 (ronv)
// This file is a template for definition of rules for a particular
// logic family. Values for some typical parameters are defined here
// then used in the three sets of connections rules below.
// See the "README.txt" file for a more complete usage description.
 define Vsup 5.0
 define Vthi 3.5
define Vtlo 1.5
 define Tr
 define Rlo
                   200
 define Rhi
 define Rx
                   40
 connectrules ConnRules_5V_full;
  commect LEE #(
.vsup(`Vsup), .vthi(`Vthi), .vtlo(`Vtlo),
.tr(`Tr), .tf(`Tr), .tx(`Tr), .tz(`Tr),
.rlo(`Rlo), .rhi(`Rhi), .rx(`Rx), .rz(`Rz));
   connect E2L #(
    .vsup(`Vsup), .vthi(`Vthi), .vtlo(`Vtlo), .tr(`Tr) );
connect Bidir #(
         .vsup(`Ysup), .vthi(`Ythi), .vtlo(`Ytlo),
.tr(`Tr), .tf(`Tr), .tx(`Tr), .tz(`Tr),
         .rlo('Rlo), .rhi('Rhi), .rx('Rx), .rz('Rz) );
 endconnectrules
 connectrules ConnRules_5V_mid;
  connectrules ConnRules_5V_basic;
```

**d.** If you want to customize the rule, click the *Customize* button.

## **Environment Setup**

This brings up the Customize Built-in Rules form using which you may customize the rule. For more details, see <u>Customizing Built-in Rules</u> on page 66.

**Note:** When you customize a built-in rule, its type appears as *Modified built-in* and its name is modified with a post-fixed number and added as a separate item in the list of rules. For example, a built-in rule ConnRules\_3V\_mid, when customized, would be automatically renamed as ConnRules\_3V\_mid1.

- e. Click the Add button below the table to add the rule to the list.
- □ To add user-defined connect rules,
  - **a.** Select the *User-defined* option button. This enables the fields in the *User-defined* rules group box.
  - **b.** Select a rule from a lib:cell:view structure by using the *Browse* button, which brings up the Library Manager.
  - **c.** Click the Add button below the table to add the rule to the list.
- **3.** To rename a rule,
  - a. Select a rule from the table.
  - **b.** Click the Rename button.

The Rename Connect Rules pop-up box appears.

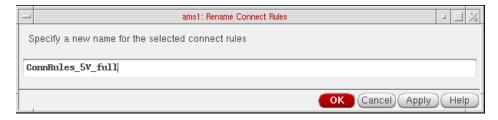

**c.** Specify a unique name for the selected connect rule and click OK or Apply.

If a rule by the same name exists in the Connect Rules table, an error message appears and the pop-up remains open.

The list of rules in the Select Connect Rules from also shows the modified connect rule name.

- **4.** To delete a rule,
  - a. Select one or more rules from the table.
  - **b.** Click the *Delete* button.

**Environment Setup** 

- 5. To copy a rule,
  - a. Select a rule.
  - **b.** Click the *Copy* button.

The Copy Connect Rules form appears.

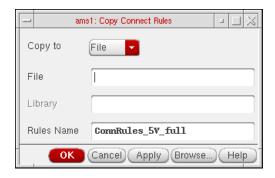

**c.** Select either *Library* or *File* in the *Copy to* pull-down box to indicate where you want the rule copied to.

If your choice is *Library*, the *Library* and *Rules Name* fields are enabled and you need to specify the relevant values in them. You may either type in these values or select them using the *Browse* button. If your choice is *File*, the *File* field is enabled and you need to specify a filename for the rule to be copied into. You can specify a filename indicating the path. If you specify a filename without a path, it implies that it is in the current working directory. If you specify a name for a file on which you do not have read permission, you will see an error message saying so.

The Browse button brings up the library browser if you select *Library* and the file browser if you select *File*.

d. Click OK.

The new copied rule appears in the connect rules table. This is a convenient way to copy your modified connect rule to a permanent location in your library. The connect rules will be saved in your state files, but you may want to save it to a permanent library as well.

- **6.** To change the sequence of rules in the table,
  - a. Select a rule.
  - **b.** Click the *Up* or *Down* buttons.

**Note:** All the selected rules are auto-compiled. They are passed to the ncelab command line. If two rows have a matching statement, ncelab uses the first of these rows. If two

## **Environment Setup**

rules in a particular row have a matching statement, the last of these statements is used.

**7.** Click *OK* to save the settings in the current session.

The settings you made are saved for the current session. You can save these settings for future sessions if you select the *Connect Modules* option in the Saving State form and save the current ADE state. You can later load the state using the Loading State form with the *Connect Modules* option selected. For more information, see <u>Saving and Restoring the</u> Simulation Setup on page 76.

#### connectRules.il File

All Cadence-supplied connect rules are built-in. The parser <code>genConnRuleFile.pl</code> automatically compiles built-in and customized built-in connect rules and stores them in the <code>connectRules.il</code> file. By default, this file exists in the <code>connectLib</code> library in the <code>dfII/bin</code> stream.

ADE searches for the connectRules.il file in this order:

- All libraries defined in the cds.lib file
- Current work directory
- Home directory
- \$CDS\_HIER/share/cdssetup/ams/
- Path specified by the cdsenv variable connectRulesPath

If multiple connectRules.il files are located, their contents are concatenated and shown in the Select Connect Rules form.

1. To get the parser to auto-compile your user-defined connect rules, run the parser by using the following syntax:

```
genConnRulesFile [-help] [-destpath <destination path>] -lib <libl> <file1>
[file2 ...] [-lib <lib2> <file3> [file4 ...]]
```

#### where

- -help prints the help message for the parser.
- -destpath <destination path> specifies the directory to hold the connectRules.il file.
- $\neg$  -lib lib1> <file1> [file2 ...] specifies the libraries that have the connect rule files that need be parsed.

**Environment Setup** 

- 2. When the parser is run, the connect rules in the specified files are included in the connectRules.il file by running the parser.
- 3. When you open the Select Connect Rules form, the selected connect rules appear as built-in rules along with the other built-in rules in the design and are auto-compiled as usual.

## **Customizing Built-in Rules**

This form appears when you click the *Customize* button in the Select Connect Rules form.

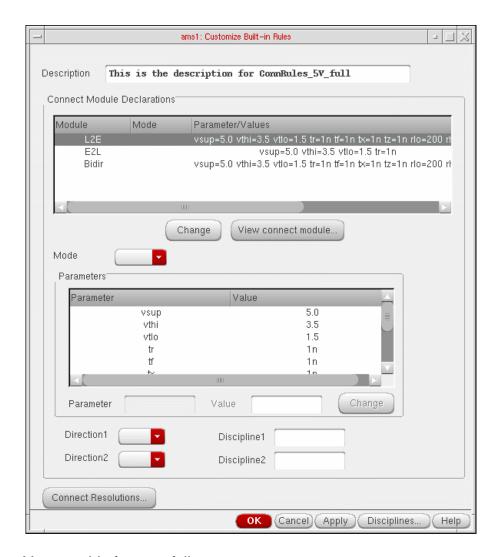

You use this form as follows:

**1.** Specify a description for the rule in the *Description* field. This replaces the contents of the corresponding non-editable field in the Select Connect Rules form.

**Environment Setup** 

| 2. | The Connect Module Declarations table displays the following information about the modules in the selected connect rule: |                                                                                                    |  |  |
|----|----------------------------------------------------------------------------------------------------|----------------------------------------------------------------------------------------------------|--|--|
|    |                                                                                                    | Module shows the name of a connect module.                                                                                                    |  |  |
|    |                                                                                                    | Mode can be blank or have either of the values $merged$ or $split$ . When it is blank, it indicates that there is only one port of discrete discipline on the signal. The $split$ value indicates that there should be one connect module inserted for each port. The $merged$ value, which is the default, specifies that only one connect module should be inserted for all the ports on a signal. |  |  |
|    |                                                                                                    | Parameter/Values shows a list of parameter values.                                                                                                    |  |  |
|    |                                                                                                    | The direction of the first port appears in the <code>Direction1</code> column and for the second port in the <code>Direction2</code> column. These columns can be blank or have one of these <code>values: input, output or inout.</code>                                                                                                    |  |  |
|    |                                                                                                    | You may need to scroll to the right to see these and the remaining columns.                                                                                                    |  |  |
|    |                                                                                                    | The discipline information for the first port appears in the Discipline 1 column and                                                                                                    |  |  |

Select a module by clicking on the related row.

that do not have them specified.

**3.** When a module is selected, these fields get populated with the related values: *Mode*, *Direction1*, *Direction2*, *Discipline1*, and *Discipline2*. After you modify one or more values, click the *Change* button just below the *Connect Module Declarations* table. The changes are reflected in the table. If you select multiple rows, this *Change* button appears disabled.

for the second port under *Discipline2*. These columns may be blank for modules

- When you select a row, the *Parameters* table is also populated. You can change values by selecting a row in this table, modifying the *Value* and clicking the *Change* button next to it.
- **4.** If you want to see the connect module file, click the *View connect module* button.

**Environment Setup** 

This brings up the related connect modules file as shown below.

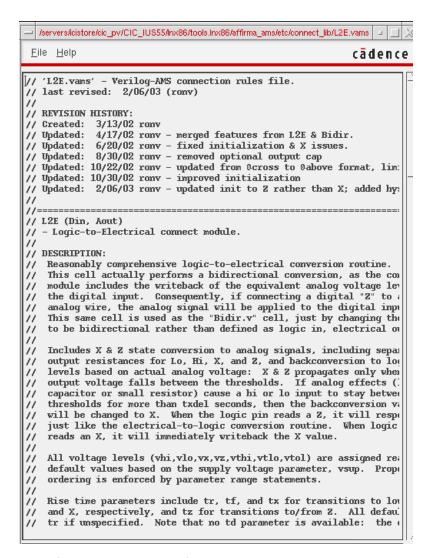

If a corresponding file does not exist, an error message appears.

**5.** When you select only one module in the *Connect Module Declarations* table, the related parameters and values are listed in the *Parameters* table. You can select a parameter and change its value by typing over it in the *Value* field and clicking the *Change* button next to it.

When you select multiple rows in the *Connect Module Declarations* table, a union of all the parameters is shown in the *Parameters* table with their values. If a parameter has different values in different modules, its value is shown as blank. You can specify a value to be used for a particular parameter in the *Value* field and click the *Change* button next to it. The specified value applies to all the selected modules.

**Environment Setup** 

- **6.** The *Direction1* and *Direction2* fields are blank by default. The possible combinations of values you may specify are:
  - □ input, output
  - output, input
  - □ inout, inout
- **7.** The *Discipline1* and *Discipline2* fields are also blank by default. They may remain blank or you may specify a discipline-pair for the selected module.

You can also create discrete disciplines and specify them in these fields by clicking the *Disciplines* button, which brings up the Create Discrete Disciplines form.

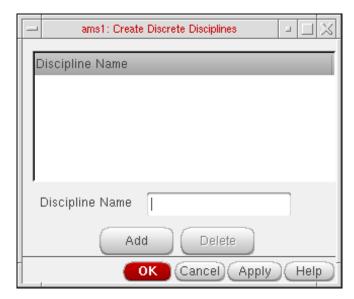

It shows a list of disciplines. You may type in a name in the *Discipline Name* field and click *Add* to create a new discipline. The name should be a legal verilog identifier. You may select one or more discipline names listed in the table and click the *Delete* button to delete them. This information is saved for the session when you click *OK* and is included in the connect modules information saved in a state file. For information on states, see Saving and Restoring the Simulation Setup on page 76.

**Environment Setup** 

**8.** The *Connect Resolutions* button brings up the Connect Resolutions form.

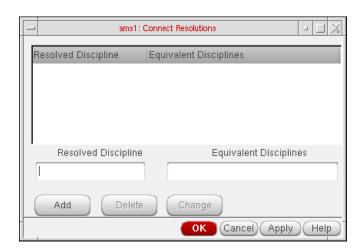

It shows a list of *Resolved Disciplines* and *Equivalent Disciplines*. You can specify a discipline to be used when multiple nets with compatible disciplines are part of the same mixed net. For example, in the form shown above, *logic* is the discipline to be used in the discipline resolution process for the *E1*, *E2* and *E3* disciplines.

- You can add a new association by specifying a *Resolved Discipline* and an *Equivalent Discipline* and clicking the Add button.
- You can modify an association by selecting a row, modifying the values in the Resolved Discipline and Equivalent Discipline fields and clicking the Change button.
- You can select one or more rows and delete them by clicking the *Delete* button.
- **9.** Click the *OK* button to update the connect rules information with the changes made for connect resolutions.
- **10.** Click the *OK* button in the Customize Built-in Rules form to update the connect rules information for the session.

## Using Matlab/Simulink

The ability to run a cosimulation using Matlab<sup>®</sup>/Simulink <sup>®</sup>with AMS is now available. There are three use models to choose from:

- From ADE: You can start Matlab from ADE.
- Separate: DFII/ADE is started and then Matlab is separately started in standalone mode and then the two communicate for the co-simulation.
- From MATLAB: AMS is started from Matlab via the runSimulation script.

**Environment Setup** 

This User Guide describes the ADE integration of Matlab. For details on other two flows, refer to AMS Designer Simulator User Guide.

Note: MATLAB and Simulink are registered trademarks of The MathWorks, Inc.

## Setting up the AMS/MATLAB Cosimulation

In order to cosimulate between AMS with Simulink<sup>®</sup>, coupler modules are required for both AMS and Simulink. For AMS, the coupler module, will be placed as part of your design in the schematic. Associated with each coupler is a verilog.vams file that contains the coupler module. This coupler module contains the system calls: \$couple\_init which calls the VPI code that will be used to communicate with Simulink. The system task \$set\_access\_readwrite ensures that the proper read/write access is set for the coupler module..

There are two types of coupler cells to choose from: fixed cell coupler or pcell coupler. The pcell coupler is located in analogLib. For more information see, description for <a href="mailto:simulinkCoupler">simulinkCoupler in Analog Library User Guide</a>. You can place the pcell coupler and configure the number of input and output pins along with other options described below. You can create the matching <a href="mailto:verilog.vams">verilog.vams</a> file that contains the correct inputs/outputs as configured in the pcell on the schematic by using the GUI in ADE as described below.

If there are specific input/output configurations that you know you will use frequently, you can create a fixed cell coupler and use that fixed cell in your schematic rather than a pcell. The verilog.vams file will be created for the fixed cell when the fixed cell is created. To create a fixed cell coupler:

- In the schematic, choose *Tools AMS Opts*.
   This will result in the AMS menu being added to the Composer banner.
- 2. Select AMS Simulink Coupler Creation.

**Environment Setup** 

The Simulink Coupler Fixed Cell Creation form opens.

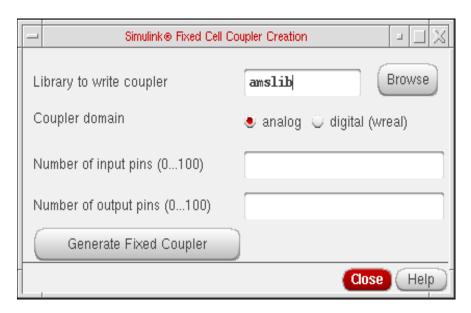

3. Enter the Library name where you want the fixed coupler to be placed. You may want to create a coupler library for all the fixed couplers that you would require or create them in your design libraries. Enter the coupler domain, Number of input and output pins and click Generate Fixed Coupler button to generate a fixed coupler that can be used in any future design. A fixed cell coupler is created in the library that you specify. The name of the fixed cell coupler that gets created is:

coupler\_<numInputPorts>\_<numOutputPorts>\_[d,a]

## Starting MATLAB

You can start Matlab directly from ADE. If your design is using pcell coupler blocks, then you need to create a verilog.ams file for the pcell coupler block before netlisting. In the simulation window, choose Setup – *Matlab* – *Create Pcell Coupler File...* The Create Pcell Coupler File form appears.

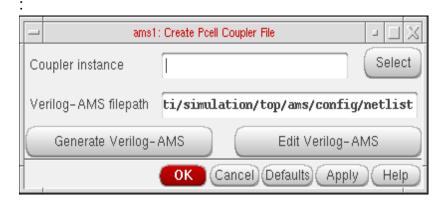

## **Environment Setup**

You can either directly enter the Coupler instance or select the same from the schematic by clicking the Select button.

**Note:** If the block selected on the schematic is not a pcell coupler block, the message about an incorrect selection appears in the CIW.

- When you click on Generate Verilog-AMS button, a Verilog-AMS file is created for pcell coupler block.
- The Verilog-AMS file generated from this form is placed in the netlist directory by default. You can specify another location in the Verilog-AMS filename field.
- You can also Edit the Verilog-AMS file and save it at its original location.

After creating the verilog.vams file for the pcell coupler, or if you are using a fixed cell coupler, choose Setup - MATLAB - Start...

The Setup Matlab form appears.

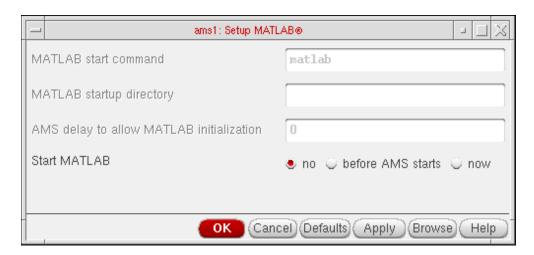

- 1. Enter the command for starting Matlab using MATLAB start command field. The default command to start Matlab is "matlab". You can enter any other command along with the command line argument.
- 2. Enter the path for the directory where matlab is launched in the Matlab startup directory field.
- **3.** Enter simulation initialization timeout in AMS delay to allow MATLAB initialization. It is required to give Simulink a chance to start up before AMS. After Simulink is initialized, you can run the simulation.
- **4.** If you select no option in Start MATLAB, Matlab will not be started. This may be useful if you want to keep same form setup but do not want to run cosimulation or if you wnat to start Matlab yourself, independent of ADE.

**Environment Setup** 

- 5. If you want to start MATLAB automatically, select the before AMS starts checkbox in Start Matlab section. When you select the before AMS starts option, all the fileds in the form are enabled. To run Simulink simulation automatically when AMS starts, you need to have a startup.m file that contains the sim() command in the directory, which is specified in the Matlab startup directory field.
- **6.** If you want to launch MATLAB manually, select now option in start MATLAB. The Start button appears and the AMS delay to allow MATLAB initialization is disabled. Click Start button to launch MATLAB.

## **Setting Up a Remote Simulation**

To run your Spectre or AMS simulation on a remote system where the analog circuit design environment is completely installed,

- **1.** As described in the topic <u>Choosing a Simulator</u> on page 37, choose <u>Setup Simulator/Directory/Host</u>.
  - The Choosing Simulator/Directory/ Host form appears.
- **2.** Select the simulator you want to use for this simulation.
- 3. Type the path to your project directory.
  - The path specified in *Project Directory* should be the path from your local machine to your project directory.
- **4.** Set Host Mode to remote.
- **5.** Type the name of the host system that will run the simulation.
- **6.** Type the path to your project directory relative to the remote system.

The path specified in *Remote Directory* (accessed from the remote machine) is the absolute path from the remote machine to your project directory.

**Note:** The Analog Design Environment creates the simulation input file (input.scs) and the simulation command file (runSimulation) and runs it on the local/remote hosts through ipcBeginProcess API. This IPC call is similar to running commands on the remote host through rsh.

## **Basic Requirements for Running a Remote Simulation**

The directory on the host where the Analog Design Environment is running should have the exact file system path on the remote host also.

**Environment Setup** 

- Users should be able to perform an rsh on the remote host without any login/password.
- Once rsh is successful, the login SHELL run command file (.cshrc for CSH) should contain appropriate path settings for the Cadence hierarchy. This implies that all the executables should be in the path and LICENCE should be set to the appropriate licence server.
- The cdsServIpc process should be running on the local as well remote hosts.

## **Using a Third-Party Simulator for Remote Simulations**

To set up a remote simulation with a third-party simulator (or with Spectre if the remote system has only the Spectre simulator and its license server installed),

1. Check that you have a home directory on the remote system.

The directory must be in the same location as on your local system, and you must have write permission. For example, if your local home directory is <code>/home/fred</code>, the remote machine must also have a home directory called <code>/home/fred</code>.

2. In the Choosing Simulator/Directory/Host form, set Host Mode to local.

The script to run the simulation is a local file.

## Scripts for Using Third-Party Simulators in Remote Simulations

Before you can run remote simulations with a third-party simulator (or with the Spectre simulator if the remote system has only the Spectre simulator and its license server installed), your system administrator must set up a script.

1. Move to the bin directory in the Cadence hierarchy.

```
cd your_install_dir/bin
```

2. Move the script called hspiceArtRem to another directory.

Choose a directory that comes before the Cadence bin directory in your UNIX path. For example, use

```
mv hspiceArtRem ~/spectre
```

for running the Spectre simulator remotely.

**Note:** Do not move or delete the executable for your simulator. The script name, however, needs to match your simulator name.

**3.** Check that the script comes before the simulator executable in your search path.

**Environment Setup** 

## For example,

which spectre

needs to return the path to the script, not to the executable.

- **4.** Edit the script and make these changes:
  - **a.** Change the machine name from cds8715 to the name of the remote host running the simulator.
  - **b.** Change /usr/meta/bin/hspice to the directory where the simulator is located on the remote machine.
  - **c.** On HP systems only, because the rsh command is called remsh, remove the comment character from the line

remshell=remsh

When you run a simulation, the script you copied runs the simulator on the remote machine. The PSF files are written to your home directory on the remote machine. The script then copies these PSF files back to the PSF directory on the local machine. The analog design environment reads these PSF files for waveforms and backannotation.

## About the Simulation Environment

Configuration of the Virtuoso® analog design simulation environment depends on several kinds of configuration settings:

- Settings you choose in the <u>Editing Session Defaults form</u>
- Settings in your personal and site .cdsinit files
- Settings in your personal and site <u>.cdsenv</u> files
- UNIX environment variables you set in your .cshrc file

**Note:** These options determine the configuration of the analog circuit design environment. You configure the simulator itself with the Environment Options form.

## Saving and Restoring the Simulation Setup

You can save and restore all or part of the simulation environment setup with the Session – Save State and Session – Load State commands.

**Environment Setup** 

Saving the waveform setup using the *Saving State* form saves the same information as the *File – Save as* command in the waveform window.

Saved states are simulator dependent for analyses, simulator options, and convergence setup (if the convergence commands you saved are not supported by the other simulator). You can restore saved states from different simulators. The analog circuit design environment restores as much as possible despite simulator-dependent settings.

## **Saving the Simulation Setup**

Once you set up the analog circuit design environment to run a simulation, you can save most of the simulation setup with the Session – Save State command.

1. Set up the Virtuoso® analog design simulation environment.

**Environment Setup** 

**2.** In the Simulation window, choose Session – Save State, or from the Schematic window, choose Analog Environment – Save State. The Saving State form appears.

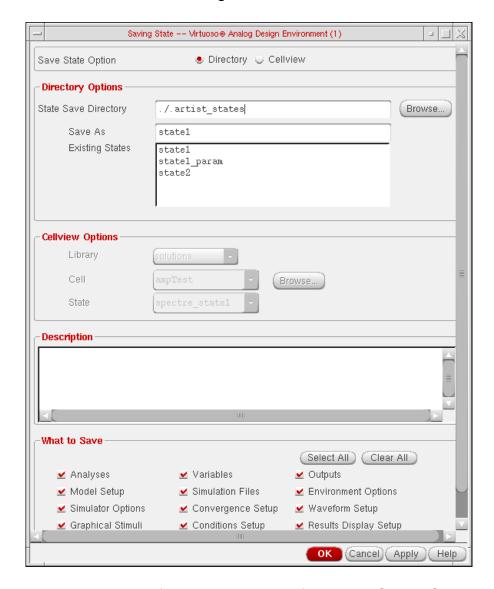

For detailed information about the form, see "Saving State" on page 100.

- **3.** Select either of the option buttons *Directory* or *Cellview* to indicate that you want to save the state into a directory or as a cellview. The default option is *Directory*.
  - a. When the *Directory* option is selected, the fields in the *Directory Options* group box appear enabled. You need to specify a path in the *State Save Directory* by typing it in or by using the *Browse* button to locate it. The *Existing States* list shows all the states saved in that location. You need to also specify a name for the new state in the *Save As* field by selecting one of existing state names to overwrite it or by typing a new name.

**Environment Setup** 

**b.** When you select the *Cellview* option, the fields in the *Cellview Options* group box appear enabled and those in the *Directory Options* group box appear disabled. You need to specify a *Library* and *Cell* where you want to save the state you specify in the *State* field. You may either type these in or specify them using the *Browse* button.

If you choose an existing state from a library that is data-managed, and click *OK* and if your *Auto Checkin* and *Auto Checkout Preferences* are enabled, the existing state is checked out and the state being saved is checked in.

ADE states saved as a cellview can be seen in the list of views in the Library Manager. You can apply the same operations on them as you can on views, such as copy, delete, check out, check in and so on.

- **4.** Use the *Description* field to enter a short description about the current state.
- 5. The substates displayed in the *What to Save* section are also enabled or disabled according to the substates in the selected state. You can enable or disable any of the substates individually by selecting the checkboxes next to them. You may also select all of them or none of them collectively by using the *Select All* or *Clear All* checkboxes at the upper left corner of the *What to Save* group box.
- **6.** Click *OK* to save the specified state.

#### **Restoring the Simulation Setup**

To restore all or part of a saved setup,

**1.** From the Simulation window, choose Session – Load State, or from the Schematic window, choose Analog Environment – Load State.

**Environment Setup** 

The Loading State form appears.

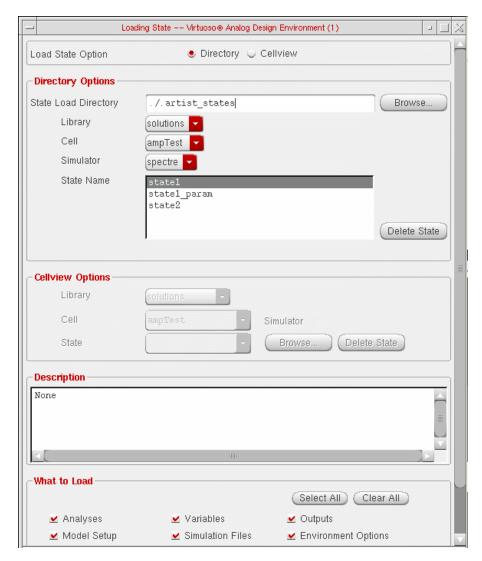

For detailed information about the form, see "Loading State" on page 102.

- **2.** Select either of the option buttons *Directory* or *Cellview* to indicate that you want to load the state from a directory or from a cellview. The default option is *Directory*.
  - a. When the *Directory* option is selected, the fields in the *Directory Options* group box appear enabled. You need to specify a path in the *State Load Directory* by typing it in or by using the *Browse* button to locate it. Select the desired values in the *Library*, *Cell*, and *Simulator* fields. *State Name* specifies all the saved states for the cell and simulator combination that you specified. Select the state name you want to load.

## **Environment Setup**

- **b.** When you select the *Cellview* option, the fields in the *Cellview Options* group box appear enabled and those in the *Directory Options* group box appear disabled. You need to specify a *Library*, *Cell* and *Stateou* want to load. You may either type these in or specify them using the *Browse* button.
- **3.** The *Description* field shows a short description about the selected state.
- **4.** The substates displayed in the *What to Load* section are based on the substates in the selected state. You can enable or disable any of the substates individually by selecting the checkboxes next to them. You may also select all of them or none of them collectively by using the *Select All* or *Clear All* checkboxes at the upper left corner of the *What to Save* group box.
- **5.** You can click *OK* to load the specified state.

The system restores as much of the information as possible, ignoring settings from other simulators that are incompatible with the simulator that you have selected.

**6.** To delete a selected state, click the *Delete State* button.

**Note:** While loading a state from one simulator to other, the variable:

- □ may have the same name and value type. In this case, the variable is loaded.
  - may not exist. In this case, no warning appears.
  - is the same but the value type may be different or the value is not in the displayed list. In this case, an error is issued.

## Saving a Script

The Open Command Environment for Analysis (OCEAN) lets you set up, simulate, and analyze circuit data. OCEAN is a text-based process that you can run from a UNIX shell or from the Command Interpreter Window (CIW). You can type in OCEAN commands in an interactive session, or you can create scripts containing your commands, then load those scripts into OCEAN. OCEAN can be used with any simulator integrated into the analog circuit design environment.

#### OCEAN lets you

- Create scripts that you can run repeatedly to verify circuit performance
- Run longer analyses such as parametric analyses, corners analyses, and Monte Carlo simulation, more effectively
- Run long simulations in OCEAN without starting the analog circuit design environment graphical user interface

**Environment Setup** 

Run simulations from a nongraphic, remote terminal

From the Simulation window, you can set up your simulation environment, choose plotting options, and save them in a script.

To create a script from the analog circuit design environment,

- **1.** Make the setup and plot processing selections that you want to capture in the script.
- 2. Choose Session Save Script.

The Save Ocean Script to File form appears.

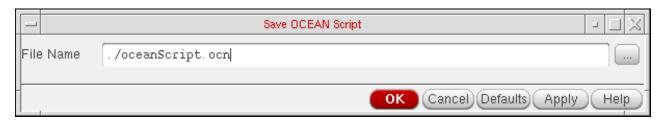

**3.** Click OK to accept the default filename (~/oceanScript.ocn), or change the name of the file and click OK.

The design environment creates and displays a script containing the OCEAN setup and plotting tasks you performed. You can edit the script to add simulation or postprocessing commands as needed.

**Note:** The *spectreFormatter* and associated methods are defined in the *spectreinl* context. This does not get loaded automatically by *asiGetTool('spectre*). To load relevant contexts, you need to edit your code by adding *spectreinl* to the list of contexts it loads. This is illustrated in the following example:

For more information about OCEAN commands and scripts, see the <u>OCEAN Reference</u>.

**Environment Setup** 

## **Resetting the Default Environment**

You can reset the simulation environment to its initial default state.

**Note:** If you want any of the data from your current session, you need to save it using the Session – Save State before you use Session – Reset. When you use Reset, any data currently displayed is overwritten with the default data.

To reset the simulation environment to its default state,

➤ In the Simulation window, choose Session – Reset.

This command restores the original defaults. If you have data in this form, it is overwritten with default settings. Use the Session - Save command to save this information before resetting the defaults.

## **Setting Basic Session Defaults**

To set the basic defaults, including your window preference,

**1.** From the Simulation window, choose Session – Options, or from the Schematic window, choose Analog Environment – Options.

The Editing Session Options form appears.

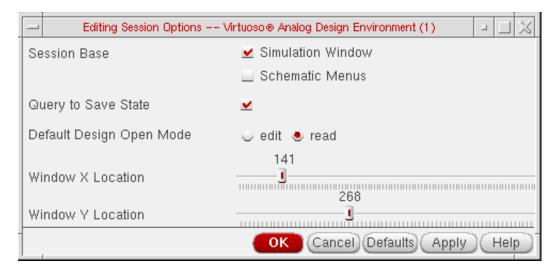

For detailed information about the form, see "Editing Session Options" on page 104.

**Note:** Changes take effect the next time you start the Analog Design Environment. They do not take effect immediately.

2. Choose a session base.

**Environment Setup** 

If you want a Simulation window to open when you start the analog circuit design environment, choose the *Simulation Window* option.

If you want the *Analog Environment* menus to appear on the Schematic window when you start the Virtuoso® analog design simulator, choose the *Schematic Menus* option.

- **3.** To set the default mode whenever you open your Schematic window, choose *edit* or read in Default Design Open Mode.
- **4.** To specify the default location for your Simulation window, use the *Window X Location* and *Window Y Location* fields to adjust the positioning.

## **Netlisting Control Variables**

You can customize ADE netlisting by setting the following variables.

| Variable             | Description                                                                                                    |
|----------------------|----------------------------------------------------------------------------------------------------|
| nIReNetlistAll       | When set to t, all cellviews in the design are re-netlisted, irrespective of the setting specified using the ADE GUI options <i>Create</i> or <i>Recreate</i> in the <i>Simulation – Netlist</i> submenu. If nlReNetlistAll is not set and has its default value, nil, the ADE GUI netlisting options are used. You can set this variable in .simrc file.                                                                                                 |
| globalGroundNet      | When you use this variable to specify a string, the value specified is considered to be the global ground net and overrides the default analogLib global ground net (gnd!). You can set this variable in .simrc file. This variable is valid for socket direct netlister only.                                                                                                    |
| simPropValueNotation | When set to Engineering, all property values are displayed in engineering notation in the netlist. For Example, a resistance value of 1m is displayed as 1e-3. If simPropValueNotation is set to Scientific, all property values are displayed in scientific notation in the netlist. For Example, a resistance value of 1m is displayed as 1.000000000e-03. You can set this variable in si.env file. This variable is valid for socket netlisters only. |

**Environment Setup** 

## **Customizing Your .cdsinit File**

You can customize your analog circuit design environment by adding SKILL commands to your .cdsinit file, the initialization file for the Cadence software.

There is a sample .cdsinit file for the analog circuit design environment in the following location:

```
your install dir/tools/dfII/samples/artist/.cdsinit
```

## **Customizing Your .cdsenv File**

You can set the default values for fields in analog circuit design environment forms by setting variables in your ~/.cdsenv file.

There is a sample .cdsenv file for the analog circuit design environment in the following location:

```
your_install_dir/tools/dfII/etc/tools/simulator_name
```

## **Customizing Your Menus File**

The menus file is a simple SKILL file, therefore you can customize the same menu file for different releases by adding skill code within the *if-then-else* statement.

```
(if (equal curVersion 44X) then
  ;;; 44X menus customization here
else
  ;;; 44Y menus customization here
)
```

Alternatively, you can create the simui.menus file like this:

```
(if (equal curVersion 44X) then
    load "44X_file"
)
(if (equal curVersion 44X) then
    load "44Y_file"
)
```

where 44X\_file and 44Y\_file are path to the menus file for different releases.

**Environment Setup** 

## **Setting UNIX Environment Variables**

UNIX environment variables help configure the Virtuoso® analog design simulation environment.

The CDS\_Netlisting\_Mode variable controls

- How parameter values on components that use CDF and AEL are interpreted during netlisting
- Which LVS tool the system uses

The syntax for this variable in a .cshrc file is

```
setenv CDS_Netlisting_Mode "{Analog|Digital|Compatibility}"}
```

When the CDS\_Netlisting\_Mode variable is set to Analog or Compatibility, the component parameter evaluation takes CDF and AEL into account. When the variable is set to Digital, CDF and AEL are not taken into account, which results in better netlisting performance. When the variable is set to Analog, the Analog LVS tool (auLvs) is used. For more details on auLvs, see Appendix E, "auLvs Netlisting,"

Use these rules to set CDS\_Netlisting\_Mode.

- When you use the analog circuit design environment, set this variable to an appropriate value. If your design depends on CDF information, then set CDS\_Netlisting\_Mode to Analog. If your circuit does not use CDF information, then set CDS\_Netlisting\_Mode to Digital or Compatibility.
- When you use socket simulation in the analog circuit design environment and this variable is not set or is set to Digital, you see a dialog box that lets you set the value to Analog for the current session. (The socket netlister requires that the variable be set to Analog.) In this situation, the design environment uses the Analog LVS (auLVS) tool.
- If you use the analog circuit design environment for LVS, set CDS\_Netlisting\_Mode to Analog.
- If you use CDF and the Circuit Designer's Workbench but do not have the analog circuit design environment, set CDS\_Netlisting\_Mode to Analog.
- If you do not have the auLVS tool and do not use CDF or AEL expressions, set the variable to Digital. In this mode, you get the fastest netlisting speed and run iLVS, which uses OSS NLP expression syntax.
- If you want CDF compatibility with iLVS, set the variable to Compatibility for faster netlisting than with Analog. However, note that Compatibility mode has the following limitations:

**Environment Setup** 

- Connection of terminals by properties is not supported. A typical use of this capability in the analog circuit design environment is connecting the bulk pin of fourterminal transistors to a net.
- Analog circuit design environment features other than expression evaluation are not supported.

If you do not set CDS\_Netlisting\_Mode, the default depends on which command you use to start the Cadence tools.

| Command    | Default for CDS_Netlisting_Mode |  |  |
|------------|---------------------------------|--|--|
| icms       | Analog                          |  |  |
| msfb       | Analog                          |  |  |
| all others | Digital                         |  |  |

## **Reserved Words**

Each simulator has reserved words you cannot use as names for design variables or passed parameters of a subcircuit (use in a pPar expression):

- Simulator command or function names
- Simulator global variables, including
  - Simulator options
  - Names on fixed-form fields

For example, CDF parameters on CDF forms, or properties on property forms, are all reserved words.

All Spectre simulator reserved words can be found in the <u>Spectre Circuit Simulator</u> <u>Reference</u>.

## **Bindkeys**

Bindkeys are keys you can program to run commands instead of using the mouse to choose the command from a menu. You can set bindkeys temporarily during a design session, or you can set them for all subsequent sessions in your .cdsinit file.

For more information about setting bindkeys, see the <u>Virtuoso Design Environment User</u> Guide..

**Environment Setup** 

## **Checking Bindkey Assignments**

To see if any bindkeys are already defined for your Virtuoso® analog design system,

**1.** In the CIW, choose the *Options – Bindkey* command.

The Key or Mouse Binding form appears.

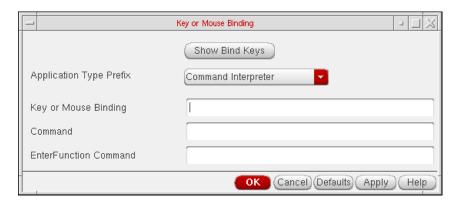

- 2. From Application Type Prefix, choose Schematics.
- 3. Click Show Bind Keys.

A text window appears showing the bindkeys defined for your system.

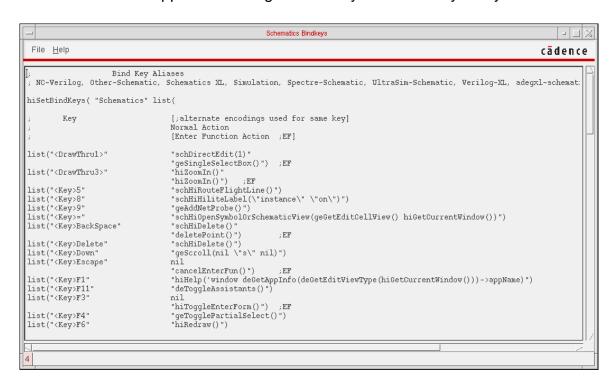

**Environment Setup** 

In this example, the system has one bindkey defined: the key sequence Control-c performs the same function as the *Simulation – Interrupt* command.

**4.** Choose the *File – Close* command to close the window.

## **Assigning Bindkeys**

There are three ways to bind a key or mouse button to a function (command) in the Virtuoso® analog design simulation environment. You can

- Use the Key or Mouse Binding form called by the Options Bindkey command in the CIW
- Type the SKILL command to set the bindkey directly in the CIW
- Type the SKILL command to set the bindkey in your .cdsinit file

Bindkeys set by the first two methods are valid for the current session only. To set bindkeys you want for every session, you must enter them in your .cdsinit file.

## **Using the Key or Mouse Binding Form**

To program an Virtuoso® analog design simulation environment command to a bindkey,

**1.** In the CIW, choose the *Options – Bindkey* command.

The Key or Mouse Binding form appears.

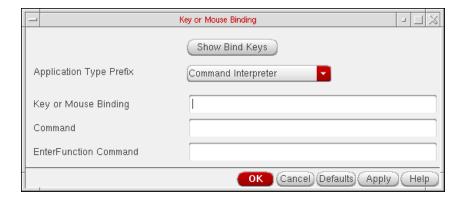

2. In the Key or Mouse Binding field, type in the keys to which you want to bind the command.

You can bind a function to a key (m, for example), a combination of keys (Ctrl<Key>m, for example) or a mouse button (<BtnlDown> for the left mouse button, for example).

## **Environment Setup**

- **3.** In the *Command* field, type the SKILL function corresponding to the command.

  Set the CIW Log Filter to display the SKILL functions for the menu commands you enter.
- 4. Click OK or Apply.

You can click Show Bind Keys in the Key or Mouse Binding form to see the command.

## Using the CIW

To program an Virtuoso® analog design simulation environment command to a bindkey through the CIW,

Type the following in the CIW:

x is the name of the key to which you want to bind the mouse function.

SKILL\_command is the command you type into the CIW to call the function.

For example, to bind the Setup - Environment command to the Control-m key, type this in the CIW:

```
hiSetBindKey( "Schematics"

"Ctrl<Key>m" "sevChooseEnvironmentOptions(hiGetCurrentWindow()-
>sevSession)")
```

To bind the Setup - Environment command to the Shift-s key, type this in the CIW:

```
hiSetBindKey( "Schematics"

"Ctrl<Key>s" "sevChooseEnvironmentOptions(hiGetCurrentWindow()-
>sevSession)")
```

**Note:** Your cursor must be in the Schematics window when you use the bindkey. Also, bindkeys are no longer supported in the simulation window and work only if you use ADE in the Composer window.

## **Using Your .cdsinit File**

To program an Virtuoso® analog design simulation environment command to a bindkey in the .cdsinit file,

1. In a UNIX window in your home directory, type

```
vi .cdsinit
```

**Environment Setup** 

**2.** In the file that appears, type i (for insert mode), then type the following

x is the name of the key to which you want to bind the mouse function.

SKILL\_command is the command you type to call the function.

**3.** To save your changes and quit, type

:wq

To avoid running commands inadvertently, typically you want to bind functions to a combination of keys that you do not ordinarily use.

**Note:** Your cursor must be in the Simulation window when you use the bindkey.

## Form Field Descriptions

## **Choosing Simulator/Directory/Host**

**Simulator** lets you specify the simulator you want by choosing from the options in the cyclic field.

**Project Directory** lets you specify the run directory.

**Host Mode** lets you choose local or remote simulation by clicking on the appropriate radio button.

**Host** lets you specify a path to the host computer for remote simulation. You must specify a full path.

**Remote Directory** lets you specify a path to the run directory for remote simulation. You must specify a full path.

**Digital Host Mode (for Verilog options only)** lets you choose local or remote digital simulation by clicking on the appropriate radio button.

**Digital Host (for Verilog options only)** lets you specify a path to the host computer for digital remote simulation. You must specify a full path.

**Environment Setup** 

## **Create New File**

**Library Name** lets you browse and select the name of the library where the cell for the new file resides.

Cell Name lets you specify the name of the cell for which you are creating the file.

**View Name** lets you specify the name of the view that you are creating.

**Tool** specifies the tool that you will be using to create the new file.

**Library path file** specifies the location of the cds.lib file that contains the paths to your libraries.

**Environment Setup** 

## Setting Model Path

**Defaults** displays the default directories list and uses it in the current session.

**Apply** accepts the current directories list as the list to use for the current session.

**Apply & Run Simulation** accepts the current directories list as the list to use for the current session and starts the simulator.

**Directories** is the list of paths to model files. The paths are checked in sequence.

**New Directory** lets you type a new path to be added to the directories list.

**Add Above** adds the new directory above the selected item in the directories list.

**Add Below** adds the new directory below the selected item in the directories list.

**Change** displays the selected directory in the *New Directory* field so that you can change it.

**Delete** removes the selected directory from the directories list.

**Corner** provides alternate groups of directories that can be substituted for the current directories list.

**New Corner** lets you name the current directories list and access it from the *Corner* cyclic field. You name the new corner by typing the name in the *New Directory*.

**Copy Corner** lets you copy the directories list of the corner specified in the *Corner* cyclic field into the displayed directories list.

Delete Corner lets you delete the corner specified in the Corner cyclic field.

**Environment Setup** 

## **Model Library Setup**

**List box** lists all the model files to be included. You enter the model file's name into the *Model File* field. You can include an optional *Section* field.

**Browse** calls the Browser, the Browser opens at the directory part of the path.

If there is nothing in the *Model File* field, or the path listed in the field is invalid, the Browser opens at the directory from which icms was started.

**OK** stores the *Model File* list. When the Model Library Setup form is called up again, the stored list appears in the *Model File* list box.

**Apply** stores the *Model File* list. When the Model Library Setup form is called up again, the stored list appears in the *Model File* list box. Using *Apply* rather than *OK* causes the form to remain open.

**Cancel** closes the form. Any entries added after the last *Apply* are stored and any additions or modifications to the list box are discarded.

**Enable** selects highlighted model file(s) for a particular run.

**Note:** In case any of the highlighted model files are prefixed with a #, clicking the *Enable* button removes the #.

**Disable** de-selects the highlighted model files. This implies that once the *Disable* button is clicked, the highlighted model files in the *List box* get disabled and a # is added before the model path.

**Up** moves a highlighted model file upwards. This button gets disabled if more than one model file is highlighted/selected. If this button is clicked with the first file in the list box highlighted/selected, nothing happens and the *Down* button is activated.

**Down** moves a highlighted model file downwards. This button gets disabled if more than one model file is selected. If this button is clicked with the last file in the list box highlighted/ selected, nothing will happen.

The order of model files can be re-arranged using the *Up* and *Down* buttons.

The table below summarizes the state (Enabled/Disabled) of buttons in the *Model Library Setup* form depending on the model file selected:

**Environment Setup** 

| Button    | No Selection | One file selected | Multiple Files<br>Selected |
|-----------|--------------|-------------------|----------------------------|
| Add       | Enabled      | Enabled           | Enabled                    |
| Delete    | Disabled     | Enabled           | Enabled                    |
| Change    | Disabled     | Enabled           | Disabled                   |
| Edit File | Disabled     | Enabled           | Disabled                   |
| Enable    | Disabled     | Enabled           | Enabled                    |
| Disable   | Disabled     | Enabled           | Enabled                    |
| Up        | Disabled     | Enabled           | Disabled                   |
| Down      | Disabled     | Enabled           | Disabled                   |

**Environment Setup** 

## **Environment Options**

Init File sets the path to the init.s simulation file. The system appends .s to the filename you enter.

**Update File** sets the path to the update.s simulation file. The system appends .s to the filename you enter.

**Parameter Range-Checking File** lets you enter the path to a file containing the correct ranges for component parameters. If this path is present, the simulator checks the values of all component parameters in the circuit against the parameter range-checking file and prints out a warning if any parameter value is out of range.

**Netlist Type** lets you select *flat*, *hierarchical*, or *incremental* netlisting. The available options vary depending on the simulator you use.

flat netlists each primitive and its path.

hierarchical netlists each subcircuit and its models.

incremental netlists only those instances that need renetlisting.

**Switch View List** is a list of the views that the software switches into when searching for design variables. The software searches through the hierarchical views in the order shown in the list.

**Stop View List** is a list of views that identify the stopping view to be netlisted. This list does not require a particular sequence.

**Instance-Based View Switching** is available for analog-only designs that do not use a config view.

When off, disables instance-based view switching during netlisting. The netlister uses the values in the *Switch View List* and ignores the values in the *Instance View List Table* and *Instance Stop List Table*.

When selected, it enables instance-based view switching during netlisting. The netlister uses the values in the *Instance View List Table* and *Instance Stop List Table* to override, on a per-instance basis, the default simulation view selection algorithm imposed by the *Switch View List*.

**Instance View List Table** is a list of sublists. Each sublist is made up of the character string that is the list name followed by a string containing a list of view names. The list name must be the same as the name of the *instViewList* property that you added to an instance with the *Edit Object Properties – Add Property* command.

**Environment Setup** 

**Instance Stop List Table** is a list of sublists. Each sublist is made up of the character string that is the list name followed by a string containing a list of view names. The list name must be the same as the name of the *instStopList* property that you added to an instance with the *Edit Object Properties – Add Property* command.

**Analysis Order** lets you enter the order for writing analysis statements in the input file passed to the simulator. You can specify any number of analyses in the field without duplication. Any missing analysis are put in the end.

#### **Print Comments**

When off, comments are not printed.

When on, extra comments are placed in the netlist regarding component location and name.

**UserCmdLineOption** helps you specify options that cannot otherwise be specified using the UI. You can enter commands that are valid for the selected simulator. ADE appends these commands as they are to the list of commands specified using the UI for the simulator. If you provide invalid commands through this option, ADE does not validate them; the simulator may or may not fail depending upon the simulator strategy applied to invalid commands.

**Include/Stimulus File Syntax** specifies the syntax used for an include or stimulus file. The simulator-specific option specifies that the file is in the correct syntax for the target simulator. If you change the include or stimulus file and you select the name of the target simulator, the design is not renetlisted.

Include File adds statements to the netlist that are simulator specific. For example, you might want to add special .model or .lib statements to the netlist for an HSPICE simulation.

Stimulus File sets up a special analog stimulus file.

## **Automatic output log**

When on, the output log opens and displays simulator messages as they are generated.

## **Use SPICE Netlist Reader(spp)**

Y runs spectre with the +spp option, which runs the SPICE netlist reader on the input file.

**N** runs spectre with the -spp option, which does not run the SPICE netlist reader on the input file.

**Environment Setup** 

**Output Format** (for mixed-signal simulation) lets you specify the waveform display tool that you plan to use for the output. The data is formatted only for the tool you specify so if you want to display with the other tool, you must run the simulation again.

**ViVA** formats the output data in the PSF format (psfbin and psfbinf) so you can display it with the *ViVA* tool. The default value for the PSF format is psfbin. If you want the format to be psfbinf, you need to set the simOutputFormat variable to psfbinf. For details, refer to the section, <u>simOutputFormat</u>.

**SimVision Waves** formats the output data in the SST2 format. This data can be displayed using ViVA tools inside of ADE, or standalone using the SimVision waveform display tool.

**Note:** SimVision Waves can also be invoked separately to view this data.

The waveform databases are created at the following locations:

□ Analog:

projectDirectory/topCellName/simulatorName/topViewName/
psf

□ Digital:

projectDirectory/topCellName/simulatorName/topViewName/
sst2

The digital waveform database is created only when you choose a mixed signal simulator such as spectreVerilog.

The simulator that you use must be able to write in the format that you select. For example, the Spectre simulator can write data for SimVision Waves.

## Create Checkpoint File(cp):

Y runs spectre with the +checkpoint option, which turns on the checkpoint capability.

**N** runs spectre with the -checkpoint option, which turns off the checkpoint capability.

#### Start from Checkpoint File(rec):

Y runs spectre with the +recover option, which restarts the simulation from the checkpoint file, if it exists.

**N** runs spectre with the -recover option, which does not restart the simulation, even if a checkpoint file exists.

Use SPP command-line options file helps you specify the path and name of the SPP file.

**Environment Setup** 

**Compatibility Mode** sets the default netlist type to hspice or spectre. This option works for both solvers - UltraSim and Spectre. The default values for the simulator options *Temperature* and *Tnom* change according to the choice made.

## savestate (ss)

Y runs spectre with the +ss option, which saves circuit information at set intervals or at multiple points during a transient analysis.

**N** runs spectre with the -ss option, which does not save circuit information at set intervals during a transient analysis.

**Note:** This option does not work as intended with parametric analysis. Ensure that it is set to N, it's default setting, before using these tools.

recover (rec) allows the simulation to be restarted from a specified checkpoint.

**Y** runs spectre with the +rec option, which restarts a transient simulation based on conditions specified in a saved-state file.

**N** runs spectre with the -rec option, which does not restart a transient simulation, even if conditions for this have been specified in a saved-state file.

## Generate Map File (for mixed-signal simulation)

When off, a node map file is not generated.

When on, a node map file is generated. The node map file maps the schematic names of nets to names used by the simulators in text format.

**Interactive** instructs the simulator to continue running in the background and to wait for new simulation requests after completing a simulation. The noninteractive default is to run in batch mode, which causes the simulator to exit after completion. The *Interactive* option allows faster response to simulator requests but also locks a simulator license when in use.

**Mixed Signal Netlist Mode** (for mixed-signal simulation) specifies whether a flat or hierarchical netlist is created. The default is a flat netlist.

**Verilog Netlist Option** (for mixed-signal simulation) displays either the Flat Netlist Options form or the Hierarchical Netlist Options form.

**Environment Setup** 

## Saving State

**Save State Options** lets you specify that you want to save the state within a directory or within a cellview. If you select *Directory*, the fields in the *Cellview Options* group box are disabled. If you select *Cellview*, the fields in the *Directory Options* group box are disabled.

**Directory Options** lets you specify the *State Save Directory* in which you want to save the state. You may either type it in or specify it by using the *Browse* button. You use the *Save As* field to specify a state name. You may populate it by selecting one of the *ExistingStates* to overwrite or by specifying a new state name.

**Cellview Options** lets you specify a *Library* and *Cell* where you want to save the state you specify in the *State* field. You may either type these in or specify them using the *Browse* button.

**Description** lets you specify a short note about the state being saved.

What to Save controls the type of information saved.

**Select All** saves all the types of information shown.

Clear All does not save any of the types of information shown.

**Analyses** saves the Choosing Analyses form settings (but not simulator options that you set with the options buttons in these forms). Analysis form settings are simulator specific, so you cannot restore them from a different simulator.

Variables saves design variables.

**Outputs** saves the saved and plotted output settings. Output settings are design specific, but if the signal names match, you can restore them from a different design. You can restore expressions from any design.

**Model Setup** saves the model setup of the session.

**Simulation Files** saves simulation-specific files specific files and other information. For spectre, these files can be stimulus files, definition files, and include paths.

**Environment Options** saves the environment option settings. If you are using a different simulator in another session, only those options that are applicable to the current simulator can be retrieved. The information you can get to by clicking *Verilog Netlist Option* in the Environment Options form is among the information that you can save.

**Simulator Options** saves all simulator option settings. This information is simulatorspecific and can be retrieved only if the same simulator is being used.

**Environment Setup** 

**Convergence Setup** saves the *Node Set*, *Initial Condition*, and *Force Node* settings, as well as restored DC and transient solutions. Convergence setup information is simulator-specific, but if both simulators support the node set functions you saved, it is possible to restore them to a different simulator.

Waveform Setup saves the Waveform window settings for ViVA.

Graphical Stimuli saves the setup of the graphical stimulus form.

**Conditions Setup** saves the settings for the Circuit Conditions form.

**Results Display Setup** saves the state of the *Results Display* window. You can do this by enabling the *Results Display Setup* without closing the *Results Display* window. Later, if you run the simulation again and load back the window, the new data can be loaded back and displayed as you specified it when you saved the state.

**Device Checking Setup** saves the device checks set up using the Device Checking Setup form during the current session.

**Distributed Processing** saves the DRMS commands associated with the state if you are using the distributed mode with the command option selected in the Job Submit form.

**Parameterization Setup** saves the the parameterization setup information to or from an ADE state.

The following options appear only when the selected simulator is ams.

**Solver Option** saves the solver specification for the current session.

**Run Option** restores the run option setting as batch or interactive as specified in the Choose Run Options form.

**Connect Modules** saves connect rules and related information about modules, disciplines and resolution as specified in the Connect Rules Selection form.

**Discipline Selection** saves disciplines as specified in the Default Digital Discipline Selection form.

**Global Signals** saves global signals specified in the Global Signals form.

**Library Files** saves the library file and directory specifications made through the Simulation – Options – Compiler – Library Files/Directories option from ADE.

**Environment Setup** 

## **Loading State**

**Load State Options** lets you specify that you want to load the state from a directory or from a cellview. If you select *Directory*, the fields in the *Cellview Options* group box are disabled. If you select *Cellview*, the fields in the *Directory Options* group box are disabled.

**Directory Options** lets you specify the *State Load Directory* from which you want to load the state. You may either type it in or specify it by using the *Browse* button. You then specify the *Library*, *Cell*, and *Simulator* that the state used. You use the *Save As* field to specify a state name. You may populate it by selecting one of the *ExistingStates* to overwrite or by specifying a new state name.

**Cellview Options** lets you specify a *Library* and *Cell* where you want to save the state you specify in the *State* field. You may either type these in or specify them using the *Browse* button.

What to Load controls the type of information restored.

**Select All** restores all the types of information shown.

**Clear All** does not restore any of the types of information shown.

**Analyses** restores the Choosing Analyses form settings (but not simulator options that you set with the Options buttons in these forms). Analysis settings are simulator specific, so you cannot restore them from a different simulator.

Variables restores design variables.

**Outputs** restores the saved and plotted output settings. Output settings are design specific, but if the signal names match, you can restore them from a different design. You can also restore expressions from any design.

**Model Setup** restores the model setup of the session that was saved.

**Simulation Files** restores simulation-specific files and other information. For spectre, these files can be stimulus files, definition files, and include paths.

**Environment Options** restores only the environment option settings. If you are using a different simulator in another session, you can restore only those options that are applicable to the current simulator.

**Simulator Options** restores all Simulator Options form settings. This information is simulator specific.

**Convergence Setup** restores the *Node Set*, *Initial Condition*, and *Force Node* settings, as well as DC and transient solutions.

**Waveform Setup** restores the Waveform window settings.

**Environment Setup** 

**Graphical Stimuli** restores the setup of the graphical stimulus form.

**Conditions Setup** restores the settings for the Circuit Conditions form.

**Results Display Setup** restores the state of the *Results Display* window.

**Parameterization Setup** loads the the parameterization setup information to or from an ADE state.

**Device Checking Setup** restores the device checks set up using the Device Checking Setup form.

**Distributed Processing** restores the DRMS commands associated with the state only when you switch to the distributed mode with the command option selected in the Job Submit form. When you do this, the DRMS commands stored in the state are listed and you can select one of them.

The following options appear only when the selected simulator is *ams*.

**Solver Option** restores the solver specification for the current session.

**Run Option** restores the run option setting as batch or interactive as specified in the Choose Run Options form.

**Connect Modules** restores connect rules and related information about modules, disciplines and resolution as specified in the Connect Rules Selection form.

**Discipline Selection** restores disciplines as specified in the Default Digital Discipline Selection form.

Global Signals restores global signals specified through the Global Signals form.

**Library Files** restores library file and directory specifications made through the Simulation – Options – Compiler – Library Files/Directories option from ADE.

**Environment Setup** 

## **Editing Session Options**

**Session Base** lets you choose the way the Virtuoso® analog design software starts up your session: open the Simulation window, display the analog circuit design environment menus on the Virtuoso Schematic window, or both.

**Query to Save State** lets you choose whether you want to be queried to save the state of your environment before making a change. If the option is on, you are prompted to save the state before your environment is changed. If the option is off, you can save the state manually by choosing Session – Save State, but you will not be prompted to do so.

**Default Design Open Mode** lets you choose the default open mode for your designs. If you select *edit*, your designs are opened in edit mode. If you select *read*, your designs are opened in read-only mode. You can change the mode manually by selecting *edit* or *read* for the *Open Mode* option on the Choosing Design form.

**Window X Location** lets you set the horizontal position of the left side of the Simulation window. A selection of 1 (the default) positions the window flush with the left side of your screen. Higher numbers move the Simulation window further to the right.

**Window Y Location** lets you set the vertical position of the top of the Simulation window. A selection of 1 positions the top of the window flush with the top of your screen. Higher numbers move the Simulation window further down the screen. The default positioning places the window about one third of the way down the screen.

3

# Design Variables and Simulation Files for Direct Simulation

This chapter describes how you set design variables. You also learn about simulation files. Click an item in the following list for more information about that topic. This chapter is specific to direct simulations using the Spectre<sup>®</sup> circuit simulator interface.

- <u>Using Direct Simulation</u> on page 105
- Design Variables and Simulation on page 106
- Using a Definitions File on page 111
- Stimuli Setup on page 113
- Model Files in the Virtuoso® Analog Design Environment on page 118
- Model File Libraries on page 119
- Referencing Textual Subcircuits or Models on page 119
- Scope of Parameters on page 122
- How the Netlister Expands Hierarchy on page 126
- Modifying View Lists and Stop Lists on page 128
- About Netlists on page 130
- Form Field Descriptions on page 132

## **Using Direct Simulation**

To use direct simulation, choose *Tools – Analog Environment – Simulation* from the Command Interpreter Window (CIW). On the simulation window set the simulator to spectre (this is the Cadence default).

## Design Variables and Simulation Files for Direct Simulation

To perform a quick simulation, use the design lowpass in the aExamples library. You can find spectre model files in  $your\_install\_dir/tools/dfII/samples/artist/models/spectre.$ 

## **Design Variables and Simulation**

The following section describes how to work with design variables.

## **Setting Values**

You can use design variables and CDF parameters to set component values.

Design variable values are always global to the design. The scope of CDF parameter values, however, depends on which Analog Expression Language (AEL) functions you use to refer to the parameter.

You set values for design variables in the <u>Editing Design Variables form</u>. Selected variables and their values appear in the lower left corner of the Simulation window. Up to 999 variables can be displayed.

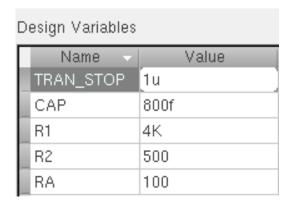

## Adding a New Variable

To add a new variable,

**1.** In the Simulation window, choose *Variables – Edit.*.

## Design Variables and Simulation Files for Direct Simulation

The Editing Design Variables form appears.

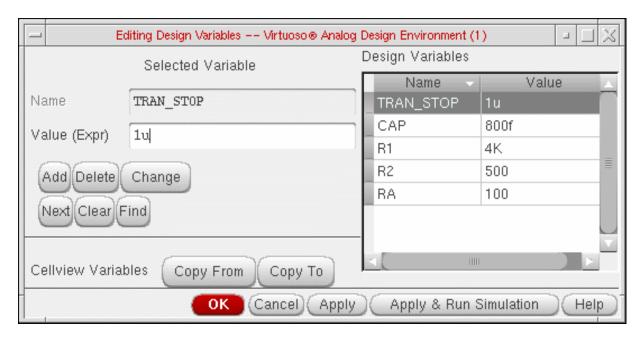

For detailed information about the form, see "Editing Design Variables" on page 134.

- 2. If the Name field already contains the name of a variable, click Clear.
- **3.** Enter the variable name in the *Name* field.

The name must begin with a letter and can contain only letters and numbers.

**4.** Enter a number or an expression in *Value (Expr)*.

The expression can be an equation, a function, or another variable. Expression syntax follows AEL syntax. These expressions are evaluated by the simulator. If the value does not have any number before the decimal point, the AMS simulator inserts a leading zero before the decimal point.

**5.** Click Add.

The new variable appears in the table on the right side of the form.

**Note:** You can also define variables in the definitions file.

## **Changing Values**

To change the value of a design variables,

**1.** In the Simulation window, choose *Variables – Edit*.

## Design Variables and Simulation Files for Direct Simulation

The Editing Design Variables form appears.

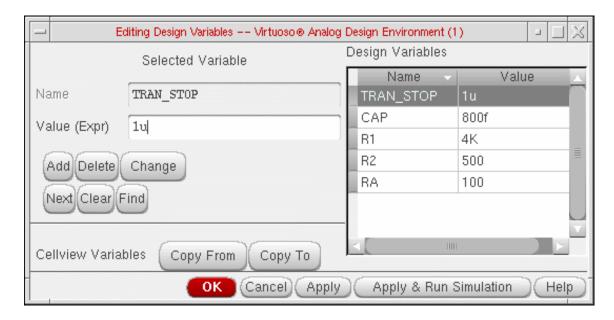

For detailed information about the form, see "Editing Design Variables" on page 134.

2. Click the variable name in the Table of Design Variables list box.

The value or expression appears in the *Value (Expr)* field.

- **3.** Edit the value or expression.
- 4. Click Change.
- **5.** Click Apply or Apply & Run Simulation.

## **Deleting Values**

To delete a design variable,

1. In the Simulation window, click in the *Design Variables* list to select the variable.

To select more than one variable, hold down the Control key while you click the variables, or click and drag the cursor.

To deselect a highlighted variable, hold down the Control key while you click the variable.

2. Choose Variables - Delete.

## Design Variables and Simulation Files for Direct Simulation

## Saving Variable Values

You can save the current variable values and later load these values back into either the simulation environment or the schematic.

To save the variable values,

- **1.** In the Simulation window, choose Session Save State, or in the Schematic window, choose Analog Environment Save State.
  - The Saving State form appears.
- **2.** Type a name for the saved simulation state.
- **3.** Check that the *Variables* box is selected, and click *OK*.

## **Restoring Variable Values**

To restore saved variable values,

- **1.** In the Simulation window, choose Session Load State, or in the Schematic window, choose Analog Environment Load State.
  - The <u>Loading State form</u> appears. The form displays the state files in the run directory identified by the *Cell* and *Simulator* fields.
- 2. Select a run directory with the *Cell* and *Simulator* fields.

The list box shows the saved states for the cell and simulator combination.

- **3.** Click an entry in *State Name*.
- **4.** Choose the *What to Load* options you need and click *OK*.

## Copying Values between the Schematic and the Simulation Environment

If you change variables in the Schematic window and want to use these values in your next simulation,

- **1.** Choose *Variables Edit* in the Simulation window.
- 2. Click Copy From.

If you change variables in the simulation window and want to copy the values back to the cellview before you save the schematic,

**1.** Choose *Variables – Edit* in the Simulation window.

## Design Variables and Simulation Files for Direct Simulation

2. Click Copy To.

**Note:** Make sure that the schematic and simulation environment variables are consistent with each other.

## **Displaying Values on the Schematic**

To display the values of instance parameters that are design variables on the schematic,

- 1. Edit the component's CDF with the CDF Editor.
- 2. Set paramEvaluate to full.

## Adding Setup Files for Direct Simulation

You can add additional information to a netlist using three kinds of input files:

- The <u>definition files</u>, where you typically define functions and set values for global variables not part of the analog circuit design environment variables
  - These files are specified through the Simulation Files Setup form.
- The model files, where you define models referenced by your design
  - These files are specified through the Model Library Setup form.
- The <u>stimulus files</u>, used as an alternative to entering sources on a schematic or through the Setup – Stimuli menu

These files are specified through the Simulation Files Setup form.

The syntax used is determined by the simulator.

In the stimulus file, you can type node names or component names in Open Simulation System (OSS) syntax [#name] to have the system substitute the corresponding node numbers in the netlist. You can use a backslash (\) to escape a square bracket. For more information about OSS syntax, refer to the Open Simulation System Reference manual, or view a sample stimulus file at  $your_install_dir/tools/dfII/samples/artist/models/spectre/opampStimuli.scs.$ 

**Note:** The OSS syntax is not allowed in a definition file or model file.

## Virtuoso ADE L User Guide Design Variables and Simulation Files for Direct Simulation

# **Using a Definitions File**

The definitions files are intended for the definition of functions and global variables that are not design variables. Examples of such variables are model parameters or internal simulator parameters.

The definitions file is loaded by the simulator when it starts.

**Note:** The definitions file your\_install\_dir/tools/dfII/samples/artist/ models/spectre/defaults.scs has a number of function definitions for the Spectre circuit simulator. For example, the function GAUSS is defined to return the nominal value.

To specify the definitions file,

- 1. Create the file in the directory you specify in the include path field on the Model Setup form.
- 2. Choose Setup Simulation Files.

The Simulation files form opens.

3. Enter the full UNIX path of the definitions file, including any extension, in the *Definitions* Files field.

For example, type /cds/tools/dfII/samples/artist/spectre/models/ default.scs in the Definitions Files field. The simulator searches for the corresponding definitions file.

# **Syntax**

**Note:** The syntax for defining functions in the definition files for the Spectre simulator is described in the Spectre Circuit Simulator Reference. Below is an example from the file defaults.scs:

```
real gauss (real mn, real std, real n) {
return mn;
```

A definition file might contain

Simple passing parameters

```
real R(real 1, real w) {
return (500*1/w);
```

Functions returning constant values

## Design Variables and Simulation Files for Direct Simulation

```
real PiRho() {
return 2500;
}
real Rpi(real 1, real w) {
return PiRho()*1/w;
}
```

For example, to define a poly resistor function of temperature, you can use the function definition

```
real rpoly(real value, real tdc) {
value*(1+.01*(tdc-25)+.002*(tdc-25)**2);
}
```

You can use this function when defining resistor values within your circuit. For example, the value of a resistor might be

```
rpoly(1k,tempdc)
```

You can set resistor properties tc1 and tc2 so that the system automatically models resistor temperature effects, rather than defining your own functions.

## **Definition File Example**

Here is the sample definitions.scs file in your\_install\_dir/tools/dfII/samples/artist/models/spectre:

```
simulator lang=spectre
real PiRho() {
    return 2500;
}

real PbRho() {
    return 200
}

real Rpb(real 1, realw) {
    return PbRho()*1/w;
}

real Rpi(1,w) {
    return PiRho()*1/w;
}
```

## Design Variables and Simulation Files for Direct Simulation

# Stimuli Setup

There are three ways to set up stimuli in the analog circuit design environment simulator:

- Add source symbols to the schematic
- Use the Setup Analog Stimuli form
- Specify a stimulus file

## Using the Setup Analog Stimuli Form

You can add stimuli to the simulator input file through the Setup Analog Stimuli form.

For input stimuli, your top-level schematic must contain input pins for the signals that you plan to set. To use the power stimuli, you must use a global name on a signal (such as vdd!).

All sources, whether used for stimulus or for a power supply, are assumed to come from the analogLib library, a library supplied by Cadence. If your sources are located in a different library, you must add the *refLibs* property to your design library to identify where to find the source information. Note that global signals should be set to only DC sources.

The following procedure sets up the simulation environment for external stimuli, creates a simulator input file, and generates a stimulus file containing input and power source stimuli in the proper syntax for your simulator.

**1.** To access other libraries for sources, set the *refLibs* property to specify the library search sequence.

The analogLib library is the default library for global sources. You do not need to set this property to use analogLib. If you want to use other libraries, however, use the following procedure to create the *refLibs* property and list the libraries you want to access in the appropriate sequence.

**a.** From the CIW, choose *Tools – Library Manager*.

The Library Manager: Directory form appears.

- **b.** Choose the library name of the current design.
- c. Choose Edit Properties.

The Library Property Editor form appears.

**d.** Verify that the *refLibs* property has been set to the appropriate library search sequence.

#### Design Variables and Simulation Files for Direct Simulation

The property appears in the lower section of the form. The libraries are searched in sequence from left to right.

**e.** If there is no *refLibs* entry, click *Add* on the Library Property Editor form, add the data specified below, and click *OK*.

In the Add Property form, specify the following property name and characteristics.

Name refLibs

Type string

Value list of one or more libraries in search sequence

The *refLibs* property and the search list are displayed in the parameter list on the Library Property Editor form.

- **f.** Click *OK* to return to the Library Manager form.
- **2.** Choose Setup Stimuli in the Simulation window to add stimuli.

## Virtuoso ADE L User Guide Design Variables and Simulation Files for Direct Simulation

### The Setup Analog Stimuli form appears.

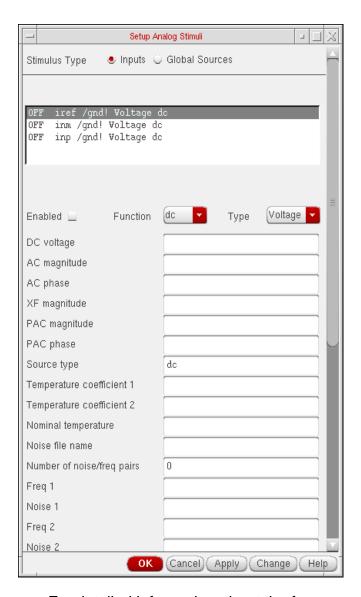

For detailed information about the form, see "Setup Analog Stimuli Form" on page 132.

- 3. Select the stimulus for an input signal:
  - **a.** Click an input pin in the list box.
  - **b.** Choose the appropriate *Function*.

dc= Direct current

sin= Sinusoidal waveform

Pulse waveform pulse=

## Design Variables and Simulation Files for Direct Simulation

exp= Exponential waveform

pwl= Piecewise linear waveform

pwlf= Piecewise linear waveform file

sffm= Single frequency FM source waveform

- **c.** To specify a voltage or current stimulus, select the appropriate value in the *Type* field.
- **d.** Enter new parameter values as needed in the fields below the *Function* and *Type* fields.

The parameters displayed in this list depend on the simulator you are using. Refer to your simulator documentation for details on setting these parameters.

e. Click Change.

The list box displays the signal and the proper stimulus syntax for your simulator.

- f. Click another input pin, and repeat these steps for each pin you want to edit.
- **g.** Click OK.
- **4.** Assign DC voltages to global sources:

## Virtuoso ADE L User Guide Design Variables and Simulation Files for Direct Simulation

#### a. Select Global Sources.

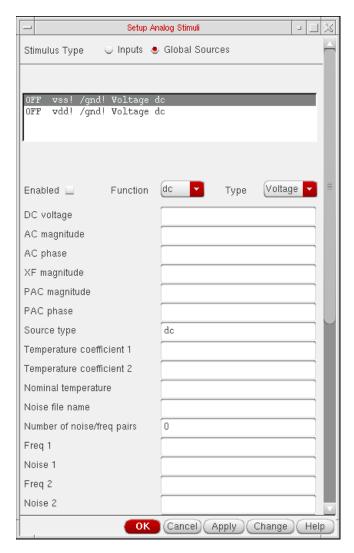

All sources in your schematic that are global sources (excluding the ground signal, gnd!) are displayed in the list box.

Only DC source values should be set here.

- **b.** Click a source in the list box.
- **c.** Select *dc* for *Function*.
- **d.** Enter new values as needed in the parameter fields.

The parameters displayed in this list depend on the simulator you are using. Refer to your simulator documentation for details on setting these parameters.

## Design Variables and Simulation Files for Direct Simulation

e. Click Change.

The list box displays the signal and the proper stimulus syntax for your simulator.

- f. Click another source, and repeat these steps for each source you want to set.
- **g.** To remove the voltage source for a particular global signal, select the signal in the list box and click *Enabled* to toggle it off.

The status displayed in the list box changes from On to Off.

Note that a signal that is not enabled is still used in the simulation and its connectivity is still honored by the netlister.

**h.** Click *OK* to close the Setup Analog Stimuli form.

The stimulus file is created automatically from the details you have entered.

## Specifying a Stimulus File

Stimulus files let you add lines of code to the simulator input file that the analog circuit design environment generates. The stimulus file can be used for including input and power supply stimuli, initializing nodes, or for including estimated parasitics in the netlist.

You can specify a stimulus file on the Simulation Files Setup form.

## **Example of a spectre Stimulus File**

The file opampStimuli.scs in tools/dfII/samples/artist/models/spectre is an example of a stimulus file that can be used for the opamp example in the aExample library.

```
simulator lang=spectre
```

```
_v1 ([#inp] 0) type=sin freq=1k ampl=1
_v2 ([#inm] 0) type=dc dc=0
```

# Model Files in the Virtuoso® Analog Design Environment

The standard way to define models is by using the simulator's native language. This is described in more detail in the <u>Direct Simulation Modeling User Guide</u>.

You can include one or more model files using the Model Library Setup form.

# Design Variables and Simulation Files for Direct Simulation

By convention, if the parameter model (with prompt *Model Name*) is set, the value is used as the component name. For example, the Q25 component in the opamp schematic cellview in the aExamples library has a model parameter with the value npn. As a consequence, the netlist entry is

Note that in this example, npn can be the name of a model definition or a subcircuit definition. Therefore, there is no distinction between components referencing models or subcircuits (also called macros).

#### **Updating cell CDF for Direct Simulation**

The CDF for a device referencing a model definition is identical to that referencing a subcircuit definition. To update the stopping cellview CDF to pass parameters into the subcircuit and set the order of the input terminals

Choose Tools – CDF – Edit in the CIW and modify the simInfo section of the component CDF as follows:

| Field            | Value                                                                                                    |
|------------------|----------------------------------------------------------------------------------------------------|
| netlistProcedure | nil                                                                                                    |
| instParameters   | The names of any CDF parameters on the component that you need to pass into the subcircuit or model                                                                       |
| otherParameters  | model                                                                                                    |
| termOrder        | The names of the symbol's terminals, in the order you want them netlisted (the order must match the node order on the <i>subckt</i> line or that of the model referenced) |

# **Model File Libraries**

This capability is also known as .include or .lib Commands. This is handled through the <u>Model</u> Library Setup form.

# Referencing Textual Subcircuits or Models

Textual subcircuit definitions can be referenced easily. Depending on the terminals and passed parameters used, a single cell can be used to reference either a model definition or a subcircuit definition.

## Design Variables and Simulation Files for Direct Simulation

To netlist the subcircuit correctly, the analog circuit design environment requires a symbol cellview, a stopping cellview, and an appropriate CDF on the cell.

## **Updating the Component CDF**

To update the component CDF of the cell,

- 1. Choose *Tools CDF Edit* from the CIW.
- 2. Select Add.
- **3.** Set the parameter name and attributes as follows:

| Field         | Value      |
|---------------|------------|
| name          | model      |
| type          | string     |
| prompt        | Model name |
| parseAsNumber | no         |
| parseAsCEL    | no         |
| defValue      |            |

Note: Do not use the *Units* attribute.

**4.** Click *Edit* on the Simulator Information section of the Edit CDF form. The Edit Simulator Information form appears. Fill this form out according to the following table:

| Field            | Value                                                                                      |
|------------------|--------------------------------------------------------------------------------------------|
| netlistProcedure | nil                                                                                        |
| instParameters   | The names of any CDF parameters on the component that you need to pass into the subcircuit |
| otherParameters  | model                                                                                      |
| termOrder        | The order of the terminal names required for the subcircuit definition                     |
| componentName    |                                                                                            |

## Design Variables and Simulation Files for Direct Simulation

For example, here are the default values of the cell nmos in the analogLib library:

| Field            | Value                                        |
|------------------|----------------------------------------------|
| netlistProcedure | nil                                          |
| instParameters   | w l as ad ps pd nrd nrs ld ls m trise region |
| otherParameters  | model                                        |
| termOrder        |                                              |
| componentName    |                                              |

## **Creating a Stopping Cellview**

To create a stopping cellview for your simulator,

- 1. Edit the symbol cellview.
- **2.** Choose Design Save As.
- **3.** Keep the same cell name, but choose a new cellview name to match your simulator. For example, for the Spectre simulator, use the cellview name *spectre*.

## **Using the Component**

The component is used by placing an instance in the design. For example, the analogLib nmos component has many instances in the schematic named foldedCascode in the aExamples library. Note that the *Model name* field is a special field. It is the name of the subcircuit referenced. For this design, it is nmos24.

# Including the Subcircuit File in the Netlist

The file that contains the subcircuit definition is specified through the Model Library Setup form. The syntax of the file depends on the simulator you use.

Below is a section of the spectre netlist generated for the aExamples foldedCascode example:

```
M5 (vout vref3 net32 0) nmos24 w=20u l=1.8u
M13 (vref3 vref1 vdd! vdd!) pmos24 w=40u l=3u
```

## Design Variables and Simulation Files for Direct Simulation

The subcircuit file externalMos.scs in tools/dfII/samples/artist/models/spectre is

```
inline subckt nmos24 (c b e s)
parameters w=1 l=1
nmos24 (c b e s) _mos l=nmos24LengthCorrection( l )
+ w=nmos24WidthCorrection( w )
model _mos mos2 type=n vto = 0.775 tox = 400e-10 nsub = 8e+15
+ xj = 0.15u ld = 0.20u uo = 650 ucrit = 0.62e+5 uexp = 0.125
+ vmax = 5.1e+4 neff = 4.0 delta = 1.4 rsh = 36 cgso = 1.95e-10
+ cgdo = 1.95e-10 cj = 195u cjsw = 500p mj = 0.76 mjsw = 0.30
+ pb = 0.8
ends
```

**Note:** The parameters are identical to that of a mos2 spectre model. The same analogLib nmos cell can be used to reference a simulator model definition or a simulator subcircuit definition.

# **Scope of Parameters**

You can use design variables and CDF parameters to set component values.

**Note:** Do not use callbacks on parameters whose values are expressions, particularly expressions that use pPar. The expressions might not be evaluated correctly and the system does not detect the errors. In general, try to avoid callbacks whenever possible.

## Inheriting from the Same Instance: iPar()

When a parameter value must depend on the value of another parameter on the current instance, use the iPar function.

```
iPar( "CDF_parameter_name" )
```

The value of this expression is the value of this parameter on the current instance, or its value on the cell's effective CDF.

For example, suppose the parameter AD of a MOS transistor is a function of its channel width. You could define AD in the Schematic window using the *Edit – Properties* command as

```
iPar("w")*5u
```

## Design Variables and Simulation Files for Direct Simulation

The resulting value is the value of w on the instance times 5u.

The iPar expression is substituted with the value of the parameter, enclosed by parentheses, during netlisting. If no value is found, the system reports an error.

## Passed Parameter Value of One Level Higher: pPar()

When a parameter expression must depend on the value of a passed parameter, use the pPar function.

```
pPar( "CDF_parameter_name" )
```

The value of this expression is the value of the passed parameter.

#### For example:

```
pPar("vss")
```

value of the "DC Voltage" parameter on the v27 instance in the aExamples opamp schematic is specified for the aExamples lowpass schematic as 15.

When you create new symbols using automatic symbol generation (the *Create Cellview – From Cellview* command in the Schematic window), the system creates component parameters for the parameters you defined with pPar. The following illustration gives an example of the automatic symbol generation process.

During netlisting, the pPar expression is substituted by the name of the parameter.

## Virtuoso ADE L User Guide Design Variables and Simulation Files for Direct Simulation

## **Using Ppar**

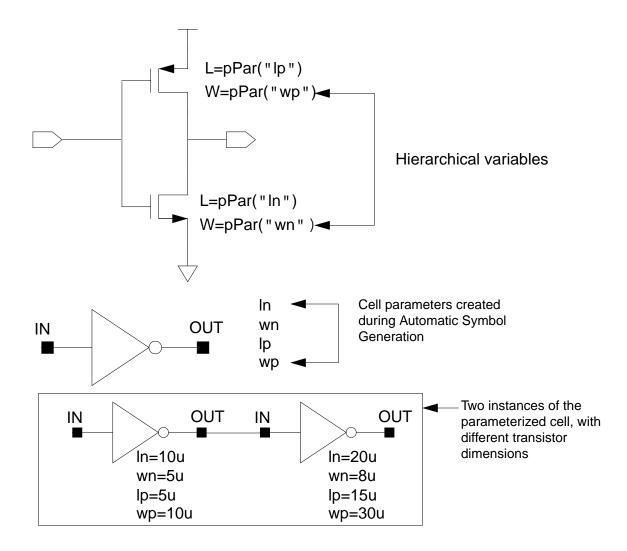

# Passed Parameters from Any Higher Level: atPar()

You should avoid using atPar. Use pPar instead.

# Inheriting from the Instance Being Netlisted: dotPar()

You should avoid using dotPar. Use iPar instead.

# Design Variables and Simulation Files for Direct Simulation

#### **Table of Functions**

Parameters can be inherited by algebraic expressions that are used as component values. The Analog Expression Language (AEL) provides functions to control how parameters are inherited. The AEL inheritance functions are compatible with the corresponding NLP functions shown in the following table.

| Function | ıs           | Meaning            | Scope Rules                                                                    |
|----------|--------------|--------------------|--------------------------------------------------------------------------------|
| AEL      | NLP<br>(OSS) |                    |                                                                                |
| iPar     | [~           | Instance parameter | Search the instance carrying iPar, then the effective cell CDF                 |
| pPar     | [+           | Parent parameter   | Search the parent instance, then the effective cell CDF of the parent instance |

## **Nesting Functions**

Arguments to inheritance functions can have values determined by other inheritance functions. The identity of the current instance and the parent instance are determined relative to the instance on which the current expression is stored.

For example, if an expression uses iPar("w") and the value of w is an expression that uses iPar("1"), w and 1 must both be on the same component as the original expression.

#### Consider the expression

```
pPar("slewRate") + 100.0
```

The value of slewRate might depend on inheritance functions:

AEL searches for a on the same instance (or in the same effective cell CDF) where it found slewRate. Thus, the search takes place in the parent of the instance where the pPar("slewRate") + 100.0 expression was used. In turn, the system evaluates pPar("b") by looking for b on the grandparent instance.

The system detects circular references during netlisting and reports an error.

## Design Variables and Simulation Files for Direct Simulation

## **Using Inheritance Functions in Input Files**

You can use inheritance functions like iPar and pPar in conjunction with built-in functions or user-defined functions.

# **How the Netlister Expands Hierarchy**

While netlisting a hierarchical design, the analog circuit design environment expands every cell (instance) into lower level cells until it reaches a cell designated as a primitive. The primitive is then added to the netlist. This process is called design hierarchy expansion or view selection.

At each level in the hierarchy, there can be several views of each cell. You use a view list to specify which view the design environment selects and descends into. View lists can be global to the entire design or specific to an instance as specified by its property values.

For analog simulation, you specify the global or default view list in the *Switch View List* field of the Environment Options form, when the cellview selected is not a configuration. If an instance does not have any of the views listed in the view list, the netlister reports an error.

The netlister identifies primitives with a stop list. When the netlister reaches a view that is listed in both the view list and stop list, the instance is netlisted and no further expansion occurs below this level. The global stop list is also specified on the environment options form.

For more information, see the *Hierarchy Editor User Guide*.

**Note:** Parasitic simulation and mixed-signal simulation use different processes for creating view lists and stop lists. Refer to Chapter 1 of the <u>Virtuoso Parasitic User Guide</u> and Chapter 7 of the <u>Virtuoso Mixed-Signal Simulation Interface Option User Guide</u> for details.

## Design Variables and Simulation Files for Direct Simulation

The flowchart shows how a netlister like OSS expands a design.

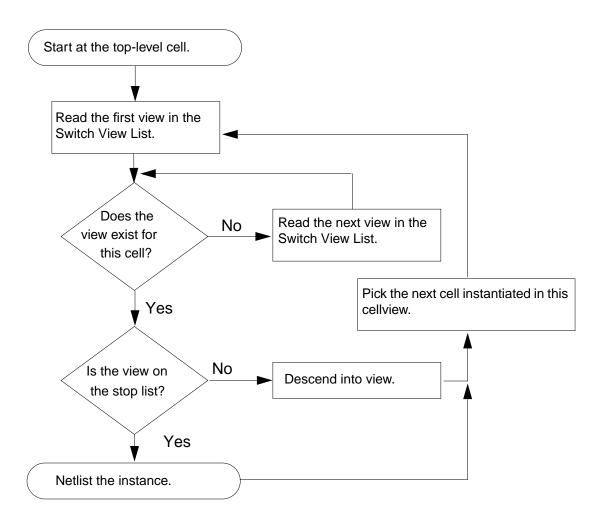

# Design Variables and Simulation Files for Direct Simulation

## **Netlisting Sample for Spectre**

The following figure illustrates how hierarchy expansion is performed on a simple design. The solid lines show the view selection and design expansion based on the Switch View List and Stop View List that are provided.

Switch View List: spectre schematic cmos.sch verilog

Stop View List: spectre verilog

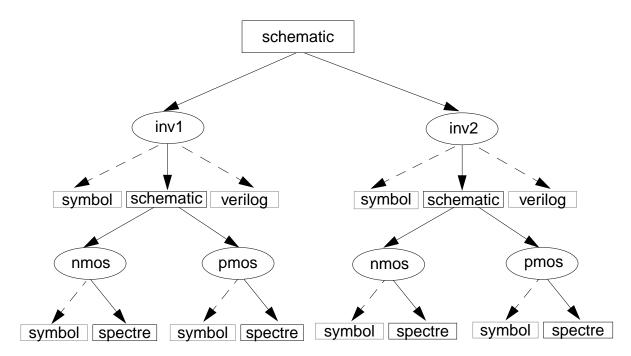

# **Modifying View Lists and Stop Lists**

To modify a switch view list or stop view list,

**1.** Choose Setup – Environment from the Simulation window.

## Design Variables and Simulation Files for Direct Simulation

The Environment Options form appears.

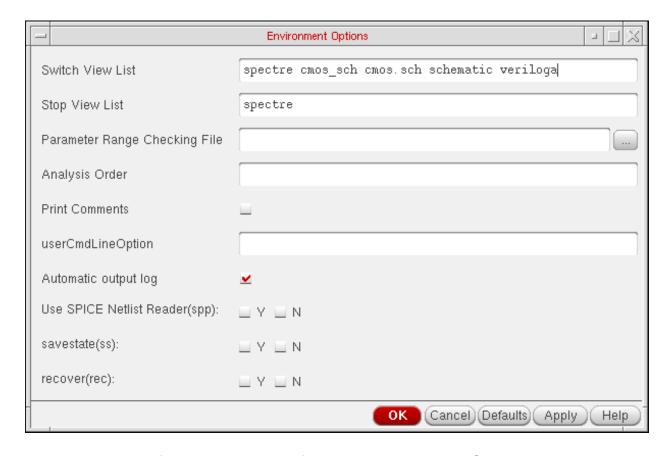

For detailed information about the form, see "Environment Options" on page 96.

**2.** Modify entries to the *Switch View List* field, as needed.

The switch view list informs the netlister how to descend into different views in the design. Sequence is important in the switch view list. Refer to the <u>flowchart</u> to see how the netlister selects appropriate views.

**3.** Modify entries to the *Stop View List* field, as needed.

In most cases, you can control netlisting adequately using the switch view list. If necessary, you can add entries to the end of the stop view list. Sequence is not important in the stop view list.

**4.** Click *OK* or *Apply* to add your changes.

## Design Variables and Simulation Files for Direct Simulation

## **About Netlists**

The analog circuit design environment creates or updates the simulator input file automatically when you give the command to run a simulation.

You do not need to use the Netlist - Create command unless

- You want to use analog circuit design environment to create a netlist but run the simulator in standalone mode
- You want to modify the netlist, perhaps to take advantage of features that the design environment interface to your simulator does not support
- You want to read the netlist before starting the simulation

There are two kinds of files generated for simulation:

- The netlist, which contains component information but no simulation control data
- The simulator input file, which contains both the netlist and the simulator control information required (this file is passed to your simulator)

Netlists are hierarchical. They are created incrementally, re-netlist only the changed schematics in a design. All schematics can be forced to re-netlist by choosing *Simulation – Netlist – Recreate* from the Simulation window.

#### The .simrc File

You can use the <code>.simrc</code> file with Spectre during interface initialization to customize netlisting. This file helps you set or override defaults for simulation variables in such a way that the changes affect only your own simulations. The <code>.simrc</code> file is a way to set defaults on a peruser or per-system basis, and no other designer is affected by this file. This file is optional and is loaded if it exists. It is searched for in the following order:

```
$SIMRC/.simrc
$ossSimUserSiDir/.simrc
dfII/local/.simrc
Current UNIX directory/.simrc
~/.simrc
```

The search stops at the first place where the file is found. No other <code>.simrc</code> files are loaded unless the load is done from within the first one it finds, allowing for tiered loading or for the local CAD group to alter or disallow the search mechanism. If it does not exist, no error is generated. You can delete the <code>.simrc</code> file if you do not want it to be taken into account while netlisting.

## Design Variables and Simulation Files for Direct Simulation

## **Incremental Netlisting**

Incremental netlisting is faster than full hierarchical netlisting because only the schematics that have changed since the previous netlist was generated are re-netlisted. This substantially speeds up netlisting of hierarchical designs containing many small schematics. The system keeps track of the status of each schematic during and between design sessions.

## **Creating and Displaying a Netlist**

To create and display a new netlist,

Choose Simulation – Netlist – Create.

The simulator input file is created in a file. The name of the file is input with the simulator-specific extension. For Spectre, the extension is .scs. This file is put in the following directory:

projectDirectory

is the directory you specified in the Choosing Simulator/

<u>Directory/Host form.</u>

topCellName is the root level cell name of the design.

simulatorName

is the name of the simulator.

view is the view name being netlisted.

ext is the simulator-specific extension.

To display an existing simulator input file,

➤ Choose Simulation – Netlist – Display.

**Note:** For information on variables that you can set to customize netlisting options, see the <u>"Netlisting Control Variables"</u> on page 84.

## Design Variables and Simulation Files for Direct Simulation

# **Form Field Descriptions**

## **Setup Analog Stimuli Form**

## Stimulus Type

**Inputs** sets the stimulus for the signals with input pins in the schematic.

**Global Sources** lets you assign DC voltages to global signals that represent power supplies in the design.

Name identifies the signal name that is currently selected.

**Library** identifies the library where the selected signal or global source model was found.

**Change** recalculates the input voltage or current for the selected signal based on the function, type, and property values specified in the lower portions of the form. The calculated value is specified in the list box in the appropriate syntax.

**Enabled** lets you specify whether each signal is ON or OFF.

**Function** lets you choose the function for the selected signal.

**dc** displays the direct current stimulus option properties and values.

**pulse** displays the pulse stimulus option properties and values.

**sin** displays the sinusoidal stimulus option properties and values.

**exp** displays the exponential stimulus option properties and values.

**pwl** displays the piecewise linear stimulus option properties and values.

**pwlf** displays the name of the file containing piecewise linear stimulus option properties and values.

**sffm** displays the single frequency FM stimulus option properties and values.

**Type** lets you select the voltage or current for the signal highlighted in the list box.

**Parameters** and their values identify the simulator-specific parameters required by your simulator. The parameters list here will vary depending on the simulator you are using. Refer to your simulator documentation for information on setting or changing these parameter values.

The form lets you set inputs and global sources for your design.

## Design Variables and Simulation Files for Direct Simulation

The list box contains the current netlist values of the input or bidirectional pins. Each line contains the proper syntax for your simulator.

The fields displayed below the *Function* and *Type* cyclic fields (*AC magnitude*, *AC phase*, *DC voltage*, and so forth in this example) provide parameter input specific to your simulator.

When the form is first displayed, fields in this section could be blank, could contain default values, or could contain initial values that you specified at another time.

The form changes dynamically when you select a different input pin, function, or type.

## Design Variables and Simulation Files for Direct Simulation

## **Editing Design Variables**

**Name** is an optional name for the variable, which appears in the *Table of Design Variables* list box.

**Value (Expr)** is the variable value, either a number or an expression.

**Add** creates the variable you have specified in the Selected Variable area.

**Delete** removes a highlighted variable. Click in the list box to highlight a variable.

**Change** updates the highlighted variable with the new information from the *Selected Variable* area.

**Next** highlights the following signal or expression in the *Table of Design Variables* list box.

**Clear** empties the *Selected Variable* area so you can enter a new variable.

**Find** locates the highlighted variable in your design.

**Cellview Variables** lets you keep variables consistent in the simulation environment and the cellview design database by copying them back and forth.

**Copy From** copies the variable values in the schematic cellview into the simulation environment.

**Copy To** copies the variable values in the simulation environment to the schematic cellview.

**Table of Design Variables** identifies the name and value of each design variable in the design. Each entry is numbered for easy reference.

# **Setting Up for an Analysis**

This chapter shows you how to set up to run an analysis.

- Required Symbol on page 135
- Setting Up with Different Simulators on page 135
- <u>Deleting an Analysis</u> on page 136
- Enabling or Disabling an Analysis on page 137
- Saving the Analysis Setup on page 138
- Restoring a Saved Analysis Setup on page 138
- Setting Up a Spectre Analysis on page 139
- Setting Up an UltraSim Analysis on page 169
- Setting Up an AMS Analysis on page 192
- Setting Up an HspiceD Analysis on page 196

# **Required Symbol**

You must include an instance of the cell gnd from the analogLib library in the schematic. Analog simulators need this cell to recognize the DC path to ground.

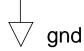

# **Setting Up with Different Simulators**

To set up analyses,

Setting Up for an Analysis

**1.** From the Simulation window, choose *Analyses – Choose*, or from the Schematic window, choose *Setup – Analyses*.

The Choosing Analyses form for your simulator appears.

For help setting up a particular analysis, see <u>"Setting Up a Spectre Analysis"</u> on page 139, or refer to your simulator manual.

2. Select an analysis.

The Choosing Analyses form redraws to show the parameters for the new analysis.

- 3. Set the analysis options.
- 4. Click Apply.

The analysis you selected displays in the *Analyses* section of the Simulation window.

The next step is usually selecting the outputs you want to save.

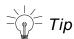

If you do any select operation from the schematic after you have already invoked the *Choosing Analysis* form, the control does not return back to the analysis form. This can be inconvenient if several windows are open. The control can be made back to the analysis form, by clicking on *Analyses – Choose* once more, in the *Virtuoso*<sup>®</sup> *Analog Design Environment* window.

# **Deleting an Analysis**

To delete an analysis,

1. In the Simulation window, click the analysis to highlight it.

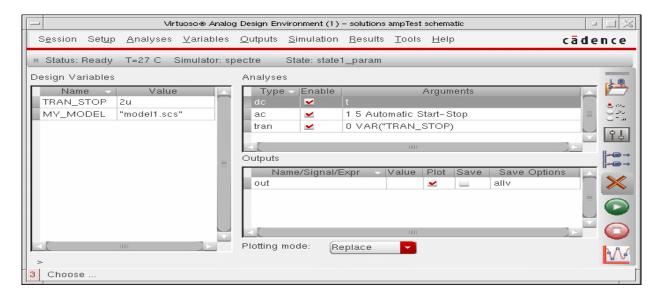

**2.** Choose *Analyses – Delete* or click the delete icon.

# **Enabling or Disabling an Analysis**

To temporarily disable an analysis without deleting it from the environment,

**1.** In the Simulation window, click the analysis to highlight it.

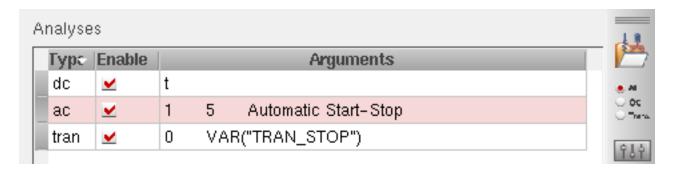

2. Choose Analyses – Disable.

To enable a disabled analysis,

- 1. In the Simulation window, click the analysis to highlight it.
- **2.** Choose *Analyses Enable*.

Setting Up for an Analysis

**Note:** You can also enable and disable analyses with the *Enabled* option in each Choosing Analyses form or in the Analysis section itself. Click to change the option and then click *Apply*.

# Saving the Analysis Setup

You can save the current settings in the Choosing Analyses forms and later restore these analyses.

To save the analysis setup,

**1.** In the Simulation window, choose Session – Save State, or in the Schematic window, choose Analog Environment – Save State.

The Saving State form appears.

- 2. Enter a name for the saved simulation state.
- **3.** Check that the *Analyses* box is selected and click *OK*.

**Note:** Saved states are simulator dependent if you save the analyses. Otherwise, you can restore states from a different simulator.

# Restoring a Saved Analysis Setup

To restore a saved analysis setup,

**1.** In the Simulation window, choose Session – Load State, or from the Schematic window, choose Analog Environment – Load State.

The <u>Loading State form</u> appears. The form displays the state files in the run directory identified by the *Cell* and *Simulator* fields.

**2.** Choose a run directory with the *Cell* and *Simulator* fields.

The list box shows the saved states for the cell and simulator combination.

- 3. Click a state name.
- **4.** Check that *Analyses* is selected and click *OK*.

**Note:** Saved states are simulator dependent if you save the analyses. Otherwise, you can restore states from a different simulator.

Setting Up for an Analysis

# **Setting Up a Spectre Analysis**

To set up analyses for the Spectre simulator,

**1.** Choose *Analyses – Choose*.

The Choosing Analyses form appears.

2. Choose an analysis.

The Choosing Analyses form redisplays to show the parameters for the new analysis.

- 3. Set the options and click Apply.
- **4.** Choose another analysis to set up.

The next step is usually selecting the <u>outputs</u> you want to save.

For help setting up a particular analysis, refer to the <u>Spectre Circuit Simulator Reference</u> manual.

## **Transient Analysis**

The transient analysis computes the transient response of a circuit over an interval. The initial condition is taken to be the DC steady-state solution.

Setting Up for an Analysis

To set up a transient analysis,

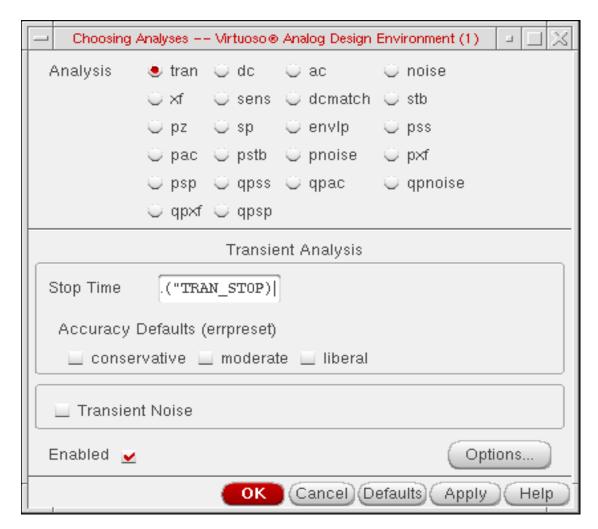

**1.** In the Choosing Analyses form, enter the *Stop Time*.

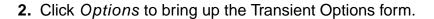

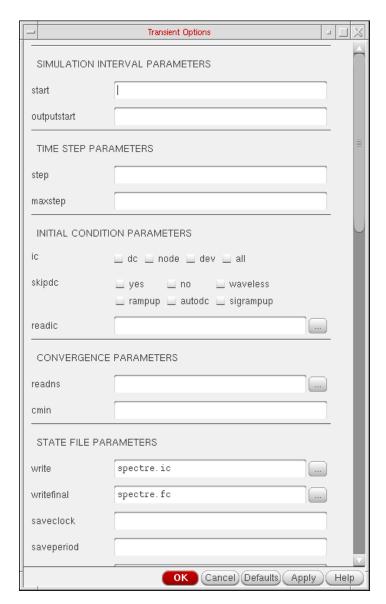

3. Click Apply.

## **Transient Noise Analysis**

Beginning with 5.1.41 USR1, you have the option of obtaining Spectre from the MMSIM release stream. While Spectre will continue to ship with 5.1.41, new features and all but the most critical bug fixes will be provided exclusively with the MMSIM stream. MMSIM6.0 will be released at the same time as the 5.1.41 USR1 update, but must be downloaded and installed

Setting Up for an Analysis

separately. To use these releases together, put the <path\_to\_mmsim\_release>/tools/bin directory before any dfll paths in your \$path.

In this release, the current transient analysis has been extended to support transient noise analysis.

#### **CAPTAB Parameters**

You can generate capacitive loading information about a circuit, after a Spectre simulation. For transient analysis, you can specify specific transient timepoints at which to create a capacitance table, using the *infotimes* parameters of Spectre's transient analysis. If you do not specify these parameters, the capacitance table is generated for the final time point. You can specify these parameters using the following components available on the *transient options* window in the section *CAPTAB PARAMETERS*.

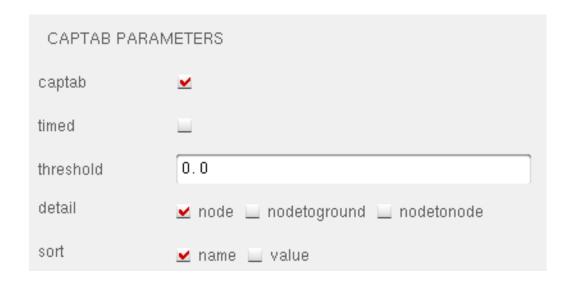

captab indicates if you have specified captab parameters. (Enabled or Disabled).

**timed** indicates if *infotimes* will be used for the purpose of storing captabs instead of operating points (Enabled or Disabled).

**threshold** indicates the threshold value in real numbers. Results below this value are omitted from the output. The default value is 0.0.

**detail** can be set to *node*, *nodetoground*, and *nodetonode*. The default option is *node*. To determine the *node to ground* capacitance for *DC* and *Transient* analysis, enable the *nodetoground* button on the appropriate *Options* form. When you run the simulation, the node to ground capacitance for all the nodes is displayed in the log file (spectre.out).

Setting Up for an Analysis

**sort** can be set to *name* and *value*. This can be set in order to sort the entries in the table by their value, or alphabetically by name. The default option is *name*.

For details on Transient Analysis, refer to the *Analysis Statements* chapter of the *Spectre Circuit Simulator Reference*.

#### **Infotimes**

Operating-point data can be saved by Spectre during a transient analysis. To control the amount of data produced for operating-point parameters, you can use the infotimes option to specify at which time points you would like to save operating point output for all devices.

| infotimes |  |
|-----------|--|
|           |  |

**infotimes** indicates a vector of numbers specifying specific times at which operating-point data is to be collected. Multiple values entered in this field should be separated by blank spaces. If invalid separators or non-numeric values are specified here, Spectre reports the error in the simulation output window. Once infotime values are specified and simulated successfully, clicking the *Results – Print – Transient Operating Point* menu and then selecting a device on schematic, will print the operating point data for all the timepoints saved. If nothing is specified in this field then the infotimes option is not used.

If the user specifies infotimes and then simulates successfully, clicking the *Results – Annotate – Transient Operating Point* menu will bring up the <u>Annotating Transient Operating Points Results</u> form.

Setting Up for an Analysis

## **DC** Analysis

The DC analysis finds the DC operating point or DC transfer curves of the circuit. To generate transfer curves, specify a parameter and a sweep range. The parameter can be a temperature, a device instance parameter, or a device model parameter.

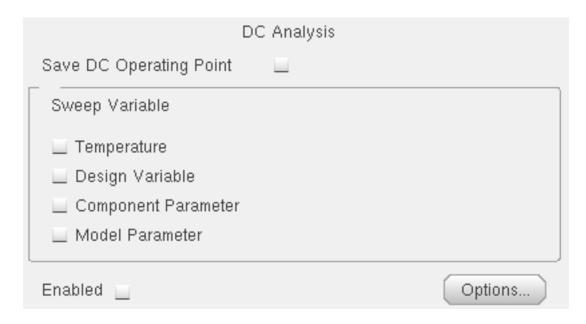

To save the DC operating point,

Click Save DC Operating Point, click Enabled, and click Apply.

#### **CAPTAB Parameters**

You can generate capacitive loading information about a circuit after a Spectre simulation. The following additional components are available on the *dc options* window:

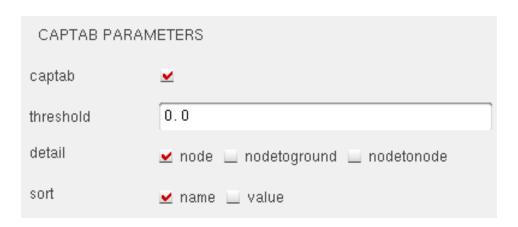

Setting Up for an Analysis

captab indicates if you have specified captab parameters. (Enabled or Disabled)

**threshold** indicates the threshold value in real numbers. Results below this value are omitted from the output. The default value is 0.0

detail includes node, nodetoground, and nodetonode. The default option is node

**sort** includes *name* and *value*. This can be set in order to sort the entries in the table by their value, or alphabetically by name. The default option is *name*.

For details on DC Analysis refer to the *Analysis Statements* chapter of the *Spectre Circuit Simulator Reference*.

## Sweeping a Variable

To run a DC transfer curve analysis and sweep a variable,

1. Choose a sweep variable.

The Choosing Analyses form redisplays to show additional fields.

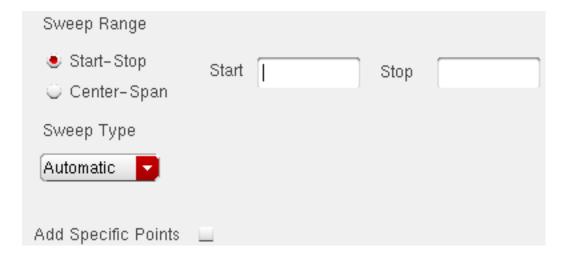

- **2.** Specify the necessary parameters.
  - ☐ If you sweep a design variable, fill out the name of the design variable, or choose from the list box after pressing the select button.
  - □ To sweep a component, specify the component name and the parameter to sweep. Use the select component command to click in the Schematic window to select the component.
  - ☐ To sweep a model parameter, enter the model and parameter names.

Setting Up for an Analysis

**3.** Specify the sweep range and type.

The sweep type options are mapped to Spectre statements:

- □ Linear + Step Size = step
- □ Linear + Number of Steps = lin
- □ Logarithmic + Points Per Decade = dec
- □ Logarithmic + Number of Steps = log
- □ Add Specific Points = values=[...]
- **4.** Click *Options* to set the options controlling DC simulation.
- 5. Click Apply.

# **AC Small-Signal Analysis**

AC small-signal analysis linearizes the circuit about the DC operating point and computes the response to a given small sinusoidal stimulus. Spectre can perform the analysis while sweeping a parameter.

The parameter can be a frequency, a design variable, temperature, a component instance parameter, or a component model parameter. If changing a parameter affects the DC operating point, the operating point is recomputed on each step.

To set up an AC small-signal analysis,

Setting Up for an Analysis

**1.** Choose *ac* from the Choosing Analyses form to display the appropriate options.

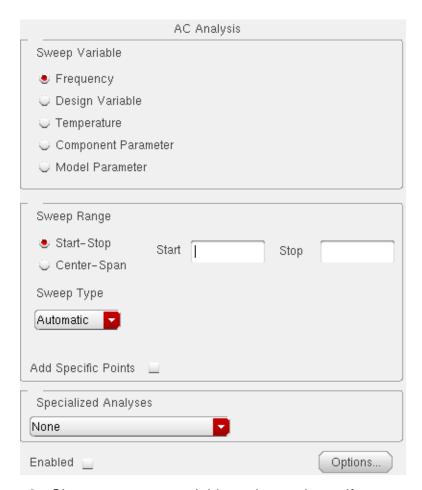

- 2. Choose a sweep variable option and specify any necessary parameters.
  - ☐ If you do not sweep the frequency, specify the frequency at which to sweep the variable.
  - ☐ If you sweep a design variable, fill out the name of the design variable, or select from the list box after hitting the select button.
  - ☐ If you sweep a component, specify the parameter to sweep. Click Select Component to click in the Schematic window and select the component.
  - If you sweep a model parameter, enter the model and parameter names.
- **3.** Specify the sweep range and type.

Enter the start and stop points of the range or the center and span of the range.

The sweep type options are mapped to Spectre statements:

Setting Up for an Analysis

- □ Linear + Step Size = step
- □ Linear + Number of Steps = lin
- □ Logarithmic + Points Per Decade = dec
- □ Logarithmic + Number of Steps = log
- □ Add Specific Points = values=[...]
- **4.** Click *Options* to select the Spectre options controlling the simulation.
- 5. Click Enabled and Apply.

# **Noise Analysis**

The noise analysis linearizes the circuit about the DC operating point and computes the totalnoise spectral density at the output. If you specify an input probe, the transfer function and the input-referred noise for an equivalent noise-free network is computed. To set up a noise analysis,

1. Choose a sweep variable option and specify any necessary parameters.

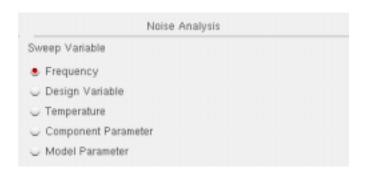

- ☐ If you do not sweep the frequency, specify the frequency at which to sweep the variable.
- ☐ If you sweep a design variable, fill out the name of the design variable, or choose from the list box after pressing the select button.
- □ If you sweep a component, specify the analysis frequency, component name, and the parameter to sweep. Use the *select component* command to click in the Schematic window to select the component.
- ☐ If you sweep a model parameter, enter the model and parameter names.
- 2. Specify the sweep range and type.

The sweep type options are mapped to Spectre statements:

## Setting Up for an Analysis

- □ Linear + Step Size = step
- □ Linear + Number of Steps = lin
- □ Logarithmic + Points Per Decade = dec
- □ Logarithmic + Number of Steps = log
- □ Add Specific Points = values=[...]
- **3.** Choose an *Output Noise* option.

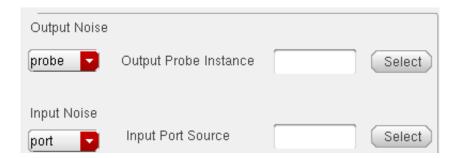

- □ To measure the output noise voltage, click *voltage* in the cyclic field, and specify values for *Positive Output Node* and *Negative Output Node*, and click a net in the schematic.
- □ To measure the output noise probe, click *probe* in the cyclic field, and click *Select* opposite *Output Probe Instance*, and click a voltage source in the schematic.

**Note:** While selecting nodes, select the nodes/nets around the desired instance.

- **4.** Optionally, choose an *Input Noise* option.
  - □ Choose *voltage*, *current*, or *port*.
  - □ Click Select for Input Voltage Source or Input Current Source or Input Port Source.
  - Click a source or port in the schematic.
  - □ Click Apply.
- **5.** Click *Options* to set the spectre options controlling noise simulation.
- 6. Click Apply.

Setting Up for an Analysis

# S-Parameter Analysis

The S-parameter analysis linearizes the circuit about the DC operating point and computes S-parameters of the circuit taken as an N-port. The psin instances (netlist-to-Spectre port statements) define the ports of the circuit. Each active port is turned on sequentially, and a linear small-signal analysis is performed. The Spectre simulator converts the response of the circuit at each active port into S-parameters and prints these parameters. There must be at least one active port (analogLib psin instance) in the circuit.

The parameter can be a frequency, a design variable, temperature, a component instance parameter, or a component model parameter. If changing a parameter affects the DC operating point, the operating point is recomputed on each step.

To set up an S-parameter analysis,

Setting Up for an Analysis

**1.** Choose *sp* from the *Choosing Analyses* form to display the appropriate options.

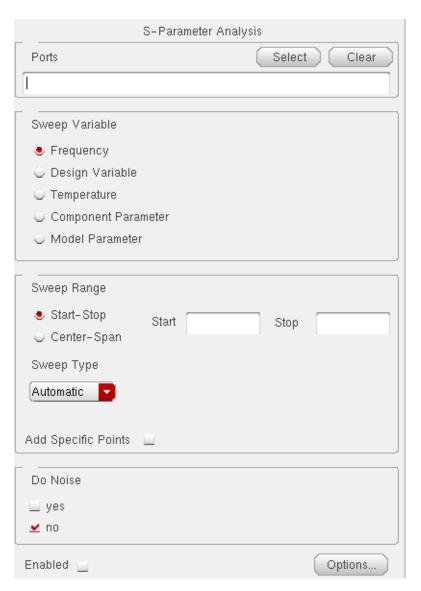

- **2.** Specify the list of active *Ports*. In this field, the ports are numbered sequentially beginning with one, in the order given. Otherwise, all ports present in the circuit are active and the port numbers used are those that were assigned on the port statements.
- **3.** Choose a sweep variable option and specify any necessary parameters.
  - ☐ If you do not sweep the frequency, specify the frequency at which to sweep the variable.
  - ☐ If you sweep a design variable, fill out the name of the design variable, or select from the list box after hitting the select button.

Setting Up for an Analysis

- ☐ If you sweep a component, specify the parameter to sweep. Click *Select Component* to select the component in the Schematic window.
- ☐ If you sweep a model parameter, enter the model and parameter names.
- **4.** Specify the sweep range and type.

Enter the start and stop points of the range or the center and span of the range.

The sweep type options are mapped to Spectre statements:

- □ Linear + Step Size = step
- □ Linear + Number of Steps = lin
- □ Logarithmic + Points Per Decade = dec
- □ Logarithmic + Number of Steps = log
- □ Add Specific Points = values=[...]
- **5.** Click *Options* to select the Spectre options controlling the simulation.
- **6.** Click the *Do Noise* radio button to perform noise analysis.
- 7. Click Enabled and Apply.

# **Transfer Function Analysis**

The transfer function, or xf, analysis linearizes the circuit about the DC operating point and performs a small-signal analysis that calculates the transfer function from every independent source or instance terminal in the circuit to a designated output. The variable of interest at the output can be voltage or current.

1. Select a sweep variable option and specify any necessary parameters.

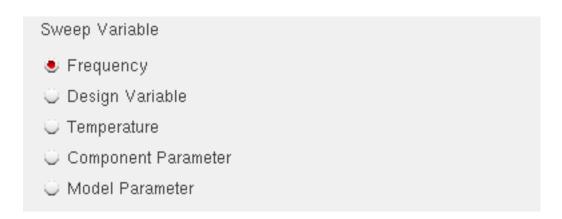

## Setting Up for an Analysis

- ☐ If you do not sweep the frequency, specify the frequency at which to sweep the variable.
- ☐ If you sweep a design variable, fill out the name of the design variable, or select from the list box after hitting the select button.
- □ If you sweep a component, specify the analysis frequency, component name, and the parameter to sweep. Use the *select component* command to click in the Schematic window to select the component.
- ☐ If you sweep a model parameter, enter the model and parameter names.
- **2.** Specify the sweep range and type.

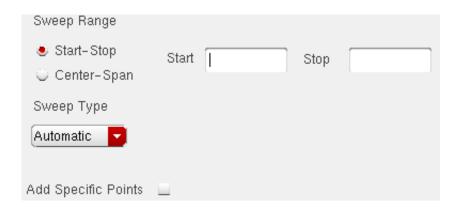

The sweep type options are mapped to Spectre statements:

- □ Linear + Step Size = step
- □ Linear + Number of Steps = lin
- □ Logarithmic + Points Per Decade = dec
- □ Logarithmic + Number of Steps = log
- □ Add Specific Points = values=[...]
- 3. Choose voltage or probe for Output.
  - □ To measure the output voltage, click Select opposite Positive Output Node and click a net in the schematic.
  - □ To measure the output probe, click *probe*, click *Select* opposite *Output Probe Instance*, and click an instance in the schematic.

**Note:** While selecting nodes, select the nodes/nets around the desired instance.

**4.** Click *Options* to set the spectre options controlling transfer function simulation.

## Setting Up for an Analysis

## 5. Click Apply.

# **Sensitivity Analysis**

Sensitivity analysis lets a designer see which parameters in a circuit most affect the specified outputs. It is typically used to tune a design to increase or decrease certain design goals. You might run a sensitivity analysis to determine which parameters to optimize using the optimizer.

**1.** Choose the *sens* radio button on the Choosing Analyses form. The form redraws:

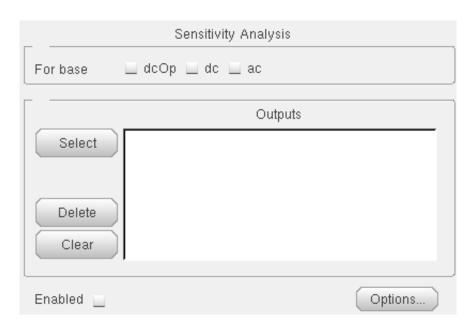

- 2. Choose which types of sensitivities you want to calculate.
  - In the *For base* field, choose any of the analyses on which you want to perform a sensitivity analysis. The available analyses are dcOp (DC operating point), dc, and ac.
  - Before you run a sensitivity analysis, you must run the corresponding base analysis.
- **3.** Click *Select* to select the outputs you want to measure.
  - Select prompts you to select outputs by clicking on their instance in the schematic. Outputs can be any nets or ports. When you click Select, the Schematic window moves to the front of the screen. The Schematic window must be open before you can select any outputs. Use the Esc key to end selection.
- **4.** (Optional) In the Simulation window, choose *Simulation Options Analog* to open the Simulator Options form. Scroll down in the form to find the sensitivity options.

Setting Up for an Analysis

Type a filename in the *sensfile* field to specify a filename for the Spectre sensitivity results. This file is in ASCII format, and is generated in the psf directory. If you do not specify a value, the file is named sens.output by default.

## **5.** View your results.

From the simulation window, choose *Results – Print – Sensitivity*. The results will display in a print window.

Setting Up for an Analysis

# **DC Mismatch Analysis**

The *dcmatch* analysis option performs DC device mis-matching analysis for a given output. It computes the deviation in the DC operating point of the circuit caused by mismatch in the devices. Users need to specify mismatch parameters in their model cards for each device contributing to the deviation. The analysis uses the device mismatch models to construct equivalent mismatch current sources to all the devices that have mismatch modeled. These current sources will have zero mean and some variance. The variance of the current sources is computed according to mismatch models. The analysis computes the 3-sigma variance of dc voltage or current due to the mismatch current sources.

To set up a DC Mismatch analysis for the Spectre simulator,

- **1.** Select *Analyses Choose* from the Virtuoso® *Analog Design Environment* window. The *Choosing Analyses* form appears.
- **2.** Choose *dcmatch*.

The *Choosing Analyses* form re-displays to show the fields that are required for DC mismatch analysis.

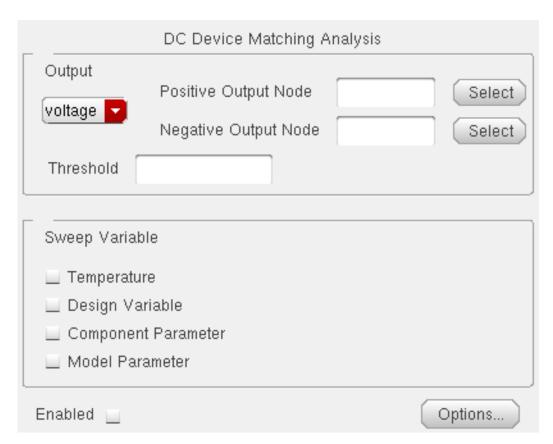

Setting Up for an Analysis

**3.** Specify the output in the *Output* section of the form. You can choose either *Voltage* or *Probe* in the cyclic drop down field.

To specify a Voltage output,

a. Choose Voltage in the cyclic drop down field

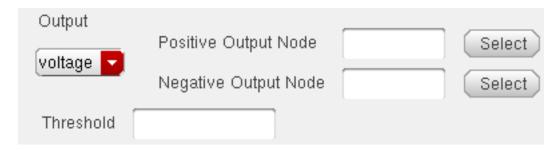

**b.** Click *Select* opposite *Positive Output Node* and click a net in the schematic for the positive output node. Optionally, click *Select* opposite *Negative Output Node* and click a net in the schematic.

To specify a current output,

- **a.** Choose *Probe* in the cyclic drop down field.
- **b.** Click Select opposite Output Probe Instance and click a probe in the schematic.

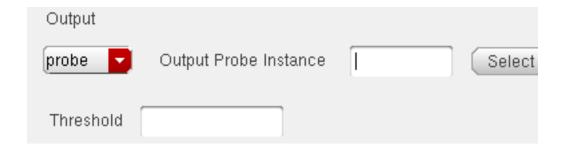

**Note:** This probe device selected needs to have its terminal currents as network variables. For any other device selection, a warning will be displayed in the CIW stating that the selected object is not a valid type.

Valid Spectre Devices and corresponding analogLib Cells.

| Device   | Corresponding analogLib Cells                 |
|----------|-----------------------------------------------|
| inductor | ind, pinductor                                |
| vsource  | vdc, vpulse, vpwl, vpwlf, vsin, vexp, vsource |

Setting Up for an Analysis

| Device                    | Corresponding analogLib Cells                                        |
|---------------------------|----------------------------------------------------------------------|
| switch                    | sp1tswitch, sp2tswitch, sp3tswitch, sp4tswitch                       |
| tline                     | tline                                                                |
| controlled voltage source | vcvs, ccvs, sccvs, svcvs, zccvs, zvcvs, pvcvs, pvcvs2, pvcvs3, pccvs |
| iprobe                    | iprobe                                                               |

If the selected probe has multiple ports (for example tline), you can specify the port number in the *Port* field.

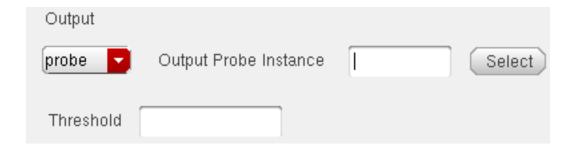

Refer to the <u>Component Description Format User Guide</u> for information on creating more library components selectable for an analysis.

- **4.** Specify a value in the *Threshold* field to control the number of devices displayed in the output log. The value should be a positive number less than or equal to 1. All devices whose relative contribution falls below the threshold specified are not displayed in the output log.
- **5.** Choose a parameter to sweep in the analysis. The parameters that you can select are *Temperature*, *Design Variable*, *Component Parameter* and *Model Parameter*.

## Setting Up for an Analysis

When any of these parameters are selected, the *Sweep Range* section is displayed. Also, the form re-displays according to the parameter that is selected.

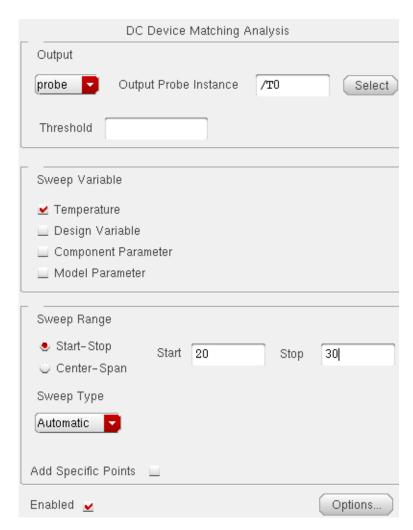

6. Specify the Sweep Range and Sweep Type for the swept parameter.

Enter the start and stop points of the range or the center and span of the range.

The sweep type options are mapped to Spectre statements:

- □ Linear + Step Size = step
- □ Linear + Number of Steps = lin
- □ Logarithmic + Points Per Decade = dec
- □ Logarithmic + Number of Steps = log
- □ Add Specific Points = values=[...]

Setting Up for an Analysis

**Note:** By default, when no sweep variable is selected, the *Sweep Range* section is not displayed.

**7.** Click the *Options* button to open the *Options* form corresponding to the dcmatch analysis. The *DC Device Matching Options* form appears.

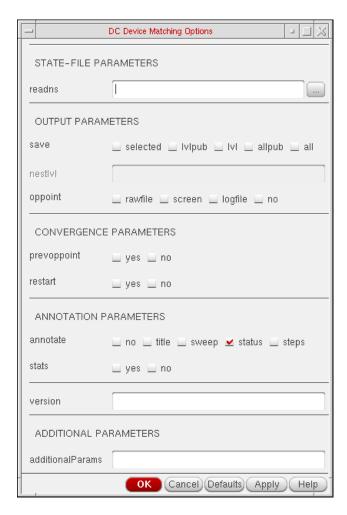

Refer to the Spectre Circuit Simulator Reference for details.

8. Click Apply.

To access the results post simulation, choose <u>Results – Print – Mismatch Summary</u>.

Note: To print these results from OCEAN, use the OCEAN command, <a href="mailto:dcmatchSummary.">dcmatchSummary</a>.

Setting Up for an Analysis

# **Stability Analysis**

Stability analysis outputs the loop gain for the feedback loop or a gain device. To set up a stability analysis for the Spectre simulator,

- **1.** Select *Analyses Choose* from the Virtuoso® *Analog Design Environment* window. The *Choosing Analyses* form appears.
- **2.** Choose *stb*. The *Choosing Analyses* form re-displays to show the fields that are required for the stability analysis.

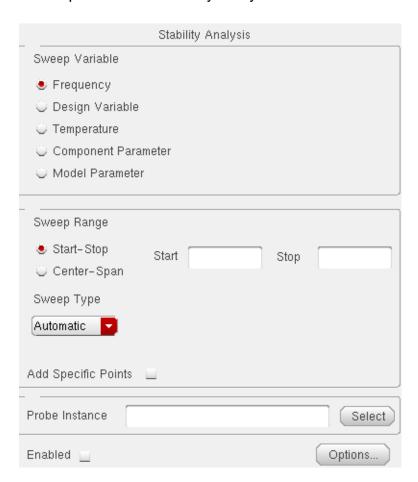

3. Choose a parameter to sweep in the analysis. The parameters that you can select are Frequency, Design Variable, Temperature, Component Parameter and Model Parameter. For any parameter other than frequency, you need to specify the frequency at which the analysis is to be performed. When the swept parameter is frequency, it also outputs the phase and gain margins if they can be calculated from the loop gain curve within the swept frequency values.

Setting Up for an Analysis

**4.** Specify the *Sweep Range and Sweep Type* for the swept parameter.

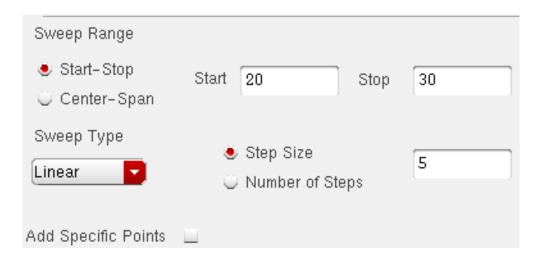

Enter the start and stop points of the range or the center and span of the range.

The sweep type options are mapped to Spectre statements:

- □ Linear + Step Size = step
- □ Linear + Number of Steps = lin
- □ Logarithmic + Points Per Decade = dec
- □ Logarithmic + Number of Steps = log
- □ Add Specific Points = values=[...]

The form changes dynamically as per the current selection.

**5.** Specify a value in the *Probe Instance* text field. You can use the *Select* button to select the instance from the schematic and the name for the selected instance automatically appears in the text field.

Setting Up for an Analysis

**6.** Click the *Options* button to open the options form corresponding to the stability analysis. The *Stability Options* form appears.

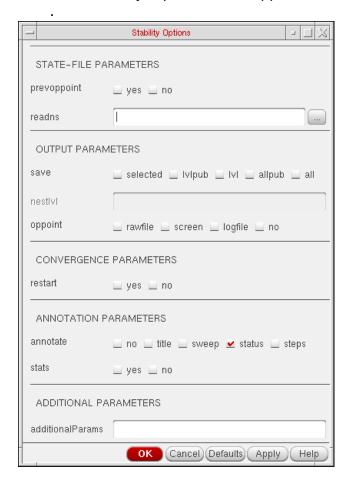

You can refer to the Spectre Circuit Simulator Reference for details.

## 7. Click Apply.

To access the results post simulation, choose *Results – Print – Stability Summary* 

You can also access these results from *Results-Direct Plot*.

# **Pole Zero Analysis**

Pole Zero Analysis is a useful method for studying the behavior of linear time invariant networks and can be applied to the design of analog circuits. Therefore, it can be used for determining stability of designs.

Setting Up for an Analysis

In *Pole Zero* analysis, a network is described by its network transfer function. For any linear time invariant network, it can be written in the general form:

$$H(S) = \frac{N(S)}{D(S)} = \frac{a_0 S^m + a_1 S^{m-1} + \dots + a_m}{b_0 S^n + b_1 S^{n-1} + \dots + b_n}$$

Similarly, in the factorized form:

$$H(S) = \frac{N(S)}{D(S)} = \frac{a_0}{b_0} \cdot \frac{(S + Z_1)(S + Z_2)}{(S + P_1)(S + P_2)} \cdots \frac{(S + Z_i)}{(S + P_i)} \cdots \frac{(S + Z_m)}{(S + P_m)}$$

Here, the roots of the numerator N(S) (that is, Z) are called *zeros* of the network function. The roots of the denominator D(S) (that is, P) are called the *poles* of the network function. S is the complex frequency.

The behavior of the network depends upon the location of the poles and zeros on the complex S-plane. The poles are called natural frequencies of the network.

For example:

$$H(S) = \frac{(S-2)\cdot(S+1)}{S}$$

Here, the *zeros* are the values of H(S) which make it zero (S=2 and S=-1). The *poles* make H(S) go to infinity (the pole is at S=0)

Setting Up for an Analysis

When all the poles have negative real parts, the poles are located on the left hand side of the XY plane. In this situation, the circuit is considered *stable*. The following diagram illustrates the behavior of a stable circuit:

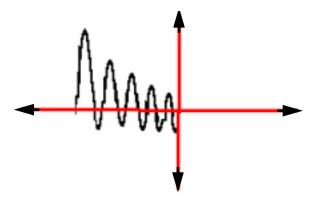

In case there are poles present on the right hand side of the XY plane, the circuit is considered *unstable*. The following diagram illustrates the behavior of an unstable circuit.

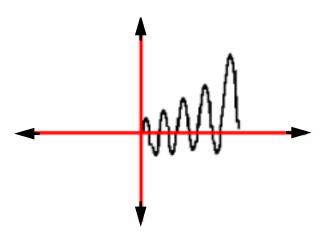

For absolute stability, there can be no poles with positive real parts. If there are poles with positive real parts the output signal may become unbounded.

To set up a *Pole Zero* analysis for the Spectre simulator,

**1.** Select *Analyses – Choose* from the Virtuoso® *Analog Design Environment* window. The *Choosing Analyses* form appears.

Setting Up for an Analysis

**2.** Select *pz*. The *Choosing Analyses* form re-displays to show the fields that are required for a *Pole Zero* analysis.

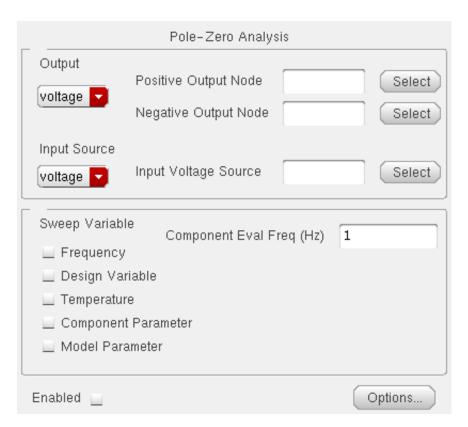

**3.** Specify the output in the *Output* section of the form. You can choose either *Voltage* or *Probe* in the cyclic drop down field.

To specify a Voltage output,

- **a.** Choose *Voltage* in the cyclic drop down field.
- **b.** Click *Select* opposite *Positive Output Node* and click a net in the schematic for the positive output node. Also, click *Select* opposite *Negative Output Node* and click a net in the schematic.

To specify a current output,

- **a.** Choose *Probe* in the cyclic drop down field.
- **b.** Click *Select* opposite O*utput Probe Instance* and click an instance (with terminal currents as network variables) in the schematic.

For any other <u>device</u> selection, a warning will be displayed in the CIW stating that the selected object is not a valid type.

Setting Up for an Analysis

Valid Spectre Devices and corresponding analogLib cells:

| Device                    | Corresponding analogLib Cells                                        |
|---------------------------|----------------------------------------------------------------------|
| inductor                  | ind, pinductor                                                       |
| vsource                   | vdc, vpulse, vpwl, vpwlf, vsin, vexp, vsource                        |
| switch                    | sp1tswitch, sp2tswitch, sp3tswitch, sp4tswitch                       |
| tline                     | tline                                                                |
| controlled voltage source | vcvs, ccvs, sccvs, svcvs, zccvs, zvcvs, pvcvs, pvcvs2, pvcvs3, pccvs |
| iprobe                    | iprobe                                                               |

When *tline* is the device selected, the *Output* section of the form re-displays to show the *porti* field. This parameter lets you specify a current output that is defined by the device terminal current. Since all of these are two-terminal devices, the current through one of the device terminals would be the same as through the other. The *tline* device is the only one that has more than two terminals.

- **4.** Specify the input voltage or current source by selecting either *voltage* or *current* in the cyclic drop down *Input Source* field of the same form.
- **5.** If you want to sweep a variable in conjunction with the Pole-Zero analysis, choose a parameter to sweep. The parameters that you can select are *Frequency*, *Design Variable*, *Temperature*, *Component Parameter* and *Model Parameter*.

When any of these parameters are selected, the form re-displays according to the parameter that is selected.

**6.** Specify the Sweep Range and Sweep Type for the swept parameter (Design Variable, Temperature, Component Parameter or Model Parameter).

Enter the start and stop points of the range or the center and span of the range.

The sweep type options are mapped to Spectre statements:

- □ Linear + Step Size = step
- □ Linear + Number of Steps = lin
- □ Logarithmic + Points Per Decade = dec
- □ Logarithmic + Number of Steps = log

Setting Up for an Analysis

□ Add Specific Points = values=[...]

By default, when no sweep variable is selected, the *Sweep Range* section is not displayed.

**7.** Click the *Options* button to open the *Options* form corresponding to the pz analysis. The *Pole-Zero Options* form appears.

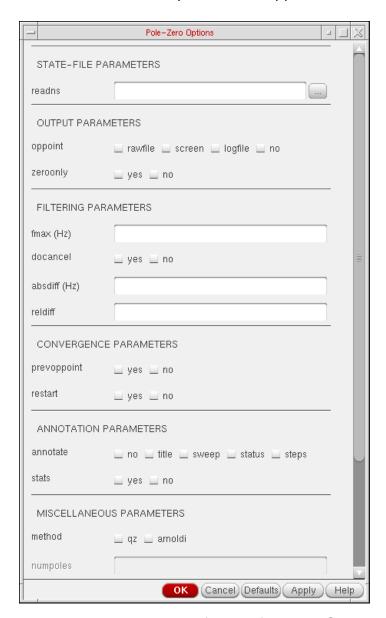

For details about this form, refer to the Spectre Circuit Simulator Reference.

Setting Up for an Analysis

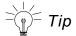

You can also type spectre -h pz in the shell, for help on Pole Zero options.

8. Click Apply.

To print the results post simulation, choose <u>Results – Print – Pole Zero Summary</u>

You can also plot results from <u>Results – Direct Plot – Main Form.</u>

To plot and print these results from OCEAN, use the OCEAN command, pzplot and pzSummary.

# **Other Spectre Analyses**

For information on the Spectre analyses available, see the <u>Spectre Circuit Simulator</u> Reference manual.

# Setting Up an UltraSim Analysis

To set up the Virtuoso<sup>®</sup> UltraSim<sup>™</sup> simulator for analysis,

**1.** In the Simulation window, choose *Analyses – Choose*.

Setting Up for an Analysis

The Choosing Analyses form appears.

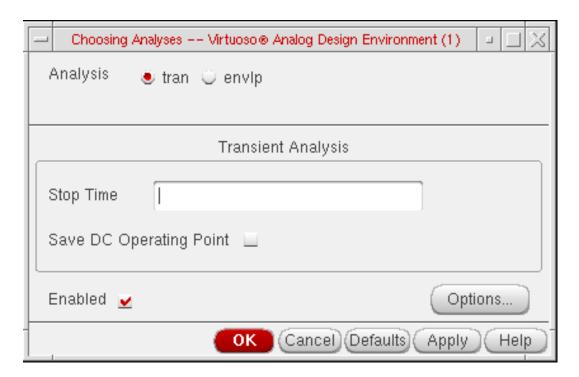

The *tran* option is selected.

2. Click Options.

Setting Up for an Analysis

# The Transient Options form appears.

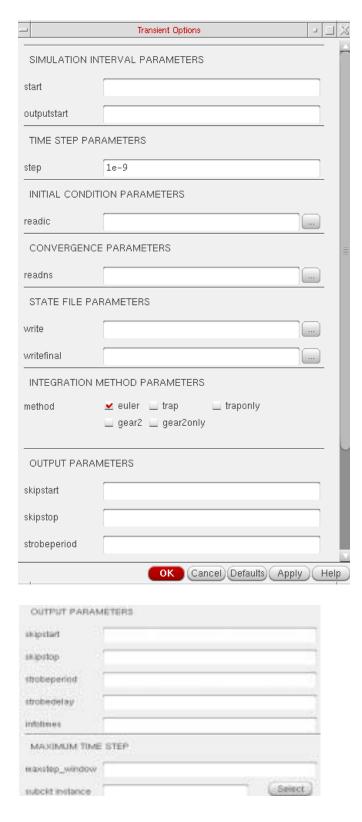

Setting Up for an Analysis

| 3. | Set | the transient simulation options as needed.                                                                                                    |
|----|-----|----------------------------------------------------------------------------------------------------|
|    |     | start=0 s transient start time.                                                                                                    |
|    |     | outputstart output is saved after this time is reached.                                                                                                    |
|    |     | <b>step</b> minimum time step used by the simulator to maintain the aesthetics of the computed waveforms.                                                                                                    |
|    |     | $\begin{tabular}{ll} \textbf{readic} in this file (\verb readic  file is specified relative to the                                      $                                                                                                    |
|    |     | readns estimate of the DC solution (nodeset) is contained in this file.                                                                                                    |
|    |     | write initial transient solution is written to this file.                                                                                                    |
|    |     | writefinal final transient solution is written to this file.                                                                                                    |
|    |     | <b>method</b> integration method. Values are euler (default), trap, traponly, gear2 or gear2only.                                                                                                    |
|    |     | skipstart=starttime s time to start skipping output data.                                                                                                    |
|    |     | skipstop=stoptime s time to stop skipping output data.                                                                                                    |
|    |     | strobeperiod (s) output strobe interval (in seconds of transient time).                                                                                                    |
|    |     | <b>strobedelay=0 s</b> delay (phase shift) between the skipstart time and the first strobe point.                                                                                                    |
|    |     | <pre>infotimes=[] s times when info analysis specified by infoname is performed.</pre>                                                                                                    |
|    |     | maxstep_window maximum time step (setting maxstep to a smaller value can improve simulation accuracy). You can set global or local maxstep option for one instance. However, if you want to add maxstep options for different instances or subckts, you can add a column in maxstep_window and choose string and input in HED. For example, time1 value1 time2 value 2 |
|    |     | subcircuits circuit blocks for maximum time step.                                                                                                    |
|    | Вус | default, the output format of the output of an UltraSim transient analysis is SST2.                                                                                                    |
|    |     | more information about the transient simulation options, refer to Chapter 2, "Netlist mats" ( <i>Virtuoso® UltraSim Simulator User Guide</i> ).                                                                                                    |
|    |     |                                                                                                    |

4. Click OK.

Setting Up for an Analysis

# **Fast Envelope Analysis for RF Circuit Simulation**

Fast envelope simulation is an RF circuit simulation technique developed to reduce the large number of time steps and high computational costs associated with conventional transient analysis. It can be used for specific classes of circuits that operate with multiple, proportionate fundamentals. In this case, the greatest common denominator of all fundamental frequencies should be used as the clock frequency.

To run a fast envelope analysis,

**1.** In the Simulation window, choose *Analyses – Choose*.

Setting Up for an Analysis

The Choosing Analyses form appears.

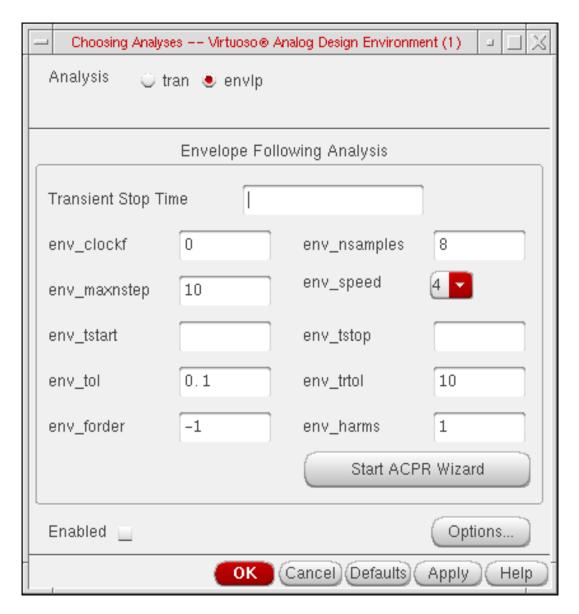

- 2. Click the *envlp* button.
- **3.** Choose the appropriate form settings.
  - env\_clockf specifies the carrier (clock) for fast envelope analysis.
  - env\_nsamples specifes the number of sample (Fourier collocation) points in one carrier (clock) period for fast envelope analysis. The default is eight sample points. The value for env\_nsamples must be an even integer number greater than or equal to 4.

Setting Up for an Analysis

| <b>env_maxnstep</b> specifies the maximum number of steps for envelope solve (one point per clock period). The default value is 10 steps. The greater the value of <i>env_maxnstep</i> , the higher the speed of the fast envelope analysis over transient analysis, and the lower the accuracy.                                                                                  |
|----------------------------------------------------------------------------------------------------|
| <b>env_speed</b> specifies the speed setting for fast envelope analysis (settings range from 1-4; default value is 4). A value closer to 1 increases accuracy, but decreases speed with respect to transient analysis.                                                                                                    |
| The env_speed settings are as follows:                                                                                                    |
| env_speed = 1 (env_tol = 0.0001; env_trtol = 40)<br>env_speed = 2 (env_tol = 0.001; env_trtol = 30)<br>env_speed = 3 (env_tol = 0.01; env_trtol = 20)<br>env_speed = 4 (env_tol = 0.1; env_trtol = 10)                                                                                                    |
| <b>env_tstart</b> specifies the start time for fast envelope analysis (default is three clock periods). For circuits with waveforms that have significant transient changes at the beginning of the analysis, set <i>env_tstart</i> to a time point after the transient changes have subsided.                                                                                    |
| <b>env_tstop</b> specifies the stop time for fast envelope analysis. <i>env_tstop</i> is useful for fast envelope analysis of a specific time interval and subsequent transient analysis of the remaining simulation time.                                                                                                    |
| <b>env_tol</b> controls the accuracy of envelope solve for fast envelope analysis. The range of values for <i>env_tol</i> is between 0 and 1. A value closer to 0 increases accuracy, but decreases speed with respect to transient analysis. Its default value is set according to <i>env_speed</i> .                                                                            |
| <b>env_trtol</b> multiplies <i>env_tol</i> for local truncation error (LTE) checking of envelope solve in fast envelope analysis. The value of <i>env_trtol</i> must be greater than or equal to 1. A value closer to 1 increases accuracy, but decreases speed with respect to transient analysis. Its default value is set according to <i>env_speed</i> .                      |
| <b>env_forder</b> specifies the filtering order for spectral filtering in fast envelope analysis. A value greater than or equal to 1 can be selected for <i>env_forder</i> . The lower the value selected, the greater the amount of filtering applied.                                                                                                    |
| <b>env_harms</b> specifies the number of clock frequency harmonics used to calculate the time varying Fourier coefficients (default is <code>env_harms=1</code> ). Due to sampling criteria, <code>env_harms</code> must be less than or equal to <code>env_nsamples/2</code> . If a larger number is specified, <code>env_harms</code> is reset to <code>env_nsamples/2</code> . |
| <b>Start ACPR Wizard</b> opens the ACPR Wizard. Use the wizard to help you fill in the Choosing Analyses form. For more information, refer to "Using the ACPR Wizard" on page 177.                                                                                                    |

Setting Up for an Analysis

- □ **Enabled** runs the analysis with the next simulation.
- Options opens the Envelope Following Options form.

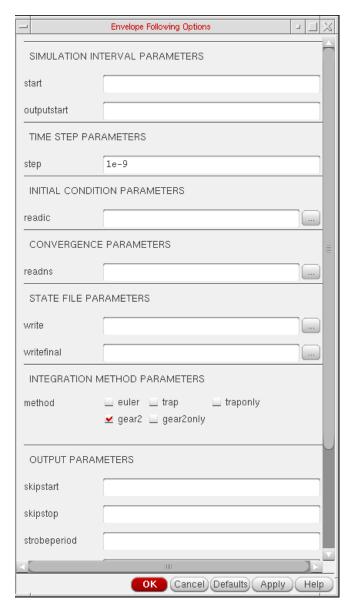

The fast envelope analysis options are the same as the transient simulation options (refer to the <u>transient simulation options</u> section for more information).

**4.** In the Simulation window, choose Simulation – Netlist and Run.

Check the CIW for messages stating that the simulation has started and finished successfully (information is also written to a log file as the simulation runs).

## Setting Up for an Analysis

# **Using the ACPR Wizard**

The adjacent channel power ratio (ACPR) wizard simplifies the complicated calculations needed to measure ACPR. It determines the appropriate simulation parameters and function arguments from the information you supply to the ACPR wizard.

In the Choosing Analyses form, click Start ACPR Wizard.
 The ACPR Wizard form appears.

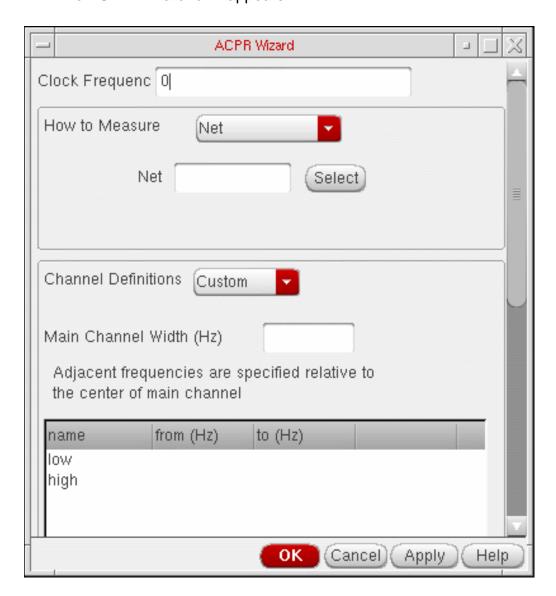

- **2.** Choose the appropriate form settings.
  - □ **Clock Frequency** identifies the source of the modulated signal.

Setting Up for an Analysis

|    |      | <b>How to Measure</b> specifies the measurement for a single net or between differential nets.                                                       |
|----|------|----------------------------------------------------------------------------------------------------|
|    |      | Channel Definitions specifies frequencies for the channel.                                                                                           |
|    |      | Add, Change, and Delete modifies channel definitions.                                                                                                |
|    |      | <b>Stabilization Time (Sec)</b> specifies the length of time in seconds to wait before using the data for analysis.                                  |
|    |      | <b>Repetitions</b> designates the number of times to repeat the discrete Fourier transform for averaging.                                            |
|    |      | <b>Resolution Bandwidth (Hz)</b> specifies the spacing of data points on the resulting power density curve, in Hz.                                   |
|    |      | <b>Windowing Function</b> tapers the signal before performing the discrete Fourier transform (DFT) to reduce the effect of any edge discontinuities. |
| 3. | Clic | k O <i>K</i> .                                                                                                    |
|    |      |                                                                                                    |

**4.** Run the simulation.

# **Running Advanced Analysis Simulations**

To run a Virtuoso UltraSim simulator advanced analysis,

**1.** In the Simulation window, choose *Simulation – Options – Analog*.

Values are calculated and appear in the Choosing Analyses form.

Setting Up for an Analysis

The Simulator Options form appears.

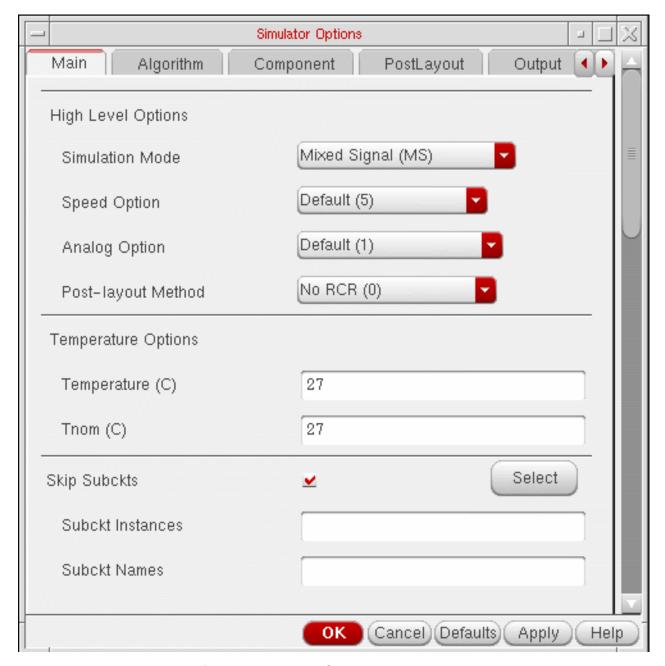

**Note:** You can set output format using the *Output* tab.

There are eight advanced analysis options in the *Advanced Checks*. The advanced checks can be set using *Checks* tab in the *Simulator Options* form:

- □ <u>Timing Analysis</u> on page 180
- □ Power Analysis on page 185

Setting Up for an Analysis

- □ Power Checking Analysis on page 185
- Design Checking Analysis on page 186
- □ Node Activity Analysis on page 188
- □ Parti. and Node Conn. Analysis on page 188
- □ Reliability Analysis on page 189
- □ Power Network Solver on page 190

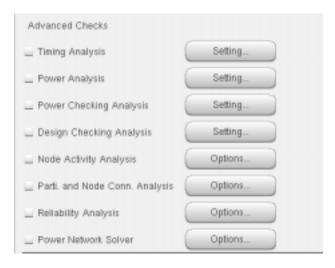

2. Choose the appropriate advanced analysis and set the options in the corresponding analysis forms.

## **Timing Analysis**

In timing analysis, you can perform the following checks on signals:

- Setup Check on page 181
- Hold Check on page 182
- Pulse Width Check on page 183
- Timing Edge Check on page 184

For more information about the timing analysis settings, refer to Chapter 7, "Virtuoso UltraSim Advanced Analysis" (Virtuoso® UltraSim Simulator User Guide).

To view a timing analysis, choose Results – Print – Advanced Analysis Results – Timing Analysis in the Simulation window.

## Setting Up for an Analysis

## **Setup Check**

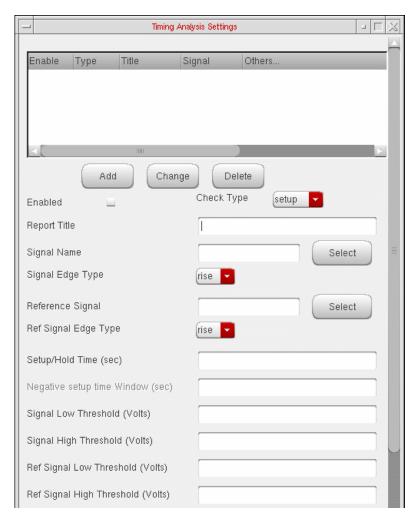

- 1. Adjust the timing analysis settings as needed.
- **2.** Click *Add* to add a setup check.

Setting Up for an Analysis

#### **Hold Check**

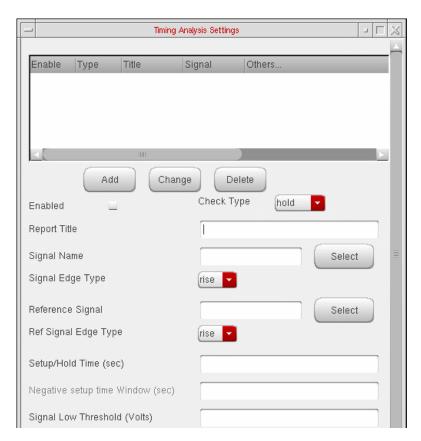

- **1.** Adjust the timing analysis settings as needed.
- 2. Click Add to add a hold check.

Setting Up for an Analysis

#### **Pulse Width Check**

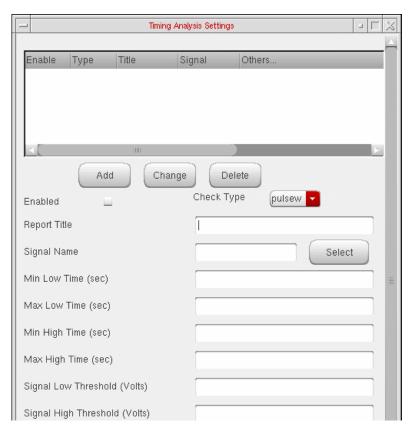

- 1. Adjust the timing analysis settings as needed.
- 2. Click Add to add a pulse width check.

Setting Up for an Analysis

## **Timing Edge Check**

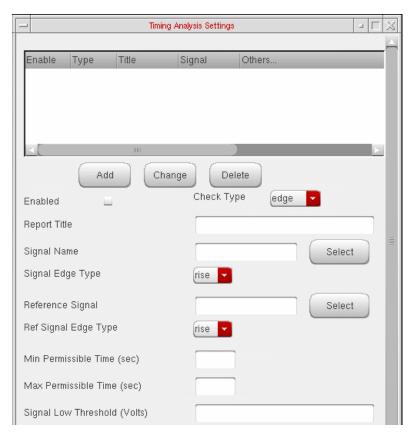

- 1. Adjust the timing analysis settings as needed.
- 2. Click Add to add an timing edge check.

# Setting Up for an Analysis

## **Power Analysis**

The power analysis reports the power consumed by each element and subcircuit in the circuit. Power analysis results can be viewed from the Simulation window using Results -Print – Advanced Analysis Results – Power Analysis.

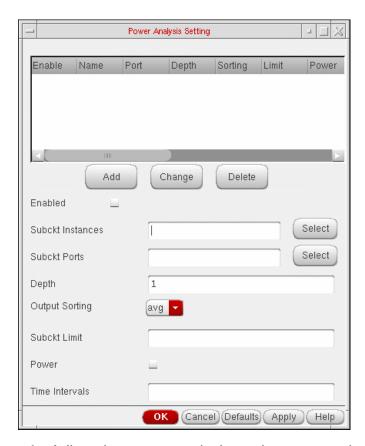

- **1.** Adjust the power analysis settings as needed.
- **2.** Click *Add* to add a power analysis check.

For more information about the power analysis settings, refer to Chapter 7, "Virtuoso UltraSim Advanced Analysis" (Virtuoso® UltraSim Simulator User Guide).

## **Power Checking Analysis**

Based on the specified element list (current threshold, over current duration time, and checking windows), the Virtuoso UltraSim simulator reports in a .pcheck file which elements over what time period have current over the threshold for a time period equal to or greater than the specified duration. If no window is specified, the whole simulation period is used.

Setting Up for an Analysis

Power checking results can be viewed from the Simulation window using Results – Print – Advanced Analysis Results – Power Check Report.

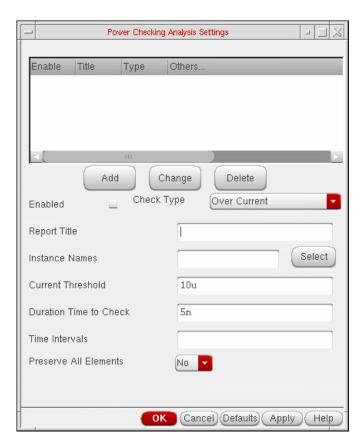

- **1.** Adjust the power checking analysis settings as needed.
- 2. Click Add to add a power check.

For more information about the power checking analysis settings, refer to Chapter 7, "Virtuoso UltraSim Advanced Analysis" (*Virtuoso UltraSim Simulator User Guide*).

## **Design Checking Analysis**

This command allows you to monitor device voltages during a simulation run, and generates a report if the voltages exceed the specified upper and lower bounds. Design checking results

Setting Up for an Analysis

can be viewed from the Simulation window using Results – Print – Advanced Analysis Results – Device Voltage Check Report.

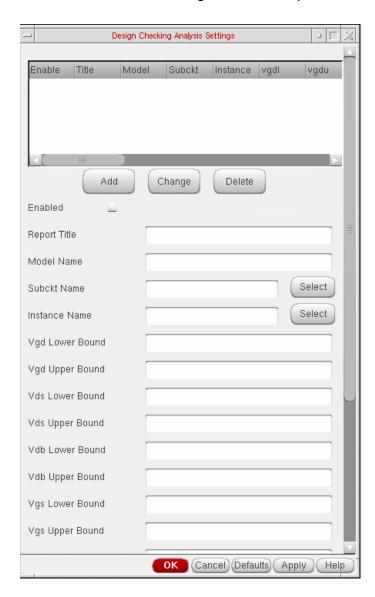

- 1. Adjust the design checking analysis settings as needed.
- 2. Click Add to add a design check.

For more information about the design checking analysis settings, refer to Chapter 7, "Virtuoso UltraSim Advanced Analysis" (*Virtuoso UltraSim Simulator User Guide*).

Setting Up for an Analysis

## **Node Activity Analysis**

The node activity analysis provides information about the nodes and monitors activities such as voltage overshoots (VOs) and voltage undershoots (VUs), maximum and minimum rise/fall times, signal probability of being high or low, node capacitance, and number of toggles. Node activity analysis results can be viewed from the Simulation window using Results – Print – Advanced Analysis Results – Node Activity Analysis.

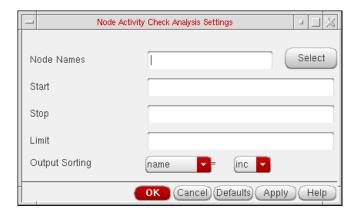

- 1. Enter the Node Name or select the same from the schematic.
- 2. Enter the Start and Stop Stop time.
- **3.** Adjust the node activity analysis settings as needed.
- **4.** Click *OK* to add a node activity analysis check.

For more information about the node activity analysis settings, refer to Chapter 7, "Virtuoso UltraSim Advanced Analysis" (Virtuoso® UltraSim Simulator User Guide).

## Parti. and Node Conn. Analysis

The Virtuoso UltraSim simulator lets you perform partition and node connectivity analysis using .usim\_report commands. The information is reported in a .pr file. For example, if the netlist name is circuit.sp, then the report is named circuit.pr.

The .usim\_report commands are useful for debugging simulations. For example, checking the size of partitions and their activities, as well as checking node activity to verify bus nodes.

Setting Up for an Analysis

Partition and Node Connectivity Analysis results can be viewed from the Simulation window using Results – Print – Advanced Analysis Results – Parti. and Node Conn. Analysis.

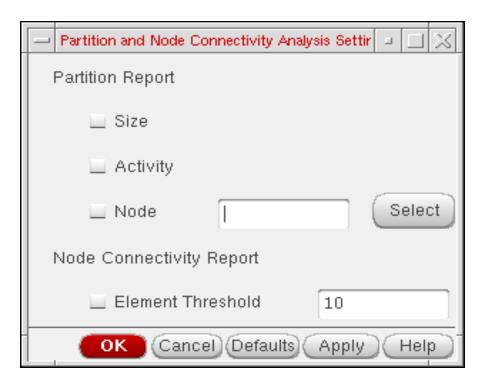

- 1. Adjust the partition and node connectivity settings as needed.
- **2.** Click *OK* to add a partition and node connectivity analysis check.

For more information about the partition and node connectivity analysis settings, refer to Chapter 7, "Virtuoso UltraSim Advanced Analysis" (*Virtuoso® UltraSim Simulator User Guide*).

## **Reliability Analysis**

The reliability analysis simulates circuit aging due to hot carrier injection (HCI) induced degradation and negative bias thermal instability (NBTI). It can also simulate degraded circuit performance for the above effects, after a specified amount of circuit operation.

To run a reliability analysis, you need reliability models which are usually provided by your modeling group. Reliability models can be added using  $Setup - Model \ Libraries$  in the Simulation window.

Setting Up for an Analysis

**Note:** Reliability analysis is only available with HSPICE netlist format. Reliability analysis results can be viewed from the Simulation window using Results – Print – Advanced Analysis Results – Reliability Analysis.

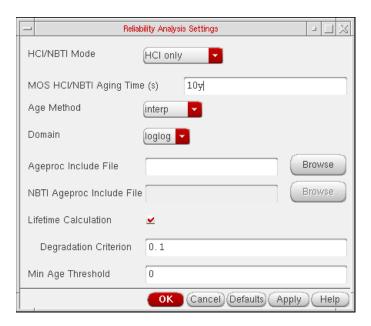

- 1. Adjust the reliability activity analysis settings as needed.
- **2.** Click *OK* to add a reliability analysis check.

For more information about the reliability activity analysis settings, refer to Chapter 7, "Virtuoso UltraSim Advanced Analysis" (Virtuoso® UltraSim Simulator User Guide).

#### **Power Network Solver**

The Power network solver is an optimized solver designed to analyze linear power networks. The solver is integerated into Virtuoso Ultrasim Simulator and together with the Virtuoso Ultrasim engine, lets you calculate the IR drop in power networks and analyze the effects of IR drop on circuit behaviour.

Setting Up for an Analysis

Power Network solver can be viewed from the Simulation window using Results – Print – Advanced Analysis Results – IR Drop Report.

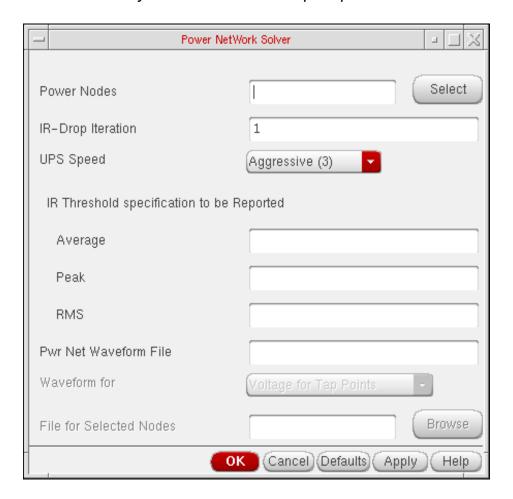

- **1.** Adjust the network power solver settings as needed.
- 2. Click OK to add a this check.

For more information about the Power Network Solver, refer to Chapter 6, "Power Network Solver" (*Virtuoso® UltraSim Simulator User Guide*).

## Setting Up for an Analysis

## **Setting Up an AMS Analysis**

To set up the Virtuoso® AMS simulator for analysis,

In the Simulation window, choose Analyses – Choose.
 The Choosing Analyses form appears.

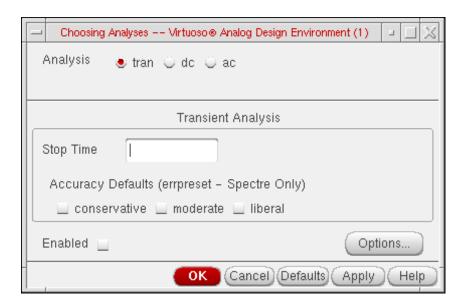

The Virtuoso® AMS simulator supports transient and dc analyses. It supports ac analysis only when spectre is selected as the solver. In this example, the *tran* option is selected. This computes the transient response of the circuit over a specified time interval. You can adjust transient analysis parameters in several ways to meet the needs of your simulation. You can influence the speed of the simulation by setting parameters that control accuracy requirements and the number of data points saved.

2. Click Options. The Transient Options form appears. In addition to common options, it contains a section ULTRASIM TRANSIENT PARAMETERS with options applicable

Setting Up for an Analysis

only to the UltraSim solver and a section SPECTRE TRANSIENT PARAMETERS with options applicable only to the Spectre solver.

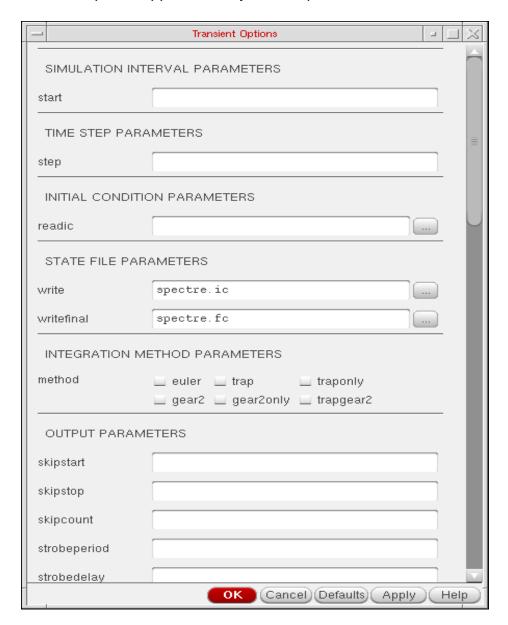

**3.** Set the transient simulation options as needed.

#### **Simulation Interval Parameters**

□ **start=0 s** transient start time.

## **Time Step Parameters**

Setting Up for an Analysis

|                   | <b>step=1e-9 s</b> minimum time step used by the simulator to maintain the aesthetics of the computed waveforms.                                                                                                    |  |  |  |
|-------------------|----------------------------------------------------------------------------------------------------|--|--|--|
| Init              | tial Condition Parameters                                                                                                    |  |  |  |
|                   | <b>readic</b> initial condition is contained in this file (readic file is specified relative to the /netlist directory).                                                                                                    |  |  |  |
| Sta               | ite File Parameters                                                                                                    |  |  |  |
|                   | write initial transient solution is written to this file.                                                                                                    |  |  |  |
|                   | writefinal final transient solution is written to this file.                                                                                                    |  |  |  |
| Inte              | egration Method Parameters                                                                                                    |  |  |  |
|                   | method integration method. Values are euler (default), trap, traponly, gear2 gear2only, trapgear2                                                                                                    |  |  |  |
| Output Parameters |                                                                                                    |  |  |  |
|                   | skipstart=starttime s time to start skipping output data.                                                                                                    |  |  |  |
|                   | skipstop=stoptime s time to stop skipping output data.                                                                                                    |  |  |  |
|                   | strobeperiod (s) output strobe interval (in seconds of transient time).                                                                                                    |  |  |  |
|                   | <b>strobedelay=0 s</b> delay (phase shift) between the skipstart time and the first strobe point.                                                                                                    |  |  |  |
|                   | <pre>infotimes=[] s times when info analysis specified by infoname is performed.</pre>                                                                                                    |  |  |  |
|                   | <b>Save Final Op Pt.</b> generates the info statements for final operating point into the control file and related data into in psf file. If you do not want the results to be saved, select <i>No</i> . When this option is disabled, no final operating point data is generated. |  |  |  |
| Tin               | ne Step Parameters                                                                                                    |  |  |  |
|                   | maxstep largest time step permitted                                                                                                    |  |  |  |
| Init              | tial Condition Parameters                                                                                                    |  |  |  |
|                   | ic Values are dc, node, dev, all                                                                                                    |  |  |  |
|                   | <b>skipdc</b> Values are no, yes, waveless, rampup, autodc                                                                                                    |  |  |  |
| Со                | nvergence Parameters                                                                                                    |  |  |  |
|                   | <b>cmin</b> minimum capacitance to ground at each node set to a physically reasonable nonzero value                                                                                                    |  |  |  |

Setting Up for an Analysis

| Accuracy Parameters   |                                                                                                    |  |  |
|-----------------------|----------------------------------------------------------------------------------------------------|--|--|
|                       | Set multiple accuracy-speed trade-off parameters (relref, lteratio, fastbreak) at once                                                                              |  |  |
| Newton Parameters     |                                                                                                    |  |  |
|                       | maxiters maximum iterations                                                                                                    |  |  |
| Annotation Parameters |                                                                                                    |  |  |
|                       | Specify the degree of annotation. Values are no, title, sweep, status, steps. Print a summary of which runs did not converge or had problems evaluating statements. |  |  |
| Additional Parameters |                                                                                                    |  |  |

Specify the degree of annotation. Values are no, title, sweep, status, steps. Print a summary of which runs did not converge or had problems evaluating

statements.

## Setting Up for an Analysis

## **Setting Up an HspiceD Analysis**

The analyses that are supported are: *DC*, *Transient*, *AC*, *Noise* and *OP*. To run an analysis, select it in the *Choosing Analyses* form. The form re-displays to show the fields that are required for the selected analysis.

To run a DC analysis, click the *dc* radio button in the *Analysis* section of the *Choosing Analyses* form.

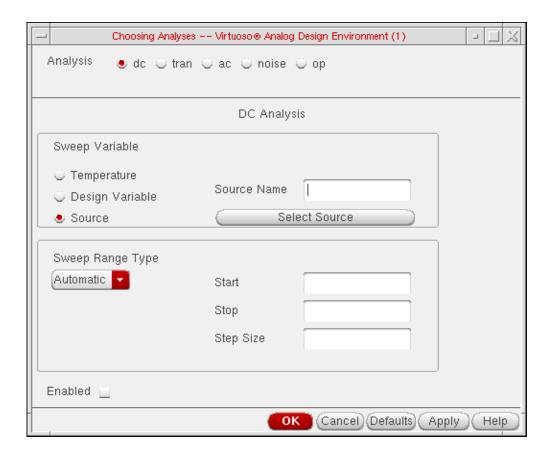

This form reflects the different types of DC sweep variables and sweep range types.

Setting Up for an Analysis

To run a transient analysis, click the *tran* radio button in the *Analysis* section of the *Choosing Analyses* form.

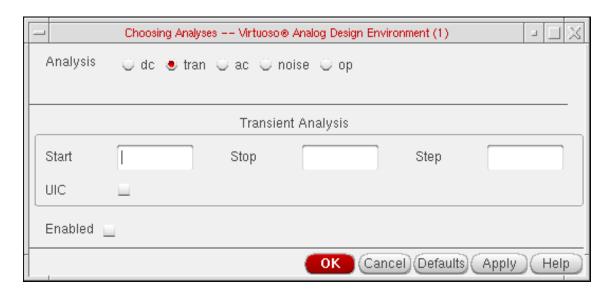

To run an AC analysis, click the *ac* radio button in the *Analysis* section of the *Choosing Analyses* form.

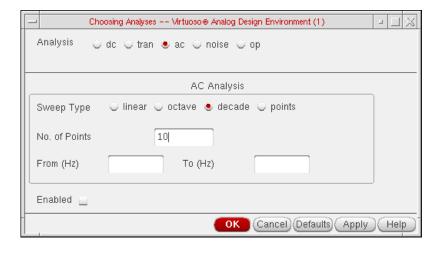

Setting Up for an Analysis

To run a noise analysis, click the *noise* radio button in the *Analysis* section of the *Choosing Analyses* form.

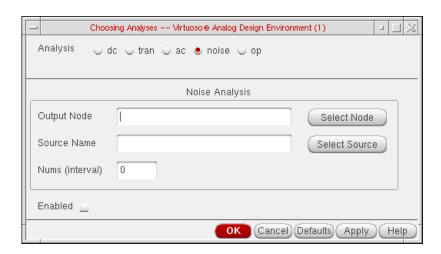

To run an OP analysis, click the *op* radio button in the *Analysis* section of the *Choosing Analyses* form.

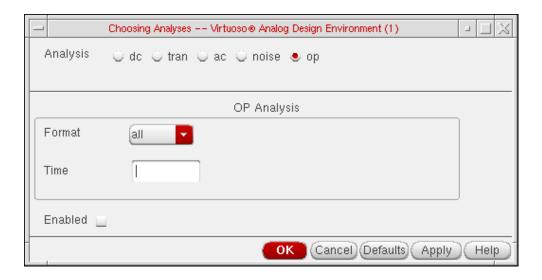

This chapter shows you how to select data that you want to save or plot.

- About the Saved and Plotted Sets of Outputs on page 199
- Opening the Setting Outputs Form on page 200
- Deciding which Outputs to Save on page 201
- Saving a List of Outputs on page 208
- Restoring a Saved List of Outputs on page 208
- Conditional Search for Results on page 209
- Form Field Descriptions on page 211

# **About the Saved and Plotted Sets of Outputs**

The Virtuoso® Analog Design Environment keeps track of two sets of nets and terminals:

- The saved set, for which simulation data is written to disk
- The plotted set, which is automatically plotted after simulation in the Waveform window The plotted set can also contain <u>expressions</u>.

The contents of all the sets of outputs are listed in the *Outputs* section of the Simulation window and in the <u>Setting Outputs form</u>. Up to 999 outputs can be displayed in the Simulation window.

In the figure below, all five signals will be plotted and two will be saved after simulation.

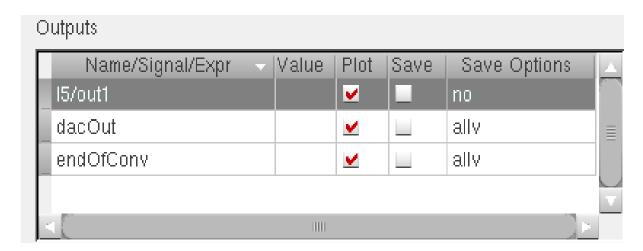

**Note:** If you click a net (*Name/Signal/Expr*) repeatedly, the highlighting will toggle on and off, and the signal will appear and disappear from the *Outputs* list.

## **Opening the Setting Outputs Form**

You set up the saved and plotted sets of outputs with the Setting Outputs form.

➤ In the Simulation window, choose *Outputs - Setup*, or from the Schematic window, choose *Setup - Outputs*.

The Setting Outputs form appears.

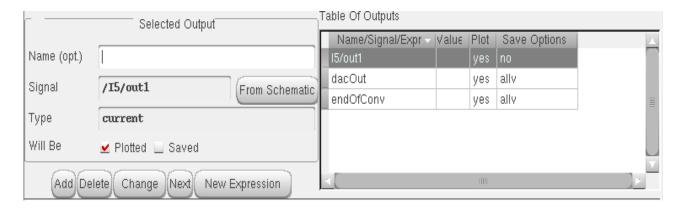

For detailed information about the form, see "Setting Outputs" on page 214.

## **Deciding which Outputs to Save**

Saving all the node voltages and terminal currents for a large design produces an enormous data set. The analog circuit design environment lets you save a selected set of voltages and currents from the schematic.

Once you select a set of output nodes and terminals, you can save their names to a file using the *Save State* command. You do not need to explicitly save nets and terminals that are used in expressions. All nets and nodes that are used in expressions are automatically set for saving and are also added to the Table of Outputs pane. Then, if you resimulate the design and want to view the same voltages and currents, you can load the set from the state file.

After you select the outputs you want to save, the next step is generally to start the simulation.

## **Saving All Voltages or Currents**

To save all of the node voltages and terminal currents,

**1.** In the Simulation window, choose *Outputs – Save All*, or in the Schematic window, choose *Setup – Save All*.

A form appears that varies according to the simulator you use. For example, if you use the Spectre simulator, the Save Options form appears with the following format.

Selecting Data to Save and Plot

For detailed information about the form, see <u>"Save Options and Keep Options"</u> on page 215.

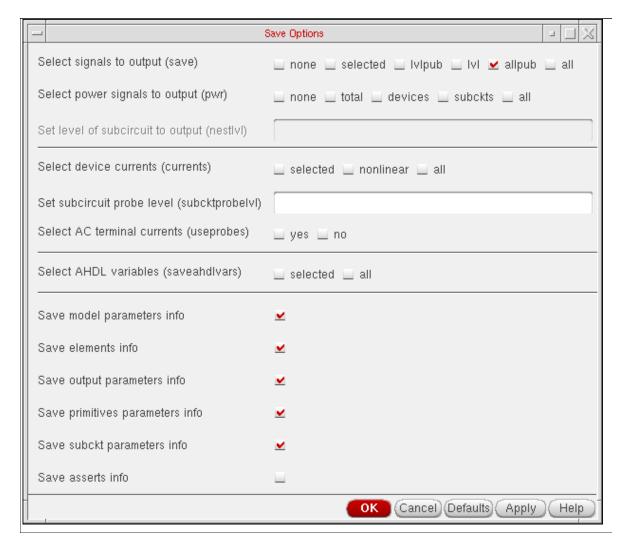

With AMS, the Save All command is not on by default. Save (or probe) statements are placed in the amsControl.tcl file and not in the amsControl.scs file. For information about this, see the "Tcl-Based Debugging" appendix chapter of the Virtuoso AMS Simulator User Guide.

**2.** Select the values you want to save and click *OK*.

**Note:** For AMSUltra, the options—Save model parameters info, Save elements info, and Save output parameters info—appear deselected by default. If you select them, the speed with which AMSUltra typically works may be compromised especially if you have a big design.

For details about selecting device currents (*currents*), setting subcircuit probe level (*subcktprobelvl*) and selecting AC terminal currents (*useprobes*), refer to the "Specifying Output Options" chapter of the Spectre Circuit Simulator User Guide.

## **Saving Outputs for UltraSim Simulations**

To view outputs for waveform data:

In the Simulation window, choose Outputs – Save All.
 The Keep Options form appears.

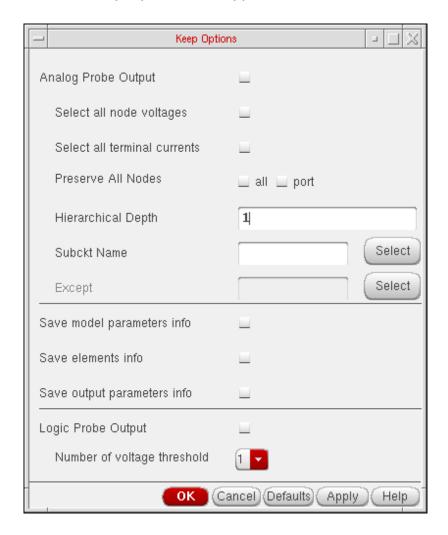

## **Analog Probe Output**

To output waveform data for an analog probe, choose the appropriate settings.

- Select all node voltages use to output all node voltages.
- **Select all terminal currents** use to output all terminal currents. The Virtuoso UltraSim simulator outputs the first terminal current of each device.
- Preserve All Nodes use to preserve either all or port RC node voltages. RC nodes are not reduced, allowing the nodes to be saved in simulation.
- Hierarchical Depth use to save and display more than one level of hierarchical results.
- **Except** specifies the nodes to be excluded from the analog probe. A node name, element name, or wildcard (\*) can be used.
- Save model parameters info specifies that input parameters for models of all components be saved.
- Save elements info specifies that input parameters for instances of all components be saved.
- Save output parameters info specifies that effective and temperature-dependent parameter values be saved.

## **Logic Probe Output**

To output waveform data for a logic probe, choose the appropriate settings (the Keep Options form expands to show the *Logic Probe Output* settings).

Note: The Logic Probe Output option is available only for SST2 and FSDB waveform output formats.

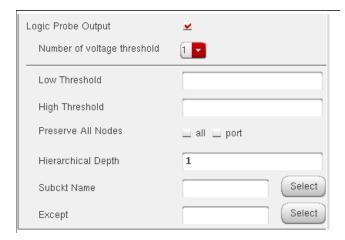

Number of voltage threshold use to indicate the number of voltage thresholds for each logic probe.

- Low Threshold specify for each logic probe the low threshold value which corresponds to the digital 0 value.
- High Threshold specify for each logic probe the high threshold value which corresponds to the digital 1 value.
- Preserve All Nodes use to preserve all or only port RC nodes from the RC reduction.
- Hierarchical Depth use to save and display more than one level of hierarchical results.
- **subckts** use to indicate the subcircuit name for the logic probe. If a name is not entered into the subckts field, the simulator applies the logic probe to all blocks.
- 2. Click OK.

## **Saving Selected Voltages or Currents**

To save the simulation data for particular nodes and terminals,

- **1.** In the Simulation window, choose *Outputs To Be Saved Select on Schematic*, or in the Schematic window, choose Setup - Select on Schematic - Outputs to be Saved.
- 2. In the Schematic window, choose one or more nodes or terminals.

The system circles pins when you choose a current and highlights wires when you choose a net.

- Click on an instance to choose all instance terminals.
- Click on the square pin symbols to choose currents.
- Click on wires to choose voltages.
- Click and drag to choose voltages by area.

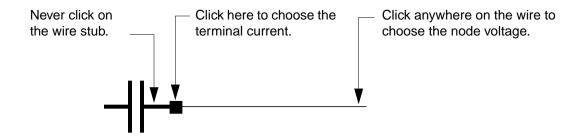

3. Press the Esc key when you finish.

## Adding a Node or Terminal to a Set

To add a node or terminal to the saved or plotted sets:

- 1. Choose one of the *Outputs To Be Select on Schematic* commands in the Simulation window, or choose *Setup Select on Schematic Outputs to be* in the schematic.
- 2. In the Schematic window, choose one or more nodes or terminals.

The system circles pins when you choose a current and highlights wires when you choose a net.

- Click on the square pin symbols to choose currents.
- Click on wires to choose voltages.
- Click and drag to choose voltages by area.

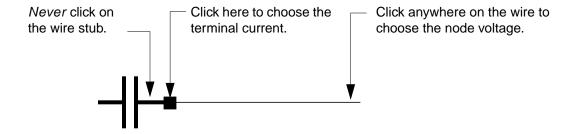

3. Press the Esc key when you finish.

To select nodes and terminals in lower-level schematics to be plotted or saved,

- **1.** In the Simulation window, choose *Outputs To Be Select on Schematic*, or in the Schematic window, choose *Setup Select on Schematic Outputs to be*.
- **2.** In the Schematic window, choose Design Hierarchy Descend Edit and click on an instance.
- **3.** Click *OK* in the form that appears.
- **4.** In the Schematic window, choose one or more nodes or terminals.
- **5.** Press the Esc key when you finish.

## Adding a Saved Node to the Plot Set

To add an output in your saved set to the plotted set:

**1.** In the Simulation window, click in the *Outputs* list to choose the output.

To select more than one output, hold down the Control key while you click on the outputs, or click and drag.

To deselect a highlighted output, hold down the Control key while you click on it.

- 2. Choose the following:
- Outputs To Be Plotted Add To

The outputs table is updated to show the outputs have been added to the saved sets.

**Note:** You can use the *Outputs – To Be – Remove From* commands to remove highlighted outputs from a set.

## **Removing Nodes and Terminals from a Set**

To remove a node or terminal from the saved or plotted set,

- **1.** In the Simulation window, choose *Outputs Setup*, or in the Schematic window, choose *Setup Outputs*.
- **2.** Double-click on the node or terminal in the *Table Of Outputs* list box.

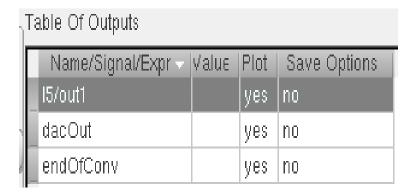

- **3.** Click to deselect the appropriate *Will Be* boxes.
- 4. Click Change.

**Note:** To remove a node from all three sets (delete it), highlight the node in the Simulation window and choose *Outputs – Delete*.

You can save both

The data for a set of outputs

**Saving a List of Outputs** 

The list of saved and plotted outputs itself

The saved list includes output expressions.

To save the list of saved and plotted outputs,

**1.** In the Simulation window, choose Session – Save State, or in the Schematic window, choose Analog Environment – Save State.

The Saving State form appears.

- **2.** Type a name for the saved simulation state.
- **3.** Check that the *Outputs* box is selected and click *OK*.

**Note:** Saved states are simulator dependent if you save the analyses. Otherwise, you can restore states from a different simulator.

## **Restoring a Saved List of Outputs**

To restore a saved set of outputs,

**1.** In the Simulation window, choose Session – Load State, or in the Schematic window, choose Analog Environment – Load State.

The <u>Loading State form</u> appears. The form displays the state files in the run directory identified by the *Cell* and *Simulator* fields.

**2.** Choose a run directory with the *Cell* and *Simulator* fields.

The display shows the saved states for the cell and simulator combination.

- 3. Click on a state name.
- **4.** Check that *Outputs* is selected and click *OK*.

## **Conditional Search for Results**

After running a simulation, you can search the results for components in the saturation region, breakdown region, or any user-defined region. To do a conditional search for results, choose Results – Circuit Conditions from the Simulation menu. Follow the procedure below to search for circuit conditions.

1. Run a simulation.

**Note:** You must run a DC operating-point analysis to use the circuit conditions capability.

- **2.** Choose *Results Select* and indicate the results that you wish to search.
- 3. Choose Results Circuit Conditions from the Simulation window.

The Circuit Conditions form appears:

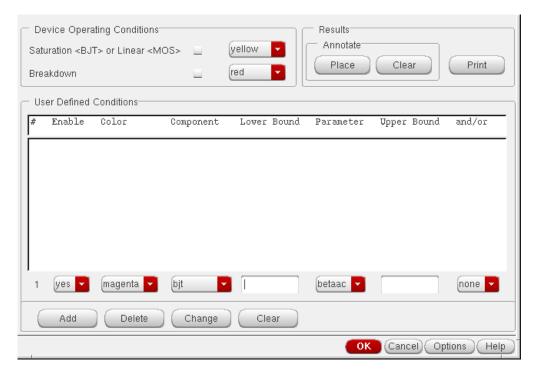

For detailed information about the form, see "Circuit Conditions" on page 211.

**4.** Choose device operating conditions.

You can choose to view components in the saturation (for BJT devices), linear (for MOS devices), or breakdown region.

**Note:** The appropriate model parameters must be set for the simulator to calculate these conditions. These features might not be available for simulators other than spectre.

5. Set up User Defined Conditions.

You use the cyclic and type-in fields to create the custom conditions you want to search for.

- **6.** View the results of the conditions you chose by doing the following.
  - □ Click *Place* to highlight the instances that meet the specified conditions on the schematic.
  - □ Click *Print* to print the values of instances that meet the specified conditions in a print window.
- **7.** Clicking on the *Options* button will bring up a form where you can specify filter and sort conditions.

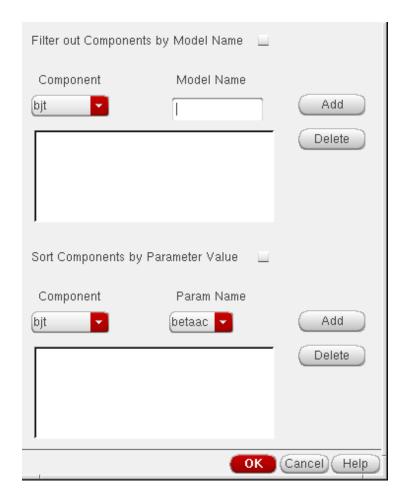

In the *Filter out Components by Model Name* section, you can enter filters using the cyclic field displaying all the component types and the text entry field to type in model names. After you have selected the component type and entered a model name, press *Add* to add the filter

Selecting Data to Save and Plot

to list of filters. You can select one or more filters in the list and then click *Delete* to delete the filters. The filters are active only when the *Boolean* button is on. When the filters are active, any component that matches a filter will be filtered out from the output of *Print* button.

The next section is *Sort components by Parameter Value*. Users can use the two cyclic fields to enter sorting criteria for a component type. When this section is active (Boolean is on) the output from *Print* for user defined conditions will be sorted according to the sort variable for given component type.

## **Form Field Descriptions**

## **Circuit Conditions**

## **Device Operating Conditions**

These checkboxes let you highlight components in saturation and in breakdown. When the *Annotate Place* button is pressed, components in breakdown, saturation, or both are highlighted on the schematic with a colored box. The color of the box is chosen by the color cyclic field next to each field.

#### Saturation

For Spectre saturation, an instance is highlighted if

- For BJT: If the operating point parameter region=3
- For MOS/bsim: If the operating point parameter region=2

#### **Breakdown**

For Spectre breakdown, an instance is highlighted if

For BJT: If the operating point parameter region=4

**Note:** For the simulator to calculate breakdown or saturation, the appropriate model parameters need to be set.

#### **User-Defined Conditions**

**Enable** uses the cyclic field to select yes or no to enable or disable a condition.

## Selecting Data to Save and Plot

**Color** shows the color with which you want to highlight instances meeting a condition.

**Component** shows the type of component for which you want to create conditions.

**Lower Bound** specifies the lower boundary of a parameter's value.

**Upper Bound** specifies the upper boundary of a parameter's value.

**Parameter** is an operating-point parameter you choose from the cyclic field. The *Lower Bound* and *Upper Bound* values apply to the selected parameter.

**and/or** sets Boolean arguments to a condition. When *and* is used, both conditions must be met for an instance to be highlighted. When *or* is used, either condition must be met for an instance to be highlighted. Both operators have the same precedences.

**Add** adds another compound condition to the existing entries in the table. When this button is clicked, a new row is added to the bottom of the table so that a designer can specify another search condition.

**Delete** removes a condition from the table. When this button is clicked the selected entries in the table are removed. You select entries by clicking on a row in the *User Defined Conditions* box.

**Change** lets you modify a user-defined condition. You must select the condition before modifying it.

**Clear** lets you clear all the entries from the *User Defined Conditions* box.

#### Results

Annotate Place uses the conditions specified in the form above to search through the simulation's DC operating point data. The data matching the conditions specified in the table are filtered and the instances are highlighted. Components are highlighted with boxes. The Circuit Conditions form remains open until you click either the *OK* or *Cancel* button. In hierarchical designs, if the component that needs to be highlighted is within a block, the block is highlighted. When you push into the highlighted block so that the component is displayed, the component is then highlighted. Whenever *Annotate* is selected, the currently highlighted instances are cleared and the new ones redrawn. If a component meets more than one condition, it is highlighted with a third color and a message prints in the CIW.

**Annotate Clear**, when selected, clears all of the highlighted instances from the Schematic window.

Selecting Data to Save and Plot

**Print**, when selected, prints the results to the print window, which displays the results as a table. The results are defined as the components that match the conditions specified in the Circuit Conditions form with their state.

Selecting Data to Save and Plot

## **Setting Outputs**

**Name (opt.)** is an optional name for the signal, which appears in the *Table Of Outputs* list box and in the Waveform window.

**Expression** is the calculator expression to plot or save.

**Calculator** buttons are displayed only while no net or terminal is selected in the *Table Of Outputs* list box.

Open opens the calculator.

**Get Expression** copies the expression in the calculator buffer into the *Expression* field.

**Close** dismisses the calculator window.

Will Be changes depending on whether an expression or a signal is selected.

**Plotted/Evaluated** plots or prints the value of the expression after each simulation.

**Add** creates the output you set up in the *Selected Output* area.

**Delete** removes the highlighted output. Click in the *Table Of Outputs* list box to highlight an output.

**Change** updates the highlighted output with the new settings in the *Selected Output* area.

**Next** moves the highlight to the next signal or expression in the *Table Of Outputs* list box. This allows you to make changes to consecutive entries in the *Table Of Outputs* list box without clicking on each entry.

**New Expression** clears the *Selected Output* area so you can enter a new output.

## **Save Options and Keep Options**

The title of this form and the options displayed vary depending on the simulator you use. If you are using direct simulation, see the following section for information.

## **Save Options Form for Direct Simulation (Spectre)**

For detailed information about the fields in the following table, follow the cross-references. All of the cross-references are to sections in the <u>"Specifying Output Options"</u> chapter of the *Spectre Circuit Simulator User Guide*.

| Field                                       | For more information, see                                                             |
|---------------------------------------------|---------------------------------------------------------------------------------------|
| Select signals to output (save)             | The save Parameter Options                                                            |
| Select power signals to output (pwr)        | Saving Power of the Virtuoso<br>Spectre Circuit Simulator User<br>Guide.              |
| Set level of subcircuit to output (nestlvl) | Saving Groups of Signals of Virtuoso Spectre Circuit Simulator User Guide.            |
| Select device currents (currents)           | Saving Groups of Currents of Virtuoso Spectre Circuit Simulator User Guide.           |
| Set subcircuit probe level (subcktprobelvl) | Saving Subcircuit Terminal Currents of Virtuoso Spectre Circuit Simulator User Guide. |
| Select AC terminal currents (useprobes)     | Setting Multiple Current Probes of Virtuoso Spectre Circuit Simulator User Guide.     |
| Select AHDL variables (saveahdlvars)        | Saving All AHDL Variables of Virtuoso Spectre Circuit Simulator User Guide.           |

## Caution

The all buttons (Select signals to output (save)) are global buttons but can be locally overriden while specifying options for an particular analysis.

The other fields in the Save Options form are described below.

Selecting Data to Save and Plot

**Save model parameters info** specifies that input parameters for models of all components be saved.

**Save elements info** specifies that input parameters for instances of all components be saved.

**Save output parameters info** specifies that effective and temperature-dependent parameter values be saved.

# **Parameterization Support**

This chapter describes the parameterization support in Virtuoso<sup>®</sup> Analog Design Environment.

- About Parameterization Support on page 217
- Support VAR Syntax on page 217
- Usage of VAR Syntax on page 218
- ADE Forms for VAR Support on page 219
- Setup Examples on page 220

# **About Parameterization Support**

A parameter is a characteristic of a component that has special meaning to the component. Different instances of the same component might not always use the same set of parameters and their values. You can use design variables to specify parameter values. For more information see:

Design Variables and Simulation on page 106 in ADE L User Guide

Parameter Setup information in Virtuoso® ADE XL User Guide

Design Characterization and Modelling section in Virtuoso® ADE GXL User Guide

# Support VAR Syntax

Virtuoso<sup>®</sup> Analog Design Environment provides a way to specify design variables using *Editing Design Variables* form.

Starting with IC 6.1, you can set variables in various ADE forms using VAR syntax. When the variable is specified in the VAR syntax, ADE automatically adds it as one of the design variable. Most of the forms support the usage of VAR syntax. You can specify any design

### Parameterization Support

variables in terms of other design variables using VAR syntax. For example, if you need to set the "Stop Time" in Transient Analysis form as a variable, then VAR ("STOP") can be used. The variable "STOP" is automatically added as a design variable in Analog Design Environment. A model file can also be specified using VAR("MY\_MODEL") in the Model File Setup form. For more details, see "Usage of VAR Syntax" on page 218.

# **Usage of VAR Syntax**

The support for VAR syntax is simulator independent and works in all default Cadence simulator interfaces including Spectre, UltraSim, ams, SpecreVerilog, and UltraSimVerilog. It also works for custom third party simulator interfaces, provided the integration uses Cadence recommended guidelines.

The VAR syntax supports both numeric and string parameters. The value can be provided directly in the design variable section.

VAR("TRAN\_STOP") = 2u, is an example of handling a numeric field.

For string variables value needs to be specified in double quotes.

VAR("MY\_MODEL") = "model1.scs", is an example of handling a string field.

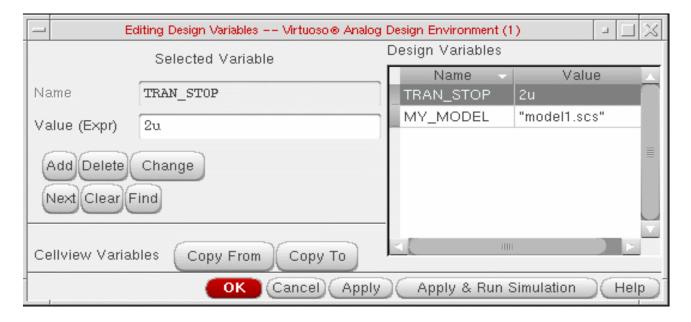

The VAR approach recognizes the variable and passes the design variable to the control file. This approach can further be extended to allow evaluation of SKILL functions along with variables. However, they need to be pre-defined and evaluated in current SKILL context. For

### Parameterization Support

example, let us consider a case where the user specified Stop Time in terms of a VAR, numeric and a SKILL function.

where \_myFunc() in SKILL evaluates to a value, say 5u and VAR("TRAN\_STOP") equals to 2u, then Stop Time will be 9u.

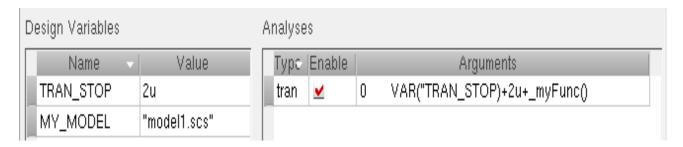

Therefore, the final value of above entry on the form would be entered and passed to the control file.

**Note:** It is recommended not to use simulator reserved keywords such as, save, return, real etc. as variables inside the VAR function. Details on these keywords for spectre direct are listed under "spectre -help keywords".

**Note:** Normal ADE design variables and the VAR variables should never be combined together on the form. For Example,  $TRAN\_STOP = 2u + MYVAR$  is not allowed, instead use  $TRAN\_STOP = 2u + VAR("MYVAR")$ .

# **ADE Forms for VAR Support**

Following Analog Design Environment forms support VAR syntax:

- The Model Library Setup form supports VAR for both model files and sections.
- The Simulation File Setup form supports: Include Path, Definition Files, and Stimulus Files. It also supports VCD, VEC, EVCD for spectre interface.
- The Choosing Analysis form supports VAR for different analysis. For example, Transient, AC, DC, XF, Sensitivity Analysis etc. You can also use the VAR syntax in analysis fields and options.
- The Save Options form supports the VAR syntax for subcircuit probe level field.
- The Simulator Options form supports the variable for analog options. For Example, scale, temperature etc. Similarly, you can enter variables in digital and mixed-signal options for a mixed-signal interface.

Parameterization Support

**Note:** The Environment form does not support VAR syntax for Switch View List and Stop View List.

# **Setup Examples**

# Model File Setup Example

You can use VAR syntax to setup a model file parameter. For details on using model files, see <u>Model Files in the Virtuoso® Analog Design Environment</u> on page 118. You can setup a variable directly in Model Libraries path as described below.

To set the variable:

1. Choose Setup - Model Libraries...

The Model Library Setup form appears.

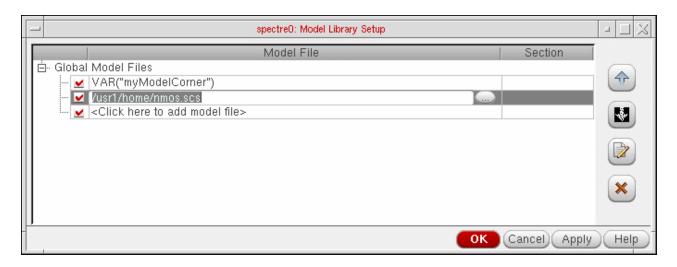

2. Set model file: VAR("myModelCorner") and click Apply.

Applying the change will automatically create a new design variables called "myModelCorner". Alternatively, you can also select the existing model file by clicking the Browse button and selecting.scs file. The Browse button calls the browser to find the model files easily and place them in the Model File field.

3. You can edit the set variable by selecting *Variables - Edit*.

## Parameterization Support

4. Select the Design Variable and enter the expressing in the Value field. For example, set myModelCorner to "cornerModels.scs".

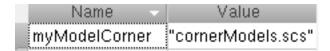

# **Setup Transient Analysis Example**

You can use VAR syntax to specify the Stop Time in Choosing Analysis form.

- 1. Select Analysis Choose...
- 2. Enter the STOP TIME as ("TRAN\_STOP").
- 3. Click *OK* and the Design Variable would be set.

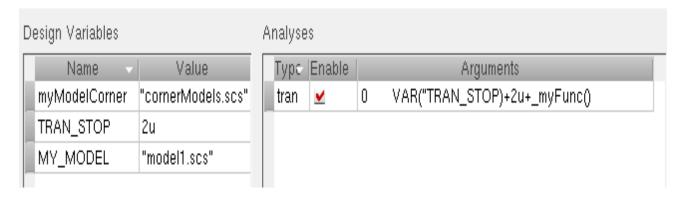

4. Choose Simulation - Netlist and Run.

# Running a Sweep Analysis using VAR()

You can sweep over the variable using Parametric Analysis Tool to meet your design requirements.

For more information on Parametric Analysis, see Chapter 9, "Analysis Tools,".

- 1. Select Tools Parametric Analysis...
- 2. Select the variable name, Choose Setup Pick Name For Variable Sweep1...
- 3. From Parametric Analysis Pick Sweep, select TRAN\_STOP.

# Parameterization Support

4. To specify appropriate Range Type and Step Controls, Specify the values in the fields: *From, To and Total Steps.* 

| Sweep 1      |         | Variable Name | TRAN_STOP |    | Add Specification 🔽 |                  |
|--------------|---------|---------------|-----------|----|---------------------|------------------|
| Range Type   | From/To | From          | 1u        | То | 5u                  |                  |
| Step Control | Auto    | Total Steps   | 5         |    |                     | Select <u></u> ✓ |

5. After specifying the range, select *Analysis - Start*.

The parametric analysis is run and the result plotted in the waveform window.

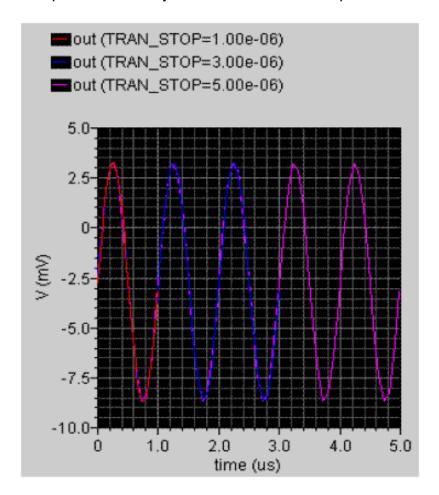

Parameterization Support

| In the a | ibove example, | notice that the | TRAN_S | STOP is | plotted as | three wave | s with | different |
|----------|----------------|-----------------|--------|---------|------------|------------|--------|-----------|
| values.  |                |                 |        |         |            |            |        |           |

Parameterization Support

# **Running a Simulation**

This chapter describes how to run a simulation that you have set up.

- Prerequisites to Simulation on page 225
- Setting Simulator Options on page 226
- OSS-based AMS Netlister on page 256
- Starting a Simulation on page 262
- Interrupting or Stopping a Simulation on page 263
- Saving Simulator Option Settings on page 265
- Restoring Saved Settings on page 265
- Viewing the Simulation Output on page 265
- Running a Parametric Analysis on page 280
- Device Checking on page 281

# **Prerequisites to Simulation**

Before running a simulation, you need to

- Start the Virtuoso® Analog Design Environment and set up the simulation environment
- Specify <u>analyses</u>
- Specify which outputs to save

After you finish simulating, you can plot results.

# Running a Simulation

# **Setting Simulator Options**

You set simulator-specific options and variables in two places:

- The Simulation Options Analog command lets you set simulator options and variables that apply to all analyses.
- For the spectre, and some other simulator interfaces, the *Options* buttons in each Choosing Analyses form let you set options that apply to the specific analysis.

Each simulator has a different set of options.

# **Spectre Options**

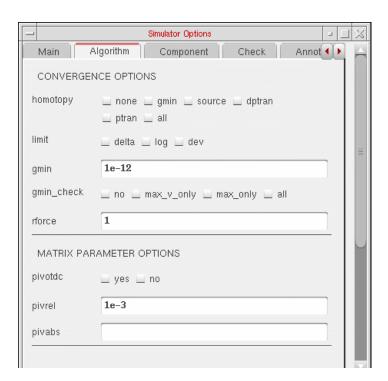

For help on Spectre options, refer to the *Immediate Set Options (options)* section in the *Analysis Statements* chapter of the *Spectre Circuit Simulator Reference* manual.

# **UltraSim Options**

To set the Virtuoso UltraSim simulator options,

**1.** In the Simulation window, choose Simulation – Options – Analog.

Running a Simulation

The Simulator Options form appears.

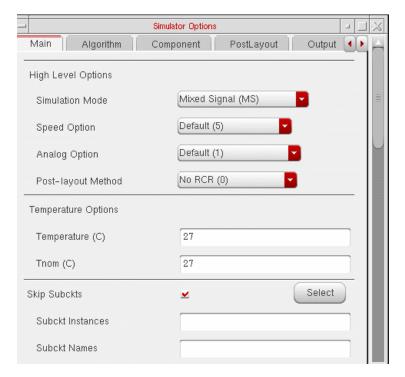

2. Set the simulator options as needed.

For more details about the Virtuoso UltraSim simulator options, refer to Chapter 3, "Simulation Options" (*Virtuoso UltraSim Simulator User Guide*).

3. Click OK.

## **Setting Voltage Regulator Options**

To set the voltage regulator options:

- **1.** In the Simulation window, choose *Simulation Options Analog*.
- **2.** The Simulator Options form appears, choose *Miscellaneous Tab*.

Running a Simulation

**3.** The Ultrasim Voltage Regulator, Save/Start and other options appear in the *Miscellaneous* Tab. Set the voltage regulator options as required in the Voltage Regulator Section.

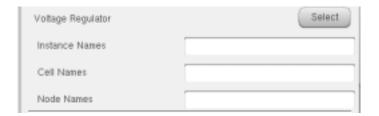

You can enter multiple Instance, Cell and Node names in the respective fields.

**Note:** You can directly set the voltage regulator options from the schematic, using the Select button.

## **Setting Skip Options in Ultrasim**

To set the Skip options in Ultrasim:

- **1.** In the Simulation window, choose *Simulation Options Analog*.
- **2.** The Simulator Options form appears, choose *Main Tab*.

The skip Subckts options appears in the *Main* Tab of Simulator Options form. Set the skip options as required.

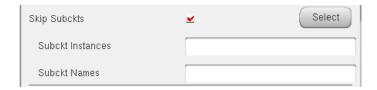

You can enter multiple subckt instances and names in respective fields. You can also directly select instances from the schematic, using the Select button.

## Setting Block-Based usim\_opt Options

#### **Schematic**

The block-based *usim\_opt* on *schematics* option lets you set speed, accuracy, and functionality of the Virtuoso UltraSim simulation for local subcircuit instances. Any Virtuoso UltraSim simulator options, including *usim\_opt*, can be set in instance properties on the schematic. The most commonly used options are

Running a Simulation

- sim\_mode (df/da/ms/a/s)
- speed (1-8)
- analog (1/2/3)

**Note:** The *usim\_opt* option is valid only for block-level (subcircuit instances) settings.

For more details, refer to Chapter 3, "Simulation Options" (Virtuoso® UltraSim Simulator User Guide).

To set block-based *usim\_opt* on *schematic* options

- 1. Click on an instance in the schematic.
- **2.** In the schematic window, choose *Edit Properties Objects*.

The Edit Object Properties form appears.

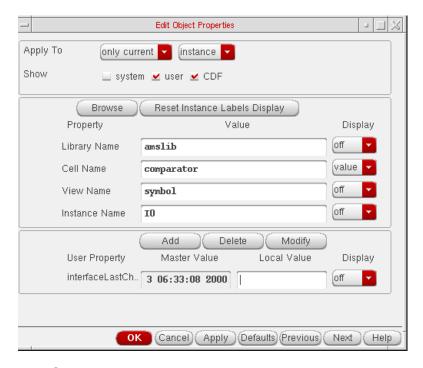

3. Click Add.

## Running a Simulation

The Add Property form appears.

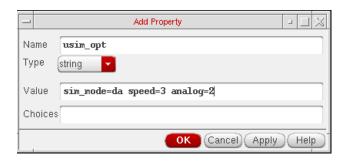

- **4.** In the *Name* field, type usim\_opt.
- **5.** Type sim\_mode=da speed=3 analog=2 into the Value field.
- **6.** Click *OK* to save the settings and close the Add Property form.
- **7.** In the Edit Object Properties form, click *OK*.
- **8.** In the schematic, choose *Design Check and Save*.
- **9.** In the Cadence<sup>®</sup> Analog Design Environment simulation window, choose *Simulation Options Analog*.

The Simulator Options form appears.

- **10.** Turn on Allow usim\_opt on schematics.
- **11.** Click OK to save the settings and close the Simulator Options form.
- **12.** Run netlisting or the simulation from the Simulation window.

The *usim\_opt* settings are set locally for the instance block in the netlist.

**Note:** Virtuoso Spectre and HSPICE netlist formats are supported in IC 5.0 and later releases.

#### **Hierarchy Editor**

You can also set block level *usim\_opt* options, such as speed and accuracy, using the Cadence<sup>®</sup> Hierarchy Editor (HED). For more information about setting Virtuoso UltraSim simulator options, refer to Chapter 3, "Simulation Options" (*Virtuoso® UltraSim Simulator User Guide*).

**1.** From the CIW, choose *File – New – Cellview*.

Running a Simulation

# The Create New File form appears.

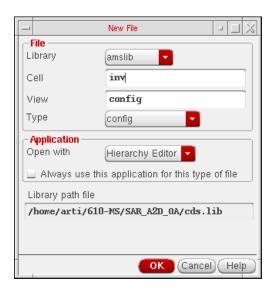

- 2. Choose a library, cell, and view.
- 3. Choose *Hierarchy-Editor* from the *Tool* drop-down list box.
- 4. Click OK.

The New Configuration form appears.

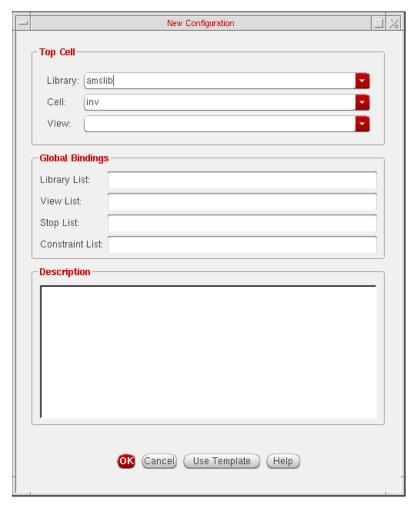

**5.** Click on the *Use Template* button located at the bottom of the form. The Use Template form appears.

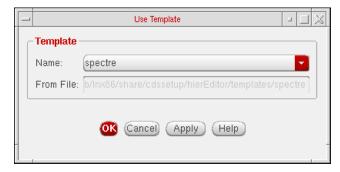

6. Choose spectre from the Name drop-down list box.

Running a Simulation

#### **7.** Click *OK*.

The New Configuration form redisplays with default data for the *Top Cell* and *Global Bindings* sections.

- **8.** In the *Top Cell* section, enter the desired library, cell name, and schematic view.
- **9.** In the *Global Bindings* section, remove myLib from the *Library List* field.
- 10. Click OK.

The Cadence hierarchy editor form displays your data.

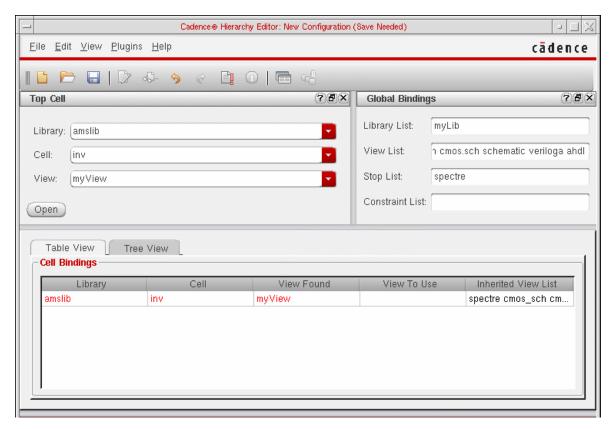

**Note:** The hierarchy editor form configures the design by using a default *View List* and *Stop List* in the *Global Bindings* section. You need to modify these lists for your design.

**11.** Choose *View – Properties*.

The sim\_mode and speed columns appear in the Cell Bindings section.

**12.** Choose *Edit – Add Property Column* to add additional cell- or occurrence-based properties to the *Cell Bindings* section.

Note: Instance-based properties are not supported by the Virtuoso UltraSim simulator

Running a Simulation

in ADE.

**13.** Set options for cell- or occurrence-based properties.

To set options for cell-based properties,

a. Right-click in a property column.

A popup menu appears.

**b.** Choose Set "property name" Cell Property to set the property.

To set options for occurrence-based properties,

- **a.** Choose *View Tree*.
- **b.** Select an instance and right-click on a property column in the *Cell Bindings* section.

A popup menu appears.

**Note:** Do not left-click on a property column to set a property (left-click creates an instance-based property, which is not supported by the Virtuoso UltraSim simulator in ADE).

- c. Choose Set "name" Occurrence Property.
- **d.** Choose the appropriate property value.
- e. Click OK.

The instance is marked with an o symbol.

**f.** Choose *View – Update*.

The Update Sync-up form appears.

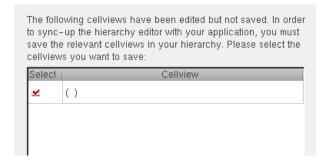

**g.** Click *OK* to save the cellview.

Running a Simulation

# **AMS Options**

When you select ams as your simulator, the Simulation menu offers you an option to select a solver for the simulation. After doing that, you can set Virtuoso® AMS simulator options by choosing the appropriate option from the *Simulation – Options* submenu.

## **Choosing a Solver**

Choose Simulation – Solver to bring up the Choose Solver form, in which you can select either Spectre or UltraSim as the solver.

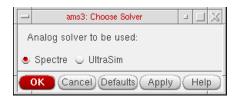

Your choice appears next to the name of the selected simulator below the title bar as highlighted in the snapshot below.

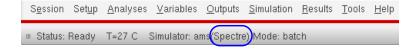

# Running a Simulation

## Analog (Spectre)

Choose Simulation - Options - Analog (Spectre).

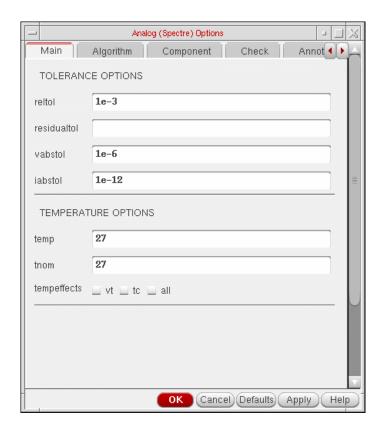

For details refer to Chapter 7 of the Spectre Circuit Simulator User Guide.

## **AMS Simulator**

Starting with 61 release, the AMS Simulator form has been tabulated. Various tabs in this form contain the options that were earlier present in Compiler, Elaborator and Netlister form. The form contains the following tabs:

- Main
- Netlister
- Messages
- PLI
- SDF
- TIMING

Running a Simulation

#### ■ MISC

Choose Simulation – Options – AMS Simulator...

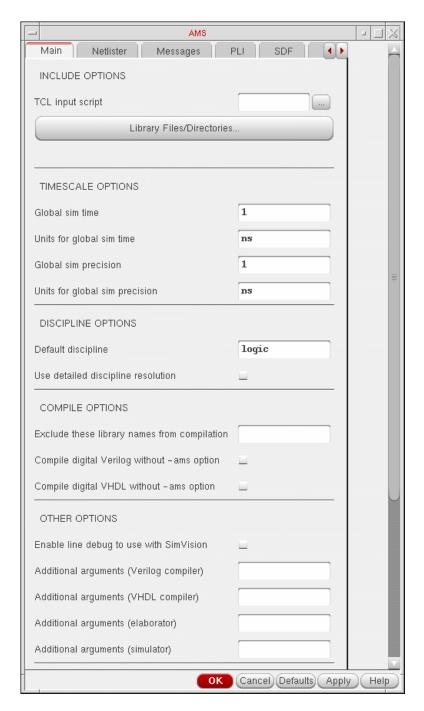

In the *Main* tab, you can specify INCLUDE, TIMESCALE, DISCIPLINE, COMPILE, and OTHER options.

Running a Simulation

In INCLUDE section, specify the following options:

**TCL Input Script:** Loads the specified script.

**Library Files/Directories:** The *Library Files/Directories* button brings up the Select Libary Files/Directories form using which you can specify files that you want compiled.

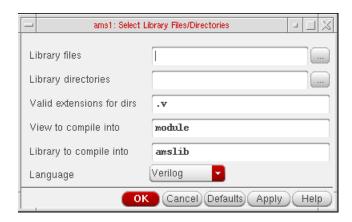

You can specify the following information in this form.

- □ **Library files**: Paths of library files, separated by spaces. The extensions of these files must be one of these: .v, .va, .vams, .vhd, .vhms. The paths are relative to the netlist directory.
- □ **Library directories**: Paths of directories, separated by spaces. Files in the specified directories are considered if they have these extensions: .v, .va, .vams, .vhd, .vhms.
- Valid extensions for dirs: Valid extensions for library directories, separated by spaces.
- View to compile into: The view in which you want the files to be compiled. The default view is module.
- □ **Library to compile into**: The library into which you want the files to be compiled. This library should exist in cds.lib. The default is the design library.

**Note:** Please ensure that for ncelab to pick the compiled files, the library in which the files get compiled is specified in Library List Global Bindings in the Hierarchy Editor.

□ **Language**: The language you want to complie the files into. You can select any of these: *VerilogA*, *VerilogAMS*, *VHDL* or *VHDLAMS*.

These settings can also be collectively saved by using the Library Files check box in the Saving State form.

## Running a Simulation

In the TIMESCALE and DISCIPLINES section, specify the following options:

**Global sim time**: Specify the global simulation time.

**Units for global sim time**: Specify the unit to be used for global simulation time.

**Global sim precision**: Specify the global simulation precision.

**Units for global sim precision**: Specify the unit to be used for global simulation precision.

**Default discipline**: Specify the default discipline.

**Use detailed discipline resolution**: Specify whether you want to use the detailed discipline or not.

Use the *COMPILE* OPTIONS to specify the library names that can be excluded from compilation and if digital Verilog and VHDL should be compiled without the -ams option.

Use the OTHER OPTIONS to enable VHDL/Verilog options and to specify other arguments.

Running a Simulation

The above holds true if you have selected three step netlister mode. If you select the netlister mode as single step(ncverilog), you will notice the following changes in the *Main* tab.

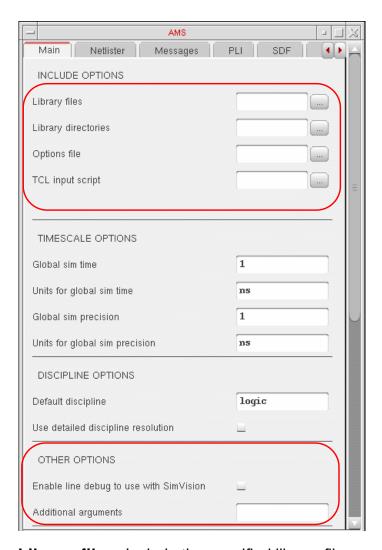

**Library files:** Include the specified library file.

**Library directories:** Include the specified library directory.

Options file: Read the command-line arguments contained in the specified file.

For single step (ncverilog) netlister mode, the COMPILE OPTIONS section is not displayed in *Main* tab.

Running a Simulation

#### Select the *Netlister* tab.

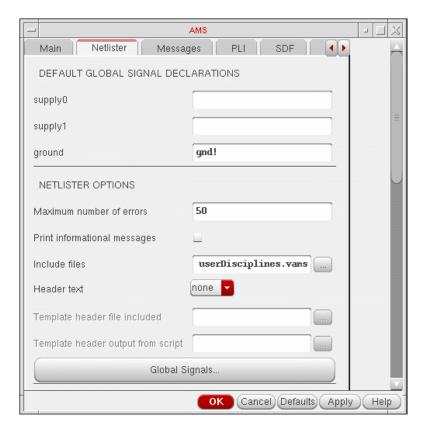

In the *Netlister* tab, you can specify DEFAULT GLOBAL SIGNALS DECLARATION and NETLISTER OPTIONS.

**Note:** The options in the *Netlister* tab are same for three step and single step (ncverilog) netlister mode.

The **Default Global Signals Declarations** field allows you to specify default global signals in the corresponding fields.

The **Maximum number of errors field** allows you to set the maximum number of errors the netlister can encounter before it stops processing the design.

The **Print informational messages** requests more numerous and extensive messages.

The **Global Signals** button brings up the Global Signals form, which is described in the next topic.

Running a Simulation

#### Working with Global Signals in AMS

A global signal is a signal that is connected by name across all levels of a design hierarchy without using pins. Global signals can come from schematic data or from text modules. AMS is aware of only global signals that come from schematic data. You can use the Global Signals form to declare a signal that is used as an out-of-module signal reference.

To add a global signal,

**1.** In the Netlister Options form, click the *Global Signals* button.

The Global Signals form appears. If the design had not been netlisted after recent changes, you are prompted to netlist the design so that the Global Signals form can display the latest data.

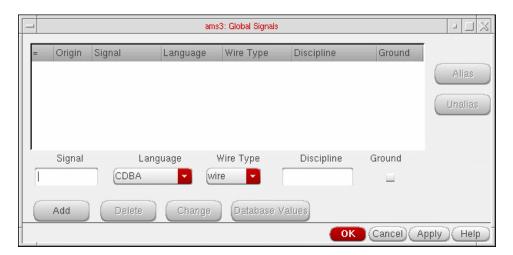

- 2. Global signals are displayed in a tabular format. It includes the following information.
  - ☐ The first column indicates the alias of aliased signals. They represent:
    - O The beginning of the aliased set: / --
    - O The aliased signals in between: | --
    - O The end of the aliased set: \--
  - □ The Origin column is either blank if the signal was added using the Global Signals form or it has the value D to indicate that a signal has been extracted from the design.
  - ☐ The Signal column shows the name of the signal.
  - ☐ The *Language* column displays the language in which the signal was created.
  - ☐ The Wire Type column shows the wire type of the signal.

### Running a Simulation

- ☐ The *Discipline* column shows the discipline of the signal.
- ☐ The *Ground* column indicates if the global signal is used as a ground reference.

**Note:** Netlisting extracts the signals in the design and merges them with the signals created using the Global Signals form. If you open the form without netlisting, it would be empty.

- **3.** The input fields below the report get populated by signal details when you select any signal. To change these values, you can either type over them or select values from the cyclic lists and then click the *Change* button.
- 4. To add new global signals,
  - **a.** Type a unique name for the signal in the *Signal* field. You can specify a range such as <5:8> by post-fixing it to the name.
  - **b.** Select the language as *CDBA*, *Spectre*, *Spice* or *Verilog-AMS* from the *Language* cyclic list.
  - **c.** Select one of these from the *Wire Type* cyclic list: *wire, supply0, supply1, tri, tri0, tri1, triand, trior, trireg, wand, wor,* or *wreal.*

**Note:** If the signal name you specify is included in the *supply0* or *supply1* field of the Netlister Options form, the default value for wire type would be changed to *supply0* and *supply1* accordingly.

- **d.** Type a discipline name for the signal in the *Discipline* field.
- **e.** If you want to use the global signal as a ground reference, select the *Ground* option. You can select this option only for signals that have the wire type *wire* or *tri*.

**Note:** If the signal name you specify is included in the *ground* field of the Netlister Options form, this field appears selected by default.

**f.** Click the *Add* button.

The new global signal appears in the list of global signals.

**Note:** You can create a new global signal from an existing one by selecting one, modifying its values and clicking *Add*.

**5.** To delete one or more signals, select them and click the *Delete* button.

You cannot delete a global signal that is extracted from the design. If you select such a signal, the Language and Name fields appear non-editable. If you change any of the other values, the *Database Values* button is enabled, using which you can set the fields back to their original values from the database.

### Running a Simulation

**6.** You can alias global signals into groups. Aliased signals in a group are electrically equivalent, as if they are joined by a wire. To alias global signals, select the signals to be aliased and click the Alias button.

To select signals listed consecutively, hold down the shift key while you click the signal names to be aliased. To select signals that are not listed sequentially, hold down the control key while you click on the signal names.

When you alias signals, they redisplay consecutively in the global signal list, joined by a vertical connecting bar. If you alias signals belonging to separate aliased signal groups, all of the signals in the groups are aliased.

- **7.** To unalias signals, select the signals to be unaliased from the group, and click the *Unalias* button. If an alias set has only two signals, and you unalias one, the other also gets automatically unaliased.
- **8.** When you have finished editing the list of global signals, click *OK*.

You need to regenerate the netlist so that the changes made in this form reflect in the netlist and cds\_globals module is regenerated. If you try to create or re-create the netlist without applying the changes in the Global Signals form, your changes get overwritten by the netlist. This is the reason a prompt appears as follows:

While netlisting, the globals would again be extracted from the design and the globals form would be updated. Unsaved changes, if any on the globals form would be lost. Proceed with netlisting?

#### Netlisting includes the following actions:

- 1. It extracts information about all the global signals and design variables from the design.
- 2. Information about variables is merged with the design and written as it is to the verilog.vams file.
- The global signals information is updated with any new extracted global signals that you modified in the current session.
- 4. If an extracted global signals exists in the global signals information and its origin is marked as D, and it has not been modified in the design, it is not copied.
- 5. If an extracted global signals exists in the global signals information and its origin is marked as D, and you modified it using the Global Signals form in the current session, the values are copied over and a message appears saying so.
- 6. If it exists in the global signals information for the session and the Origin is not marked as 'D', a prompt appears as follows:

A global with the name '%s' already exists in the session and is now also found in the design. Using the one that exists in the session.

Running a Simulation

The Global Signals form appears updated the next time it is opened.

The settings you made are saved for the current session. You can save these settings for future sessions if you select the *Global Signals* option in the Saving State form and save the current ADE state. You can later load the state using the Loading State form with the *Global Signals* option selected. For more information, see <u>Saving and Restoring the Simulation Setup</u> on page 76.

Select the Messages tab.

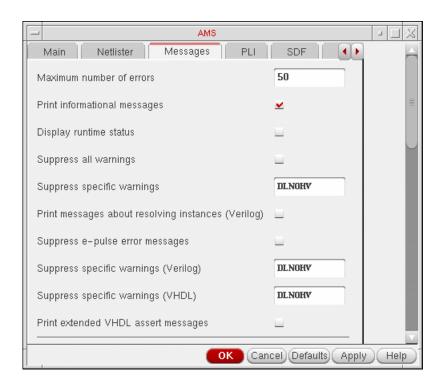

Using the *Messages* tab, you can control the messages for ncvlog, ncelab and ncsim and ncverilog. In this tab you can specify the following options:

**Maximum number of errors:** Number of error messages for ncvlog, ncelab and ncsim.

Print informational messages: If selected, displays the meesage from the tool.

**Display runtime status:** If selected, displays the runtime status.

**Suppress all warnings:** Supresses all warnings. If this field is selected, the supress all warnings field is disabled.

**Suppress specific warnings:** Supresses warnings with a code.

Running a Simulation

**Print Messages about resolving instances:** This option prints informative messages during execution.

**Suppress e-pulse error messages:** This option suppresses pulse control error messages.

**Suppress specific warnings (VHDL):** This option supresses warnings of the specified code.

**Suppress specific warnings (Verilog):** This option supresses warnings of the specified code.

**Print extended VHDL assert messages:** This option displays VHDL assert messages with additional information specifying the location in code from where the function or procedure is being called.

For single step (neverilog) netlister mode, you can specify the options that are displayed in the *Messages* tab as shown below:

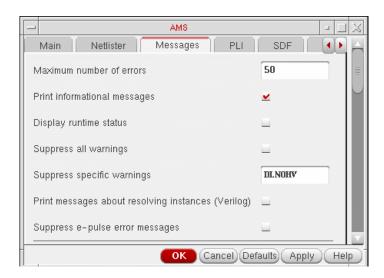

Running a Simulation

Select the PLI tab.

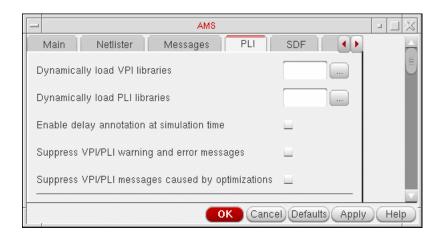

In the *PLI* tab, you can specify the following options:

**Dynamically load VPI libraries:** Dynamically loads the specified VPI application.

**Dynamically load PLI libraries:** Dynamically loads the specified PLI application.

**Enable delay annotation at simulation time:** This option disables the optimization in the simulator that take delays into account. Use this option if you intend to modify delays at simulation time. Using this option sets the default access to simulation objects to read/write when the design is elaborated.

**Suppress VPI/PLI warning and error messages**: Disables printing of PLI warning and error messages.

**Suppress VPI/PLI messages caused by optimizations:** Prints a warning message only the first time that a PLI read, write, or connectivity access violation is detected.

**Note:** The options in the *PLI* tab are same for three step and single step (ncverilog) netlister mode.

Running a Simulation

#### Select the SDF tab.

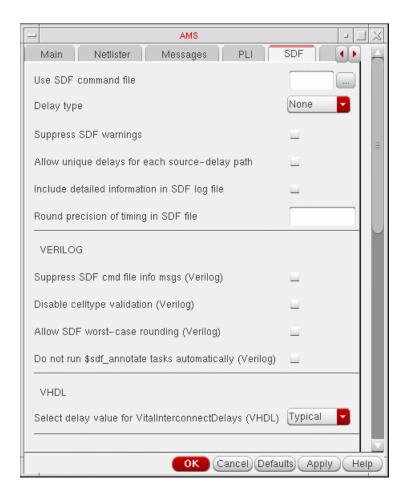

In the *SDF* tab, you can specify the following options:

**Use SDF command file**: Specify the command file to be used.

**Delay type**: Enables you to select the Delay type. By default, it is set to None.

**Suppress SDF warnings**: Disables the SDF warnings.

Allow unique delays for each source-delay path: Enables or disables unique delays for each source-delay path.

**Include detailed information in SDF log file**: Allows you to print information in SDF log file.

Round precision of timing in SDF file: Allows for precision of timing in SDF file.

In VERILOG section, you can specify the following options:

Running a Simulation

**Suppress SDF cmd file info msgs (Verilog)**: Allows printing of command file information messages.

**Disable celltype validation (Verilog)**: Enable or disable celltype validation.

Allow SDF worst-case rounding (Verilog): Allows for worst-case rounding of SDF.

**Do not run \$sdf\_annotate tasks automatically (Verilog)**: Allows you to disable the automatic sdf\_annotation tasks.

In VHDL section, you can specify the following option:

**Select delay value for VitalInterconnectDelays (VHDL):** Specifies minimum or maximum delay value to be used during VITAL SDF annotation.

For single step (neverilog) netlister mode, the option for VHDL is not displayed in SDF tab.

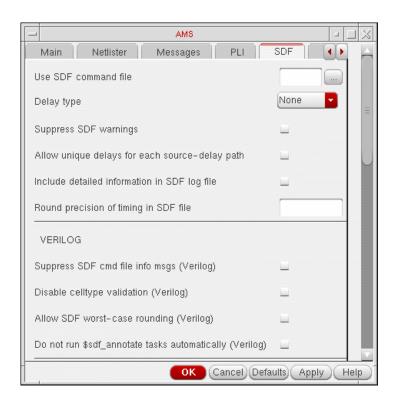

Running a Simulation

#### Select the TIMING tab.

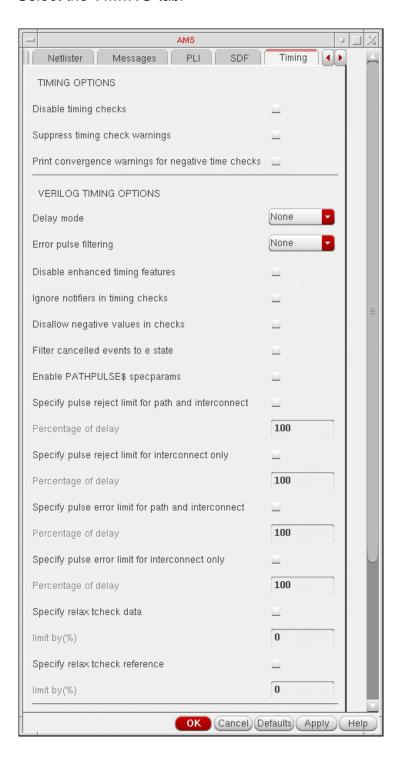

Running a Simulation

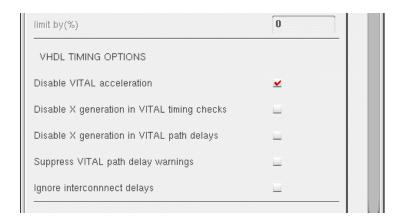

In the *Timimg* tab, you can specify the timimg options for VERILOG and VHDL.

**Note:** For single step (noverilog) netlister mode, the option for VHDL is not displayed in *Timing* tab.

Running a Simulation

#### Select the MISC tab.

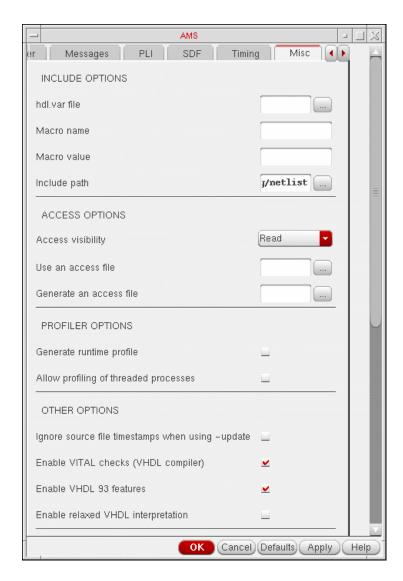

In the MISC tab, you can specify INCLUDE options used by *ncvlog*, ACCESS options used by *ncelab* and PROFILER options used by *ncsim*. In addition, you can specify few other VHDL options used by *ncvhdl*.

Running a Simulation

**Note:** For single step (ncverilog) netlister mode, the options for VHDL are not displayed in *Misc* tab.

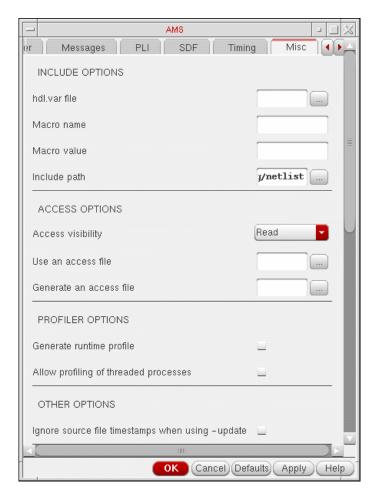

For details, refer to the <u>Virtuoso® AMS Environment User Guide</u>.

Running a Simulation

## **HspiceD Options**

You can specify appropriate Hspice simulator options using Simulation – Analog Options:

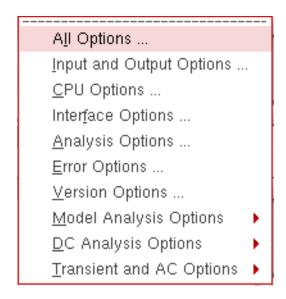

These options can be used to modify various aspects of the simulation, including output types, accuracy, speed, and convergence. For details about the Analog Options, refer to HSPICE/SPICE Interface and SPICE 2G.6 Reference Manual.

## **Model Analysis Options**

The *Model Analysis Options* have been grouped as follows:

```
<u>G</u>eneral Options ...

<u>M</u>osfet Control Options ...

Inductor Options ...

BJT and Diode Options ...
```

- Click Model Analysis Options General Options to specify DCAP, HIER\_SCALE, MODMONTE, MODSRH, SCALE, TNOM using the Hspice General Model Options form.
- ➤ Click *Model Analysis Options Mosfet Control Options* to specify CVTOL, DEFAD, DEFAS, DEFEL, DEFNRD, DEFNRS, DEFPD, DEFPS, DEFW, SCALM, WL using the *Hspice Mosfet Control Options* form.

Running a Simulation

- ➤ Click *Model Analysis Options Inductor Options* to specify GENK, KLIM using the *Hspice Inductor Options* form.
- ➤ Model Analysis Options BJT and Diode Options to specify EXPLI using the Hspice BJT and Diode Options form.

#### **DC Analysis Options**

The DC Analysis Options have been grouped as follows:

# <u>Accuracy Options ...</u> <u>Matrix Options ...</u> Input and Output Option ... Convergence Options ...

- ➤ Click *DC Analysis Options Accuracy Options* to specify ABSH, ABSI, ABSMOS, ABSVDC, DI, KCLTEST, MAXAMP, RELH, RELI, RELMOS, RELV, RELVDC using the *Hspice DC Accuracy Options* form.
- ➤ Click *DC Analysis Options Matrix Options* to specify ITL1. ITL2, NOPIV, PIVOT, PIVREF, PIVREL, PIVTOL using the *Hspice Matrix Options* form.
- ➤ Click DC Analysis Options Input and Output Option to specify CAPTAB, DCCAP, VFLOOR using the HspiceDC Input and Output Options form.
- ➤ Click DC Analysis Options Convergence Options to specify CONVERGE, CSHDC, DCFOR, DCHOLD, DCON, DCSTEP, DV, GMAX, GMINDC, GRAMP, GSHUNT, ICSWEEP, ITLPTRAN, NEWTOL, OFF, RESMIN using the HspiceConvergence Options form.

### **Transient and AC Options**

The Transient and AC Analysis Options have been grouped as follows:

```
Accuracy Options ...
Speed Options ...
Timestep Options ...
Algorithm Options ...
Input and Output Options ...
```

Running a Simulation

- Click Transient and AC Options Accuracy Options to specify ABSH, ABSV, ACCURATE, ACOUT, CHGTOL, CSHUNT, DI, GMIN, GSHUNT, MAXAMP, RELH, RELI, RELQ, RELV, RISETIME, TRTOL using the Hspice Transient and AC Options form.
- ➤ Click *Transient and AC Options Speed Options* to specify AUTPSTOP, BKPSIZ, BYPASS, BYTOL, FAST, ITLPZ, MBYPASS, TRCON using the *Hspice Speed Options* form.
- ➤ Click *Transient and AC Options Timestep Options* to specify ABSVAR, DVDT, FS, FT, IMAX, IMIN, ITL5, RELVAR, RMAX, RMIN, SLOPETOL, TIMERES using the *Hspice Timestep Options* form.
- ➤ Click *Transient and AC Options Algorithm Options* to specify DVTR, IMAX, IMIN, LVLTIM, MAXORD, METHOD, MU, PURETP, TRCON using the *Hspice Algorithm Options* form.
- ➤ Click *Transient and AC Options Input and Output Options* to specify INTERP, ITRPRT, MEASFAIL, MEASSORT, PUTMEAS, UNWRAP using the *Hspice Transient Input and Output Options* form.

All the *Analog Options* mentioned are supported by the *Hspice* version 2003.3. Ensure that you are using a compatible version of *Hspice*.

## **OSS-based AMS Netlister**

Starting from IC5141USR4, the OSS-based netlister, used by Spectre, Ultrasim and other simulators is also available to be used by AMS in ADE. This netlister uses the same Spectre CDF as used by Spectre, Ultrasim, SpectreVerilog, and UltrasimVerilog. Therefore, the ams simInfo and PDK conversions are not necessary. The OSS-based netlister is hierarchical and netlists the entire hierarchy, as opposed to each cell independently. Since the OSS-based netlister is hierarchical, you cannot share individually netlisted or compiled cells. However, since this netlister is incremental, it will not re-netlist the parts of your design that have not changed.

# Important Benefits of OSS-based AMS Netlister

Some of the important benefits of OSS-based AMS netlister are:

- It uses spectre CDFs and spectre netlist procedures to netlist the Spectre primitives. You do not need to add ams siminfo, create ams netlist procedures or convert your PDKs. The netlister also works with verilog views similar to SpectreVerilog and Verilog netlister.
- It does not write into the 5X library. Therefore, you do not require writable master libraries, explicit tmps, or implicit tmps.

Running a Simulation

- Debugging and the ability to run standalone simulation is expected to be simplified as the design is primarily in one netlist file, similar to Spectre, rather than spread within the 5X library or explicit or implicit library. Additionally, any netlister messages/errors will be consistent with other SpectreVerilog netlister messages/errors. For example, if you understand the messages from the Spectre netlister, you will understand the messages from the OSS-based AMS netlister as the netlisters are same.
- Since the OSS-based netlister does not use the 5X structure, compilation is expected to be faster.
- The OSS-based AMS netlister works with the new 'ncverilog' one step method. This use model is similar to the Verilog-XL use model and it enables functionality such as -y/-v inclusions, similar to Verilog-XL. This approach is more consistent with the digital use model allowing design information to be shared easily.

## **Choosing the Netlister**

If you are using AMS for the first time or migrating from SpectreVerilog/UltraSimVerilog or any other solution, use the OSS-based netlister. If you use the OSS-based AMS netlister, the PDK conversion will not be required and therefore, the transition will be smooth while moving from another solution to OSS-based AMS netlister.

If you are an existing AMS user, you can continue with the current netlister i.e the cell-based netlister. However, if you want to move to OSS-based netlister, refer to <u>Important Benefits of OSS-based AMS Netlister</u> on page 256 and <u>Limitations</u> on page 257 for more details.

#### Limitations

Listed below are some of the limitations for OSS-based AMS netlister, which would be resolved in a future release:

- Like SpectreVerilog, text files need to be imported to dfll with VerilogIn.
- The OSS based netlister does not work with VHDL.
- The OSS based netlister uses the spectre simInfo and spectre netlist proc, and netlists in spectre syntax. This spectre syntax needs be translated to verilogAMS syntax for the AMS simulator. This adds an extra step in the process.
- For inherited connections, the OSS netlister creates pseudo-ports which are extra ports propagated up the hierarchy until they resolve in the form of a net or term. However, this behaviour will result in all netSet properties being removed during the port drilling. Therefore, the sideways netSet will not work.

Running a Simulation

- Supply sensitivity inherited connections have the same limitation as inherited connections listed above, and this will also be resolved in a future release.
- Occurance based and instance based binding is not supported. The repercussions of this is that you can not have two different text views of the same cell instantiated in the same design.
- If the config changes, the design will need to be renetlisted to account for the config changes. However, with the cellview-based netlister, this is not necessary, assuming a verilog.vams file exists for all possible configurations. The configuration changes are accounted for by the simulator with the cellview-based netlister and not the netlister.

## **Selecting the Netlister**

You can select the netlister that you want to use by choosing Simulation – Netlister and Run Options ...

The Netlister and Run Options form opens.

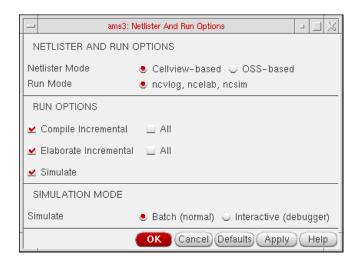

The Cellview-based netlister is selected by default. If you choose Cellview-based netlister, you will not be able to choose single step (neverilog) run mode.

Running a Simulation

However, if you select OSS-based netlister, both the run modes: three step and single step (ncverilog) are avaliable to you. You can select the required run mode and click OK.

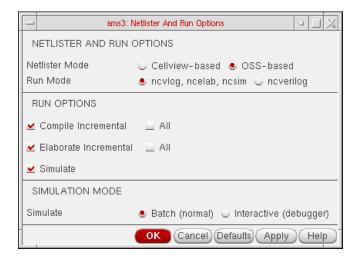

If you choose single step (noterilog) as the run mode, the 'AMS RUN OPTIONS' section will allow you to specify only the feasible combinations that are supported by NC-Verilog options. For example:

- If you select Compile Incremental/all, you will be able to compile.
- If you select Elaborate Incremental/all, you will be able to compile and elaborate both. Even if the Compile Incremental/all is not selected, you will be able to Compile and Elaborate. There is no option in neverilog that will allow only elaboration to work.
- If you select all the options, you will be able to compile, elaborate and simulate. If only simulate is selected, Compile and Elaborate will not be done.

## **NC-Verilog**

NC-Verilog is a one step run mode for netlisting any design. You can choose the run mode from Netlist and Run Options form if the netlister mode that you have selected is OSS-based.

By selecting the run mode as ncverilog, you will be able to specify the command line options from the noverilog options form. If you need to specify additional advanced options, you can use various tabs in Simulation – Options – AMS Simulator. ncverilog provides many arguments and added options that correspond to individual compiler/elaborator/simulator options.

If you want to set an option that is not available in the GUI, you can set it in the Other Options of the *MAIN* tab.

Running a Simulation

Following neverilog arguments exist using which the remaining options can be passed to neverilog command line:

+ncvlogargs+<string> Arguments to pass on to underlying Parser(compiler)

+ncelabargs+<string> Arguments to pass on to underlying Elaborator

+ncsimargs+<string> Arguments to pass on to underlying Simulator

To specify an option that takes an argument, enclose the option and argument in quotation marks. To specify more than one option, enclose the list of options in quotation marks. For example, you can specify one or more neelab options as follows:

```
% ncverilog -f verilog.vc +ncelabargs+-nostdout
% ncverilog -f verilog.vc +ncelabargs+"-errormax 10"
% ncverilog -f verilog.vc +ncelabargs+"-access +r+w -mindelays"
```

**Note:** If noterilog is selected as the runmode, the Pack-Files option in the Tools menu is disabled.

In AMS in ADE, noterilog flow, the verilog AMS compilation (+ncams) is used instead of normal digital compilation. Digital Verilog can contain names that are considered keywords in AMS. For example "s-in", in digital verilog modules is the keyword sin (sine) in AMS. If you use "sin" with noterilog +ncams, you will get an error if it is not used as the sine function. To resolve this, you can specify the 'begin\_keywords "1364-2001" directive around the digital verilog and this will result in AMS not interpretting ams keywords in those modules with the begin\_keyword directive. For more infromation refer to AMS Designer Simulator User Guide.

If you are using IUS55 or below, the variables defined below are always set to nil as 'begin\_keywords "1364-2001" directive is not supported. Starting with IUSS57 users, these variables hold true and can be customized as per requirements.

In AMS in ADE noverilog flow, there are three places where you can have digital blocks and digital files. Therefore, you may need `begin\_keywords "1364-2001" directives at such places. The places are:

#### Netlist

In netlist, when you include digital blocks, it should be preceded with `begin\_keywords "1364-2001" directive. Printing of begin keywords in netlist for digital blocks can be controlled by an environment variable ams.envOpts SpecialHandleForDigitalBlock. If set to t, the begin\_keywords is printed in the netlist for digital blocks. If set to nil, the begin\_keywords is not printed in the netlist. The default for this environment variable is t. The syntax for the variable is:

Running a Simulation

ams.envOpts SpecialHandleForDigitalBlock boolean t

Digital files specified through -v option

In the run simulation script, the digital files specified through -v option should be preceded with 'begin\_keywords "1364-2001" directive. For this, the 'begin\_keywords "1364-2001" directive is specified in a file amskeyb.v and the corresponding end\_keywords are printed in amskeye.v file. These files are prefixed and sufixed respectively to the digital file while printing the noverilog command line. This is controlled by an environment variable ams.envOpts SpecialHandleForDigLibFiles. If set to t, flow described above holds true. If set to nil, the amskeyb.v and amskeye.v will not be printed in the command line. The default for this environment variable is t. The syntax for the variable is:

ams.envOpts SpecialHandleForDigLibFiles boolean t

Digital library directory specified through -y option

In the run simulation script, the digital library directory specified through -y option should be preceded with 'begin\_keywords "1364-2001" directive. For this, the 'begin\_keywords "1364-2001" directive is specified in a file amskeyb.v and the corresponding end\_keywords are printed in amskeye.v file. These library directories are prefixed and sufixed respectively to the digital library directory name while printing the noverilog command line. This is controlled by an environment variable ams.envOptsSpecialHandleForDigLibDirs. If set to t, flow described above holds true. If set to nil, the amskeyb.v and amskeye.v will not be printed in the command line. The default for this environment variable is t. The syntax for the variable is:

ams.envOptsSpecialHandleForDigLibDirs boolean t

Running a Simulation

After running the netlist and run command, you can view the Log file using, Simulation - Output Log - NC-Verilog Log ...

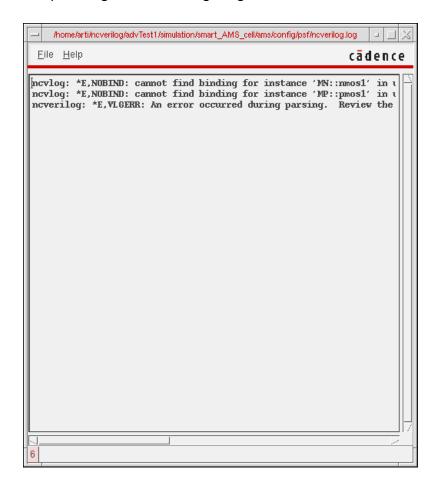

All the errors generated for compile, elaborator and AMS simulator can be viewed in this log file.

## Starting a Simulation

To start a simulation,

➤ Choose Simulation – Run.

Alternatively, click the yellow traffic light icon on the simulation window. With this approach, the netlist is assured to reflect any design changes.

To start a simulation using the existing netlist,

Choose Simulation – Netlist and Run.

Running a Simulation

Alternatively, click the green traffic light icon on the simulation window. With this approach, the design is not netlisted if a netlist is already available. This is faster than the *Netlist and Run* command, and it can be useful in situations where no design manipulations have been made. The resulting simulation reflects simulation setup modifications such as analysis setup changes, design variable changes, and simulator option changes. It does not reflect design changes such as a change on the edit properties form and a change of the stop and switch view lists on the environment options form.

**Note:** If data is purged for the current session, you can exit dfll via *File – Exit* or can continue to work in the session. To do this, just reset the purged session and invoke a new session. Also, error messages are generated in the CIW if you select *Simulation – Run* (or *Netlist – Create/Recreate*) in a purged dfll session. The messages will be displayed in the CDS.log file for both icms and OCEAN (icxx), as follows:

#### □ icms

- \*WARNING\* You do not have the required cellViews or properties open for this session.
- \*WARNING\* You may have purged the data from virtual memory or the schematic data has been closed.
- \*WARNING\* Reset the ADE session (via Session->Reset) or quit and re-invoke ADE and other application(s) you are using.

## □ OCEAN (CIW or icxx)

You do not have the required cellViews or properties open for this session. You may have purged the data from virtual memory or the schematic data has been closed. You can type: simulator('simulatorName) to reset the session or quit the application that you are using.

# Interrupting or Stopping a Simulation

To stop a simulation that is running,

➤ Choose Simulation – Stop.

The system saves any simulation results that were calculated.

The stopped simulation cannot be continued.

Running a Simulation

# /Important

The Simulation – Stop option is not only used to stop a running simulation, it is also used to release the Spectre license.

## **Updating Variables and Resimulating**

To change design variable values and run another simulation,

**1.** In the Simulation window, double-click the variable you want to change, or in the Schematic window, choose *Setup – Variables*.

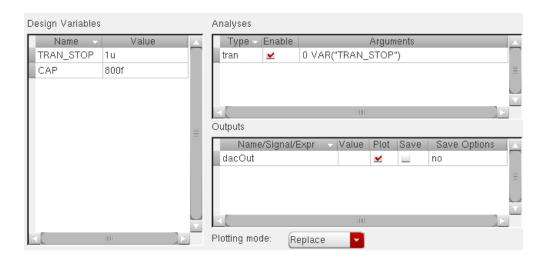

The Editing Design Variables form appears, and the variable you clicked is highlighted.

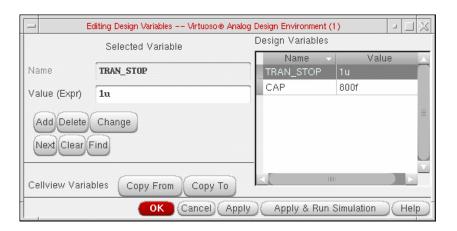

- 2. Change the Value (Expr) field.
- 3. Click Apply & Run Simulation.

Running a Simulation

# **Saving Simulator Option Settings**

You can save the current simulator option settings and later restore these settings.

To save the simulator options,

**1.** In the Simulation window, choose Session – Save State, or in the Schematic window, choose Analog Environment – Save State.

The Saving State form appears.

- **2.** Type a name for the saved simulation state.
- **3.** Check that the *Simulation Options* box is on and click *OK*.

**Note:** Saved states are simulator dependent if you save the analyses. Otherwise, you can restore states from a different simulator.

# **Restoring Saved Settings**

To restore saved simulator options,

**1.** In the Simulation window, choose Session – Load State, or in the Schematic window, choose Analog Environment – Load State.

The <u>Loading State form</u> appears. The form displays the state files in the run directory identified by the *Cell* and *Simulator* fields.

**2.** Choose a run directory with the *Cell* and *Simulator* fields.

The display shows the saved states for the cell and simulator combination.

- 3. Click a state name.
- **4.** Check that Simulation Options is selected and click OK.

**Note:** Saved states are simulator dependent if you save the analyses. Otherwise, you can restore states from a different simulator.

# Viewing the Simulation Output

To read the log file (\*.out) generated by simulators use either of the following options:

Choose Simulation – Output Log.

Running a Simulation

Some simulators write a second output file. To read this file,

Choose Simulation – Textual Output.

## Viewing the Output Log for AMS

You can view the output logs (Netlister, Compiler, Elaborator, Simulator) from the Simulation – Output Log submenu. Choose Output Log – LogFile utility to launch the NCBrowse message browser.

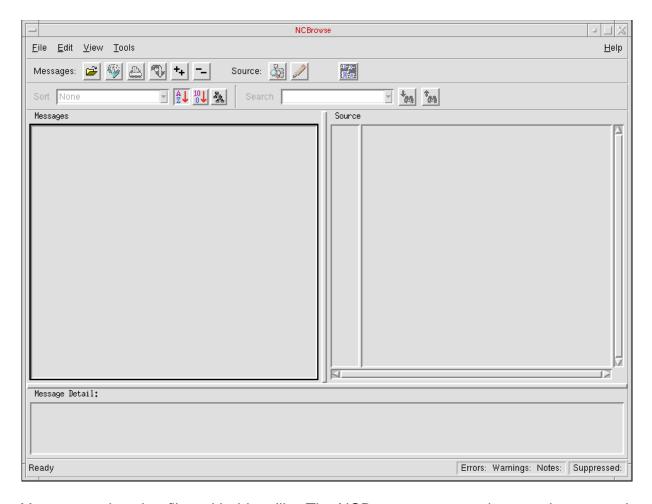

You can analyze log files with this utility. The NCBrowse message browser lets you select a log file message and view the source code that caused the message. It includes sorting and filtering tools that let you view only those messages that are important to you. You can also use the message browser to print formatted output reports. To know more about the NC Browse utility, refer to the NC Browse Message Browser User Guide.

Running a Simulation

Similarly, choose the *Netlister Log*, *Compiler Log*, *Elaborator Log* and *Simulator Log* options to view the respective logs in the *Results Browser*.

## **Viewing the Error Explanation for AMS**

You can view detailed explanation of the error for AMS in the Error Explanation form. Choose Simulation – Output Log – Error Explanation... to launch the Error Explanation form.

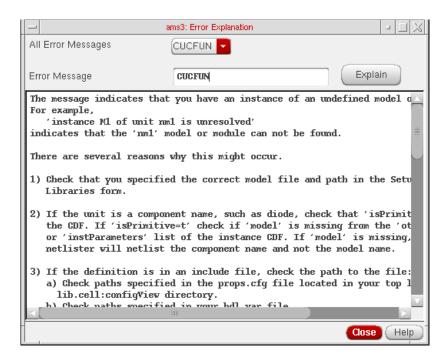

All the error messages that are present in the log files that are created in the psf directory while a session is being run are listed in the All Error Messages field. To view details about an error message, you can select the Error from All Error Messages field and then click the Explain button. The description for the error appears as shown in the figure above.

You can also enter the error in the Error Message field. If you enter a string, it will be treated as an error string. If you enter two strings, the first string is treated as the tool name and the second string is treated as an error message. If you enter more than two strings, you will get a warning. For example, if you enter "CUCFUN INTERR ncelab" as the error string, you will get a warning

Running a Simulation

nchelp: \*W,NOTERR: error CUCFUN,INTERR,ncelab is not an error name for nceverilog.

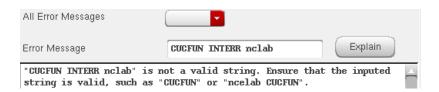

The error message description consists of the following:

For a growing number of messages, special messages are available to describe the problem and if known, a solution for the same. The number of messages for which there will be additional help is expected to grow with each release.

For all error names, the nchelp for that error name is printed.

## Using the SimVision Debugger

You can choose AMS run options and simulation run options by choosing *Simulation – Run Options*. This brings up the Choose Run Options form.

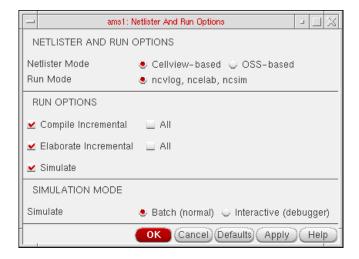

You can choose to only compile, elaborate or simulate the design, although by default all three are selected as shown in the screenshot. For example, if you select only *Elaborate*, the *Simulation – Netlist* command only elaborates the design. Compilation and elaboration can be incremental or for the whole design together. A simulation would fail if you choose both *Compile* and *Simulate*. You would need to either deselect *Simulate* or select *Elaborate* as well.

Running a Simulation

The *Batch* mode is the default mode. In this mode, all signal plotting occurs in the default analog waveform plotting tool– ViVA.

The *Interactive* mode launches the complete SimVision debug environment on top of current design. SimVision is a graphical user interface for Cadence simulators and related debugging tools. For details, refer to the *SimVision User Guide* and the *Cadence AMS Simulator User Guide*.

In the interactive mode,

- The Parametric Analysis and Pack-N-Go commands in the Tools menu cannot be used. If you attempt to use them, a prompt appears saying that the option is not enabled for the interactive mode and suggests that you switch to the batch mode to be able to use it. It also warns you that if you attempt to rerun the simulation without exiting SimVision, the simulation results may get corrupted.
- The saved currents and voltages can be plotted in SimVision Waves through the ADE selection mechanism. The ADE plot outputs signals go to SimVision Waves if it is open. If it is not open, the output goes to the selected waveform tool ViVA.
- If you select new nets for the plot list, they take effect in the next SimVision run.
- If you select within SimVision's browser, the selected information may be placed in the ADE Outputs pane.

Running a Simulation

Direct Plot and plotting from the calculator or browser go to the selected waveform tool, regardless of the run mode or whether or not SimVision is up.

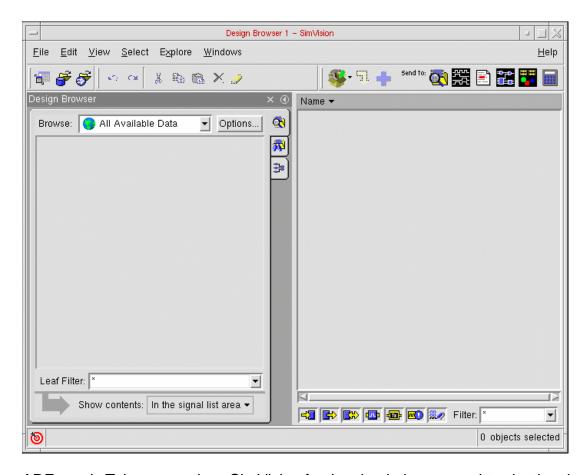

ADE sends Tcl commands to SimVision for the simulation run and to plot the signals listed in the ADE outputs pane. This mode lets you control ncsim and simvision from the console window.

Running a Simulation

The status of SimVision plotting commands can be seen at the SimVision prompt in the console window.

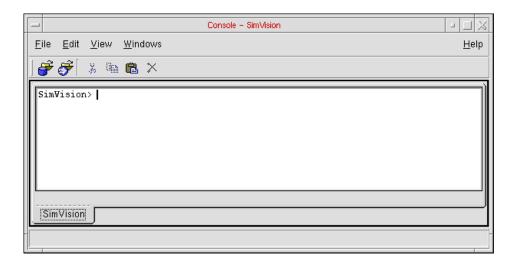

The ADE window displays the selected mode below the title bar as highlighted in this snapshot.

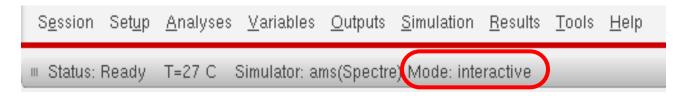

Running a Simulation

## **Display Partition**

Once you run a simulation, you can view your data and distinguish between analog instances or nets, digital instances or nets, and mixed instances or nets by the color associated with each partition.

- **1.** To access this feature, choose *Launch Mixed Signal Options AMS* in your schematic window. The *AMS* option appears on the menu bar.
- **2.** Run a simulation and choose *AMS Display Partition Initialize* so that the Display Partition menu commands are enabled.
- **3.** Choose AMS Display Partition Interactive to view the Partition Display window.

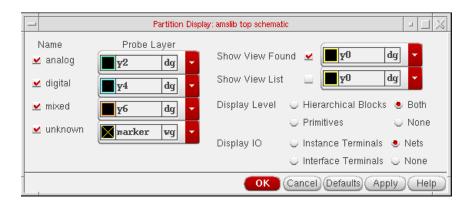

This feature highlights the analog and digital parts of a schematic in different colors.

**analog** indicates that the net or instance is analog in nature. A net is analog throughout a hierarchy if everything under that instance is analog.

**digital** indicates that the net or instance is digital in nature. A net is digital throughout a hierarchy if everything under that instance is digital

**analog/mixed** indicates that the net is mixed in nature. It means that some segments of the net are analog and some are digital in the hierarchy.

**digital/mixed** indicates the same as analog/mixed, the difference being that at the current level, the net is digital.

Running a Simulation

The schematic reflects these color preferences.

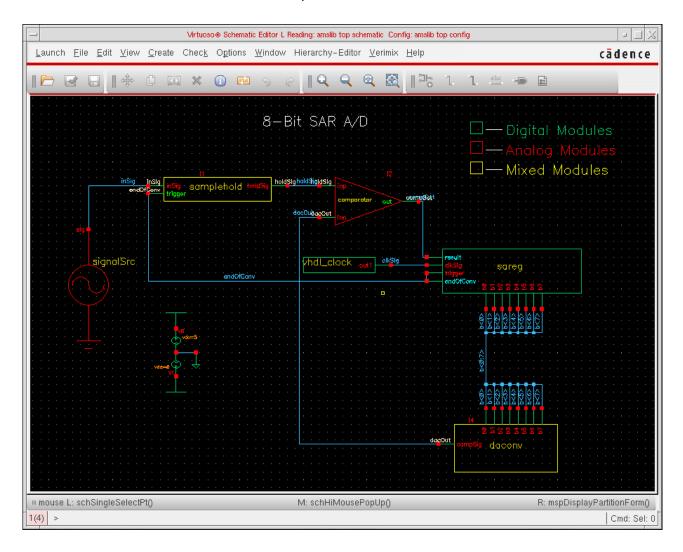

Running a Simulation

**4.** You can see all the IEs in the configuration by choosing *AMS – Display Partition – IE Information*. This brings up the CMs Display dialog box displaying all IEs.

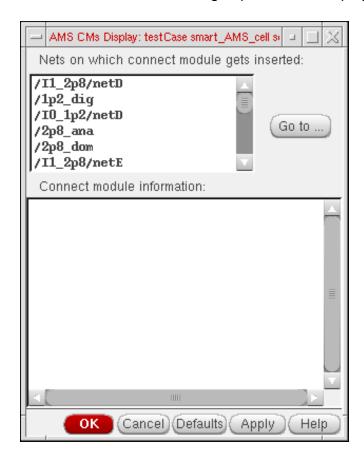

You can select an IE and click *Go to* to see it zoomed-in on the schematic. When you select an IE, information pertaining to it and related connect module information appears in the box below.

Running a Simulation

## **Default Digital Discipline Selection**

Disciplines denote an object as analog (with an electrical discipline, for example) or digital (with a logic discipline, for example). You can define the default disciplines for design objects by using the *AMS – Default Digital Discipline Selection* command in the Composer window.

Default digital discipline selection indirectly controls the selection of connect module (IE) on mixed nets. A discipline denotes an object as analog or digital based on whether it is electrical or logic, respectively. When objects of different disciplines are connected, connect rules determine which connect modules are inserted on mixed nets.

The inserted connect modules then convert signals to values that are appropriate for each discipline. To customize the conversions for your design, you can use the connect rules to override parameters, such as supply voltage or rise time, that are used in the connect modules.

For more information, see the *Mixed-Signal Aspects of Verilog-AMS* chapter of the *Cadence Verilog-AMS Language Reference*.

#### To specify a default digital discipline for design objects,

- Choose Launch Mixed Signal Options AMS in your schematic window.
   The AMS menu appears on the menu bar.
- **2.** Choose AMS Default Digital Discipline Selection.

A submenu appears showing six options: *Library*, *Cell*, *Cell Terminal*, *Net*, *Instance*, *Instance Terminal*.

Running a Simulation

**3.** Select any of the submenu options to bring up the Default Digital Discipline Selection form. For example, if you select *Library*, the form comes up as shown here. You can specify disciplines on libraries in this form.

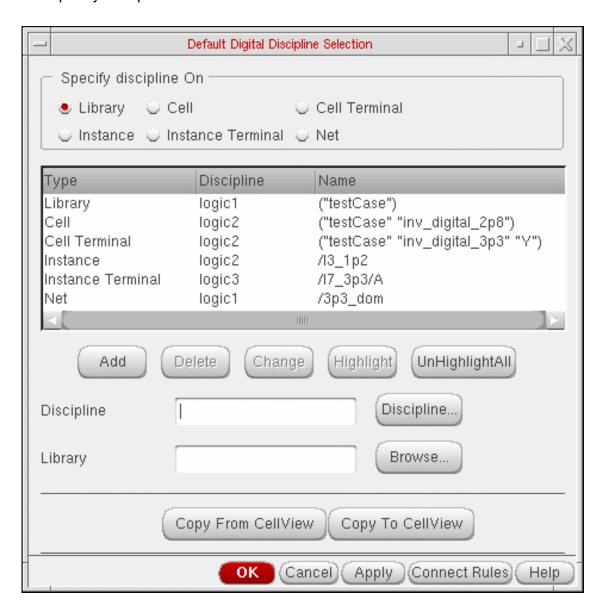

Running a Simulation

Alternatively, you can select any of the other options from the *Specify discipline on* group box. The fields below the *Discipline* field change as follows depending on the design object selected.

| Design Object     | Related fields              | How to specify                                                                                              |
|-------------------|-----------------------------|----------------------------------------------------------------------------------------------------|
| Library           | Library                     | Type in a valid value or use the<br>Browse button to specify a library<br>from the Library Browser.         |
| Cell              | Library<br>Cell             | Type in valid values or use the<br>Browse button to specify a library<br>and cell from the Library Browser. |
| Cell Terminal     | Library<br>Cell<br>Terminal | Type in valid values or use the Select button to select a cell terminal from the schematic.                 |
| Net               | Net                         | Type in a valid value or use the Select button to select a net from the schematic.                          |
| Instance          | Instance                    | Type in a valid value or use the Select button to select an instance from the schematic.                    |
| Instance Terminal | Instance Terminal           | Type in a valid value or use the Select button to select an instance terminal from the schematic.           |

Running a Simulation

When you open the form for the first time, a file showing discipline selection information pops up with information about disciplines.

 If all the digital disciplines you need are already defined, skip this step. Otherwise, click the Disciplines button.

The Create Discrete Disciplines form opens so that you can create any new discrete disciplines that you need.

 Use the Discipline Selection form to suggest disciplines for selected objects or scopes in your design. The elaborator can override these suggestions, if necessary.

If the discipline you want to use does not exist, click the Disciplines button to open the Create Discrete Disciplines form. Use the form the create the discipline.

- 3. Click the Connect Rules button.
- **4.** The table lists the types of design objects, their default disciplines and their names. You can sort this table on *Type* or *Discipline*.
- **5.** To create a new discipline,
  - a. Click the *Discipline* button.

The <u>Create Discrete Disciplines</u> form appears in which you can create a discipline. The new discipline appears in the *Discipline* field.

- **b.** Click the *Add* button.
- **6.** To delete one or more disciplines specified on an object,
  - **a.** Select one or more rows in the table.
  - **b.** Click the *Delete* button.
- 7. To change a discipline specified on an object,
  - a. Select a row in the table.

The form refreshes to show the fields pertaining to the selected kind of object.

- **b.** Change the values as required and click the *Change* button.
- **8.** To view a discipline on the schematic,

Running a Simulation

**a.** Select a row from the table.

Note that only nets, instances and instance terminals can be highlighted.

**b.** Click the *Highlight* button.

As shown in the illustration below, the selected discipline, in this case <code>logic\_lp2</code>, appears highlighted in the schematic. You can select and highlight multiple objects this way. You can click the *Unhighlight All* button to remove the highlights.

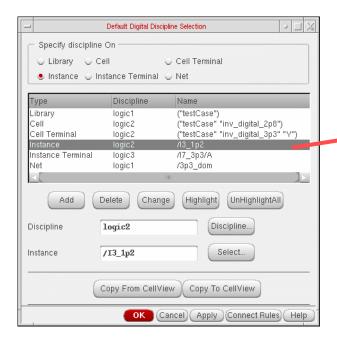

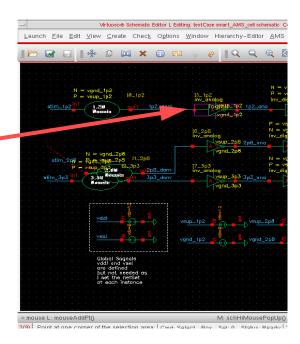

- **9.** To copy disciplines from the cellview, click the *Copy from Cellview* button. Conversely, to copy disciplines from the form to the cellview, click the *Copy to Cellview* button.
  - After copying over disciplines from a cellview, when you click the *Discipline* button, a form may pop up listing disciplines that have not been defined and asking if you would like to define them. If you select *Yes*, the <u>Create Discrete Disciplines</u> form appears showing a list of the undefined disciplines. If you select *No*, it appears blank.
- 10. You can specify connect rules for a selected discipline by using the Connect Rules button to bring up the <u>Select Connect Rules</u> form. You can use this form to create, modify or delete connect rules. This form does appears only if ADE is up and the simulator set to ams. Otherwise, an error message appears.
- **11.** Click OK.

The disciplines created are automatically compiled.

Running a Simulation

The settings you made are saved for the current session. You can save these settings for future sessions if you select the *Discipline Selection* option in the Saving State form and save the current ADE state. You can later load the state using the Loading State form with the *Discipline Selection* option selected. For more information, see <u>Saving and Restoring the Simulation Setup</u> on page 76.

# **Running a Parametric Analysis**

For information on how to select range specifications, start, interrupt, re-start and close a parametric analysis run, see <u>Running a Parametric Analysis</u>.

Running a Simulation

# **Device Checking**

The Analog Design Environment is now enhanced to support Spectre's device checking capability. This capability allows you to determine if elements in your circuit are violating predefined safe operating areas. The rules can include checks of operating point parameters, as well as expressions that combine these parameters. These checks can be part of your model card, netlist, or any other file that is included for simulation as a part of the design. A graphical user interface is available for you to add/modify device checks, run *Spectre* with device checks and see violations. You can print a summary of all the violations, highlight violating devices in the schematic and obtain all violations for any device in the schematic. Filters can be used to reduce the number of violations printed/devices highlighted.

To access this feature, click Simulation – Device Checking in the simulation window.

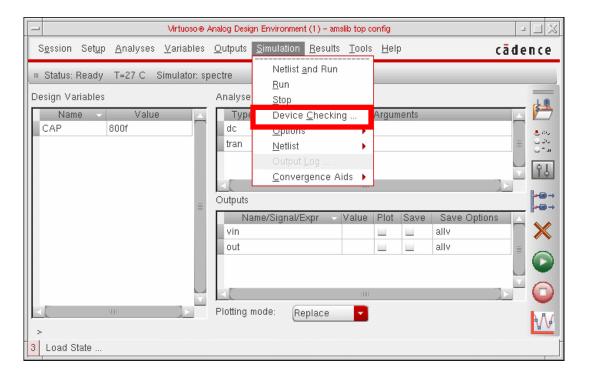

Running a Simulation

The Device Checking Setup form is displayed:

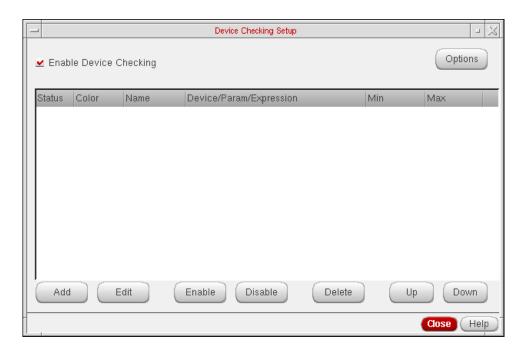

This form is used to enter and manage asserts.

The **Enable Device Checking** button is on by default. You can write asserts (entered using the graphical user interface) to the netlist only when this button is enabled.

The **List box** field displays all the asserts that have been entered. The words ON/OFF under the *Status* column indicate whether the assert is enabled or disabled.

The **Add** button brings up the <u>Edit Device Check</u> form which is used to add new asserts.

The **Edit** button brings up the <u>Edit Device Check</u> form which is used to update a selected assert.

**Note:** When you click on *Add* or *Edit* (after loading an existing state) for the first time, a *Data not found* dialog box requesting confirmation for generating circuit data appears:

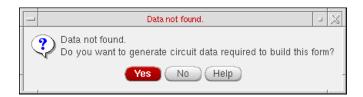

The **Enable** button is used to enable one or more asserts selected in the list. The status of an assert is indicated by the words ON/OFF preceding the assert.

Running a Simulation

The **Disable** button is used to enable one or more asserts selected in the list of asserts. This disables the assert for all analyses.

The Delete button is used to delete one or more asserts selected in the list.

The **Up/Down** buttons are used to move a selected assert one position up or one position down.

The **Options** button brings up a <u>Device Checking Options</u> form where you can specify options such as *start* and *stop* times and severity for a Transient, DC Op and DC analysis.

## **Editing Asserts**

You can add new asserts or change a selected assert using the *Edit Device Check* form.

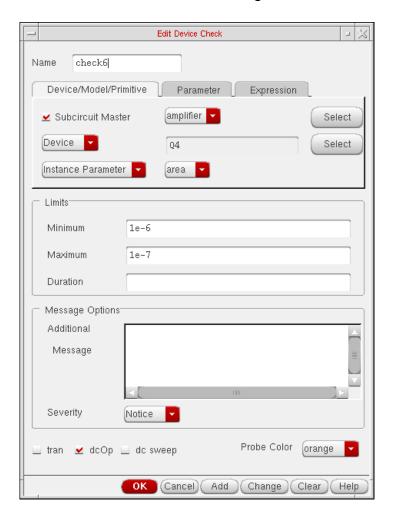

Running a Simulation

You can create three types of asserts by clicking the corresponding tab page(*Device/Primitive/Model, Parameter* or *Expression*). Each tab page contains fields applicable for that type of assert.

The **Name** field, allows you to specify names for an assert. These asserts apply to Instances, Models or Primitives.

■ The Device/Primitive/Model tab page

The **Subcircuit Master** field is a boolean field. This field can be used to add sub=subckt to the assert statement. To the right side of this is a field that becomes active only when the *Subcircuit Master* button is enabled. You can click on the *Select* button and select an instance in the schematic window. The subcircuit master name for that instance is displayed in this field. In the following example, the text in bold is created by this field.

```
assert0 assert sub=myAmp dev=M1 param=Vgs mix=0.0 max=2.5 message="Vgs....
```

The **Device/Model/Primitive** is a cyclic field providing the options Device, Model and Primitive. If you select Device, click on the Select button to select a device in the schematic. If you select Model or Primitive, the tab page re-displays to show a cyclic field where you can select models (trpmos, trnpn, trpnp, trnmos) and primitives (bjt, isource, resistor, vsource, mos2, capacitor).

```
assert1 assert sub=myAmp dev=M1 param=Vgs min=0.0 max=2.5 message="Vgs....
assert2 assert sub=myAmp mod=trnmos modelparam=Vtho min=0.0 max=0.8 ....
assert3 assert sub=myAmp primitive=bsim3 param=Vgs min=0.0 max=2.5 .....
```

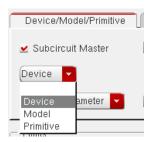

Running a Simulation

The Instance Parameter/Op Point Parameter/ Model Parameter/Terminal Current/ Terminal Voltage field is a cyclic field. When any of these is selected, the tab page redisplays to show cyclic fields containing a corresponding list of parameters.

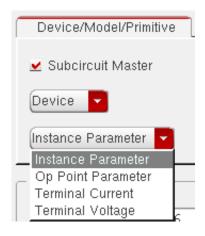

```
assert4 assert sub=myAmp dev=M1 param=Vgs min=0.0 max=2.5 message="Vgs.... assert5 assert sub=myAmp mod=trnmos modelparam=Vtho min=0.0 max=0.8 ....
```

## ■ The Parameter page

This is a cyclic field. You can select a top level netlist parameter whose value is to be checked. The choices for this cyclic field would be the design variables defined in the

Running a Simulation

Analog Design Environment plus the Spectre reserved parameters temp, tnom, scale, scalem, freq, time.

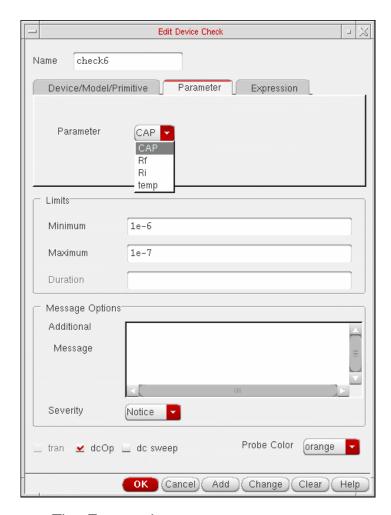

#### ■ The Expression page

This page can be used to specify the three types of asserts mentioned earlier. The *expression* field is a text entry field. You can enter a *mdl* expression in this field. The *select* button is used to select a device in the schematic. When a device is selected a form appears in which you can select one of the displayed parameters or type in a name. The full schematic name for that instance followed by :paramname is appended to the existing text in the field. You can then add operators and functions to create an expression.

Running a Simulation

assert6 assert expr=(i1.x1:id - i2.x2:id ) min= - 0.001u
max=0.001u duration=1n

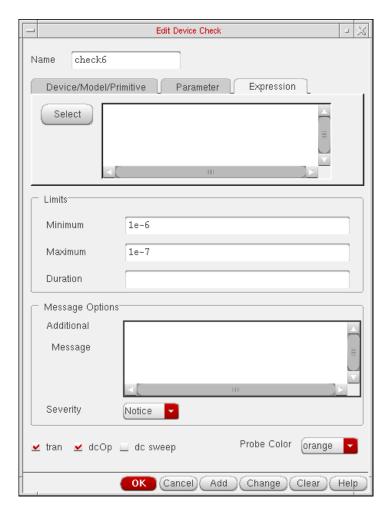

■ The **Limit** section contains the *Minimum and Max*imum fields used to specify minimum and maximum values for the assert statements.

assert7 assert sub=myAmp dev=M1 param=Vgs min=0.0 max=2.5 message="Vgs..

The **Duration** field is a text field that can be used to specify a duration for the assert statement.

assert8 assert expr=(m1:ids > m2:ids) min=0.0 max=2.5 duration=1

The **Message Options** section the Additional *Message* field, a text field that is used to specify the message to be printed when this assert fails. [message="message string"]

assert9 assert sub=myAmp dev=M1 param=Vgs min=0.0 max=2.5
message="Vgs"

#### Running a Simulation

It also contains the *Severity* field a cyclic field that is used to specify the error level. Choices are Notice, Warning and Error and None.

```
assert10 assert sub=myAmp dev=M1 param=Vgs min=0.0 max=2.5
message="Vgs > 2.5" level='warn
```

The **tran**, **dcOp** and **dc** sweep buttons are used to specify if the assert will be enabled during dc and/or transient analysis. These buttons are disabled by default.

The **Probe Color** cyclic button can be used to specify colors for probes. You can change the default colors by choosing *Tools – Display Resource Tool Box* from the ICW and editing the properties of layers y0-y9.

## **Setting Options**

You setup options using the following form:

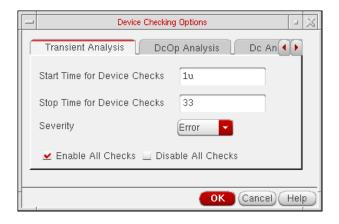

**The Transient Analysis** page is used to specify options such as start and stop times and severity of violations. Default value for severity fields is none.

ch1 checklimit enable=[assert1 assert2 ... assertn] start=1u
stop=2u

tran tran stop=1u write="spectre.ic" writefinal="spectre.fc"

checklimit enable=[assert1 assert2 assert5 assert6 assert7]
severity='notice'

dc dc oppoint=rawfile maxiters=150

The check boxes **Enable All Checks** and **Disable All Checks** are used to enable or disable all checks for transient or dc analysis.

Running a Simulation

## **Violations Display**

Filters can be used to reduce the amount of violations messages displayed. This allows you to focus on critical parts of results and filter out the rest. The Violations Display form is used to display violations and to specify various filters to reduce the violation data that is displayed.

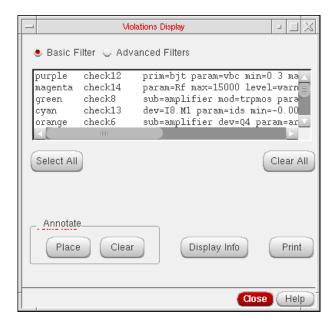

Asserts are displayed in the list box. These include asserts entered by you as well as asserts included through model files and other include files.

Two types of filters are available, Basic and Advanced. You can specify filters based on device names, device types, model names, device check names, error levels and the analysis during which a violation occurred.

Running a Simulation

The **Advanced** filter provides you with the option of filtering violations in the *Inclusive* or *Exclusive* mode.

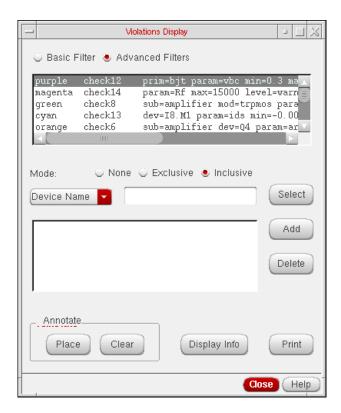

If the **Inclusive** radio button is enabled, all violations that match the filters are displayed.

If the **Exclusive** radio button is enabled, all violations that match the filter are filtered out. You can switch between the two filtering options.

Add button is used to add a filter to the list.

**Delete** button is used to delete one or more filters from list.

Running a Simulation

**Place** button when pressed, opens the schematic and highlights all the devices that failed the asserts. You can change the default colors by choosing *Tools – Display Resource Tool Box* from the ICW and editing the properties of layers y0-y9.

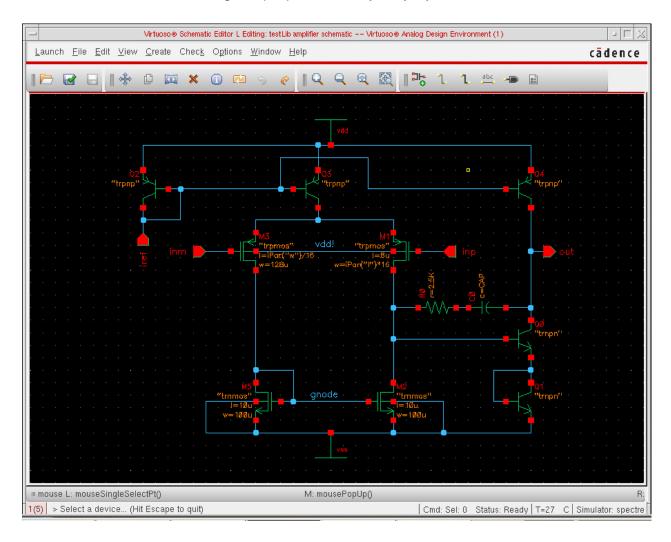

**Clear** button clears the annotations in schematic window.

**Display Info** display the violation information for any device highlighted in the schematic. You have to click on this button and then select one or more highlighted devices.

Running a Simulation

#### **Print** prints a summary of all the violations.

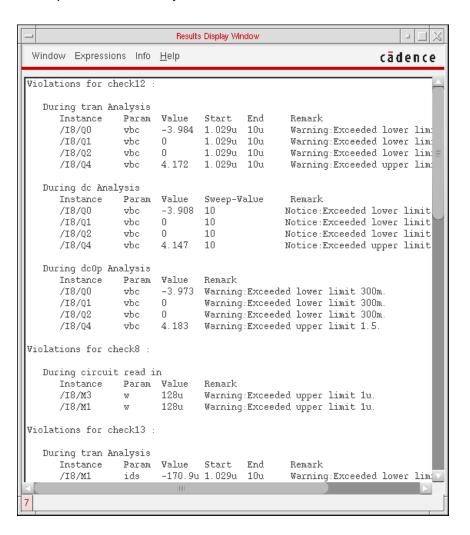

8

# Helping a Simulation to Converge

This chapter describes how you can help a troublesome simulation to converge. Select topics from the following list to view more information.

- Commands for Forcing Convergence on page 293
- Selecting Nodes and Setting their Values on page 295
- Releasing Voltages on page 297
- Changing Voltages on page 297
- Saving and Restoring Node Voltages on page 298
- Highlighting Set Nodes on page 299
- Storing a Solution on page 299
- Restoring a Solution for Spectre on page 300
- Form Field Descriptions on page 302

## **Commands for Forcing Convergence**

You use the commands in the *Simulation – Convergence Aids* menu to help the simulator find a solution when it fails to achieve convergence. Once you get the simulation to converge, you can save the DC and Transient solutions. When you resimulate, you can save time by restoring the saved solutions.

There are three commands to help the simulator find a solution:

- Node Set, which provides an initial guess for nodes in any DC analysis or the initial condition calculation for the transient analysis
- Initial Condition, which provides initial conditions for nodes in the transient analysis
- Force Node, which sets the voltage on a node and locks it at that voltage during the entire simulation

#### Helping a Simulation to Converge

**Note:** Refer to the simulator manual for specific details about the commands that help circuits converge. Not all simulators support these three commands, and simulators implement these methods differently.

#### Node Set

To set an initial DC voltage on selected nodes, use the Simulation – Convergence Aids – Node Set command.

For Spectre, the node set is used to provide an initial guess for nodes in any DC analysis or the initial condition calculation for the transient analysis. It netlists to

```
nodeset node=value
```

For more information, see the <u>Spectre Circuit Simulator Reference</u> manual.

For other simulators, the *Node Set* command is equivalent to

```
.NODESET v(node)=value
```

#### **Initial Conditions**

To set an initial transient voltage on selected nodes, use the *Simulation – Convergence Aids – Initial Condition* command.

For Spectre, initial conditions are used to provide initial conditions for nodes in the transient analysis. Initial conditions are accepted only for inductor currents and node voltages where the nodes have a path of capacitors to ground. This is netlisted to

```
ic node=value
```

For more information, see the <u>Spectre Circuit Simulator Reference</u> manual.

For other simulators, the *Initial Condition* command is equivalent to

```
.IC node=value
```

#### **Force Node**

To set a node to a specific voltage throughout the simulation, use the Simulation – Convergence Aids – Force Node command.

For details on this command, see the reference manual for the simulator that you use.

#### Helping a Simulation to Converge

One way to use this feature is to store the DC solution from a simulation with *Force Node* active, remove the *Force Node* setting, restore the DC solution, and run another simulation.

**Note:** The Spectre simulator and some other simulators do not support this command.

## **HspiceD Convergence Aids**

The Convergence Aids submenu appears and works slightly different.

```
Node Set (.NODESET) ...
Initial Condition (.IC) ...
Eorce (.DCVOLT) ...
```

- Convergence Aids Node Set (.NODESET) initializes specified nodal voltages for a DC operating point analysis. The .NODESET statement is generally used to correct convergence problems in a DC analysis. Setting nodes in the circuit to values that are close to the actual DC operating point solution enhances the convergence of the simulation. The Select Node Set form works in the same way as the Spectre Direct interface. The netlist will contain the .NODESET statement line.
- Convergence Aids Initial Condition (.IC) or Convergence Aids Force (.DCVOLT) sets the transient initial conditions. The initialization depends on whether the UIC parameter is included in the .TRAN analysis statement. If the UIC parameter is specified in the .TRAN statement, the Hspice simulator does not calculate the initial DC operating point. Consequently, the transient analysis is entered directly.

Select Initial Condition Set and the Select Force Node Set work in the same way as the Spectre Direct interface. The netlist contains the <code>.IC</code> and the <code>.DCVOLT</code> statement line, whichever the case may be.

## **Selecting Nodes and Setting their Values**

To select a node and set its voltage,

**1.** Choose Simulation – Convergence Aids and a convergence command (Node Set, Initial Condition, or Force Node).

## Helping a Simulation to Converge

A form appears to enter the voltage. Each command displays a different form. The Select Node Set form is shown here.

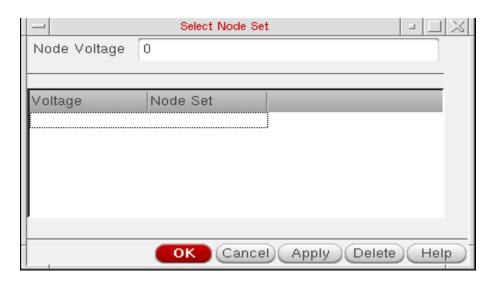

- 2. Type the voltage.
- 3. Click in the Schematic window to select the first node.

The node name appears in the form.

In the Schematic window, the node is highlighted and the voltage appears. For split nets, the system labels only the driving cell.

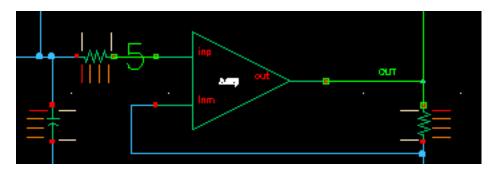

- **4.** To set other nodes to the same voltage, select them.
- **5.** To set other nodes to a different voltage, change the voltage, and select other nodes.
- **6.** Click *OK* or *Cancel* when you are finished selecting nodes.

You can select nodes at any level of the hierarchy. When you select an interface node at a lower level, the node is highlighted, but the voltage value appears only on the higher-level schematic.

# **Releasing Voltages**

To release the node set, initial condition, or force node voltage settings,

**1.** Choose Simulation – Convergence Aids and a convergence command (Node Set, Initial Condition, or Force Node).

A form appears listing all of the nodes that have been set. The Select Initial Condition Set form is shown here.

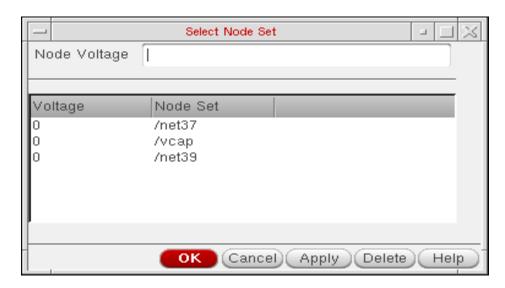

- 2. Click on the net in the schematic to release it, or click on the net name in the form and click *Delete*.
  - On the form, you can select several nodes to release by holding down the left mouse button and dragging through the list box.
- **3.** Click OK or Cancel when you are finished releasing nodes.

# **Changing Voltages**

To change the value of the voltage set on a node,

**1.** Choose Simulation – Convergence Aids and a convergence command (Node Set, Initial Condition, or Force Node).

# Helping a Simulation to Converge

A form appears listing all of the nodes that have been set. The Select Initial Condition Set form is shown here.

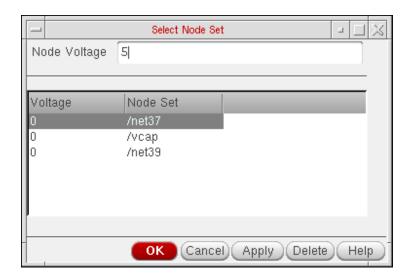

- 2. Click on the node name to highlight it.
- **3.** Type the new voltage value, and click *Apply*.
- **4.** Click OK or Cancel when you are finished changing voltages.

# Saving and Restoring Node Voltages

To save a list of nodes and their node set, initial condition, or force node voltage settings,

- **1.** In the Simulation window, choose Session Save State.
  - The Saving State form appears.
- **2.** Type in a name for the saved simulation state.
- **3.** Check that the *Convergence Setup* box is selected, and click *OK*.

To restore the saved settings,

- 1. Choose Session Load State.
  - The <u>Loading State form</u> appears. The form displays the state files in the run directory identified by the *Cell* and *Simulator* fields.
- **2.** Choose a run directory with the *Cell* and *Simulator* fields.

The list box shows the saved states for the cell and simulator combination.

### Helping a Simulation to Converge

- 3. Click on a State Name.
- **4.** Check that Convergence Setup is selected, and click OK.

# **Highlighting Set Nodes**

While the *Select* commands are active, the system highlights selected nodes and labels them with the voltages you set. After you close the form, the system removes the highlighting and the labels.

To redisplay the highlighting and labels,

➤ Choose Simulation – Convergence Aids and a convergence command (Node Set, Initial Condition, or Force Node).

To remove the highlighting and labels,

Close the active Select form.

# **Storing a Solution**

To store a solution for the Spectre simulator, use the *write* and *writefinal* fields in the *State File Parameters* section of any analysis options form.

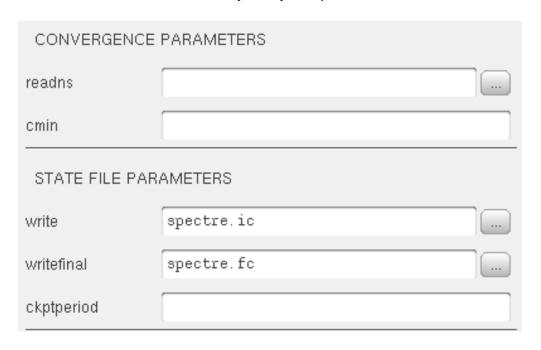

#### Helping a Simulation to Converge

This causes the Spectre simulator to write out the initial and final conditions of a transient analysis. By default, the conditions are written to the files spectre.ic and spectre.fc in the netlist directory.

To store the solution of an analysis, use the *write* and *writefinal* fields of the DC Options form for the analysis.

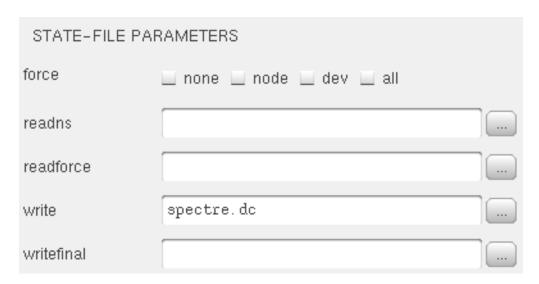

**Note:** This does not apply to spectre. Use the analysis options instead.

## **Restoring a Solution for Spectre**

To restore a saved transient solution, use the *readns* field in the *Convergence Parameters* section of the transient options form. Use the name of the file that was previously used in the *write* or *writefinal* sections of the same form.

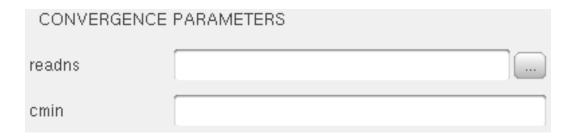

To stop using the solution, clear the field.

### Helping a Simulation to Converge

To restore a saved DC solution, use the *readns* field in the *State-File Parameters* section of the DC Options form. Use the name of the file that was previously used in the *write* or *writefinal* sections of the same form.

| STATE-FILE PARAMETERS |                           |  |  |  |
|-----------------------|---------------------------|--|--|--|
| force                 | ☐ none ☐ node ☐ dev ☐ all |  |  |  |
| readns                |                           |  |  |  |
| readforce             |                           |  |  |  |
| write                 | spectre.dc                |  |  |  |
| writefinal            |                           |  |  |  |

To stop using the solution, clear the field.

# **Form Field Descriptions**

### Store/Restore File

store stores the DC analysis node voltages in the file specified in the *File Name* field.restore restores the DC analysis node voltages from the file specified in the *File Name* field.off turns off the *store* and *restore* buttons.

**File Name** is the name of the file into which the node voltages are saved. The default filename is storeRestoreFile.

9

# **Analysis Tools**

This chapter contains information about the advanced analysis tools available in the Virtuoso® Analog Design Environment.

- About Parametric Analysis on page 303
- Getting Started with Parametric Analysis on page 305
- <u>UltraSim Power Network Solver</u> on page 325
- UltraSim Interactive Simulation Debugging on page 327
- Form Field Descriptions on page 329

## **About Parametric Analysis**

The parametric analysis tool enables you to analyze circuit behavior for a set of circuit parameter values that you specify. Parametric analysis includes parametric plotting to view results of multiple parametric simulations together.

Parametric analysis is useful during design and verification phases and lets you specify parameter value in various ways for parameters of components. For Example, you can specify a range of temperature from -10 degrees to 48 degrees in 10 steps.

Parametric analysis can be a useful tool during the design phase of a circuit or during verification and lets you specify <u>ranges</u> and pairs of values for components, semiconductor parameters, and other circuit parameters, and then analyze the circuit over these specified values. This is called sweeping parameters. The values you sweep in a parametric analysis must be identified as <u>variables</u>, as opposed to fixed values, on the schematic.

Parametric analysis, when used with the display features of the waveform window, enables you to see the effect of systematically altering circuit values.

For example, after running a parametric analysis, you can plot a group of curves for any waveform object in the netlist in a single display window. Each curve represents the results

**Analysis Tools** 

for a particular value in the sweep range, and you can compare the different curves to choose the best value.

## **Sweeps on Multiple Variables**

If you sweep more than one variable in a parametric analysis, the first variable (Sweep 1 position) is assigned its first value while subsequent variables (Sweep 2, Sweep 3, ...) cycle through all their values. The first variable then moves to its next value, and the subsequent variables again cycle through all their values, and so on.

For example, you might set these sweep specifications.

- Sweep values .01 and .02 for the sweep 1 variable
- Sweep values .03 and .04 for the sweep 2 variable
- Sweep values .05 and .06 for the sweep 3 variable

With these specifications, you perform eight analyses as shown below:

|            | Sweep 1 value | Sweep 2 value | Sweep 3 value |
|------------|---------------|---------------|---------------|
| Analysis 1 | .01           | .03           | .05           |
| Analysis 2 | .01           | .03           | .06           |
| Analysis 3 | .01           | .04           | .05           |
| Analysis 4 | .01           | .04           | .06           |
| Analysis 5 | .02           | .03           | .05           |
| Analysis 6 | .02           | .03           | .06           |
| Analysis 7 | .02           | .04           | .05           |
| Analysis 8 | .02           | .04           | .06           |

## **Overview of Analysis Specification**

The following is an overview of the steps required to perform a parametric analysis. Click on any highlighted area to go to more information about a particular step or feature.

- In most cases, you perform a simulation of a circuit before you use parametric analysis. This practice helps ensure that the simulation runs successfully before the parametric analysis runs multiple simulations.
- Call up the Parametric Analysis window to start a parametric analysis.

**Analysis Tools** 

- Specify the <u>sweep variables</u>, the <u>sweep ranges</u>, and the <u>step values</u> for a parametric analysis run by filling in values in the Parametric Analysis window.
- View your specifications before you run the analysis by examining the <u>selected</u> points (optional).
- <u>Save</u> the parametric analysis specifications to either temporary or permanent storage, and then recall the specifications later (optional).
- At runtime, select specifications for that run (optional). You can interrupt and restart a parametric analysis run.
- Finally, plot the results of the analysis.

The Parametric Analysis window has the following menu options.

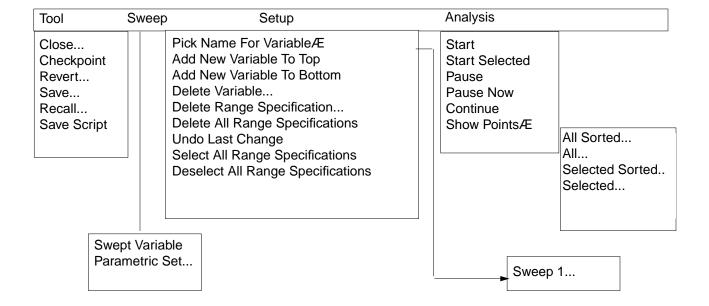

# **Getting Started with Parametric Analysis**

You can use the following procedure to call up the Parametric Analysis window:

Choose Tools – Parametric Analysis in the Virtuoso® analog circuit simulation window.

**Analysis Tools** 

The Parametric Analysis window appears. You use this window to specify values for the parametric analysis. You can enter many specifications, and you can choose options from three main menus at the top of the window. These menus are *Tool*, *Setup*, and *Analysis*.

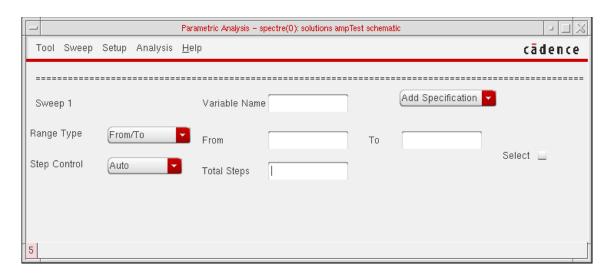

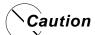

Parametric analyses are interactive. That is, if you make a change to your design during the simulation the design is re-netlisted. Data in the successive runs (after the design change) may be different from results of previous runs.

## **Specifying Sweep Variables**

To specify a variable,

**1.** Choose Setup – Pick Name For Variable – Sweep N in the Parametric Analysis window.

If you are choosing your first variable, *Sweep 1* is the only choice. If you have already specified sweep variables, a menu item appears for each sweep variable, and you can change the specifications for any of these variables.

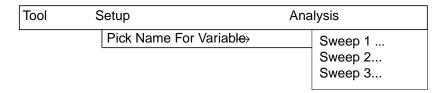

A Pick Sweep window displays a list of variables you can sweep.

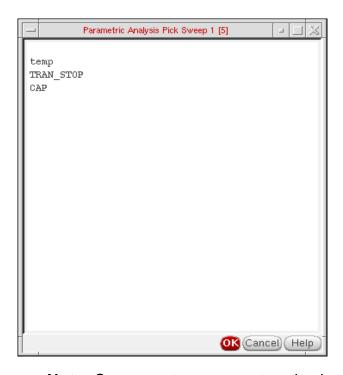

**Note:** Components or parameters that have fixed values in the original simulation do not appear in the Pick Sweep window.

2. Click on a variable in the list in the Pick Sweep window, and click OK on the window.

The window disappears and the name of the variable appears in the *Variable Name* field of the Parametric Analysis window.

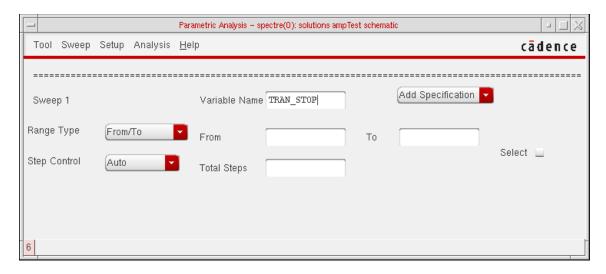

You can also type a valid variable name directly into the Variable Name field.

**Analysis Tools** 

**Note:** You can sweep the temperature in a parametric analysis. Choose Tools – Parametric Analysis in the Virtuoso Analog Design Environment window. The Parametric Analysis window appears. You use this window to specify values for the parametric analysis. Specify temp as the Variable Name. Also specify the sweep range and number of steps. The temp variable is built-in; therefore you do not have to add your own design variables.

#### **Adding Variables**

You can add a new variable either as a Sweep 1 variable or as a Sweep n variable, where n is the highest number of sweeps enabled. If you add a new Sweep 1 variable, the other variables move down one number. See the <u>overview</u> for more information about the sweep levels in parametric analysis.

To specify a new Sweep 1 variable,

Choose Setup – Add New Variable To Top in the Parametric Analysis window.

The window changes to let you specify a new Sweep 1 variable. (In this example, r3 was the previous Sweep 1 variable.)

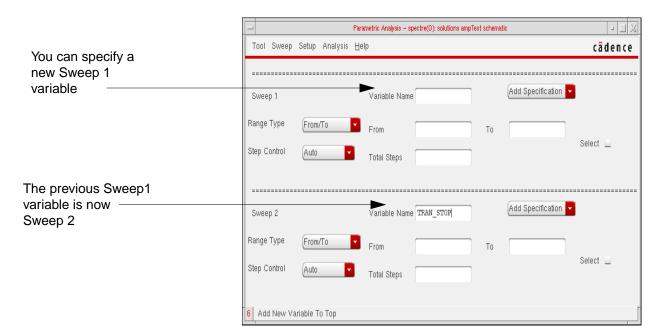

To specify a new Sweep *n* variable,

➤ Choose Setup – Add New Variable To Bottom in the Parametric Analysis window.

**Analysis Tools** 

The window changes to let you add a new variable at the bottom of the window. (In this example, a new Sweep 2 variable is added below r3, the Sweep 1 variable.)

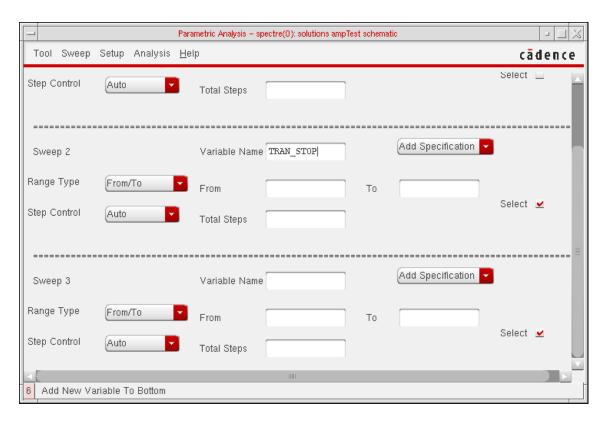

**Note:** When you add a variable to a window, information is added to the window but the window itself does not grow larger. You might need to enlarge the window to see all the information.

#### **Deleting and Restoring Variables**

To delete a sweep variable,

**1.** Choose Setup – Delete Variable in the Parametric Analysis window.

**Analysis Tools** 

The Parametric Analysis Delete Variable form appears.

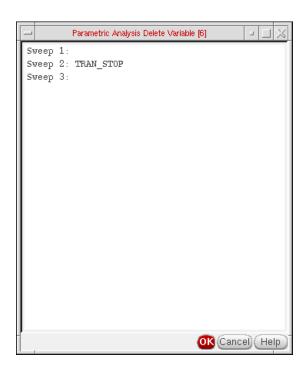

2. Click on the variable you want to delete and click OK.

The variable is deleted and the sweep number for each higher numbered sweep decreases by one. (For example, if you delete Sweep 2, the previous Sweep 3 becomes the new Sweep 2, and the previous Sweep 4 becomes Sweep 3.)

To restore the last variable you deleted,

➤ Choose Setup – Undo Last Change in the Parametric Analysis window.

**Note:** This command reverses deletions of range specifications and deletions of variables. You can restore only the last deletion. If your last deletion is a *Delete Range Specification* or a *Delete All Range Specifications* command, you cannot restore a previous variable deletion.

## **Specifying Ranges**

In this section, you will learn

- How to specify the range for a sweep and how to choose a range of specification options
- How to specify multiple sweep ranges for a given variable
- How to delete range specifications

**Analysis Tools** 

#### **Specifying Range Limits and Range Types**

To specify range limits for a sweep,

**1.** Choose a range type from the *Range Type* cyclic field of the Parametric Analysis window.

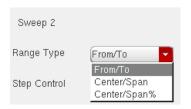

For detailed information about the form, see "Parametric Analysis" on page 329.

**2.** Type in appropriate range limits.

Depending on the range type you choose, the fields where you type these limits are labelled From - To or Center - Span.

#### **Specifying Multiple Ranges for a Variable**

To specify an additional sweep range for a variable,

**1.** Choose *Range* from the *Add Specification* cyclic field in the Parametric Analysis window.

See "Form Field Descriptions" on page 329 for more information.

The form changes to let you specify an additional sweep range.

2. Type in appropriate limits.

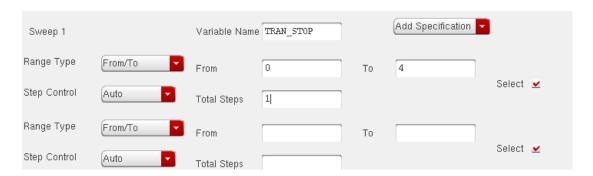

**Analysis Tools** 

#### **Deleting Range Specifications**

To delete a single range specification,

Choose Setup – Delete Range Specification in the Parametric Analysis window.
 The Delete Settings form appears.

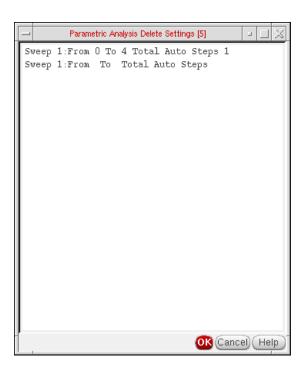

**2.** Click on the setting you want to delete and click OK.

The setting is deleted from the Parametric Analysis window.

To delete all the range specifications,

➤ Choose Setup – Delete All Range Specifications in the Parametric Analysis window.

**Analysis Tools** 

All range specifications, except the sweep fields, are deleted from the Parametric Analysis window, as shown below:

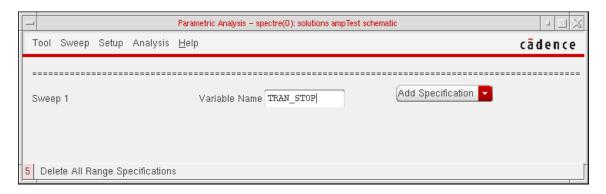

**Note:** To add new range specifications to the window, use the <u>Add Specification</u> field.

To restore the last specification that you deleted with a *Delete Range Specification* or *Delete All Range Specifications* command,

➤ Choose Setup – Undo Last Change in the Parametric Analysis window.

**Note:** This command reverses deletions of variables and range specifications. You can restore only the last deletion. If your last deletion is a *Delete Variable* command, you cannot restore a previous range specification.

You can sweep the temperature in a parametric analysis.

- **1.** Choose *Tools Parametric Analysis* in the *Virtuoso Analog Design Environment* window.
- 2. The *Parametric Analysis* window appears. You use this window to specify values for the parametric analysis. Specify temp as the *Variable Name*. Also specify the sweep range and number of steps. The temp variable is built-in, therefore you do not have to add your own design variables.

## **Storing Specifications**

The Parametric Analysis window lets you store sweep settings in two ways:

- You can store settings temporarily in a buffer. With the temporary storage option, you can revert to the last saved state. These settings are lost when you close the Parametric Analysis window.
- You can store settings permanently in a file that you name. With the permanent storage option, you can <u>recall</u> the settings at any time.

**Analysis Tools** 

#### **Temporary Storage**

To store sweep settings temporarily in a buffer,

➤ Choose *Tool* – *Checkpoint* in the Parametric Analysis window.

Your sweep settings are stored in a buffer.

To revert to the sweep settings stored in a buffer, use the following procedure.

# Caution

The Revert menu command eliminates your current settings and replaces them with settings from the buffer.

- **1.** Choose *Tool Revert* in the Parametric Analysis window.
- **2.** Click Yes in the dialog box.

#### **Permanent Storage**

To save sweep settings permanently in a file,

**1.** Choose *Tool – Save* in the Parametric Analysis window.

The Parametric Analysis Save form appears.

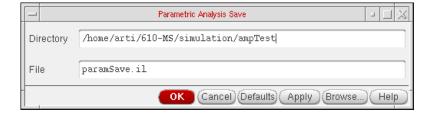

- 2. Type in the directory path and filename you want.
- 3. Click OK or Apply.

If you click *OK*, the Parametric Analysis Save form disappears.

## /Important

Once you invoke the *Save* form and click *OK* or *Apply*, a subsequent *Recall* invocation will display the same values used in the *Save* form.

**Analysis Tools** 

**Note:** If you click on *Defaults*, the directory path and filename revert to the settings that were current when you brought up the Parametric Analysis window.

To recall sweep settings from a file, use the following procedure:

**1.** Choose *Tool – Recall* in the Parametric Analysis window.

The Parametric Analysis Recall form appears.

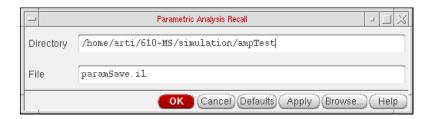

- 2. Type in the directory path and filename you want to recall.
- 3. Click OK or Apply.

If you click *OK*, the Parametric Analysis Recall form disappears.

**Note:** Clicking on *Defaults* recalls settings from the directory path and filename that were current when you brought up the Parametric Analysis window.

# /Important

If you invoke the *Recall* form (without invoking the *Save* form earlier) you will see the default values. If you then change the values (*Directory*, *FileName* or both) and then click *OK* or *Apply*, subsequent invocation of *Recall* would display the changed values.

#### Saving a Script

To save a script for later use in the OCEAN environment,

**1.** Choose *Tool – Save Script* in the Parametric Analysis window.

**Analysis Tools** 

The Parametric Analysis Save Script form appears.

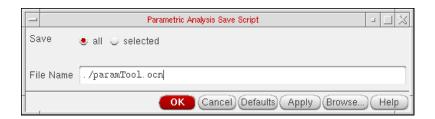

- 2. Choose which simulations to save in the script. Turning on *all* saves a script that runs every simulation specified in the Parametric Analysis window. Turning on *selected* saves a script that runs only the simulations identified with the *select* button in the Parametric Analysis window.
- **3.** Type in the path and file where you want the script to be saved.
- 4. Click OK or Apply.

The script is saved in the file. For additional information about using the saved script with OCEAN, see the <u>OCEAN Reference</u>.

## Viewing Specifications

Parametric analysis helps you edit your sweep specifications by letting you view the data points you selected. You have four viewing options, which you can select from the *Analysis* menu of the Parametric Analysis window.

To view all your data points in the order they are specified in the Parametric Analysis window,

Choose Analysis – Show Points – All...

To view all your data points in the order they are simulated in a Parametric Analysis run,

Choose Analysis – Show Points – All Sorted...

To view selected data points in the order they are specified in the Parametric Analysis window,

➤ Choose Analysis – Show Points – Selected...

To view selected data points in the order they are simulated in a Parametric Analysis run,

Choose Analysis – Show Points – Selected Sorted...

**Analysis Tools** 

For each of the four options, a window appears with a list of the data points you requested.

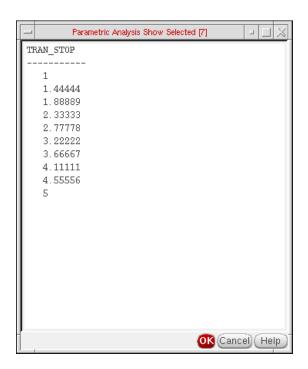

For example, consider the following range and step definitions.

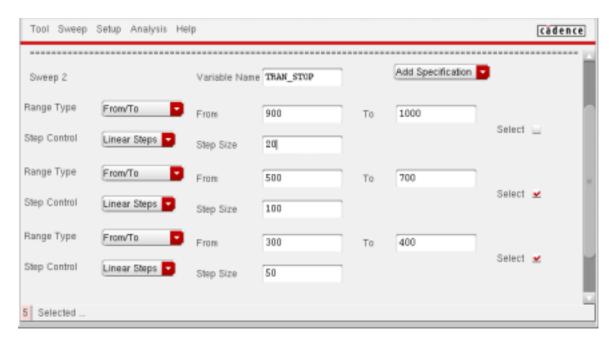

You can view the data points for this window in the four ways shown below.

**AII** – 900, 920, 940, 960, 980, 1000, 500, 600, 700, 300, 350, 400

**Analysis Tools** 

**All Sorted** – 300, 350,400, 500, 600, 700, 900, 920, 940, 960, 980, 1000

**Selected** – 500, 600, 700, 300, 350, 400

**Selected Sorted** – 300, 350, 400, 500, 600, 700

### **Specifying Step Values and Types**

To specify appropriate step values for a sweep,

**1.** In the Parametric Analysis window, select the step-value type from the *Step Control* cyclic field.

The step-value type determines the interval between step values. You can select from among a number of options. When you choose a step value, the *Total Steps* field (to the right) changes to fit your selection.

**2.** Specify the number of steps or the step size in the *Total Steps* field. (The default is 5 steps if you leave the field blank.)

To learn more about a particular step-value type, click on that type in the window segment below. To learn more about all the step-value types, see <u>"Parametric Analysis"</u> on page 329.

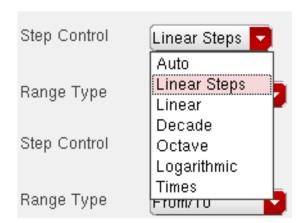

#### **Adding Individual Step Values**

To add individual step values,

**Analysis Tools** 

**1.** Choose *Add Specification – Inclusion List* in the Parametric Analysis window.

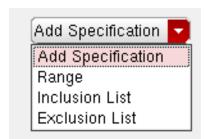

The field is added to the Parametric Analysis window.

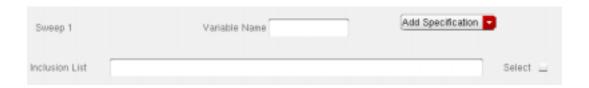

- 2. Type in the values that you want to add.
- 3. If necessary, request another inclusion list from the Add Specification field.

#### **Deleting Individual Step Values**

To delete individual step values,

**1.** Choose *Add Specification – Exclusion List* in the Parametric Analysis window.

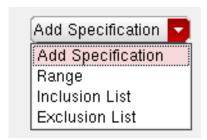

For detailed information about the form, see "Parametric Analysis" on page 329.

**Analysis Tools** 

The field is added to the Parametric Analysis window.

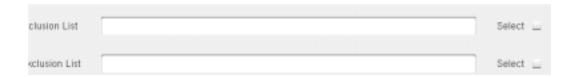

- 2. Type in the values that you want to delete.
- **3.** If necessary, request another exclusion list from the *Add Specification* field.

## **Parametric Set Sweep**

The *Parametric Set Sweep* feature has been added to the *Parametric Analysis* tool. This allows you to sweep parameter groupings and allows the specification of multiple lists of parameters. The tool then picks the first parameter value from each list for the first iteration, the second value of each list for the second iteration, and so on.

Note: Please see spectre -h paramset for more information.

The sweep types supported by the *Parametric Analysis* tool are *Swept Variable* and *Parametric Set*, where *Swept Variable* is the default mode. You can select these using the *Sweep* menu. You can also switch between the supported sweep types without losing the contents of the form.

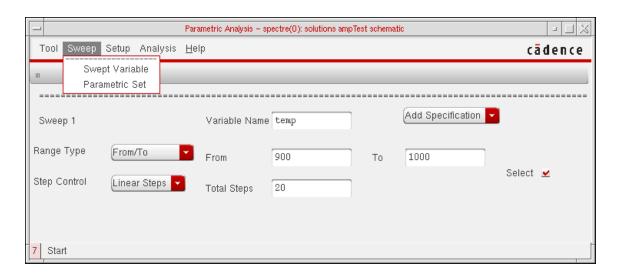

**Analysis Tools** 

To perform a Parametric Set sweep,

**1.** Choose Sweep – Parametric Set.

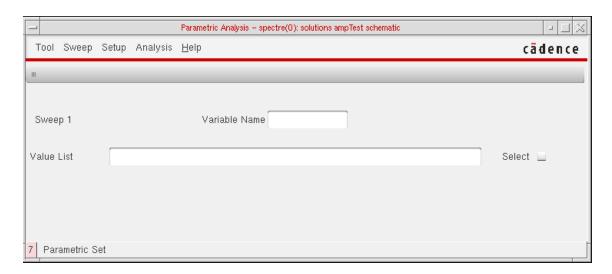

Specify the *Variable Name* for the sweep. Also specify the list of values used for the *Parametric* simulation.

You can also select the *Variable Name* using *Setup – PickName For Variable*. For details see <u>Specifying Sweep Variables</u>. A *Pick Sweep* window displays a list of variables you can sweep.

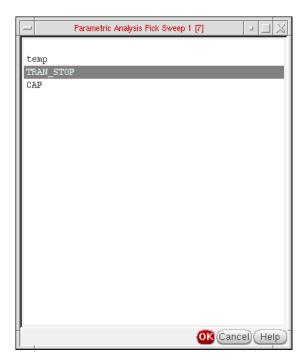

**Analysis Tools** 

You can also add additional sweep variables using the *Setup – Add New Variable To Top* or the *Setup – Add New Variable To Bottom* options. For details, see <u>Adding Variables</u>. The window re-displays and reflects the added sweeps and variables.

For example, for Variable Name: CAP and RES and Value List of 800f 1000f 700f 1200f and 1K 5K 2K 4K, the specified Parametric Set Sweep is as follows.

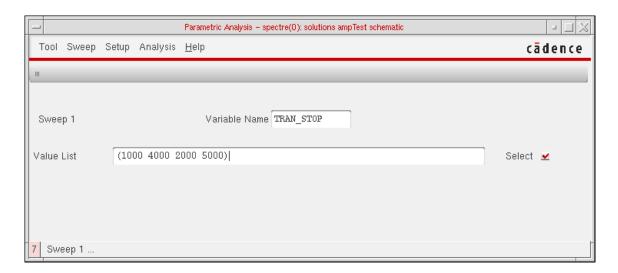

This example causes the following pairs of values to be simulated:

800f 1K

1000f 5K

700f 2K

1200f 4K

Please note that the length of the number of values is same for both the variables. This is a requirement for *Parametric Set Sweep*.

**Analysis Tools** 

To view the *Parametric Set Sweep* sets specified select *Analysis – Show Sweep Sets – All.* For details, see <u>Viewing Specifications</u>. Data is represented in a tabular format in the *Parametric Analysis Show All* window.

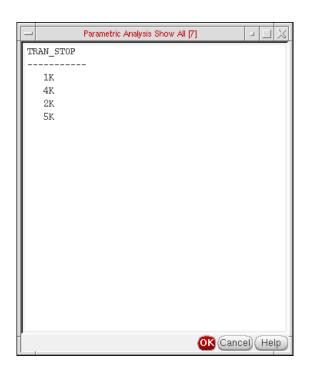

To run the run the Parametric Simulation for the data displayed, select *Analysis – Start* or *Analysis – Start Selected*. For details, see <u>Viewing Specifications</u>.

# **Running a Parametric Analysis**

For information on how to select range specifications, start, interrupt, re-start and close a parametric analysis run, see

This section contains information about the following:

- How to select among your range specifications at run time
  - These <u>run-time modifications</u> let you conveniently choose specifications for a single parametric analysis run.
- How to <u>start</u> a parametric analysis run
- How to interrupt and restart a parametric analysis
- How to <u>close</u> the Parametric Analysis window when you finish running parametric analyses

**Analysis Tools** 

#### **Run-Time Modifications**

To specify which range specifications you want to simulate

➤ Click the Select button to the right of each range specification you want in the Parametric Analysis window.

You must choose at least one range specification for each analysis.

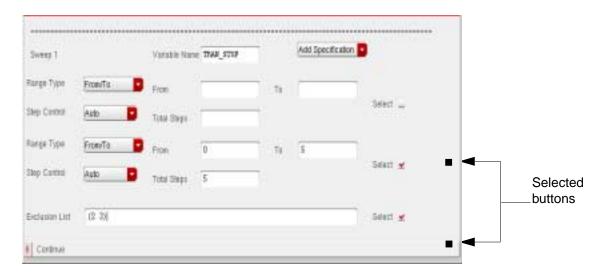

To choose all range specifications in the Parametric Analysis window,

➤ Choose Setup – Select All Range Specifications in the Setup menu in the Parametric Analysis window.

To deselect all previously selected range specifications,

➤ Choose Setup – Deselect All Range Specifications in the Parametric Analysis window.

## Starting the Run

To start a Parametric Analysis run,

➤ Choose *Analysis* – *Start* in the Parametric Analysis window.

To start a Parametric Analysis run that performs only those simulations <u>selected</u> at run time,

➤ Choose *Analysis* – *Start Selected* in the Parametric Analysis window.

**Analysis Tools** 

### **Interrupt and Restart**

To stop the parametric analysis,

➤ Choose Analysis – Stop in the Parametric Analysis window.

To specify an interrupt after completion of the currently running analysis,

➤ Choose Analysis – Pause in the Parametric Analysis window.

To specify an immediate interrupt of an analysis,

➤ Choose *Analysis – Pause Now* in the Parametric Analysis window.

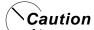

Pause Now interrupts any currently running simulation, and it might invalidate the results of that simulation.

Typically, you use *Pause Now* to interrupt a long simulation when you decide that continuing the parametric analysis is not productive.

To restart an interrupted analysis,

➤ Choose *Analysis* – *Continue* in the Parametric Analysis window.

## **Closing the Window**

To close the Parametric Analysis window,

➤ Choose *Tool - Close* in the Parametric Analysis window.

## **UltraSim Power Network Solver**

This section describes how to detect and analyze power networks using the Virtuoso<sup>®</sup> UltraSim<sup>™</sup> power network solver (UPS) in the analog design environment.

To analyze IR drop effects and their influences on circuit behavior, parasitics in the power and ground net of a circuit design need to be extracted and analyzed together with the circuit. Parasitic elements, such as resistors, capacitors, and inductors, build the power network. These elements need to be simulated, so the parasitic effects on circuit behavior can be analyzed.

To use UPS to detect and analyze power networks:

**1.** Choose Simulation – Options – Analog.

The Simulator Options form appears.

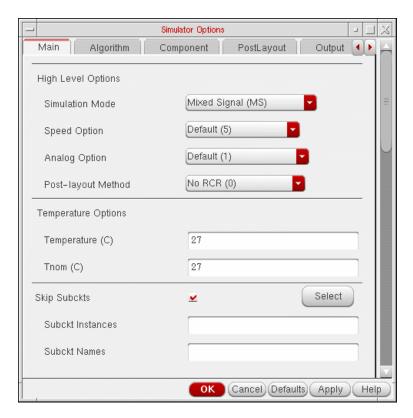

- 2. Choose *ups* from the *Power Network Method* cyclic pulldown button. This pulldown is present in the Power Network Solver options present in the *Checks* Tab.
- 3. Click the Power Network Solver check box in the Checks Tab.

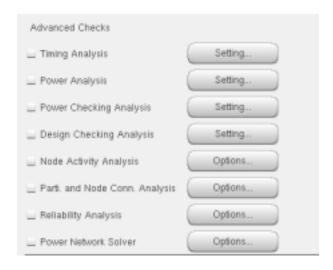

**Analysis Tools** 

**4.** Click the *Options* button.

The Power Network Solver window appears.

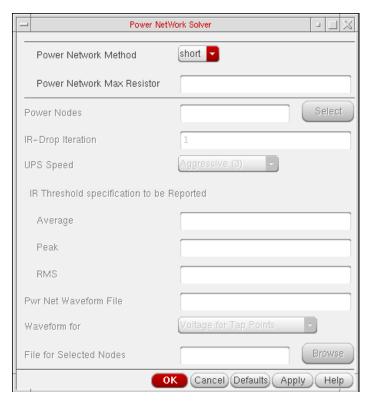

- **5.** Adjust the power network solver options as needed.
- 6. Click OK.

For more information, refer to Chapter 5, "Power Network Solver" in the *Virtuoso UltraSim Simulator User Guide*.

## **UltraSim Interactive Simulation Debugging**

The Virtuoso UltraSim simulator interactive circuit debugging mode allows you to obtain design data, such as circuit elements and parameters, circuit topology, and instantaneous signal values. It can also be used to probe dynamic circuit behavior, including voltage and current waveforms simulated to the current time step.

To use the interactive simulation debugging mode:

**1.** Choose Setup – Environment in the simulation window.

**Analysis Tools** 

### The Environment Options window appears.

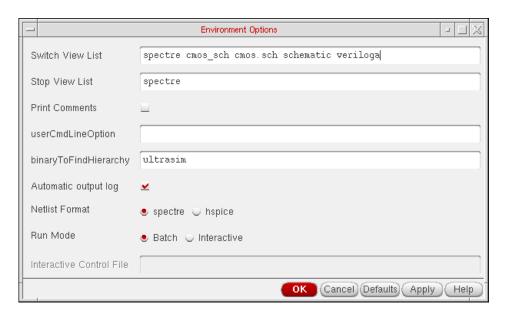

- 2. Choose the *Interactive* radio button.
- **3.** Type in the *Interactive Control File* name.
- 4. Click OK.

For more information about interactive debugging, refer to Chapter 6, "Interactive Simulation Debugging" in the *Virtuoso UltraSim Simulator User Guide*.

**Analysis Tools** 

## Form Field Descriptions

## **Parametric Analysis**

**Add Specification** adds or deletes values from your original range specification. The Parametric Analysis window expands to accept the new specifications.

**Range** adds another set of range specification fields. You can reset all the range and step control options for each new range specification.

**Inclusion List** adds specific points or expressions to plot in the range you have specified. You can specify any number of additional points. If you need more space to type in values, request more inclusion lists.

**Exclusion List** deletes specific points or expressions from the list of points to be plotted. You can specify any number of points. If you need more space to type in values, request more exclusion lists.

**Range Type** gives you options for specifying the sweep range. Depending on the range type you choose, the two data entry fields to the right of the *Range Type Menu* (with default values *From* and *To*) change to match the range type you select.

**From/To** lets you specify the limits of the sweep range with numerical values.

**Center/Span** lets you specify a center point and the range of values around the center you want to sweep. For example,

center = 100, span = 20 is equivalent to from = 90, to = 110.

**Center/Span%** also lets you specify a center point and a range around the center. With this option, you specify range limits as a percentage of the center value. For example, center = 100, span% = 40 is equivalent to from = 80, to = 120.

**Step Control** gives you options for specifying the size and number of steps to be used during the simulation.

**Auto** sweeps five steps between the start and stop values you specify. If the ratio between the start and stop values is greater than 1:50, the system uses logarithmic steps and sweeps powers of 10 with equidistant exponents. Otherwise, the sweep steps are equidistant and linear. With this option, you do not have to enter data in the *Total Steps* field.

For example, if you enter a start value of 2 and a stop value of 100, a start:stop ratio of 1:50, the parametric analyzer sweeps the following linear step values:

2 26.5 51 75.5 100

**Analysis Tools** 

If you enter a start value of 2 and a stop value of 101, a start:stop ratio greater than 1:50, the parametric analyzer uses the following logarithmic step values.

2

5.33154

14.2127

37.8877

101

These steps, with exponents rounded to two decimal places, are  $10^{.30}$ ,  $10^{.73}$ ,  $10^{1.15}$ ,  $10^{1.58}$ , and  $10^{2.00}$ .

**Linear Steps** sweeps a number of equidistant steps determined by the size of the step you specify.

For example, if you enter a start value of 1.0, a stop value of 2.1, and a *Step Size* value of 0.2, the parametric analyzer simulates at the following values:

1.0

1.2

1.4

1.6

1.8

2.0

**Linear** simulates the number of steps you specify and automatically assigns equal intervals between the steps. With this option, there is always a simulation at both the start and stop values. The number of steps must be an integer value greater than 0.

For example, if you enter a start value of 0.5, a stop value of 2.0, and a *Total Steps* value of 4, the parametric analyzer simulates at the following values:

0.5

1.0

1.5

2.0

**Decade** assigns the number of steps you specify between the starting and stopping points using the following formula:

decade  $multiplier = 10^{1/\text{steps per decade}}$ 

The number of steps can be any positive number, such as 0.5, 2, or 6.25. The default number of steps per decade is 5.

For example, if you specify a start value of 1, a stop value of 10, and a *Steps/Decade* value of 5, the parametric analyzer simulates at the following values:

1

1.58489

2.51189

3.98107

6.30957

10

The values are  $10^{0}$ ,  $10^{.2}$ ,  $10^{.4}$ ,  $10^{.6}$ ,  $10^{.8}$ , and  $10^{1}$ .

**Octave** assigns the number of steps you specify between the starting and stopping points using the following formula:

octave  $multiplier = 2^{1/\text{steps per octave}}$ 

The number of steps can be any positive number, such as 0.5, 2, or 6.25. The default number of steps per octave is 5.

**Analysis Tools** 

For example, if you specify a start value of 2, a stop value of 4, and a *Steps/Octave* value of 5, the parametric analyzer simulates at the following values:

These values are 
$$2^1$$
,  $2^{1.2}$ ,  $2^{1.4}$ ,  $2^{1.6}$ ,  $2^{1.8}$ , and  $2^2$ .

**Logarithmic** assigns the number of steps you specify between the starting and stopping points at equal-ratio intervals using the following formula:

$$log multiplier = (To/From)^{(steps-1)}$$

The number of steps can be any positive number, such as 0.5, 2, or 6.25. The default number of steps is 5.

For example, if you use a start value of 3, a stop value of 15, and a *Total Steps* value of 5, the parametric analyzer simulates at the following values:

The ratios of consecutive values are equal, as shown below.

$$3/4.48605 = 4.48605/6.7082 = 6.7082/10.0311 = 10.0311/15 = .67$$

**Times** simulates at points between the start and stop values that are consecutive multiples of the value you enter in the *Multiplier* field.

For example, if you enter a start value of 1, a stop value of 1000, and a *Multiplier* value of 2, the parametric analyzer simulates at the following values:

**Analysis Tools** 

10

# **Plotting and Printing**

This chapter shows you how to print and plot simulation data.

- Overview of Plotting on page 333
- <u>Using the Plot Outputs Commands</u> on page 337
- <u>Using the Direct Plot Commands</u> on page 339
- Overview of Printing on page 359
- Precision Control for Printing on page 376
- Printing Statistical Reports or Calculator Results on page 377
- Using SKILL to Display Tabular Data on page 377
- Overview of Plotting Calculator Expressions on page 378
- Annotating Simulation Results on page 380
- Plotting Results of a Parametric Analysis on page 386
- Form Field Descriptions on page 389t

## **Overview of Plotting**

There are several ways to select simulation results and plot them in the Waveform window:

- From the <u>Virtuoso Visualization and Analysis Tool Calculator</u>, use a the plot icon to plot waveforms.
- From the <u>Results Browser</u>, click right on a node that contains waveforms.
- From the Simulation window, use the Outputs To Be Plotted– Select On Schematic command, or from the Schematic window, use the Setup Select On Schematic Outputs To Be Plotted command to select nets and terminals in the schematic. Use commands in the Results Plot Outputs menu to display the curves..

#### Plotting and Printing

■ From the Simulation window or the Schematic window, use the *Results – Direct Plot* command to select nets and terminals in the schematic and to plot a function immediately.

**Note:** When you click on a terminal, it gets selected first and then the wire gets selected. Therefore, you can now alternate between the two.

Before you can plot results, you need to run a simulation or select results. To select results,

- 1. Choose Results Select in the Simulation window
- 2. Choose the current data file
- 3. Click OK

**Note:** The ability to plot during a simulation run is also termed as *Snapshot*.

If you set up the *Outputs* section in the Virtuoso Analog Design Environment, with nets to be plotted, and click the *Plot Outputs* icon during an analysis run, the waveform window will pop up and plot the outputs.

Therefore, you get a snapshot of the simulation run upto that time point. You can use also the *Calculator* or the *Results Browser* to plot outputs.

Plotting and Printing

### **Plot Selector**

The Analog Design Environment now supports four plotting styles that you can choose from:

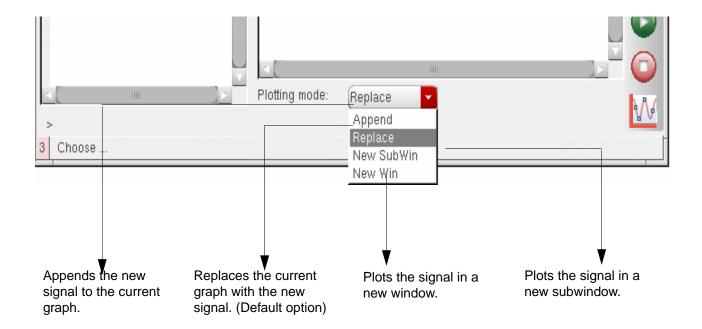

These plotting styles can also be set from the *Direct Plot*, the *Virtuoso Visualization and Analysis Tool Calculator* and the *Results Browser* windows.

## **Setting Plotting and Display Options**

You set plotting and Waveform window options with the Setting Plotting Options form.

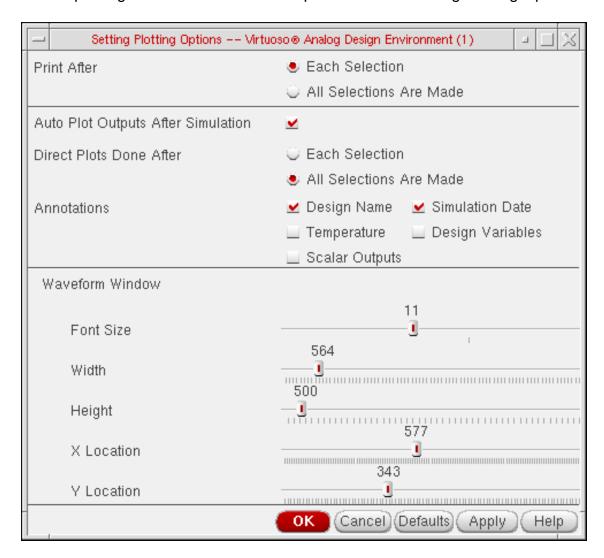

For detailed information about the form, see "Setting Plotting Options" on page 389.

To preserve these settings in future design sessions,

➤ In the Command Interpreter Window (CIW), choose Options — Save Defaults.

To use these settings in only the current design session,

➤ Click OK.

**Note:** Waveform window options you set here apply only to those windows opened by the Simulation window.

Plotting and Printing

### Saving and Restoring the Window Setup

You can save and restore a Waveform window setup with other setup options. For details, refer to the *Virtuoso Visualization and Analysis Tool User Guide*.

**1.** In the Simulation window, choose Session – Save State, or in the Schematic window, choose Analog Artist – Save State.

The Saving State form appears.

- **2.** Type in a name for the saved simulation state.
- **3.** Check that the *Waveform Setup* box is selected and click *OK*.

To restore the saved settings,

**1.** In the Simulation window, choose Session – Load State, or in the Schematic window, choose Analog Environment– Load State.

The <u>Loading State form</u> appears. The form displays the state files in the run directory identified by the *Cell* and *Simulator* fields.

- 2. Select a run directory with the Cell and Simulator fields.
- **3.** Click a State Name and choose What to Load.
- **4.** Check that *Waveform Setup* is selected and click *OK*.

## **Using the Plot Outputs Commands**

The five commands in the *Results – Plot Outputs* menu in the Simulation window plot each item in the <u>plot set</u>.

Transient Plots the transient response for each node

AC Plots the AC response for each node

DC Plots the DC sweep response for each node

Noise Plots the squared noise voltage for each node

Expressions Plots the waveforms for expressions you define in the

Setting Outputs form

Plotting and Printing

### **Plotting the Current or Restored Results**

To plot the most recent (or <u>restored</u>) results in the Waveform window,

1. In the Simulation window, choose *Outputs – To Be Plotted – Select on Schematic*, or in the Schematic window, choose *Setup – Select on Schematic – Outputs to be Plotted*.

Nodes and terminals you have already selected are now highlighted.

- **2.** In the Schematic window, select one or more nodes or terminals.
- 3. Press the Escape key when you finish selecting nodes and terminals.
- **4.** Choose a *Results Plot Output* command in the Simulation window.

The system plots the results you selected in the current Waveform window or opens a new Waveform window if one is not open.

To plot all of the available results at once,

➤ Click the *Plot Outputs* icon in the Simulation window.

**Note:** You can plot only <u>saved</u> voltages and currents.

When you choose *Outputs – To be Plotted – Select* on schematic, and then select an iterated instance in the schematic, the *Select instTerm IN on iterated inst* form is displayed.

If you select a bus signal, the Select bit from bus form is displayed.

These forms enable you to select from one to all bits of an iterated item. When you select the top element in the listbox, all the individual bits are selected. You can also select an individual bit with the left mouse button.

**Note:** Ctrl-Left mouse will toggle selection of an item.Shift-Left mouse will select all items between the last selected item and the current item.

## **Removing Nodes and Terminals from the Plot List**

To remove a node or terminal from the plotted set,

1. In the Simulation window, click in the *Outputs* list to select the output.

To select more than one output, hold down the Control key while you click outputs, or click and drag.

#### Plotting and Printing

To deselect a highlighted output, hold down the Control key while you click the highlighted output.

**2.** Choose Outputs – To Be Plotted – Remove From.

## **Plotting Parasitic Simulation Results**

When you plot the results of a parasitic simulation, only terminals and device pins can be mapped from the schematic to the extracted view.

To select results in the schematic while <u>parasitic simulation</u> is enabled,

- **1.** From the Simulation window, choose *Outputs To Be Plotted Select on Schematic*, or in the Schematic window, choose *Setup Select on Schematic Outputs to be Plotted*.
- 2. In the schematic, select a terminal or pin, or a wire near a terminal or pin.

If you select a point in the middle of a wire, the system chooses the nearest terminal or device pin and you might not get the right data.

The system draws an x to mark the point you selected.

**3.** Choose a Results – Plot Output command.

The color of the waveform matches the color of the x.

**Note:** You cannot probe nets that connect only sources and loads because these nets do not exist on the extracted view. You also cannot probe nets between parasitic components that were removed by selective annotation because these nets were removed when the selected view was built.

## **Using the Direct Plot Commands**

You can plot common waveforms quickly in the Simulation window using the *Direct Plot* commands. With these commands, you do not need to use the calculator to create common expressions and you do not need to add the nets or terminals to the plot set.

To use Direct Plot,

Choose <u>Results- Direct Plot - Main Form</u>. This brings up the unified <u>Direct Plot</u> main form that changes dynamically depending on the analysis that was performed.

or,

Plotting and Printing

## ➤ Choose the *Results – Direct Plot* commands. The commands are as follows:

| This option                | Plots this curve                                                                                                    |
|----------------------------|----------------------------------------------------------------------------------------------------|
| Transient Signal           | Transient voltage or current waveforms                                                                                                    |
| Transient Minus DC         | Transient voltage or current waveforms without the DC offset                                                                                |
| Transient Sum              | Multiple signals added together and plotted; you are prompted for the signals                                                               |
| Transient Difference       | Two signals subtracted (sig1- sig2) and plotted; you are prompted for two signals                                                           |
| AC Magnitude               | AC voltage or current gain waveform                                                                                                    |
| AC db10                    | The magnitude on a decibel scale                                                                                                    |
|                            | 10log(V1)                                                                                                    |
| AC db20                    | The magnitude of selected signals on a decibel scale 20log(V1)                                                                              |
| AC Phase                   | AC voltage or current phase waveform                                                                                                    |
| AC Magnitude<br>& Phase    | The db20 gain and phase of selected signals simultaneously                                                                                  |
| AC Gain & Phase            | The differences between two magnitudes and two phases; you are prompted for two signals                                                     |
|                            | 20log(V2)-20log(V1) which is equivalent to 20log(V2/V1)                                                                                     |
| Equivalent Output<br>Noise | Output noise voltage or current signals selected in the analysis form; the curve plots automatically and does not require selection         |
| Equivalent Input Noise     | Input noise waveform, which is the equivalent output noise divided by the gain of the circuit                                               |
| Squared Output Noise       | Squared output noise voltage or current signals selected in the analysis form; the curve plots automatically and does not require selection |
| Squared Input Noise        | Input noise waveform, which is the equivalent output noise divided by the gain of the circuit squared                                       |
| Noise Figure               | Noise figure of selected signals according to the input, output, and source resistance                                                      |
| DC                         | DC sweep voltage or current waveform                                                                                                    |

#### Plotting and Printing

| This option | Plots this curve                                                                                                    |
|-------------|----------------------------------------------------------------------------------------------------|
| S-Parameter | A parameter function plotted against frequency based on<br>a pair of psin elements that define an input and an output<br>circuit port |
| <u>XF</u>   | Transfer function results                                                                                                    |
| <u>PSS</u>  | Periodic steady-state (PSS) simulation results                                                                                        |
| PDISTO      | Periodic distortion (Pdisto) analysis                                                                                                 |
| <u>SPSS</u> | Swept periodic steady-state (SPSS) simulation results                                                                                 |
| PAC         | Periodic AC analysis; available after a PSS or SPSS analysis runs                                                                     |
| PXF         | Periodic transfer analysis; available after a PSS or SPSS analysis runs                                                               |
| PNoise      | Periodic noise analysis; available after a PSS or SPSS analysis runs                                                                  |

To use Direct Plot commands,

**1.** Choose a command from the *Results – Direct Plot* menu.

If necessary for the command, a form appears.

The waveform window opens. If a waveform window was already open, it becomes active.

2. Look in the Schematic window for a prompt.

The prompt tells you what to select in the schematic.

3. Select the signals necessary for the function and press the Escape key.

The system plots the signals. The system shuffles windows automatically, so that the Waveform window is in front.

There are two modes for the *Direct Plot* commands:

- Plotting one signal at a time immediately after you select the signal
- Plotting several signals together after you press the Escape key

To choose the mode,

**1.** Choose Results - Printing/Plotting Options.

Plotting and Printing

The Setting Plotting Options form appears.

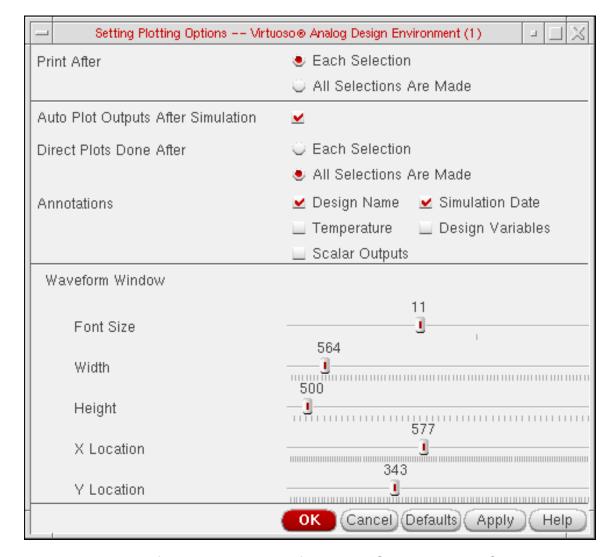

For detailed information about the form, see "Setting Plotting Options" on page 389.

2. Choose one of the *Direct Plots Done After* options and click *OK*.

## For Noise Figures

**Note:** When *Spectre* is the simulator, this form is not displayed. Noise figure is calculated by *Spectre* if a port is selected as the input source for noise analysis. If port is not selected as the input, noise figure data is not available.

To plot the noise figure,

**1.** Choose Results – Direct Plot – Noise Figure.

#### Plotting and Printing

The Noise Figure form appears.

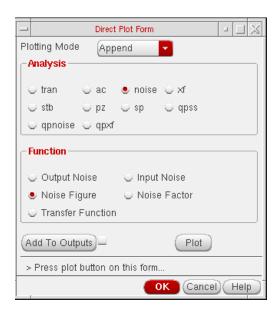

- **2.** Type the name of the input node, or click *select input node* and click the node in the schematic.
- **3.** Type the name of the output node, or click *select output mode* and click the node in the schematic.
- 4. Click OK.

**Note:** The mathematical noise-figure expression is where:

VN2 = The noise voltage

Vin = The voltage at the input node

Vout = The voltage at the output node

R = The source resistor value

 $C = 1.61e-20 \cong 4kT\Delta f$ 

$$NF = 10 log \left( \frac{VN2 * |Vin|}{C * |Vout| * R} \right)$$

Plotting and Printing

with

 $T = 291.5 \text{K} \text{ and } \Delta f = 1$ 

#### For Transfer Functions

To plot the transfer function,

1. Choose Results – Direct Plot – XF.

The XF Results form appears.

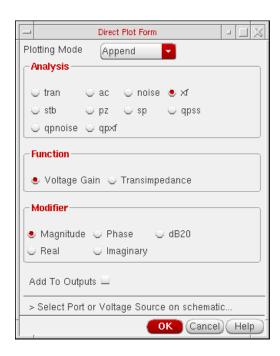

For detailed information about the form, see "XF Results" on page 391.

- **2.** Specify the *Plotting Mode*. You can specify:
  - □ *Append* to append the new signal to the current graph.
  - □ *Replace* to replace the current graph with the new signal. This is the default option.
  - □ *New SubWin* to plot the signal in a new subwindow.
  - □ *New Win* to plot the signal in a new window.
- **3.** Choose either *Voltage Gain* or *Transimpedance* if you selected output voltage for the transfer analysis, or *Current Gain* or *Transconductance* if you selected output current for the transfer analysis.

#### Plotting and Printing

- **4.** Specify the modifiers as needed.
- **5.** Select either the instance or instance terminal in the schematic.
  - The Waveform window redisplays, showing the new plot.
- **6.** To replot with modifications, make changes to the specifications on the XF Results form and click *Replot*.

#### For S-Parameters

A typical S-parameter direct plot shows a parameter function plotted against frequency, based on a pair of <u>psin</u> elements that define an input and an output circuit port.

You define S-parameter direct plots with the <u>S-Parameter Results form</u>. If the form does not offer a plot you want to generate (for example, plots of complex computed results), use the waveform calculator.

The plots appear, by default, in the current Virtuoso® Analog Design Environment Waveform window or subwindow. The current subwindow has a rectangle around its window number (in the upper-right corner). To use a different subwindow, select it before beginning the direct plot procedure. If no Waveform window or subwindow is open, this plot function automatically opens one.

The Results – Direct Plot – S-Parameter command automatically opens

- A Waveform window (unless one is already open)
- The design schematic (unless it is already open)

#### The S-Parameter Results form

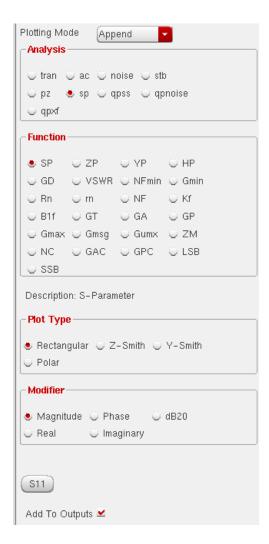

For detailed information about the form, see "S-Parameter Results" on page 392.

To plot S-parameter results,

- **1.** Specify the *Plotting Mode*. You can specify:
  - Append to append the new signal to the current graph.
  - □ *Replace* to replace the current graph with the new signal. This is the default option.
  - □ New SubWin to plot the signal in a new subwindow.
  - □ *New Win* to plot the signal in a new window.

Plotting and Printing

2. Click the radio button for the S-parameter or noise-parameter function you want to plot.

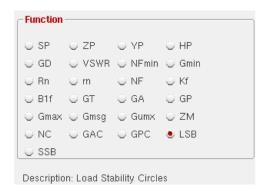

A brief description of the function appears below the buttons, and the bottom of the form changes to show options for the function.

**Note:** Some functions are defined only for two-port circuits. If you choose a function that is not available for your circuit data set, a warning message appears at the bottom of the form. Click a button on the figure for information about a function. If you need an equation that is not represented on the form, use the calculator to build, evaluate, and plot it.

- **3.** Choose the appropriate *Plot Type* and *Modifier* to specify the plot type and the data or plot format.
- 4. Specify and draw the plot.

For S, Z, Y, or H parameters (shown as SP, ZP, YP, and HP on the form), generate plots for ports 1 through 3 by clicking the appropriate parameter button at the bottom of the form. To generate plots for any higher-numbered ports, use the cyclic fields beside the buttons to specify the output and incident ports. Then click the S, Y, Z, or H button that is next to the cyclic field to plot.

**Note:** For circuits with three or fewer ports, the form has no cyclic fields.

### Plotting and Printing

## **Using the Direct Plot Main Form**

#### For DC

**1.** Choose *Results – Direct Plot – Main Form*. The *Direct Plot Form* appears. Select the *dc* option in the *Analysis* section.

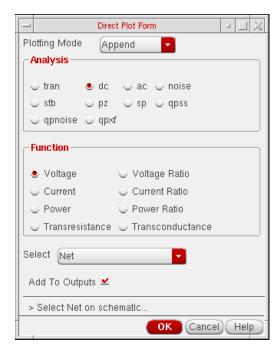

- 2. Specify the *Plotting Mode*. You can specify:
  - Append to append the new signal to the current graph.

**Note:** The *Append* mode is not recommended for plots with different scales and units for the X axis. It can give strange results because *Virtuoso Visualization and Analysis Tool* opens a new subwindow to plot any data that does not match the units and range of the existing traces.

- Replace to replace the current graph with the new signal. This is the default option.
- □ *New SubWin* to plot the signal in a new subwindow.
- □ *New Win* to plot the signal in a new window.
- **3.** The functions that are available are: *Voltage*, *Voltage Ratio*, *Current*, *Current Ratio*, *Power*, *Power Ratio*, *Transresistance* and *Transconductance*. Based on the selected function and available data, the form changes dynamically to display the applicable options.

Plotting and Printing

**4.** Choose the nets and terminals to plot. You can select *Net*, *Differential Nets* or *Instance with 2 Terminals*.

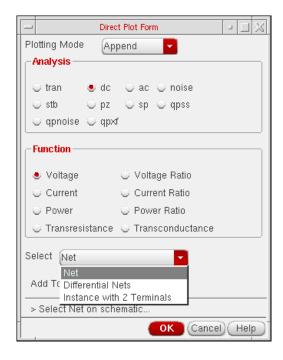

**5.** Enable *Add To Output*s to add expressions for the results to the outputs section and plot in the mode that you selected.

Plotting and Printing

#### For Transient Results

**1.** Choose *Results – Direct Plot – Main Form*. The *Direct Plot Form* appears. Select the *tran* option in the *Analysis* section.

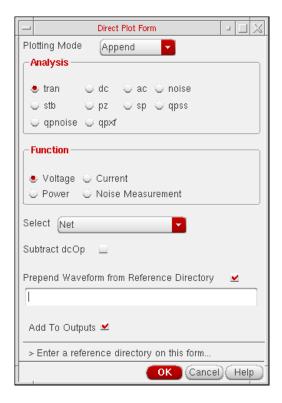

- 2. Specify the *Plotting Mode*. You can specify:
  - □ Append to append the new signal to the current graph.
  - □ Replace to replace the current graph with the new signal. This is the default option.
  - □ New SubWin to plot the signal in a new subwindow.
  - □ *New Win* to plot the signal in a new window.
- **3.** The functions that are available are: *Voltage*, *Current* and *Power*. Based on the selected function and available data, the form changes dynamically to display the applicable options. Most of the options are similar to those available in the *Direct Plot*

Plotting and Printing

form <u>For DC</u> analysis. If no power data is available, a corresponding message is displayed on the form:

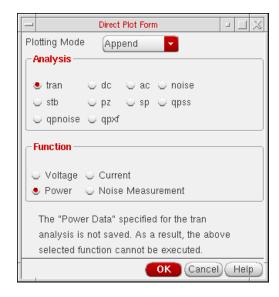

**4.** The *Prepend Waveform from Reference Directory* option can be used for appending multiple checkpoint/restart transient waveforms together to enable you to view complete waveforms. Specify the reference results directory(s) in the field. The signal you choose in your direct plot will then be accessed from the reference directory.

Plotting and Printing

### For Stability Results

**1.** Choose Results – Direct Plot – Main Form. The Direct Plot Form appears. Select the stb option in the Analysis section. The form re-displays accordingly.

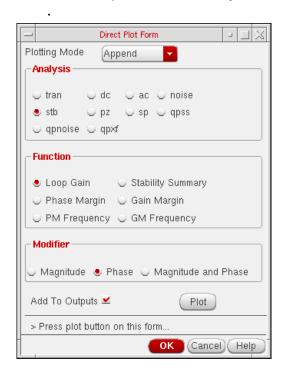

- **2.** Specify the *Plotting Mode*. You can specify:
  - Append to append the new signal to the current graph.
  - Replace to replace the current graph with the new signal. This is the default option.
  - □ New SubWin to plot the signal in a new subwindow.
  - □ *New Win* to plot the signal in a new window.
- **3.** The functions that are available are: *Loop Gain*, *Stability Summary*, *Phase Margin*, *Gain Margin*, *PM Frequency* and *GM Frequency*. Based on the selected function and available data, the form changes dynamically to display the applicable options.
  - a. When you select Loop Gain, the form re-displays to show the Modifier section. The loop gain output is a complex waveform and you can select it to plot Magnitude, Phase or both (Magnitude and Phase). Whenever you choose to plot Magnitude, the Magnitude Modifier section appears on the form. You can select None, dB10 or dB20, as needed. Whenever you plot both the magnitude and phase, the

Plotting and Printing

waveform window changes to the strip mode. It reverts back to the composite mode for other plot operations

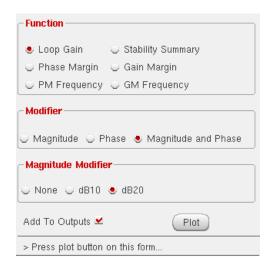

**Note:** There is a difference between the Artist and Spectre definition of loop gain. For the feedback circuit shown below:

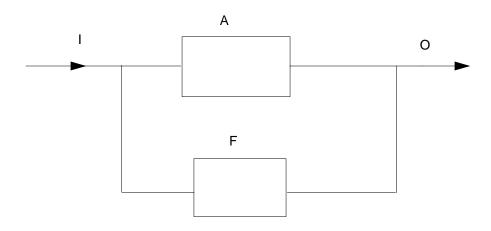

The closed loop gain is defined as:

$$\frac{O}{I} = \frac{A}{1 - AF}$$

The Spectre output defines loop gain as the product **AF**, while others (like the Artist Calculator phaseMargin and gainMargin functions) define **-AF** as the loopGain.

Plotting and Printing

Therefore, to obtain the same results from Artist, you need to negate the Spectre's loopGain as illustrated below:

```
gainMargin( -1 * getData( "loopGain" ?result "stb" ), 1)
phaseMargin( -1 * getData( "loopGain" ?result "stb" ) )
```

**b.** Phase Margin, Gain Margin, PM Frequency and GM Frequency constitute the margin data. This information is calculated from the loop gain data for the circuit. The information is only available when frequency is swept in the stability analysis and the swept range is sufficient to calculate the values. When the selected margin data is scalar the values are displayed on the form itself.

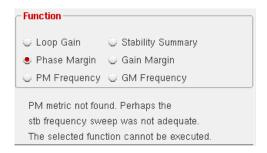

When the swept frequency range is not sufficient to calculate the selected margin data an error is reported in the *Direct Plot Form* and the *Plot* and *Add to Outputs* button are not available.

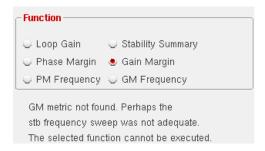

When frequency is not swept in the stability analysis and you choose any of the margin data functions an error is reported in the *Direct Plot Form* and the *Plot* and *Add to Outputs* button are not available.

**c.** Selecting *Stability Summary* displays all the margin data collectively on the form, when the data is scalar. You do not have the facility to plot or add the four outputs

Plotting and Printing

when this function is chosen. Use the individual margin data function for this operation.

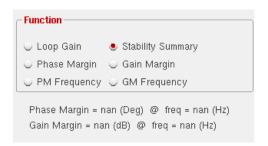

When frequency was not swept or the margin data is not scalar an appropriate error is reported in the *Direct Plot Form* and the *Plot* and *Add to Outputs* button are not available.

**4.** Enable *Add To Output*s and plot in the mode that you selected.

**Note:** This option makes no checks for duplication in outputs.

All other parts of the *Direct Plot* form work the same way as they do for other analyses. Refer to the <u>Spectre RF User Guide</u> for details.

This form handles parametric (family) data. The *Loop Gain* would be a set of curves for family data. Similarly for non-parametric data, *Phase Margin* and *Gain Margin* will be scalars. A horizontal straight line will be plotted for them.

#### **Example**

A wave form window when plotted with Magnitude and phase (dB20) for non-family data is displayed. The expression/waveform names created for the outputs are: Loop Gain, Loop

Plotting and Printing

Gain dB10, Loop Gain db20, Loop Gain Phase, Gain Margin, Phase Margin, Gain Margin Frequency and Phase Margin Frequency.

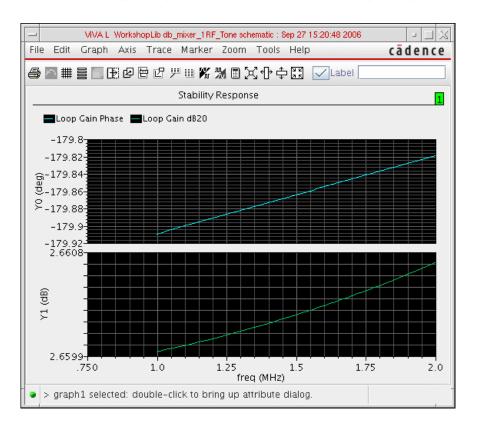

#### For Pole Zero Results

Once you run a simulation for *Pole Zero* analysis, you can use the *Direct Plot* main form to view the poles and zeros plotted on the real/imaginary plane in the *Analog Waveform Display* window.

**1.** To access the *Direct Plot* main form, select *Results – Direct Plot – Main Form*.

## Plotting and Printing

**2.** Select the *Pole Zero Analysis* option. The *Direct Plot Form* changes dynamically to display the applicable functions and options:

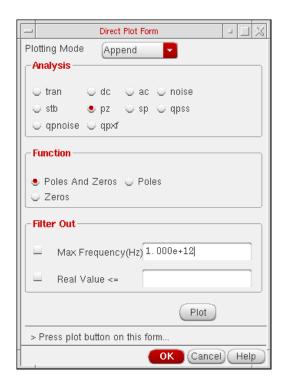

3. Select the option, *Poles* if you want to plot only poles, *Zeros* if you want to plot only zeros and *Poles and Zeros* if you want to plot both poles and zeros.

**Note:** By default, the option *Poles and Zeros* is selected.

- **4.** Set the required options in the *Filter Out* section and click *OK*. This section provides a combination of filtering mechanisms that you can select in order to plot the poles and zeros. These are:
  - ☐ Max Frequency:

This option enables you to filter out poles and zeros that are outside the frequency band of interest (FBOI) and that do not influence the transfer function in the FBOI. The default value is that specified in the *fmax* field in the *Pole-Zero Options* form. Only poles and zeros whose magnitudes exceed the frequency value specified are filtered out.

□ Real Value:

This option enables you to specify the real part of the frequency. Only poles and zeros whose real values are less than or equal to the real value specified are filtered out.

**Note:** By default, no filtering is selected. You can set the filtering criteria once you specify either poles or zeros or both to be plotted.

Plotting and Printing

**5.** Click the *Plot* option to view the results in the *Waveform Window*:

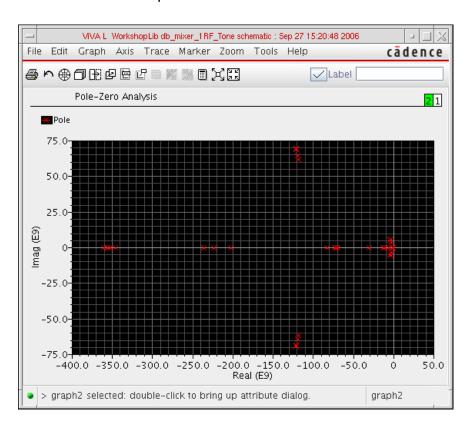

Poles and zeros are plotted in *scatter* mode. This implies that poles and zeros are plotted individually but not connected. Poles are represented by the symbol  $\mathbf{x}$  and zeros by the symbol  $\mathbf{o}$ . The complex data is plotted with poles and zeros.

#### **Non-Swept Parameters**

For the non-swept case, the result of Pole Zero analysis will be two waveform objects, one representing poles and another representing the zeros. The two wave objects are plotted in the same color however, *poles* will be represented by the symbol **x** and *zeros* by the symbol **o**.

#### **Swept Parameters**

For swept parameter Pole Zero Analysis, it is possible to create the root-locus plot. Instead, the poles and zeros are plotted corresponding to each *Swept Parameter* value.

Plotting and Printing

## **Overview of Printing**

The following commands and tools within the Analog Design Environment print text results and reports to the Results Display Window.

- Results Print menu commands in the Simulation window
- The Tabular Results Display ( ) button in <u>Virtuoso Visualization and Analysis Tool Calculator</u>. This brings up the <u>Display Results</u> window.

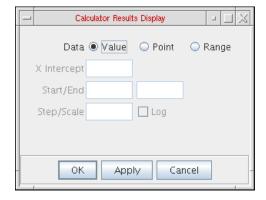

- Statistics Print menu commands
- The *Markers* menu options in <u>Virtuoso Visualization and Analysis Tool Calculator</u>.

Plotting and Printing

Using any of these commands opens the Results Display Window.

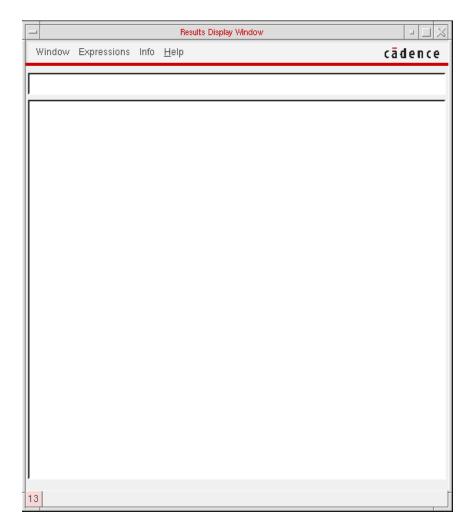

For guidance on using the Results Display Window to perform tasks, see the following sections.

## **Printing Results**

To print the results in the Results Display Window either in hardcopy or to a file,

**1.** Choose *Window – Print*.

### Plotting and Printing

### The Print form appears.

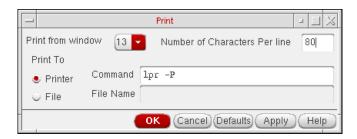

2. Choose the correct window number from the *Print from window* cyclic field.

This is the window containing the contents you want to print.

- **3.** Type a value in the *Number of Characters Per Line* field.
- **4.** Choose either the *Printer* or *File* radio button in the *Print To* field. You must type a filename if you choose *File*.
- 5. Click OK.

### **Saving State**

You can use *Save State* and *Load State* capability to save the current setup of display options for printing waveforms such as printing format, setting a printing range if the amount of data is too large, printing at a certain interval, and changing the order of the display. You can save the state of the window into a file. Later if you run another simulation and do *Load State*, the new data can be loaded back and displayed as you specified when you saved the state. *Save State* and *Load State* are applicable only to waveforms (that is, expressions that can evaluate to a waveform). If you print out a single number, like a node voltage, these commands are disabled. You get a message stating this value is not a waveform and cannot be loaded back.

To save the contents and format of a Results Display Window,

**1.** Choose Window – Save State.

The Save Window form appears.

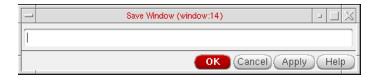

2. Type a filename in the field.

Plotting and Printing

3. Click OK.

### **Loading State**

To load a window state that you previously saved,

**1.** Choose *Window – Load State*.

The Load Window form appears.

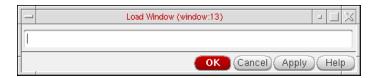

- 2. Type the name of the saved file in the field.
- 3. Click OK.

### **Updating Results**

To update the Results Display Window with results from a new simulation,

Choose Window – Update Results.

This updates the data using the current window setup. *Update Results* is applicable only to waveforms (that is, expressions that can evaluate to waveforms). If you print out a single number, like a node voltage, this command is disabled.

# **Making a Window Active**

There is no limit to the number of Results Display Windows you can have open, but only one window is active at a time. All printouts go to the active window.

To make a window active,

➤ Choose *Window – Make Active* in the window that you want to make active.

### **Editing Expressions**

You can edit any expressions that evaluate to waveforms (for example, DC operating parameters, model parameters, and transient operating parameters). If you print only one

Plotting and Printing

value, the edit menu choices are not available. The editing commands operate on only the last table in the active Results Display Window.

To edit expressions in the print window,

**1.** Choose Expressions – Edit.

The Edit window appears.

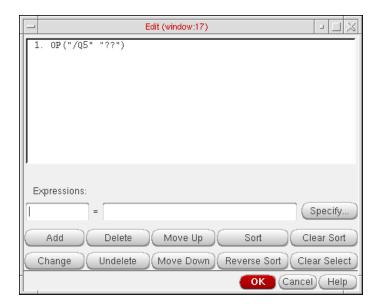

**2.** Edit the expressions using the form buttons and fields.

| Expressions | The field to the left of the equal sign shows the aliased name of<br>the expression to the right. Naming expressions is optional and<br>the field might be blank. If aliases are used, they are shown in the<br>list box and the title line of the print window list box. |  |
|-------------|----------------------------------------------------------------------------------------------------|--|
| Specify     | Retrieves the expression in the calculator buffer and places it into the edit field.                                                                                                    |  |

Add

Change Replaces the selected expression in the list box with the one in

Adds the expression in the edit field to the list box.

the edit field.

Delete Deletes the selected expression from the list box.

Undelete Lets you undo the last delete.

Plotting and Printing

Move Up Moves the display of the selected expression one step to the left.

If the expression is already the leftmost, it is moved to the

rightmost.

Move Down Moves the display of the selected expression one step to the

right. If the expression is already the rightmost, it is moved to the

leftmost.

Sorts the selected expression so that the value increases down

the column.

Reverse Sort Sorts the selected expression so that the value decreases down

the column.

Clear Sort Reverts to the default order.

Clear Select Clears the selection in the list box. Also, you can clear entries

from the list box by clicking on the entry while holding down the

Control key.

### **Setting Display Options**

To change the display options,

**1.** Choose Expressions – Display Options.

The Display Options form appears.

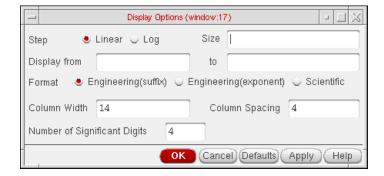

2. Type the values into the form and select a format.

Step size Specifies the interval for printing data.

Plotting and Printing

Display from, to Specifies the range of data to print. If from is left blank, the data

is printed from the beginning. If *to* is blank, the data is printed to the end. You can set the print range only after printing data.

Format Controls the format of the data printed. The possible formats are

Engineering Suffix (default), Engineering, and Scientific. For example, you represent 0.0001 as 0.1m (engineering suffix),

0.1e-3 (engineering), or 1e-4 (scientific).

Linear/Log Specifies whether the scale used for step size is linear or

logarithmic.

Column width/spacing

Changes the number of characters allowed for column width and spacing. The default width is 14 characters. The allowed range is 4 to 20 characters. The default spacing is 4 and the allowed

range is 1 to 10.

Number of significant digits

Specifies the number of significant digits to be printed. The default is 4 digits, and the allowed range is 2 to 10.

**Note:** If the Results Display Window contains more than one type of results, the *Display Options* commands apply only to the last result (if the last result can evaluate to a waveform). After the data is edited, only the last result appears in the window. If you want to preserve the previous results, you can open a new Results Display Window and print the results to be edited in the new window.

# **Displaying Output Information**

To display output information,

➤ Choose Info – Show Output.

Output names are truncated to fit into columns if they are too long. The *Show Output* command shows the output names in full.

# **Specifying Results to Print**

Before you can print results, you need to specify which results to print.

**1.** Do one of the following:

### Plotting and Printing

- Run a simulation.
- □ In the Simulation window, choose *Results Select*, choose the desired data file, and click *OK*.
- **2.** Make sure the Schematic window for the selected design is open.

To print results for the current simulation or for a selected data file,

- **1.** Choose a print command from the *Results* menu.
- 2. Select a node in the Schematic window.

The Results Display Window shows

- ☐ The command syntax for the print option you selected
- ☐ The results for the instance you selected

Each time you click a node in the Schematic window, information about the node is added to the Results Display Window.

### **Printing DC Operating Points**

To print the DC operating points of the components in your circuit,

- **1.** Choose Results Print DC Operating Points.
- 2. Move your cursor into the Schematic window.

The CIW prompts you to select instances for the operating point output.

3. Click an instance.

If the selected instance is a textual subcircuit, operating points for all devices in the subcircuit will be printed. It may take some time to search for all instances in a textual subcircuit. To disable the feature, set the following environment variable in your .cdsenv:

asimenv.printing printInlines boolean nil

# **Printing Transient Operating Points**

To print the final transient operating points of the nodes or components in your circuit,

- **1.** Choose Results Print Transient Operating Points.
- 2. Move your cursor into the Schematic window.

### Plotting and Printing

The CIW prompts you to select instances for the transient operating point (OPT) output.

3. Click an instance or node.

If the selected instance is a textual subcircuit, operating points for all devices in the subcircuit will be printed. It may take some time to search for all the instances in a textual subcircuit. To disable the feature, set the following environment variable in your .cdsenv:

```
asimenv.printing printInlines boolean nil
```

### **Printing Model Parameters of Components**

To print the model parameters of the nodes or components in your circuit,

- **1.** Choose Results Print Model Parameters.
- Move your cursor into the Schematic window.The CIW prompts you to select instances for the model parameter output.
- 3. Click an instance of a device.

If the selected instance is a textual subcircuit, model parameter for all devices in the subcircuit will be printed. It may take some time to search for all instance in a textual subcircuit. To disable the feature, set the following environment variable in your .cdsenv:

```
asimenv.printing printInlines boolean nil
```

# **Printing Noise Parameters of Nodes or Components**

To print the noise parameters of the nodes or components in your circuit,

**1.** Choose Results – Print – Noise Parameters.

The Select Frequency Value form appears.

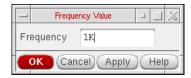

If the form does not appear, press F3.

**2.** In the *Frequency* field, type the frequency value at which you want the noise parameters to print.

### Plotting and Printing

The default frequency is 1K.

**3.** Move your cursor into the schematic window.

The CIW prompts you to select instances for the VNP output.

4. Click an instance or node.

### **Noise Summary**

To display the noise contribution of the components in a circuit,

- **1.** Run a noise analysis simulation.
- **2.** Choose Results Print Noise Summary.

The Noise Summary form appears.

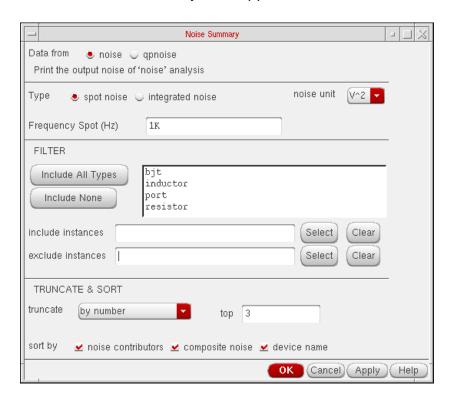

For detailed information about the form, see "Noise Summary" on page 396.

- **3.** Choose either *spot noise* and its frequency or *integrated noise* and a range of frequencies.
- **4.** If you choose *integrated noise*, you have the option of using a weighting factor.

### Plotting and Printing

The *flat* weighting factor specifies that the integration be performed on the original unweighted waveform.

The *from weight file* selection specifies that, before the integration is performed, the noise contributions of particular frequencies in the original waveform be weighted by factors supplied from an input file. The weighting file must have one of the following entries on the first line: db, mag, dbl, DB, MAG, DBL. Each additional line must contain a pair of X and Y values. All the pairs together must define a function. For example:

| mag |         |
|-----|---------|
| 1   | .001641 |
| 60  | .001641 |
| 100 | .007499 |
| 200 | .05559  |

- **5.** Choose filtering details to include or exclude particular instances in your summary.
- **6.** If needed, choose truncation details to shorten your summary.

You can shorten your summary by specifying how many of the highest contributors to include in the summary, by specifying the percentage of noise a device must contribute to be included in the summary, or by specifying the level of noise a device must contribute to be included in the summary.

- 7. Choose a sorting method.
- 8. Click OK.

### Plotting and Printing

The Results Display window displays the noise summary using the criteria that you specified to shorten and order the list.

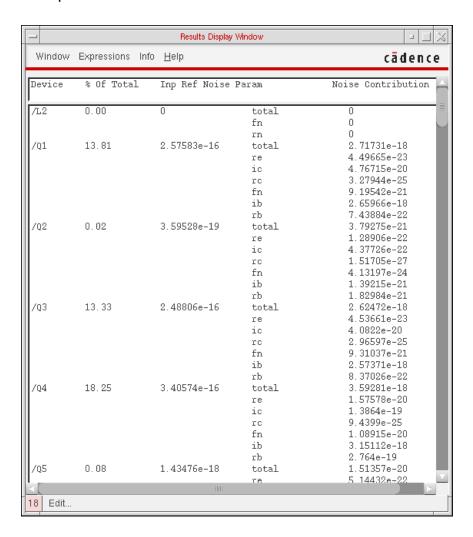

The precision of the noise data displayed in the *Results Display* window, can be controlled using the cdsenv variable "digits" of the tool[.partition] "asimenv.noiseSummary". The default value for this variable is 6 and can be set to any other integer value using the following command on the CIW prompt:

### Example

```
envSetVal("asimenv.noiseSummary" "digits" 'int 10)
```

This will set the value of the variable to 10.

The number of decimals printed for any relative contribution is controlled using the cdsenv variable "percentDecimals" of the tool[.partition] "asimenv.noiseSummary". The

Plotting and Printing

default value for this variable is 2 and can be set to any other integer value using the following command on the CIW prompt:

#### **Example**

```
envSetVal("asimenv.noiseSummary" "percentDecimals" 'int 4)
This will set the value of the variable to 4.
```

### **Printing DC Mismatch Summary**

To print the DC Mismatch summary in your circuit,

**1.** Choose Results – Print – Mismatch Summary.

**Note:** This menu option is enabled when ever dcmatch analysis is included in the last run or the results directory specifically selected through Artist, contains the results for dcmatch analysis.

The DC Mismatch Summary form appears

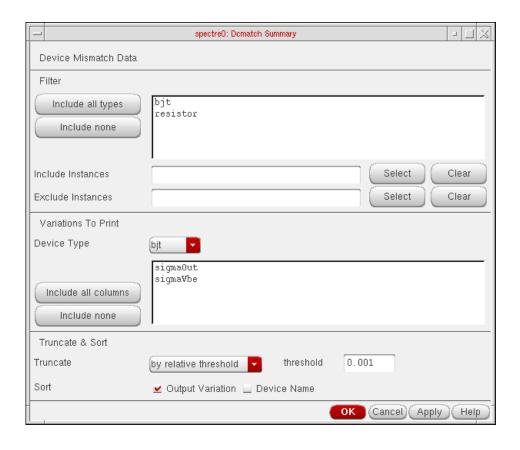

Plotting and Printing

- 2. Specify a value in the *Print results when value is* field.
- **3.** Specify the type of devices you need to print the results for, in the *Filter* section. The *Include all types* and *Include none* buttons can be used to include or exclude all types at a single click. You can include specific instances or exclude specific instances. You can either type the instance names or use the select buttons to pick them from schematics. The *Clear* button is used to clear the fields.
- **4.** Specify the information to be made available for the various device types, in the *Variations to Print* section. The *Include all columns* and *Include none* buttons can be used for easier list box operation.
- **5.** Truncate and sort data by top contributors and relative/absolute contribution. The default is relative contribution with the threshold being the value of the threshold parameter used on the analysis line. You can sort by variation or device name.

# **Printing Stability Summary**

To print the stability summary in your circuit,

1. Choose Results – Print – Stability Summary. The Stability Summary form appears. The form enables you to print Phase Margin, Gain Margin or Both.

**Note:** This menu option will be enabled only when stability analysis was included in the last run or the results file exists in the results directory when you specifically selected an existing results directory through Artist.

The form handles parametric (family) data and prints results at all available sweep points.

**2.** Choose the required data and click *OK*.

The Results Display Window displays the stability summary using the criteria that you specified. For example, if you had swept temperature and capacitor values with the

Plotting and Printing

parametric tool for the stability analysis and selected the *Both* option on the form, the *Results Display Window* will appear as follows:

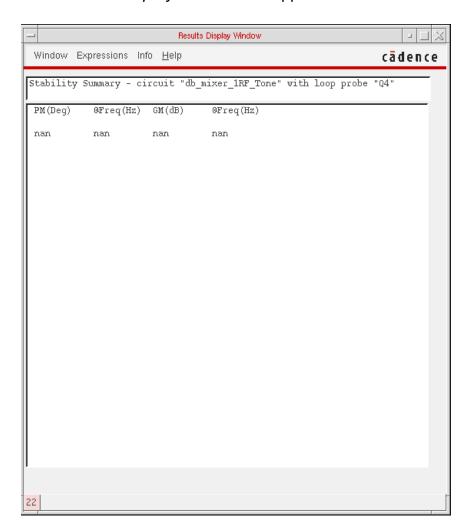

# **Printing Pole Zero Summary**

To print the Pole Zero summary in your circuit,

**1.** Choose Results – Print – Pole Zero Summary. The Pole-Zero Summary form appears. The form enables you to print poles or zeros, or poles and zeros with filtering options.

**Note:** This menu option will be enabled only when pole zero analysis was included in the last run or the results file exists in the results directory when you specifically selected

Plotting and Printing

an existing results directory through the Analog Design Environment.

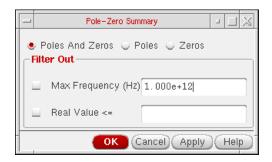

2. Select the option, *Poles* if you want to plot only poles, *Zeros* if you want to plot only zeros and *Poles and Zeros* if you want to plot both poles and zeros.

**Note:** By default, the option *Poles and Zeros* is selected.

- **3.** Set the required options in the *Filter Out* section and click *OK*. This section provides a combination of filtering mechanisms that you can select in order to plot the poles and zeros. These are:
  - Max Frequency: This option enables you to filter out poles and zeros that are outside the frequency band of interest (FBOI) and that do not influence the transfer function in the FBOI. The default value is that specified in the *fmax* field in the *Pole-Zero Options* form. Note, that for the *Direct Plot* form, *fmax* is read from the header of the psf data.

Only poles and zeros whose magnitudes exceed the frequency value specified are filtered out.

#### Real Value:

This option enables you to specify the real part of the frequency. Only poles and zeros whose real values are less than or equal to the real value specified are filtered out.

**Note:** By default, no filtering is selected. You can set the filtering criteria once you specify either poles or zeros or both to be plotted.

Plotting and Printing

**4.** The *Results Display Window* displays the pole zero summary using the criteria that you specified:

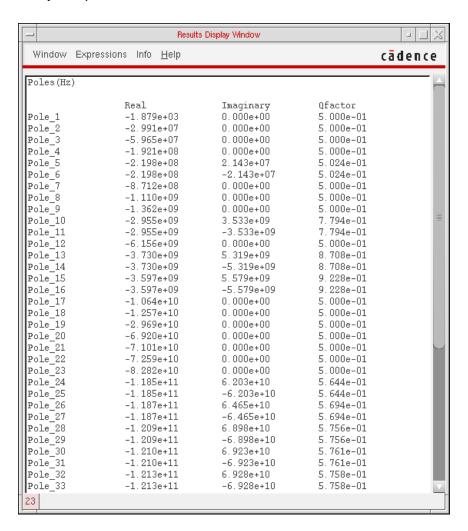

# **Printing DC Node Voltages**

To print the DC node voltages of the nodes or components in your circuit,

- 1. Choose Results Print DC Node Voltages.
- Move your cursor into the Schematic window.You are prompted to select nets for the VDC output.
- 3. Click a node.

### Plotting and Printing

### **Printing Transient Voltages**

To print the transient node voltages of the nodes in your circuit,

**1.** Choose Results – Print – Transient Node Voltages.

The Select Time Value form appears.

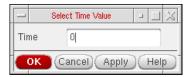

If the menu does not appear automatically, press F3.

**2.** In the *Time* field, type the time value at which you want the transient node voltages to print.

The default time value is 0.

3. Move your cursor into the Schematic window.

The CIW prompts you to select nets for the time value output.

4. Click a node (net8, for example).

# **Printing Sensitivities**

- **1.** Choose Results Print Sensitivities.
- 2. Move your cursor into the Schematic window.

You are prompted to select nets for the output.

**3.** Click a net or port.

# **Precision Control for Printing**

Precision of printed results can be controlled using aelPushSignifDigits.

### **Example**

Plotting and Printing

# **Printing Statistical Reports or Calculator Results**

For information about statistical reports, read the Virtuoso® ADE XL User Guide.

For information about printing data using <u>Virtuoso Visualization and Analysis Tool</u> <u>Calculator</u>, read the <u>Virtuoso Visualization and Analysis Tool User Guide</u>.

# **Using SKILL to Display Tabular Data**

You can use the SKILL language for queries to request other kinds of simulation results, to build output format macros, and to automate test and result reporting sequences. The syntax for queries is shown at the beginning of the line in the Results Display window.

| To display                                                                                             | Type this command in the CIW |
|----------------------------------------------------------------------------------------------------|------------------------------|
| A list of operating-point parameter names and their values for R1                                      | OP("/R1","??")               |
| A list of just the operating-point parameter names for $\ensuremath{\mathtt{R1}}$                      | OP("/R1","?")                |
| A single operating-point parameter (v for voltage, for example) and its value for $\mathtt{R1}$        | OP("/R1","v")                |
| A list of transient operating-point parameter names and their values for $\mathtt{C1}$                 | OPT("/C1","??")              |
| A list of just the transient operating-point parameter names for $\ensuremath{\mathtt{C1}}$            | OPT("/C1","?")               |
| A single transient operating-point parameter (i for current, for example) and its value for ${\tt C1}$ | OPT("/C1","i")               |
| A list of model parameter names and their values for Q1                                                | MP("/Q1","??")               |
| A list of just the model parameter names for Q1                                                        | MP("/Q1","?")                |
| A single model parameter (is for saturation current, for example) and its value for Q1                 | MP("/Q1","is")               |

Plotting and Printing

| To display                                                                                                    | Type this command in the CIW |
|----------------------------------------------------------------------------------------------------|------------------------------|
| Noise parameter information for a device with only one noise parameter (a resistor R4, for example)                                                            | VNP("/R4")                   |
| A list of noise parameter names for a device with more than one noise parameter (a device $D24$ , for example) and their values                                | VNPP("/D24","??")            |
| A list of just the noise parameter names for a device with more than one noise parameter (a device D24, for example)                                           | VNPP("/D24","?")             |
| A single noise parameter (rs for saturation resistance, for example) and its value for a device with more than one noise parameter (a device D24, for example) | VNPP("/D24","rs")            |

# **Overview of Plotting Calculator Expressions**

You can plot calculator expressions that are waveforms and print scalar expressions.

Based on the Simulation window segment in the following illustration, output 3 is a scalar expression. The scalar expression value appears in the Simulation window and the Setting Outputs form but is not plotted or saved.

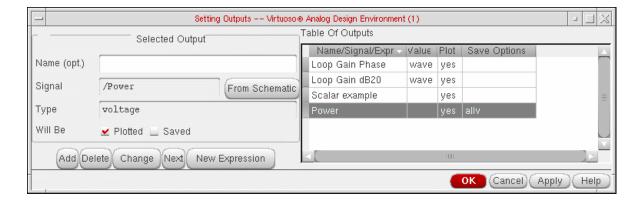

# **Defining Expressions**

To define a new expression,

**1.** In the Simulation window, choose *Outputs – Setup*, or in the Schematic window, choose *Setup – Outputs*.

### Plotting and Printing

**2.** In the Setting Outputs form, click *New Expression*.

The Setting Outputs form redraws to display a blank *Expression* field.

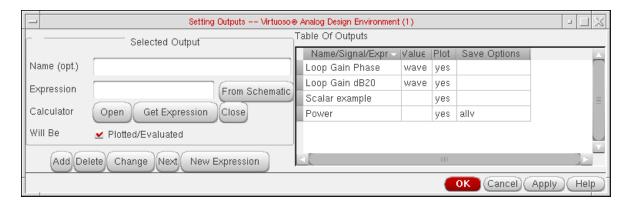

For details about the form, see "Setting Outputs" on page 395.

**3.** (Optional) Type a name for the expression.

If you do not type a name, the expression itself appears in the *Table Of Outputs* list box and in the Waveform window.

For example, the expression for the 3 dB point is

```
bandwidth(VF("/OUT), 3, "low")
```

Rather than seeing this expression in the *Table Of Outputs* list box of the Simulation window, you might type the name

```
3 dB point of OUT
```

- **4.** Enter the expression using one of the following methods:
  - □ Type the expression in the *Expression* field.
  - Use the calculator to create the expression and then retrieve it by clicking Get Expression.
- 5. Click Add.

The expression is added to the *Table Of Outputs* list box.

# **Plotting Expressions**

To plot expressions,

Choose Results – Plot Outputs – Expressions.

Plotting and Printing

The system plots waveform expressions in the Waveform window and prints the value of scalar expressions in the *Outputs* area of the Simulation window.

### **Suppressing Plotting of an Expression**

To suppress plotting of an expression without deleting it,

- In the Simulation window, choose Outputs Setup, or in the Schematic window, choose Setup – Outputs.
- **2.** Click the expression in the *Table Of Outputs* list box.
- 3. Deselect Will Be Plotted/Evaluated, as shown in the figure.

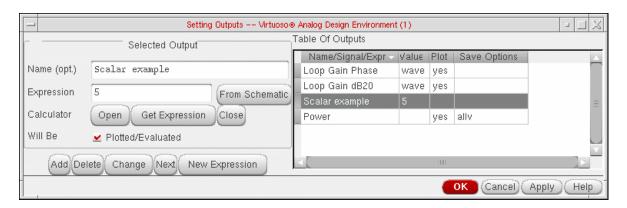

4. Click Change.

Now when you choose *Results – Plot Outputs – Expressions*, the expression you deactivated is not plotted.

# **Annotating Simulation Results**

# **Saving Simulation Results**

The default name under which results are saved is schematic-save. To save a results directory under a different name,

1. Choose Results – Save in the Simulation window or the Schematic window.

Plotting and Printing

The Save Results form shows the results of the latest simulation in the Save As field.

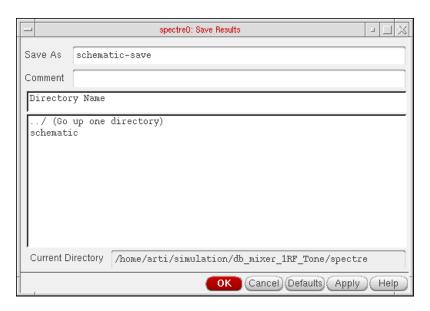

For detailed information about the form, see "Save Results" on page 398.

- 2. Type a new name for the results directory in the Save As field.
- **3.** (Optional) Type a short description in the *Comment* field to help you identify these results when you restore the results later.

# **Deleting Simulation Results**

To delete a set of simulation results,

1. Choose Results – Delete in the Simulation window or the Schematic window.

### The Delete Results form appears.

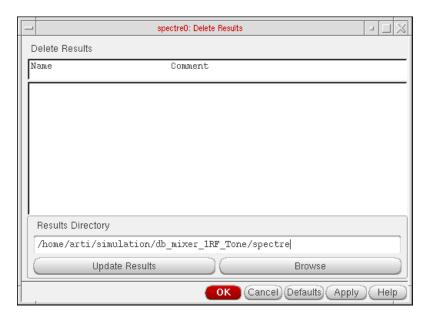

The Results Directory field lists the default directory in which results are saved.

2. Choose the results you want to delete from the list box.

If the results you want to delete are in a different location, click the <u>Browse</u> button to open the Unix Browser form.

# **Browsing Results Directories**

To browse directories,

Click the Browse button.

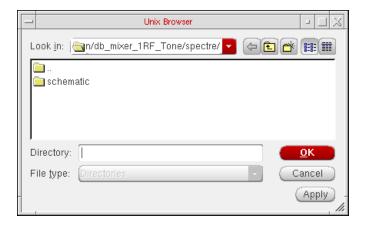

Plotting and Printing

For detailed information about the form, see "UNIX Browser" on page 401.

### **Restoring Saved Results**

To select and restore a set of simulation results for the current design,

1. Choose *Results – Select* in the Simulation window or the Schematic window.

The Select Results form appears.

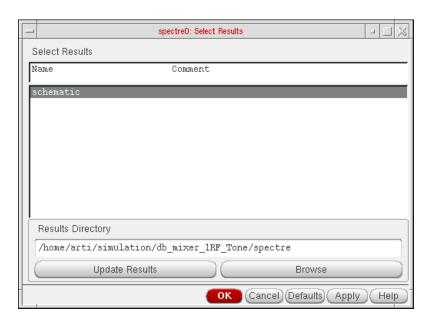

The *Results Directory* is the directory in which the simulation results for the selected simulation are saved.

2. Check that the Results Directory field displays the correct information.

You can select results in a different location by clicking the <u>Browse</u> button and navigating to the proper directory.

**Note:** The proper directory is two levels up from the psf directory. For example, if your results directory is: simulation/ampTest/spectre/schematic/psf, use the browser to select simulation/ampTest/spectre.

- **3.** Double-click the results you want.
- 4. Click OK.

**Note:** If you restore parasitic simulation results, be sure that <u>parasitic simulation</u> is enabled from the LVS form.

Plotting and Printing

You can annotate the schematic to show parameters, operating points, net names, and voltages of individual design components.

Before you can annotate the schematic, do one of the following:

- Run a simulation.
- Select results.

To select results, choose *Results – Select* in the Simulation window, select the current data file, and click *OK*.

To annotate the schematic,

➤ In the Simulation window or the Schematic window, choose *Results* and one of the annotate commands.

These commands temporarily change the cell and instance label display settings for all instances in the current cellview, for all the other cellviews in the current library, and for the reference libraries of the current cellview.

To annotate instances selectively, use the <u>Edit – Component Display</u> command in the Schematic window.

To browse directories, click the Browse button.

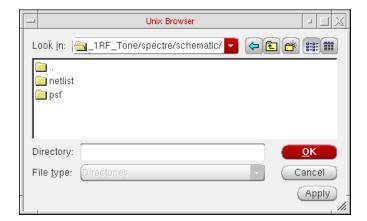

# **Annotating Transient Voltages**

To annotate transient voltages,

**1.** In the Simulation window or the Schematic window, choose *Results – Annotate – Transient Node Voltages*.

Plotting and Printing

The Annotating Transient Results form appears.

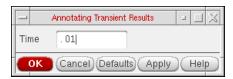

2. Type the transient time point in the *Time* field, and click *OK*.

### **Annotating Transient Operating Points**

To annotate final transient operating points,

**1.** In the Simulation window or the Schematic window, choose *Results – Annotate – Transient Operating Points*. This will annotate the operating point data for the final timepoints.

To annotate infotimes transient operating points,

**1.** In the Simulation window or the Schematic window, choose *Results – Annotate – Transient Operating Points*.

The Annotating Transient Operating Points form appears.

- **2.** Select the transient time point in the *Time* drop-down field. This field lists the choices of timepoints at which the operating point data is stored. This will annotate the operating point data for the selected timepoint saved.
- **3.** Click *OK* or *Apply*. These two buttons essentially perform the same operation except that the Apply button does not close the form enabling the user to select another timepoint and click *Apply* again to annotate data for a different timepoint. Clicking on the *Cancel* button will cancel entire operation.

**Note:** This form will not come up if the user has not stored operating point data at different timepoints.

**Note:** The Results – Annotate – Show Parasitics and Results – Annotate – Hide Parasitics are enabled only when the results are available for dcop.

# **Specifying the Data Directory for Labels**

To specify the simulation data directory (run directory) for labels,

1. In the Schematic window, choose *Edit - Component Display* 

Plotting and Printing

The Edit Component Display Options form appears.

2. Click Set Simulation Data Directory.

The Set Label Display Simulation Data Directory form appears.

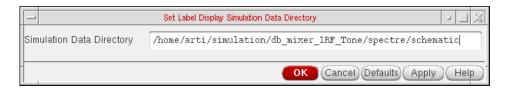

**3.** Type the path to the simulation run directory and click *OK*.

Note: You do not need to use this form if

- You have the analog circuit design environment active and specified the correct directory as the run directory
- □ You used the Results Browser to select results for the current schematic
- ☐ The most recent simulation you ran was of this schematic

### **Saving and Removing Annotated Labels**

To save the label display changes you made to the current cellview,

Save the schematic.

To remove your labels and restore the default label display specifications to all affected cellviews and libraries.

➤ Choose Results – Annotate – Restore Defaults from the Simulation window or the Schematic window..

# **Plotting Results of a Parametric Analysis**

This section presumes that you already ran a parametric analysis with an AC analysis selected. It shows you how to plot parametric analysis results for this AC analysis in the Waveform window.

To display the results of a parametric analysis,

Plotting and Printing

**1.** Choose *Outputs – To Be Plotted – Select On Schematic* in the Simulation window.

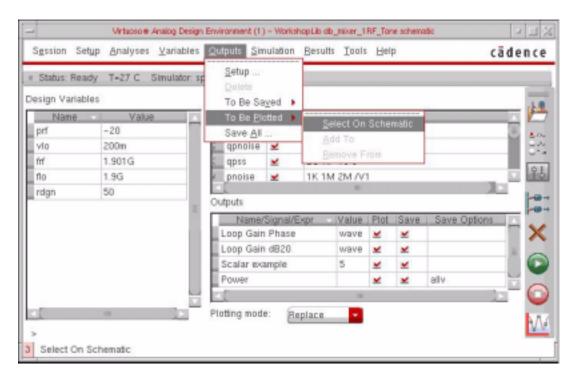

- 2. In the schematic, choose the outputs you want to display by clicking on them, or hold down the left mouse button and drag a box over the objects you want to choose.
  - Outputs you select appear in the *Outputs* list in the Simulation window.

For more information about selecting values in the schematic, see <u>"Overview of Plotting"</u> on page 333.

Plotting and Printing

**3.** Choose *Results – Plot Outputs* and the name of an analysis in the Simulation window. In this example, the analysis is Transient.

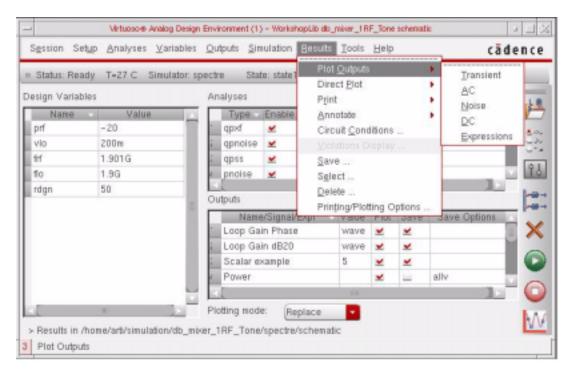

Note: You can choose other plot outputs to plot different types of analysis results.

Plotting and Printing

The Waveform window appears (if it is not already open) and displays the waveforms created by parametric analysis.

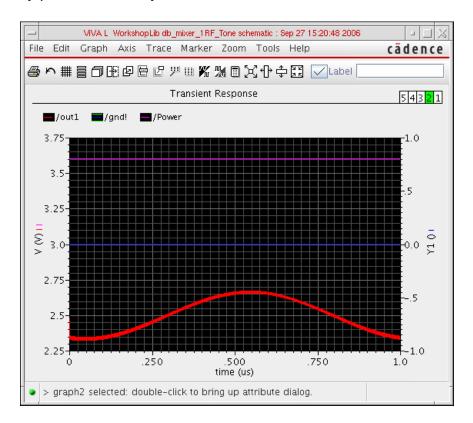

You can identify the sweep variable value associated with any curve by selecting the curve. The associated curve name gets highlighted on the waveform window

# **Form Field Descriptions**

# **Setting Plotting Options**

**Auto Plot Outputs After Simulation** plots the entire plot set (including waveform expressions) automatically when each simulation is finished. When off, this option waits for you to use a *Results – Plot Outputs* command to plot the plot set.

Direct Plots Done After refers to the commands located in the Direct Plot menu.

**Each Selection** specifies that the plot is drawn after each node is selected.

### Plotting and Printing

All Selections Are Made specifies that none of the plots are drawn until all of the nodes have been selected. You can select more than one node and click the Escape key when finished, and all the selected nodes are printed at the same time (into a table).

For the calculator print and printvs functions, you can use append mode and have more than one expression in the buffer and use print or printvs to print into a table.

**Annotations** selects information to be displayed in the Waveform window.

**Design Name** displays the design name in the Waveform window.

**Simulation Date** displays the simulation run date in the Waveform window.

**Temperature** displays the temperature associated with the plotted results in the Waveform window.

**Design Variables** displays the names and values of user-created variables in the Waveform window.

**Scalar Outputs** displays simulation results that evaluate to scalar values in the Waveform window.

#### **Waveform Window**

**Allow Icons** puts icons in the Waveform window.

Font Size is the default size of Waveform window text.

Width is the width of the window.

**Height** is the height of the window.

**X Location** and **Y Location** set the window position.

Plotting and Printing

### XF Results

### **Plotting Mode**

**Append** adds the new plot to existing plots that are already displayed in the waveform window.

**Replace** replaces existing plots with the new plot.

New SubWin adds the plot to a new subwindow.

New Win adds the plot to a new window.

#### **Function**

**Voltage Gain** is a calculation of voltage over voltage.

**Transimpedance** is a calculation of voltage over current.

Current Gain is a calculation of current over current.

**Transconductance** is a calculation of current over voltage.

#### Modifier

**Magnitude** (the default setting) plots the magnitude of the selected signal.

**Phase** plots the phase of the selected signal.

**dB20** plots the magnitude in dB20.

**Real** plots the real component of the signal.

**Imaginary** plots the imaginary component of the signal.

**Replot** triggers the plotting of the selected instance or instance terminal with modified specifications.

**Add To Outputs** followed by **Replot** adds the output to the *Table Of Outputs* list box in the Simulation window.

Select instance on schematic or Select instance terminal on schematic prompts you to select the appropriate instance or terminal from the schematic.

### Plotting and Printing

### **S-Parameter Results**

### **Plotting Mode**

**Append** adds the new plot to existing plots that are already displayed in the waveform window.

**Replace** replaces existing plots with the new plot.

**New SubWin** adds the plot to a new subwindow.

**New Win** adds the plot to a new window.

**Function** specifies the S-parameter or noise-parameter function to plot.

**SP** is S-parameters.

**ZP** is Z-parameters.

**YP** is Y-parameters.

**HP** is H-parameters.

**GD** is group delay.

**VSWR** is voltage standing wave ratio.

**NFmin** is minimum noise figure.

**Gmin** is the source reflection coefficient corresponding to NFmin.

**Rn** is equivalent noise resistance.

**NF** is noise figure.

**B1f** is the intermediate term for Kf, the Rollet stability factor.

**Kf** is the Rollet stability factor.

**GT** is transducer gain.

GA is available gain.

**GP** is power gain.

NC is noise circles.

GAC is available gain circles.

**GPC** is power gain circles.

**LSB** is load stability circles.

### Plotting and Printing

**SSB** is source stability circles.

**Plot Type** specifies the plot format. Option availability is a function of the selected function.

**Auto** uses the format in the current Waveform window unless that format is unsuitable for the function.

Rectangular specifies curves plotted against frequency.

**Z-Smith** specifies curves plotted on a Smith chart with impedance overlay.

Y-Smith specifies curves plotted on a Smith chart with admittance overlay.

Polar specifies curves plotted in polar (mag/angle) coordinates.

**Modifier**, which is used only for rectangular plots, specifies the modifier the analog circuit design environment uses to reduce complex data for two-dimensional presentation. Option availability depends on the selected function; some functions, such as stability factor, do not require a modifier.

Magnitude plots the magnitude of complex or scalar quantities.

**Phase** plots the phase of complex quantities in degrees.

**dB20** plots the magnitude in dB.

**Real** plots the real part of complex quantities.

**Imaginary** plots the imaginary part of complex quantities.

**Sweep** selects a set of circles to be plotted against frequency or dB. (Sweep appears on the form only when you are plotting circles and have selected the NC, GAC, or GPC function.)

You can plot noise and gain circles at a single dB value for a range of frequencies or at a single frequency for a range of dB values.

When plotting stability circles, you can specify a frequency range. Use SSB to plot stability circles at the input port, and use LSB to plot those at the output port. You can specify a limited frequency range for these contours.

**Level (dB)** specifies the gain or noise figure value in dB for circles plotted against frequency.

**Frequency Range** defines *Start*, *Stop*, and *Step* for circles plotted at the specified dB value.

If you do not type in values for the frequency range, a circle is plotted for every simulated frequency for which a circle with the specified value exists.

Plotting and Printing

**Frequency** specifies the spot frequency for circles plotted against a design variable.

**Level Range** defines *Start*, *Stop*, and *Step* for circles plotted for the specified spot frequency.

**Gain** is the value of gain in dB for which gain circles are plotted.

**Noise** is the value of noise figure in dB for which noise circles are plotted.

**Plot buttons and cyclic fields** at the bottom of the form generate the plots. For S, Y, Z, or H parameters, generate plots for ports 1 through 3 by clicking the appropriate button at the bottom of the form. To generate plots for the other ports, use the cyclic fields beside the buttons to specify the output and incident ports, and then click the S, Y, Z, or H button to generate the plot.

Plotting and Printing

### **Setting Outputs**

**Name (opt.)** is an optional name for the signal, which appears in the *Table Of Outputs* list box and in the Waveform window.

**Expression** is the calculator expression to plot or save.

**Calculator** buttons are displayed only while no net or terminal is selected in the *Table Of Outputs* list box.

Open opens the calculator.

Get Expression copies the expression in the calculator buffer into the expression field.

**Close** dismisses the calculator window.

Will Be changes depending on whether an expression or a signal is selected.

**Plotted/Evaluated** plots or prints the value of the expression after each simulation.

**Add** creates the output you set up in the *Selected Output* area.

**Delete** removes the highlighted output. Click in the *Table Of Outputs* list box to highlight an output.

**Change** updates the highlighted output with the new settings in the *Selected Output* area.

**Next** moves the highlight to the next signal or expression in the *Table Of Outputs* list box. This allows you to make changes to consecutive entries in the *Table Of Outputs* list box without clicking on each entry.

**New Expression** clears the *Selected Output* area so you can type in a new output.

### Plotting and Printing

### **Noise Summary**

**Type** is the method of computing the noise.

**spot noise** produces a noise summary at a given frequency.

**integrated noise** produces a noise summary integrated over a frequency range using the specified weighting.

**noise unit** determines the units used for this summary.

**Frequency Spot (Hz)** is the frequency at which spot noise is calculated. The default frequency is 1K.

**From (Hz)** is the lower limit of the integrated noise range.

**To (Hz)** is the upper limit of the integrated noise range.

**weighting** determines if integrated noise from one frequency needs to be considered more critical than from another frequency.

**flat** integrates noise uniformly throughout the frequency range.

**from weight file** integrates noise proportionately based on the weighting functions specified in the file identified in the field.

**FILTER** provides a method of limiting the summary report to include only some of the device types. In the list box, you can select those devices that you want included in the report.

**include All Types** automatically selects and highlights all device types named in the list box. Click an entry to remove the highlighting and to leave it out of the summary.

**include None** automatically deselects all device types named in the list box. Highlighting is removed from all items in the list box.

include instances lists devices to be included in the noise summary.

**Select** lets you select devices to include from the list box.

**Clear** removes all instances from the *include instances* list.

**exclude instances** lists devices to exclude from the noise summary.

**Select** lets you select devices to exclude from the list box.

**Clear** removes all instances from the *exclude instances* list.

#### TRUNCATE AND SORT

## Plotting and Printing

**truncate** limits the number of instances included in the summary based on their noise contribution.

**none** includes all instances that were not excluded with the exclude instances list.

**by number** limits the summary to the number of the largest contributors specified in *top*.

**by rel. threshold** limits the summary to devices and noise contributors that contribute more than the percentage of the total noise specified in *noise* %.

**by abs. threshold** limits the summary to any devices or noise contributors that contribute more than the amount specified in *noise value*.

**sort by** determines the order of the report.

**noise contributors** sorts the report from the largest noise contributor to the smallest.

**composite noise** sorts the report by the total noise contribution of each device. Each device entry contains the percentage of the noise contribution from this device and the noise contribution from each of its contributors.

**device name** produces the same format as *composite noise* but sorts it in alphabetical order by device instance name.

Plotting and Printing

## **Save Results**

**Save As** lists the name of the directory that contains your results. The default is schematic-save.

**Comment** (optional) lets you type comments so that you can more easily differentiate simulation results.

**Current Directory** lists the current directory. This field cannot be edited. You use the list box above this field to navigate through directories.

Plotting and Printing

## **Select Results**

**Results Directory** is the directory in which the simulation results for the selected simulation are saved.

Plotting and Printing

## **Delete Results**

Results Directory lists the default directory in which results are saved.

Plotting and Printing

## **UNIX Browser**

File lists the selected file or directory.

Current Directory lists the directory being viewed in the list box.

Plotting and Printing

11

# **Hspice Direct Support**

## **Introduction to Hspice Direct Simulator**

The *Analog Design Environment* (ADE) contains a direct integration of the *Hspice* simulator. ADE's *Hspice* integration (*HspiceS*) used to be based on the socket methodology, which required edit permissions to the schematic being simulated, and caused usage issues such as subcircuit name mapping. These restrictions have been lifted with the direct interface.

There are several advantages of the direct simulator integration approach over the socket simulator integration approach, namely:

## ■ Improved Performance in Netlisting

Netlisting is much faster in the direct approach, the direct approach supports incremental netlisting. This ensures enhanced performance when incremental updates are performed in a design and then netlisted.

#### Better Readability of Netlists

The netlists are truly hierarchical and all numeric values in the netlist are more readable. For example in *Hspice* socket, the numeric values are changed from -5.0 to -5.0000000 in the final netlist. Also, the sub-circuits are no longer unfolded. The sub-circuits are also no longer mapped unless necessary.

You can set the following SKILL variables to customize the format of a netlist file:

- hspiceSoftLineLength variable to control the maximum length of a line of netlist output after which line is automatically split into multiple lines for easy reading. You can set this variable to an integer value less than or equal to 1024 characters. This variable overrides the OSS variable, softLineLength, which is set to 1024 by default.
- hspiceMaxLineLength variable to increase or decrease the maximum limit on the number of characters to be printed in a line of netlist output from the default. This variable overrides the OSS variable, maxLineLength. Note that the hspiceSoftLineLength value can never be greater than hspiceMaxLineLength value. You can set these variables in your .cdsenv file.

**Hspice Direct Support** 

For more information, see the <u>Customizing the Hierarchical Netlister (HNL)</u> chapter of the *Open Simulation System Reference* guide.

You can use HSPICE reserved words, temper and hertz, as design variable names in the netlist without OSS remapping them. For more information, see the <a href="https://hnl.com/hnl.com/hnl.co

## ■ Read-only Designs can be Simulated, Provided they are Extracted

A limitation of socket netlisting is that the top cell of a design needs to be editable before the design can be netlisted. The direct approach however, allows read only designs to be simulated. The only pre-requisite being, that the design needs to be extracted first, so that connectivity information is written to the database.

## Advanced Evaluation of Operators

Direct netlisting supports the evaluation of ternary operators (Example, (iPar("r")>2e-3?200e-3:400e-3), whereas the same is not supported by socket netlisting.

In order to use the *Hspice Direct* simulator, you need to first select it in the *Choosing Simulator/Directory/Host* form:

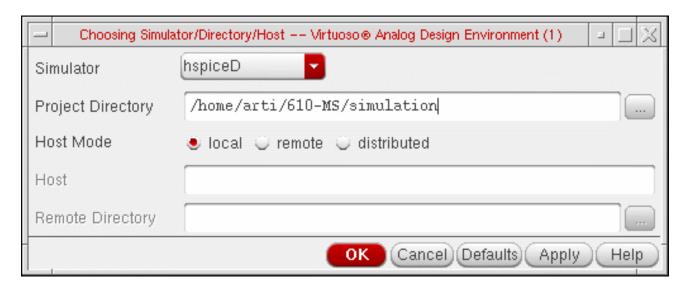

For detailed information about the form, refer to the section <u>Choosing Simulator/Directory/Host</u>.

**Hspice Direct Support** 

The *Virtuoso Analog Design Environment* window displays with the *hspiceD* simulator selected:

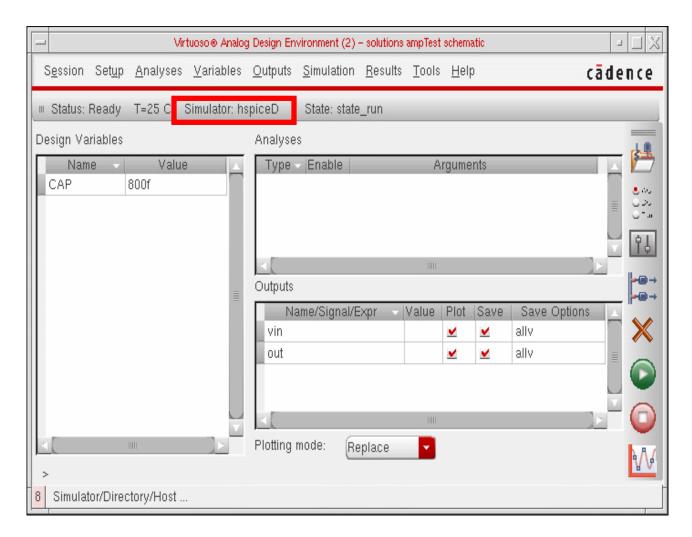

## Libraries

The following cells of the analogLib library are updated to contain *HspiceD* views. The *HspiceD* simInfo, CDF parameters and netlisting procedures have been added to all these analogLib cells:

| bcs    | bvs  | сар   | cccs | CCVS  | core   |
|--------|------|-------|------|-------|--------|
| diode  | iam  | idc   | iexp | ind   | iopamp |
| ipulse | lwqi | ipwlf | npn  | isffm | isin   |

Hspice Direct Support

| ixfmr    | nbsim     | nbsim4  | njfet   | nmes       | nmes4  |
|----------|-----------|---------|---------|------------|--------|
| nmos     | nmos4     | pbsim   | pbsim4  | pcapacitor | pdiode |
| pjfet    | pmos      | pmos4   | pnp     | presistor  | res    |
| schottky | vam       | tline   | u1wire  | u2wire     | u3wire |
| u4wire   | u5wire    | usernpn | userpnp | vccap      | vccs   |
| vcres    | VCVS      | vdc     | vexp    | vpulse     | vpwl   |
| vpwlf    | vsffm     | vsin    | winding | xfmr       | zener  |
| iprobe   | pinductor | mind    | pmind   | pvccs2     | pvccs3 |
| pvcvs    | pvcvs2    | pvcvs3  | pvccs   |            |        |

**Hspice Direct Support** 

## **Features**

The use model of the Analog Design Environment for the *HspiceDirect* simulator is very similar to that of the *Spectre Direct/Hspice Socket* interface. Most of the options work in the same way with a few differences.

## **Model Libraries**

The *Model Library Setup* form remains essentially the same. You can enter model file names into the *Model Library File* field. The listbox displays the list of model files to be included. You can also include an optional *Section* field. When the *Section* field for a particular model file is defined, the netlist will contain the statement,

```
.LIB "<modelLibraryFile>" <section>
```

When the Section field is not defined, the netlist will contain the statement,

```
.INCLUDE "<modelLibraryFile>"
```

For detailed information about the form, refer to the section Model Library Setup.

## **Distributed Processing Support**

The Distributed Processing mode is supported only for normal simulation and parametric analysis. For detailed information about Distributed Processing, refer to the <u>Virtuoso</u> <u>Distributed Processing User Guide</u>.

## **Running Analyses**

The *Choosing Analyses* form enables you to set up and run an analysis. This form is explained in details in the <u>Setting Up for an Analysis</u> chapter of this book. Refer to this section for details about each analysis.

The analyses that are supported are: *DC, Transient, AC, Noise* and *OP.* To run an analysis, select it in the *Choosing Analyses* form. The form re-displays to show the fields that are required for the selected analysis.

**Hspice Direct Support** 

□ To run a DC analysis, click the *dc* radio button in the *Analysis* section of the *Choosing Analyses* form.

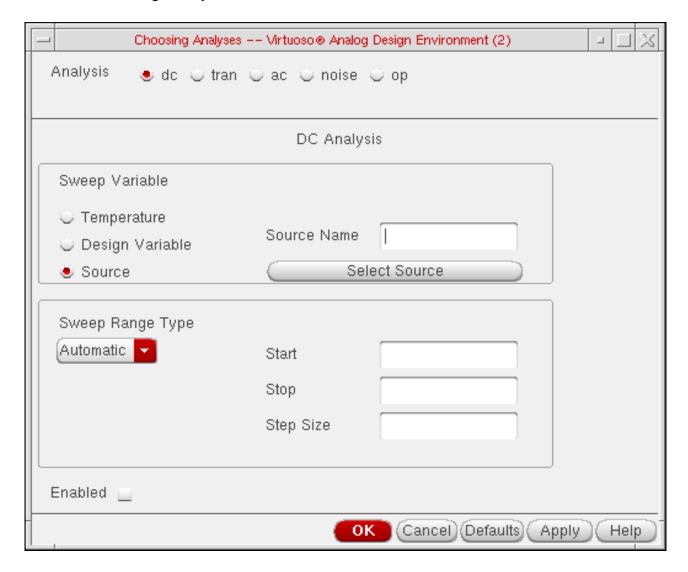

This form reflects the different types of DC sweep variables and sweep range types.

**Hspice Direct Support** 

□ To run a transient analysis, click the *tran* radio button in the *Analysis* section of the *Choosing Analyses* form.

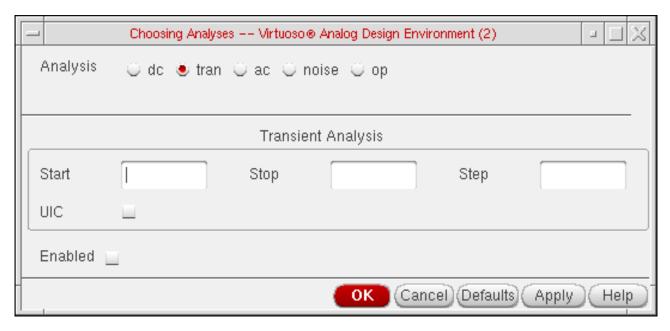

□ To run an AC analysis, click the *ac* radio button in the *Analysis* section of the *Choosing Analyses* form.

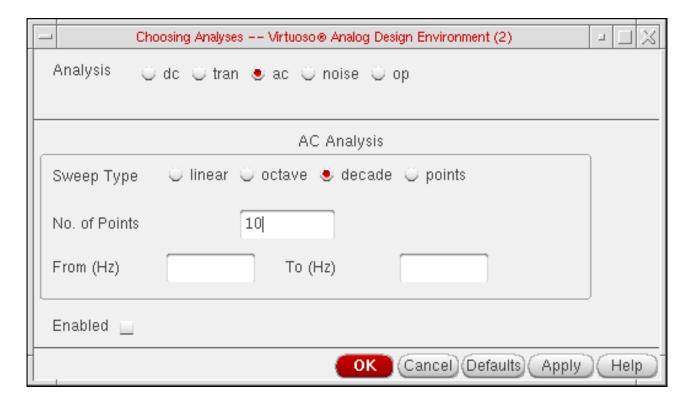

**Hspice Direct Support** 

□ To run a noise analysis, click the *noise* radio button in the *Analysis* section of the *Choosing Analyses* form.

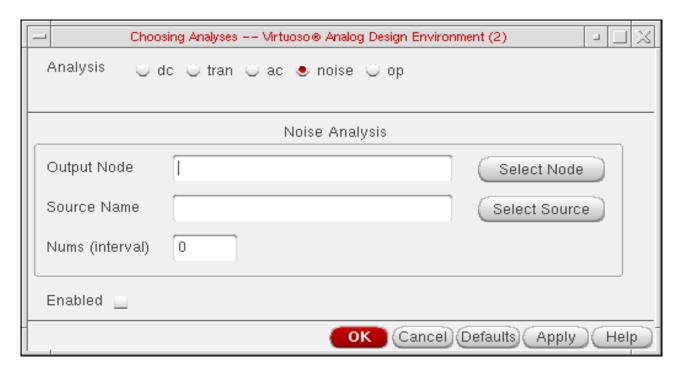

□ To run an OP analysis, click the *op* radio button in the *Analysis* section of the *Choosing Analyses* form.

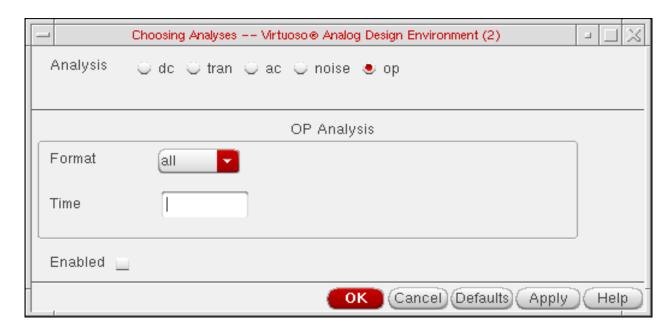

**Hspice Direct Support** 

## **Analog Options**

You can specify appropriate Hspice simulator options using Simulation – Analog Options:

```
All Options ...
Input and Output Options ...
CPU Options ...
Interface Options ...
Analysis Options ...
Error Options ...
Version Options ...
Model Analysis Options
DC Analysis Options
Iransient and AC Options
```

These options can be used to modify various aspects of the simulation, including output types, accuracy, speed, and convergence. For details about the Analog Options, refer to HSPICE/SPICE Interface and SPICE 2G.6 Reference Manual.

## **Model Analysis Options**

The *Model Analysis Options* have been grouped as follows:

```
<u>G</u>eneral Options ...

<u>M</u>osfet Control Options ...

Inductor Options ...

BJT and Diode Options ...
```

- ➤ Click Model Analysis Options General Options to specify DCAP, HIER\_SCALE, MODMONTE, MODSRH, SCALE, TNOM using the Hspice General Model Options form.
- ➤ Click Model Analysis Options Mosfet Control Options to specify CVTOL, DEFAD, DEFAS, DEFEL, DEFNRD, DEFNRS, DEFPD, DEFPS, DEFW, SCALM, WL using the Hspice Mosfet Control Options form.

**Hspice Direct Support** 

- ➤ Click Model Analysis Options Inductor Options to specify GENK, KLIM using the Hspice Inductor Options form.
- ➤ Model Analysis Options BJT and Diode Options to specify EXPLI using the Hspice BJT and Diode Options form.

## **DC Analysis Options**

The *DC Analysis Options* have been grouped as follows:

# Accuracy Options ... Matrix Options ... Input and Output Option ... Convergence Options ...

- ➤ Click *DC Analysis Options Accuracy Options* to specify ABSH, ABSI, ABSMOS, ABSVDC, DI, KCLTEST, MAXAMP, RELH, RELI, RELMOS, RELV, RELVDC using the *Hspice DC Accuracy Options* form.
- ➤ Click DC Analysis Options Matrix Options to specify ITL1. ITL2, NOPIV, PIVOT, PIVREF, PIVREL, PIVTOL using the Hspice Matrix Options form.
- ➤ Click DC Analysis Options Input and Output Option to specify CAPTAB, DCCAP, VFLOOR using the HspiceDC Input and Output Options form.
- ➤ Click DC Analysis Options Convergence Options to specify CONVERGE, CSHDC, DCFOR, DCHOLD, DCON, DCSTEP, DV, GMAX, GMINDC, GRAMP, GSHUNT, ICSWEEP, ITLPTRAN, NEWTOL, OFF, RESMIN using the HspiceConvergence Options form.

**Hspice Direct Support** 

## **Transient and AC Options**

The *Transient and AC Analysis Options* have been grouped as follows:

Accuracy Options ...

Speed Options ...

Timestep Options ...

Algorithm Options ...

Input and Output Options ...

- ➤ Click *Transient and AC Options Accuracy Options* to specify ABSH, ABSV, ACCURATE, ACOUT, CHGTOL, CSHUNT, DI, GMIN, GSHUNT, MAXAMP, RELH, RELI, RELQ, RELV, RISETIME, TRTOL using the *Hspice Transient and AC Options* form.
- Click Transient and AC Options Speed Options to specify AUTPSTOP, BKPSIZ, BYPASS, BYTOL, FAST, ITLPZ, MBYPASS, TRCON using the Hspice Speed Options form.
- ➤ Click *Transient and AC Options Timestep Options* to specify ABSVAR, DVDT, FS, FT, IMAX, IMIN, ITL5, RELVAR, RMAX, RMIN, SLOPETOL, TIMERES using the *Hspice Timestep Options* form.
- Click Transient and AC Options Algorithm Options to specify DVTR, IMAX, IMIN, LVLTIM, MAXORD, METHOD, MU, PURETP, TRCON using the Hspice Algorithm Options form.
- ➤ Click Transient and AC Options Input and Output Options to specify INTERP, ITRPRT, MEASFAIL, MEASSORT, PUTMEAS, UNWRAP using the Hspice Transient Input and Output Options form.

# /Important

All the *Analog Options* mentioned are supported by the *Hspice* version 2003.3. Please ensure that you are using a compatible version of *Hspice*.

## **Output Log**

This displays the file hspice.out found under the psf directory. This is the file to which the hspice output is re-directed.

**Hspice Direct Support** 

## **Convergence Aids**

Node Set (.NODESET) ...
Initial Condition (.IC) ...
Eorce (.DCVOLT) ...

Click Convergence Aids – Node Set (.NODESET) to initialize specified nodal voltages for a DC operating point analysis. The . NODESET statement is generally used to correct convergence problems in a DC analysis. Setting nodes in the circuit to values that are close to the actual DC operating point solution enhances the convergence of the simulation. The Select Node Set form works in the same way as the Spectre Direct/Hspice Socket interface. The netlist will contain the . NODESET statement line.

Click Convergence Aids – Initial Condition (.IC) or Convergence Aids – Force (.DCVOLT) to set the transient initial conditions. The initialization depends on whether the UIC parameter is included in the .TRAN analysis statement. If the UIC parameter is specified in the .TRAN statement, the Hspice simulator does not calculate the initial DC operating point. Consequently, the transient analysis is entered directly.

The Select Initial Condition Set and the Select Force Node Set forms work in the same way as the Spectre Direct/Hspice Socket interface. The netlist contains the .IC and the .DCVOLT statement line, whichever the case may be.

**Hspice Direct Support** 

## Results

You can save, select, delete, restore, plot and print a set of simulation results using the *Results* menu.

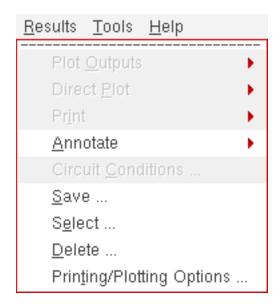

The following menus have been removed from the *Hspice Direct* interface as the *Hspice* simulator does not write the specified data in the psf files:

- □ Plot Outputs Noise
- □ Direct Plot Equivalent Output Noise
- □ Direct Plot Equivalent Input Noise
- □ Direct Plot Squared Output Noise
- □ Direct Plot Squared Input Noise
- □ Direct Plot Noise Figure
- □ Print Model Parameters
- □ Print Noise Parameters
- □ Print Noise Summary
- □ Annotate Model Parameters

The noise data is written by the *Hspice* simulator in the hspice.out file. Use the menu *Simulation – Output Log* to view the simulator output file.

**Hspice Direct Support** 

## **Converting Libraries**

You can migrate existing libraries and model files using the *Conversion Tool Box*. The *Conversion Tool Box* is a used to convert design libraries and associated technology data, and to prepare files for conversion to Direct simulation. To bring up the *Conversion Tool Box* window, click *Tools – Conversion Tool Box* in the CIW (Command Interpreter Window). The window displays:

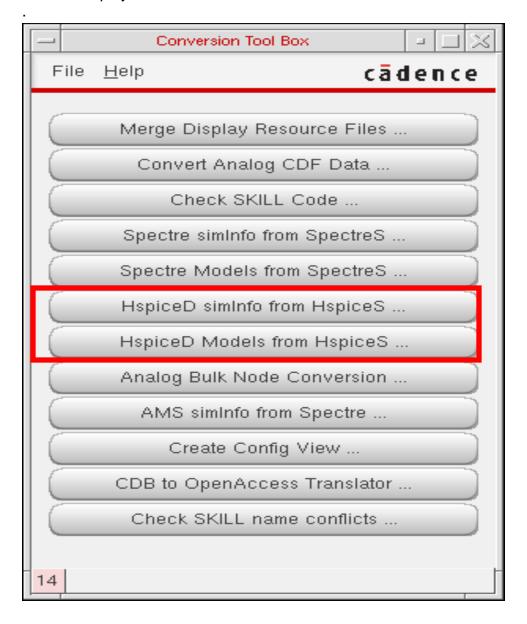

**Hspice Direct Support** 

A new button *HspiceD models from HspiceS...*) has been added to the Conversion Tool Box. Click this button to invoke the *HspiceD Models from HspiceS* window.

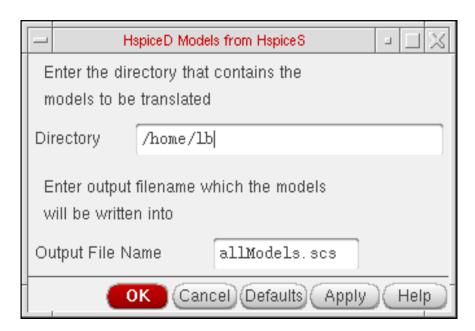

This utility locates all the *HspiceS* model files in a directory, translates them into *HspiceD* models, and places the translated models in a single file. This can be included to simulate a circuit (using the *Hspice Direct* interface) by adding the file through the *Model Libraries* form. For detailed information about the form, refer to the section, <u>Model Library Setup</u>. The *HspiceS* model files cannot be translated from two different directories. To do so, use the unix command cat to merge the file created from 2 different directories.

**Hspice Direct Support** 

To transform HspiceS simulator information to HspiceD simulator information, click the HspiceD simInfo from HspiceS button. The Create HspiceD from HspiceS window displays.

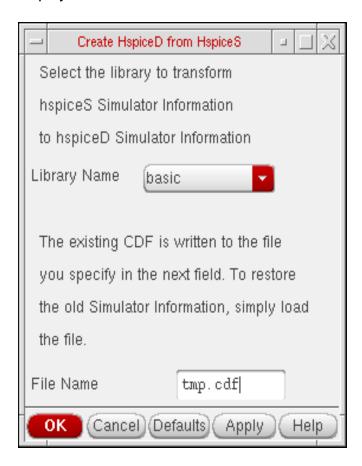

12

# **UltraSimVerilog**

This chapter describes how to use the UltraSimVerilog simulator in the Cadence<sup>®</sup> mixed signal circuit design environment to simulate mixed signal designs, and provides the following information:

- "Interface Element Macro Models" on page 419
- <u>"Netlisting Options"</u> on page 424
- "Running a Mixed Signal Simulation" on page 426

**Note:** The 64-bit version of the Virtuoso® UltraSim simulator does not support UltraSimVerilog.

Refer to the following resources for additional information:

- Virtuoso<sup>®</sup> Mixed Signal Circuit Design Environment User Guide
- Virtuoso Spectre<sup>®</sup> Circuit Simulator Reference and Virtuoso Spectre Circuit Simulator User Guide
- Virtuoso Schematic Composer User Guide

## **Interface Element Macro Models**

An interface element (IE) is a two-terminal device that connects two partitions and splits the original net. IEs are generated automatically for input and output terminals of digital components connected to interface nets.

#### IE attributes:

- Model the loading and driving impedance of digital instance terminals
- Convert voltages to logic levels and vice versa
- Transport events between two simulators

**UltraSimVerilog** 

An IE model file is a text file that contains an IE primitive and other circuit components that characterize loading and nonlinear effects. The IE primitive inherits its parameters from the instantiation of the IE macro model.

When using the UltraSimVerilog simulator, you can choose to model an IE instance with either a primitive or a macro model file. IEs modeled as primitives reduce the need to have IE macro model files.

An IE is modeled as a primitive if its macro component description format (CDF) parameter is set to nil. Refer to Inherited CDF Parameters in the *Virtuoso Mixed Signal Circuit Design Environment User Guide* for more information.

## Inline Subcircuit

The UltraSimVerilog simulator supports inline subcircuits in IE macro models. For the Virtuoso UltraSim<sup>™</sup> simulator IE models, inline subcircuits are preferred over regular subcircuits. With an inline subcircuit, you do not have to specify the nesting level (nestlev) of the IE primitive (default is 0), and the IE primitive name appears at the same level as the interface net in the design hierarchy.

## Interface Element Selection Rules

There are two modes for generating IEs: Detailed and nondetailed. Flat netlisting (FNL) supports both detailed and nondetailed IE generation. Hierarchical netlisting (HNL) supports only nondetailed IE generation. For UltraSimVerilog simulation, only HNL is available.

## **Simulation Accuracy and Performance**

This section describes the following IE macro models for use with the mixed signal simulators, including UltraSimVerilog.

- <u>"Analog-to-Digital (A2D) Models"</u> on page 421
- "Digital-to-Analog (D2A) Models" on page 422

**UltraSimVerilog** 

## **Analog-to-Digital (A2D) Models**

## **Model Description**

An analog-to-digital (A2D) IE macro model is needed to connect the input pin of a digital component to an interface net.

You can develop an A2D IE for a circuit simulator using the following parts:

- An A2D interface primitive that converts a voltage value to a logic state
- Optional analog primitives that model other characteristics of a digital input pin (for example, loading current and capacitance)

The A2D interface primitive performs the most basic analog-to-digital conversion step by sensing voltage and converting it to a logic state.

Optional analog primitives, such as resistors, capacitors, and transistors, can be used to connect the A2D IE to the actual analog circuitry in the design, so additional behaviors of the digital input pin are reflected in the A2D IE macro model. The implementation of these primitives is simulator-dependent.

## Models for the Virtuoso UltraSim Simulator

The sample IE models provided by Cadence in the analogLib and ieLib libraries include IE macro model files for the Virtuoso UltraSim simulator.

## Virtuoso UltraSim Example

The following example illustrates an instantiation of an A2D IE, MOS\_a2d. Assume that it has the following CDF properties:

| Property | Value   |
|----------|---------|
| macro    | (empty) |
| a2d_v0   | 1.5     |
| a2d_v1   | 3.5     |
| a2d_tx   | 1m      |

Because the macro property is an empty string, this instance is formatted as a primitive.

**UltraSimVerilog** 

The CDF simulation information for this instance includes:

| Field Name      | Value                                |
|-----------------|--------------------------------------|
| otherParameters | macro                                |
| instParameters  | timex vl vh                          |
| propMapping     | nil vl a2d_v0 vh a2d_v1 timex a2d_tx |
| componentName   | Empty (default prefix _ie is used)   |

The *propMapping* value maps CDF properties to the Virtuoso UltraSim simulator properties. For example, the CDF property a2d\_v0 maps to the simulator property v1. The Virtuoso UltraSim simulator property values are as follows:

| Virtuoso UltraSim Property | Value |
|----------------------------|-------|
| vl                         | 1.5   |
| vh                         | 3.5   |
| timex                      | 1 m   |

The Virtuoso UltraSim simulator property values are passed to the instance (\_ie99999 in this example), and the instance is formatted as

```
_ie99999 ( INetName1 0) a2d dest="99999" timex=1m vl=1.5 vh=3.5
```

**Note:** a2d is an IE primitive.

## Digital-to-Analog (D2A) Models

## **Model Description**

An instantiation of a digital-to-analog interface model is required for connecting an output pin of a digital component to an interface net. You define the circuit simulator interface model in a macro file, which is then included in the netlist.

A digital-to-analog (D2A) IE macro model for a circuit simulator can be created using the following parts:

■ A D2A simulator primitive that converts a logic state to a voltage value

**UltraSimVerilog** 

 Optional analog primitives that model other characteristics of a digital output Dpin (for example, drive and loading)

The D2A interface primitive performs the most basic digital-to-analog conversion step by converting a logic state to a voltage and timing relationship. It is implemented in slightly different forms in the Virtuoso UltraSim simulator and other SPICE simulators.

Optional analog primitives, such as resistors, capacitors, and transistors, can be used to connect the D2A interface primitive to the actual analog circuitry in the design. This allows additional behaviors of the digital output pin to be reflected in the D2A interface model. The implementation of these primitives is simulator-dependent.

#### Models for the Virtuoso UltraSim Simulator

See "Models for the Virtuoso UltraSim Simulator" on page 421 for more information.

## Virtuoso UltraSim Example

The following example illustrates an instantiation of a D2A IE and CML3\_d2a, from the ieLib library. Assume that it has the following properties:

| Property | Value      |
|----------|------------|
| macro    | "CML3_d2a" |
| d2a_vl   | -450 m     |
| d2a_vh   | 0          |
| d2a_tr   | 900 p      |
| d2a_tf   | 800 p      |

Because the macro property is not empty, the instance is formatted as a macro model.

The CDF simulation information for this instance includes:

| Field Name      | Value               |
|-----------------|---------------------|
| otherParameters | macro               |
| instParameters  | fall rise val1 val0 |

UltraSimVerilog

| Field Name    | Value                                               |
|---------------|-----------------------------------------------------|
| propMapping   | nil val1 d2a_vh val0 d2a_vl rise d2a_tr fall d2a_tf |
| componentName | Empty (default prefix _ie is used)                  |

The *propMapping* value maps CDF properties to Virtuoso UltraSim simulator properties. For example, the CDF property d2a\_tr maps to the simulator property rise. The Virtuoso UltraSim simulator property values are as follows:

| Virtuoso UltraSim Property | Value  |
|----------------------------|--------|
| val0                       | -450 m |
| val1                       | 0      |
| rise                       | 900 p  |
| fall                       | 800 p  |

The Virtuoso UltraSim simulator property values are passed to the instance (\_ie99998 in this example) and the instance is formatted as

```
_ie99998 ( INetName2 0) CML3_d2a src="99998" fall=800p rise=900p val1=0 val0=-450m
```

Note: CML3\_d2a is an IE macro.

See the Virtuoso Mixed Signal Circuit Design Environment User Guide for more information.

# **Netlisting Options**

Both hierarchical netlisting (HNL) and flat netlisting (FNL) are available in the front-end mixed signal simulation flow. Mixed signal HNL and FNL differ in direct simulation: The UltraSimVerilog simulator supports HNL but not FNL.

Because HNL offers advantages over FNL, it is recommended that you use HNL unless you require features that are only available in FNL.

## **Verilog Netlisting Options**

To access the Verilog® netlisting options:

**UltraSimVerilog** 

**1.** Choose Setup – Environment in the Cadence Analog Design Environment simulation window.

The Environment Options form appears.

**2.** Choose the *Verilog Netlist Option* button.

The Verilog HNL Netlisting Options form appears.

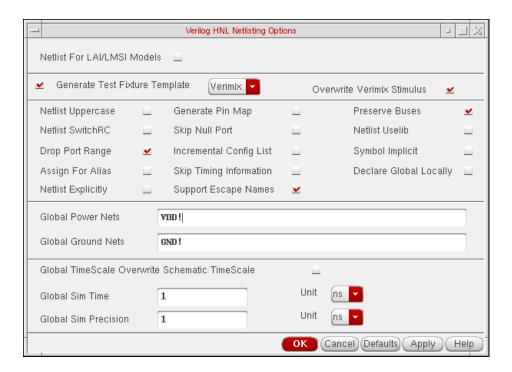

Some of the key Verilog netlisting options include:

- Global Power Nets and Global Ground Nets
- Netlist SwitchRC, Skip Null Port, and Netlist Explicitly

**Note:** These options are only applicable for Verilog FNL.

■ Generate Test Fixture Template, Netlist Uppercase, Netlist SwitchRC, Global TimeScale Overwrite Schematic TimeScale, Global Sim Time, and Global Sim Precision

**Note:** These options are only applicable for Verilog HNL.

For more information about these options, refer to the *Verilog-XL Integration for Composer Reference*.

**UltraSimVerilog** 

## **Hierarchical Netlisting**

A typical mixed signal design contains hierarchical blocks and primitives. Blocks can contain lower-level instances and connectivity; primitives do not. HNL retains the hierarchical design and translates a non-primitive cellview into either a subcircuit for the analog simulator or a module for Verilog.

The mixed signal netlister creates the analog and digital netlists separately. The analog HNL netlists the analog partition and creates an analog directory. Verilog HNL netlists the digital partition and creates a digital directory.

- Analog blocks and primitives are netlisted by analog HNL.
- Digital blocks and primitives are netlisted by digital HNL.
- Mixed blocks are netlisted by both analog and digital HNL.

See the Virtuoso Mixed Signal Circuit Design Environment User Guide for more information.

# **Running a Mixed Signal Simulation**

A mixed signal simulation involves a number of setup and processing steps.

- Setting Simulator Options
- Input Stimulus for HNL
- Setting Design Variables
- Choosing Analyses
- Running the Simulation
- Control and Debugging
- Viewing and Analyzing Simulation Output

The UltraSimVerilog simulator does not support the direct simulation non-batch control feature. Consequently, you cannot interactively control and debug both AHDL and Verilog modules.

Once your design is simulated, you can probe the layout and schematic views to determine specific characteristics of the design. This process may require numerous iterations until the results are acceptable.

**UltraSimVerilog** 

## **Setting Simulator Options**

#### Simulator Selection

To select a simulator

- **1.** Open the Cadence Analog Design Environment simulation window using one of the following methods:
  - □ From the command interpreter window (CIW), choose *Tools Analog Environment Simulation*.
  - □ From the Schematic window, choose *Tools Analog Environment*.
- **2.** Choose Setup Simulator/Directory/Host.

The Choosing Simulator/Directory/Host form appears.

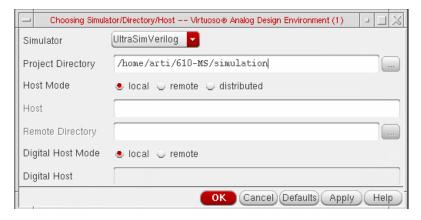

- **3.** Choose *UltraSimVerilog* from the *Simulator* cyclic.
- **4.** In the *Project Directory* field, type the name of the directory in which you will be working.
- 5. Click OK.

**Note:** If the design data is not displayed in the simulation window, choose Setup - Design and select the appropriate design.

## **Environment Options**

To set the environment options

**1.** Choose *Setup – Environment* in the simulation window.

**UltraSimVerilog** 

The Environment Options form appears.

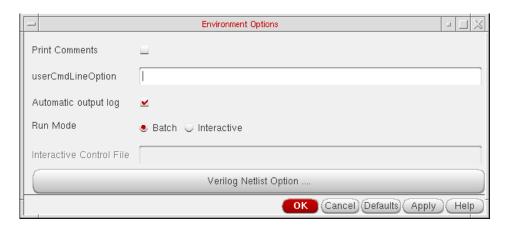

- **2.** Add information to the form, as needed, for your simulator and design.
- Click the Verilog Netlist Option button to choose the appropriate options for netlisting.
   The Verilog HNL Netlisting Options form appears.

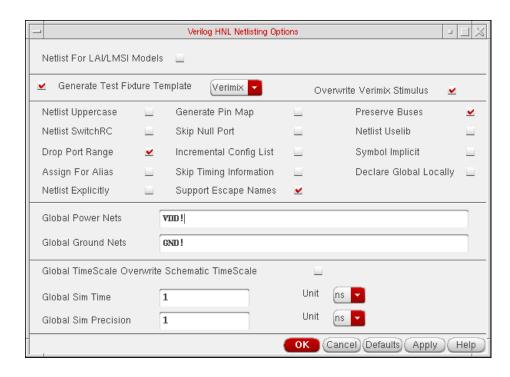

4. Select Verimix in Generate Test Fixture Template.

**UltraSimVerilog** 

#### This following files are generated:

testfixture. Contains a test module declaration and include template statements for IEs, testfixture.verimix, and

\$shm\_probe definitions.

testfixture. A stimulus file from Verilog Integration that is verimix compatible with the testfixture.verilog file.

**Note:** If a testfixture.verimix file already exists and you need to create a new one, choose *Overwrite Verimix Stimulus* to generate a new file.

**5.** Specify the global power and ground nets in your design.

An HDL global module  $cds\_global.v$  is created with global power nets ( $vcc\_$ ) declared as supply1, and global ground nets ( $gnd\_, vss\_$ ) declared as supply0. The module defines all other global nets that are not defined in either of the global net fields by using wire declarations.

- **6.** Click *OK* to close the Verilog HNL Netlisting Options form.
- **7.** Click *OK* to close the Environment Options form.

## **Logic Simulator Options**

To set simulator options for the logic simulator (Verilog)

**1.** In the Simulation window, choose Simulation – Options – Digital.

**UltraSimVerilog** 

The Verilog-XL Simulation Options form is displayed.

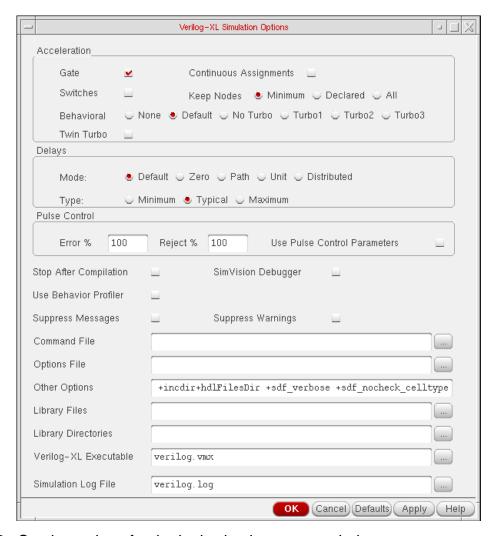

2. Set the options for the logic simulator as needed.

For details about the Verilog options, refer to the Verilog-XL Integration for Composer Reference Manual.

**3.** If you want to enter Verilog-XL commands directly or debug the simulation using the SimVision debugger, select *Stop After Compilation*.

**Note:** The *SimVision Debugger* option is also selected (and cannot be deselected) if *Stop After Compilation* is selected.

This stops Verilog-XL after compilation and lets you enter Verilog commands through the SimVision window (SimVision is the Verilog-XL graphical environment – see the *Verilog-XL User Guide* for information on how to use SimVision).

**UltraSimVerilog** 

#### 4. Click OK.

## Input Stimulus for HNL

Analog stimulus for HNL can be supplied by using an analog stimulus block and file, or by using a digital stimulus block and file for digital stimulus.

HNL input stimulus rules and restrictions:

- Analog and digital stimulus blocks function the same in HNL and FNL
- Stimulus blocks can drive both analog and digital components
- In HNL and FNL, stimuli in an analog stimulus file can drive only analog nets and interface nets
- The analog stimulus file in HNL can be used to drive signals in only the top-level cellview
- In HNL and FNL, a digital stimulus file cannot drive analog components
- The file formats of HNL and FNL digital stimulus files are incompatible

## **Analog Stimuli**

## Analog Stimulus Block

An analog stimulus block or instance on the schematic can drive both analog and digital circuitry. This eliminates the need to supply input through the schematic for analog components that can be simulated using digital input.

Analog stimulus blocks include voltage sources, current sources, and behavioral instances.

To create an analog stimulus block or instance:

- 1. Create a behavioral view for the stimulus block.
- 2. Define the stimulus module.
- **3.** Write SpectreHDL or Verilog-A in a module definition.

The file syntax is the same for FNL and HNL.

- **4.** Create a symbol view for the stimulus block.
- 5. Place the symbol in the top-level schematic and connect it to the appropriate terminals.

**UltraSimVerilog** 

The following sample analog stimulus block shows the format of a file that implements a swept sinusoidal source.

```
`include "discipline.h"
`include "constants.h"
`define PI
                           3.14159
// - Swept sinusoidal source
// sigout p,sigout n:output (val,flow)
// INSTANCE parameters
//
        start freq
                             = start frequency [Hz]
//
                             = rate of increase in frequency [Hz/s]
        sweep_rate
//
        amp
                             = amplitude of output sinusoid (val)
//
        points_per_cycle = number of points in a cycle of
//
        the output []
// The instanteous frequency of the output is 'sweep_rate'
//
       * 'time' plus 'start_freq'.
module swept_sine_src(sigout_p,sigout_n);
output sigout_p,sigout_n;
electrical sigout_p,sigout_n;
parameter real start_freq = 1 from (0:inf);
parameter real sweep_rate = 1;
parameter real amp = 1 from (0:inf);
parameter real points_per_cycle = inf from [6:inf];
    real freq;
    real phase;
    analog begin
        phase
               = 2*`PI*(start_freq + sweep_rate / 2 *
        $realtime)*$realtime;
        freq = start_freq + sweep_rate * $realtime ; // =
        d/dt(phase)
        V(sigout_p,sigout_n) <+ amp*sin(phase);</pre>
        if (points_per_cycle != inf) begin
            // ensure that model is evaluated sufficiently often
            bound_step(1 / (freq*points_per_cycle));
        end
    end
endmodule
```

## Analog Stimulus File

In HNL, use the *analog stimulus* file to connect stimuli to only the nets in the top-level cellview. This requirement is imposed by the circuit simulator because stimuli may not be allowed to connect to nets embedded in lower levels of the design hierarchy. Mapping nets or instance names in lower levels of the design hierarchy is allowed.

For example, if in<3:0> and control are signals existing in the top-level cellview, you can use voltage sources to drive [#/in<3>] and [#/control] in the stimulus file, as shown in the following example:

```
*comment, inst /inst<1> is mapped to [$/inst<1>]
*comment, inst /a/b is mapped to [$/a/b]
*comment, net /a/net<1> is mapped to [#/a/net<1>]
v0 [#/in<3>] 0 dc 5v
v1 [#/control] 0 dc 3v
```

**UltraSimVerilog** 

**Note:** Analog stimuli supplied by an analog stimulus file can drive only analog nets and interface nets. Attempts to drive or refer to digital nets with analog stimuli in the stimulus file generates errors.

To generate an analog stimulus file:

**1.** Choose Setup – Stimulus – Edit Analog (or Setup – Stimuli – Analog if you are using the UltraSimVerilog simulator) in the simulation window.

The Edit Stimulus File form appears.

For mixed signal direct simulation (UltraSimVerilog), you can generate an analog stimulus file through the Setup Analog Stimuli form, or you can provide the analog stimulus in a text file. The information you enter on the Setup Analog Stimuli form is converted to a stimulus file. Refer to the *Virtuoso Analog Design Environment User Guide* for more information about entering analog stimuli.

2. Make stimulus changes as needed.

You must use analog simulator language to define analog stimuli (file syntax is compatible with the analog design environment or ADE).

**3.** Change signal and instance names to ADE naming conventions.

All instance and net names in the stimuli file must be specified in the database name space. Instance names must be enclosed within the [\$] mapping macro and net names enclosed within the [#] macro.

4. Save the file and close the editor.

#### Digital Stimuli

#### Digital Stimulus Block

A digital stimulus block can drive both analog and digital input. This eliminates the need to supply input through the schematic for analog components that can be simulated using digital input.

To create a modified stimulus block:

- 1. Create a behavioral view for the stimulus block.
- 2. Define the stimulus module.
- **3.** To force input, add Verilog commands to the module definition.

**UltraSimVerilog** 

For more details, refer to the *Verilog-XL Reference* and the *Verilog-XL Integration* for Composer Reference Manual.

- **4.** Create a symbol view for the stimulus block.
- **5.** Place the symbol in the top-level schematic and connect it to the appropriate terminals.

The following sample of a Verilog stimulus block shows the format of the file.

```
//timescale set according to user specification
timescale 10ns/10ns
//Define the Stimulus block
module Stim (tx, precharge);
    output [1:16] tx;
    output precharge ;
//Defines the registers
    reg [1:16] tx ;
    reg precharge ;
initial begin
    tx = 16'h0000;
    precharge = 1'b0;
end
initial begin
    #2418 \ tx[3] = 1'b1;
    #17 \text{ tx}[3] = 1'b0;
end
initial begin
    #1558 tx[6] = 1'b1;
    #17 \ tx[6] = 1'b0;
end
initial begin
    #1597 \text{ tx}[7] = 1'b1;
    #17 tx[7] = 1'b0;
initial begin
    #37 precharge = 1'b1;
    #11 precharge = 1'b0;
    #27 precharge = 1'b1;
    #11 precharge = 1'b0;
    #333 precharge = 1'b1;
    #11 precharge = 1'b0;
    #38 precharge = 1'b1;
    #11 precharge = 1'b0;
    #27 precharge = 1'b1;
    #11 precharge = 1'b0;
end
endmodule
```

**Note:** If Generate Test Fixture Template in the Verilog HNL Netlisting Options form is set to Verimix, the HNL testfixture files (testfixture.template and testfixture.verimix) are automatically generated at netlisting time.

**UltraSimVerilog** 

#### testfixture.verimix File

The testfixture.verimix file is the stimulus file that is included with the testfixture.template file. The stimulus file is a separate file, to prevent overwriting when the testfixture.template file is regenerated. Do not use OSS naming conventions in the Verilog HNL testfixture.verimix file, because name mapping is not used in the testfixture.verimix file. Use Verilog design names directly in the testfixture.verimix file.

**Note:** Testfixture files cannot be shared between FNL and HN (the formats of the files are not compatible).

To switch from HNL to FNL using the same simulation directory, replace HNL testfixture.template with FNL testfixture.template.

To switch from FNL to HNL using the same simulation directory, the HNL testfixture.template and testfixture.verimix files are created automatically. Edit the testfixture.verimix file to provide the necessary stimulus.

The following example shows a hierarchical testfixture.template file.

```
'timescale 1ns / 1ns
module test;
wire out;
integer dc_mode_flag;
integer output_change_count;
integer max_dc_iter;
integer dc_iterations;
time vmx time offset;
pulledIE2Top top(out);
define verimix
'ifdef verimix
//vms and dc iteration loop definitions
    'include "IE.verimix"
//please enter any additional stimulus
//in the testfixture.verimix file
     include "testfixture.verimix'
//$shm_probe definitions
    'include "saveDefs"
'endif
```

In HNL mode, the testfixture.verimix file must strictly conform to the Verilog Integration standard for stimulus files. Instance and net name mapping macros, such as [\$] and [#], are not allowed. You can access or drive any instance or net in the design hierarchy because Verilog allows out-of-context references to instances and nets embedded within lower-level modules of the design hierarchy.

**Note:** You cannot use a digital stimulus to provide input directly to an analog gate (instead, use a stimulus block).

To create or edit a testfixture.verimix file:

**UltraSimVerilog** 

**1.** Choose Setup – Stimulus – Edit Digital.

A text editor window containing the testfixture.verimix file appears.

2. Make stimulus changes as needed for the simulation.

The information in these files must be in Verilog Integration format. Refer to the raw netlist file from your design for signal and instance names in Verilog name space. For more information about Verilog stimulus information and syntax., see the *Verilog-XL Integration for Composer Reference Manual*.

3. Save the file and close the editor.

The following example shows a testfixture.verimix file:

```
// Verilog stimulus file.
// Please do not create a module in this file.
// Default verilog stimulus.
initial begin
    [#/A] = 1'b0;
    [#/B] = 1'b0;
    [#/C] = 1'b0;
end
```

If you create, delete, or change the name of an input terminal in your design, you may need to generate a new testfixture.verimix file, to avoid having the testfixture.verimix file erroneously refer to deleted signals or leave new signals uninitialized.

Use one of the following methods to modify the file:

- **1.** From the Environment Options form, click on the *Verilog Netlist Option* button to access the netlisting options form.
- 2. In the Verilog HNL Netlisting Options form, select Overwrite Verimix Stimulus to create a new testfixture.verimix file at netlisting.
- **3.** Edit the testfixture.verimix file for stimulus.

or

- **4.** From the Simulation window, choose Setup Stimulus Edit Digital.
- **5.** Edit the testfixture.verimix file directly.

# **Setting Design Variables**

To add, modify, or delete design variable values:

**1.** Choose *Variables – Edit* in the simulation window.

**UltraSimVerilog** 

The Editing Design Variables form appears.

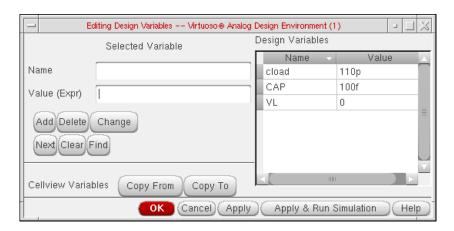

#### 2. To add a design variable:

- **a.** Type the name and value of the new variable in the Selected Variable Name and Value fields.
- **b.** Click Add.

The new variable is added to the *Table of Design Variables* list box.

- **3.** To modify a design variable:
  - **a.** Click on the variable in *Table of Design Variables*.
  - **b.** The variable name and its value are displayed in the *Name* and *Value* fields.
  - **c.** Make changes to the name or value as needed.
  - d. Click Change.
- 4. To delete a variable:
  - a. Click on the variable in Table of Design Variables.
  - **b.** Click *Delete*.
- **5.** Click *OK* to return to the simulation window.

# **Choosing Analyses**

To choose the analysis for this simulation:

1. Choose Analyses – Choose in the simulation window.

**UltraSimVerilog** 

The Choosing Analyses form appears.

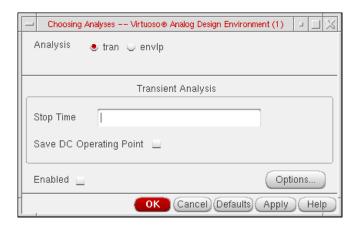

The form contains different fields depending on the simulator you are using and the analysis you choose.

- **2.** Click the *tran* button for transient analysis.
- 3. Set Stop Time.

**Note:** Make sure *Enabled* is selected.

4. Click OK.

# **Running the Simulation**

To run the simulation:

Choose Simulation – Run.

The partitioner reads the design and creates the partitioning information, the IE generator creates IEs on the interface nets, and the netlister generates the analog and digital netlists from partitioning and IE generation information.

# **Control and Debugging**

You can control and debug mixed signal simulations interactively, as well as set breakpoints, step through module code, and run, stop, and resume a simulation.

To debug Verilog modules, use the SimVision debugger or the Type-In window to enter Verilog-XL debugging commands.

**UltraSimVerilog** 

 Choose the Stop After Compilation or SimVision Debugger option in the Verilog-XL Simulation Options window (see "Logic Simulator Options" on page 429 for more information)

During simulation, Verilog-XL execution starts in the SimVision window. Verilog-XL stops after initialization if *Stop After Compilation* is selected. You can then enter Verilog debugging commands through the SimVision debugger or through the Type-In window. See the *Verilog-XL User Guide* for information about SimVision.

### **Viewing and Analyzing Simulation Output**

Once the simulation is complete, there are several ways to probe, view, and print values and to display waveforms. For more information on how to

- Select data to save and plot
- Plot and print data
- Use the waveform calculator and viewer

refer to <u>Appendix B, "Waveform Tool in ADE,"</u> and the <u>Virtuoso Visualization and Analysis</u> Tool User Guide.

For information about the Virtuoso UltraSim simulator options, refer to the Simulation Options chapter of the Virtuoso® UltraSim Simulator User Guide.

UltraSimVerilog

A

# **Environment Variables**

This appendix describes public environment variables that control the characteristics of the Analog Design Environment (ADE). You can customize the operation and behavior of Analog Design Environment products by changing the value of a particular environment variable.

This appendix lists environment variables belonging to the following products:

- Calculator
- Distributed Processing
- Spectre
- ADE Simulation Environment
- SpectreVerilog
- HspiceD
- AMS and UltraSim

# Calculator

#### mode

This variable sets the mode for creating expressions.

```
To set this variable in the .cdsenv add the line: calculator mode cyclic "algebraic"
```

```
To set this variable in the .cdsinit file or ciw, use the call: envSetVal("calculator" "mode" 'cyclic "algebraic")
```

# Variable Type cyclic

**Environment Variables** 

Default Value RPN

Acceptable Values {RPN, algebraic}

Window-Menu Calculator – Options

#### uimode

This variable sets the mode of operation for the calculator.

To set this variable in the .cdsenv, add the line:

calculator uimode cyclic "RF"

To set this variable in the .cdsinit file or ciw, use the call:

envSetVal("calculator" "uimode" 'cyclic "RF")

Variable Type cyclic

**Default Value** standard

Acceptable Values {standard, RF}

Window-Menu Calculator

#### eval

This field is set to evaluate the contents of a calculator buffer automatically. This is available only for the RPN mode.

To set this variable in the .cdsenv, add the line:

calculator eval boolean t

To set this variable in the .cdsinit file or ciw, use the call:

envSetVal("calculator" "eval" 'boolean t)

Variable Type boolean

**Default Value** nil

Acceptable Values {nil, t}

Window-Menu Calculator

**Environment Variables** 

#### dstack

This field is set to display the contents of the stack. This is available only for the RPN mode.

To set this variable in the .cdsenv, add the line:

calculator dstack 'boolean t

To set this variable in the .cdsinit file or ciw, use the call:

envSetVal("calculator" "dstack" boolean t)

Variable Type boolean

**Default Value** nil

Acceptable Values {nil t}

Window-Menu Calculator

# **Distributed Processing**

#### autoJobSubmit

If this variable is set to a non-nil value, the *Job Setup* form is not displayed at job submit time.

To set this variable in the .cdsenv, add the line:

asimenv.distributed autoJobSubmit boolean nil

To set this variable in the .cdsinit file or ciw, use the call

envSetVal("asimenv.distributed" "autoJobSubmit" 'boolean nil)

Variable Type boolean

**Default Value** nil

Acceptable Values {nil t}

Window-Menu <u>Setup – Simulator/Directory/Host</u>

# showMessages

If this variable is set to a non-nil value, a message is displayed in the CIW or OCEAN terminal on the completion of a job.

**Environment Variables** 

To set this variable in the .cdsenv, add the line:

asimenv.distributed showMessages boolean nil

To set this variable in the .cdsinit file or ciw, use the call:

envSetVal("asimenv.distributed" "showMessages" 'boolean nil)

Variable Type boolean

**Default Value** nil

Acceptable Values {nil t}

Window-Menu none

### queueName

The variable sets the default queue name. If unspecified, the system default is used. For details, refer to the <u>Submitting a Job</u> section, of Chapter 2 of the <u>Virtuoso® Analog</u> <u>Distributed Processing Option User Guide</u>.

To set this variable in the .cdsenv. add the line:

asimenv.distributed queueName string "myqueue"

To set this variable in the .cdsinit file or ciw, use the call:

envSetVal("asimenv.distributed" "queueName" 'string "myqueue")

Variable Type string

Default Value ""

Acceptable Values Any String Value

Window-Menu Job Submit Form

#### hostName

This variable sets the default host name. If unspecified, the host is selected automatically. For details, refer to the <u>Submitting a Job</u> section, of Chapter 2 of the <u>Virtuoso® Analog</u> <u>Distributed Processing Option User Guide</u>.

To set this variable in the .cdsenv, add the line:

asimenv.distributed hostName string "host"

#### **Environment Variables**

To set this variable in the .cdsinit file or ciw, use the call:

envSetVal("asimenv.distributed" "hostName" 'string "host")

Variable Type string

Default Value ""

Acceptable Values Any String Value

Window-Menu Job Submit Form

#### startTime

This variable sets the default start time for a job (in 24hour format). If unspecified, the job executes immediately. For details, refer to the <u>Submitting a Job</u> section, of Chapter 2 of the <u>Virtuoso® Analog Distributed Processing Option User Guide</u>.

To set this variable in the .cdsinit file or ciw, use the call:

envSetVal("asimenv.distributed" "startTime" 'string "23:11")

Variable Type string

Default Value ""

Acceptable Values Any String Value (HH:MM)

Window-Menu Job Submit Form

### startDay

This variable sets the default start day for a job. If the start day is set as today, then the job will always run on the same day it is submitted.

To set this variable in the .cdsinit file or ciw, use the call

envSetVal("asimenv.distributed" "startDay" 'cyclic "Wednesday")

Variable Type cyclic

Default Value today

Acceptable Values {today, Sunday, Monday, Tuesday,

Wednesday, Thursday, Friday, Saturday }

**Environment Variables** 

Window-Menu Job Submit Form

### expTime

This variable sets the default expiration time for a job (in 24 hour format). If unspecified, the expiration time is based on the value of the <code>timeLimit</code> variable. For details, refer to the <u>Submitting a Job</u> section, of Chapter 2 of the <u>Virtuoso® Analog Distributed</u> Processing Option User Guide.

To set this variable in the .cdsinit file or ciw, use the call:

envSetVal("asimenv.distributed" "expTime" 'string "00:43")

Variable Type string

Default Value ""

Acceptable Values Any String Value (HH:MM)

Window-Menu Job Submit Form

#### externalServer

If this variable is set to a non-nil value, the job server is started remotely. If this variable is set to a non-nil value, the job server is started remotely.

To set this variable in the .cdsinit file or ciw, use the call:

envSetVal("asimenv.distributed" "externalServer" 'boolean nil)

Variable Type boolean

**Default Value** nil

Acceptable Values {nil, t}

Window-Menu none

# expDay

This variable sets the default expiration day for a job. If the expiration day is set as today, then the job will always run on the same day it is submitted. For details, refer to the

#### **Environment Variables**

<u>Submitting a Job</u> section, of Chapter 2 of the *Virtuoso® Analog Distributed Processing Option User Guide*.

To set this variable in the .cdsinit file or ciw, use the call:

envSetVal("asimenv.distributed" "expDay" 'cyclic "Friday")

Variable Type cyclic

Default Value today

Acceptable Values {today, Sunday, Monday, Tuesday

Wednesday, Thursday, Friday, Saturday }

Window-Menu Job Submit Form

#### timeLimit

This variable sets the default time limit for a job. If the time limit is set to none, then no time limit is imposed. If unspecified, then expiration time is based on value of expTime and expDay variables. For details, refer to the <u>Submitting a Job</u> section, of Chapter 2 of the Virtuoso® Analog Distributed Processing Option User Guide.

To set this variable in the .cdsinit file or ciw, use the call:

envSetVal("asimenv.distributed" "timeLimit" 'cyclic "5 minutes")

Variable Type cyclic

Default Value none

Acceptable Values {unspecified, none, 5 minutes, 15

minutes, 30 minutes, 1 hour, 3 hours, 6 hours, 12 hours, 1 day, 2 days, 3 days,

5 days, 10 days}

Window-Menu Job Submit Form

# emailNotify

If this variable is set to a non-nil value, an e-mail notification is provided, following job termination. For details, refer to the <u>Submitting a Job</u> section, of Chapter 2 of the <u>Virtuoso®</u> Analog Distributed Processing Option User Guide.

#### **Environment Variables**

To set this variable in the .cdsinit file or ciw, use the call:

envSetVal("asimenv.distributed" "emailNotify" 'boolean nil )

Variable Type boolean

**Default Value** t

Acceptable Values {t, nil}

Window-Menu Job Submit Form

#### mailTo

This variable sets the default list of users who will receive job termination notification e-mail. If unspecified and if <code>emailNotify</code> is <code>t</code>, then the default value is the user's ID. For details, refer to the <u>Submitting a Job</u> section, of Chapter 2 of the <u>Virtuoso® Analog Distributed Processing Option User Guide</u>.

To set this variable in the .cdsinit file or ciw, use the call:

```
envSetVal("asimenv.distributed" "mailTo" 'string
"userId123@cadence.com")
```

Variable Type string

Default Value ""

Acceptable Values Any Valid Id String Value.

Window-Menu Job Submit Form

# logsInEmail

If this variable is set to a non-nil value, stdout and stderr logs will be included in the termination E-mail.

To set this variable in the .cdsinit file or ciw, use the call:

```
envSetVal("asimenv.distributed" "logsInEmail" 'boolean t)
```

Variable Type boolean

**Default Value** t

**Environment Variables** 

Acceptable Values {t, nil}
Window-Menu none

#### stateFile

This variable sets the filename containing the job server's state.

This variable sets the filename containing the job server's state.

To set this variable in the .cdsinit file or ciw, use the call:

```
envSetVal("asimenv.distributed" "stateFile" 'string "myStateFile")
```

Variable Type string

**Default Value** ~/.adpState

Acceptable Values Any String Value

Window-Menu none

## daysBeforeExpire

Specifies the number of days after which terminated jobs will be deleted from the job server.

To set this variable in the .cdsinit file or ciw, use the call:

```
envSetVal("asimenv.distributed" "daysBeforeExpire" 'int 6)
```

Variable Type int

Default Value 3

Acceptable Values Any String Value

Window-Menu none

#### block

If this variable is set to a non-nil value, the process is blocked until the job has completed.

To set this variable in the .cdsinit file or ciw, use the call: envSetVal("asimenv.distributed" "block" 'boolean t)

#### **Environment Variables**

Variable Type boolean

**Default Value** nil

Acceptable Values {nil, t}

Window-Menu none

# copyMode

If this variable is set to a non-nil value, the input data for the job is copied to /tmp on the execution host, the job is run there locally (without network read/write), and the output data is copied back to the submission host.

To set this variable in the .cdsinit file or ciw, use the call:

envSetVal("asimenv.distributed" "copyMode" 'boolean t)

Variable Type boolean

**Default Value** nil

Acceptable Values {nil, t}

Window-Menu none

# copyModeDir

Specifies the directory relative to the execution host, that will be used for setting up the working directory of a copy mode job.

To set this variable in the .cdsinit file or ciw, use the call:

envSetVal("asimenv.distributed" "copyModeDir" 'string "dirname")

Variable Type string

Default Value /tmp

Acceptable Values Any string value

Window-Menu none

**Environment Variables** 

# **loginShell**

Specifies the login shell for the job. If it is specified as none then the users local environment is copied over to the execution host and used as the jobs environment.

To set this variable in the .cdsinit file or ciw, use the call:

envSetVal("asimenv.distributed" "loginShell" 'cyclic "csh")

Variable Type cyclic

Default Value none

Acceptable Values {none, csh, ksh, sh}

Window-Menu none

#### numOfTasks

Specifies the default number of tasks a job should be broken into. This is used by the Monte Carlo tool. If zero, then the number of tasks is based on queue and/or host settings.

To set this variable in the .cdsinit file or ciw, use the call:

envSetVal("asimenv.distributed" "numOfTasks" 'int 5)

Variable Type int

Default Value 0

Acceptable Values Any Integer Value

Window-Menu none

# jobArgsInOceanScript

Indicates job arguments that should be added to run commands when an OCEAN script is generated.

envSetVal("asimenv.distributed" "jobArgsInOceanScript" 'boolean t)

Variable Type boolean

**Default Value** nil

**Environment Variables** 

Acceptable Values {nil, t}
Window-Menu none

### puttogetherqueue

Specifies the queue to be used for the Put Together Job.

To set this variable in the .cdsinit file or ciw, use the call: envSetVal("asimenv.distributed" "puttogetherqueue" 'string "queuename")

Variable Type string

Default Value ""

Acceptable Values Any String Value

Window-Menu none

# copyNetlist

Specifies whether the netlist directory needs to be copied from the execution host to the submission host. This may be required if during simulation, some files are generated under the netlist directory.

To set this variable in the .cdsinit file or ciw, use the call: envSetVal("asimenv.distributed" "copyNetlist" 'boolean t)

Variable Type boolean

**Default Value** nil

Acceptable Values {nil, t}
Window-Menu none

# mailAllLogs

Sends out a mail after completion of all the tasks and each individual task (when set to t).

#### **Environment Variables**

To set this variable in the .cdsinit file or ciw, use the call:

envSetVal("asimenv.distributed" "mailAllLogs" 'boolean t)

Variable Type boolean

**Default Value** nil

Acceptable Values {nil, t}

# **Spectre**

#### save

This variable selects signals to be saved.

To set this variable in the .cdsinit file or ciw, use the call:

envSetVal("spectre.outputs" "save" 'string "all")

Variable Type string

Default Value allpub

Acceptable Values none, selected, Ivlpub, all pub, all

Window-Menu Virtuoso Analog Design Environment – Save

Options – Select signals to output (save)

# outputParamInfo

This variable sets/reset the Save output Parameters Info option.

To set this variable in the .cdsinit file or ciw, use the call:

envSetVal("spectre.outputs" "outputParamInfo" 'boolean nil )

Variable Type boolean

**Default Value** t

Acceptable Values t, nil

**Environment Variables** 

Window-Menu Virtuoso Analog Design Environment – Save

Options - Save output parameters info

#### modelParamInfo

This variable sets/resets the Save model parameters Info option.

To set this variable in the .cdsinit file or ciw, use the call:

envSetVal("spectre.outputs" "modelParamInfo" 'boolean nil)

Variable Type boolean

**Default Value** t

Acceptable Values t, nil

Window-Menu Virtuoso Analog Design Environment – Save

Options – Save model parameters info

#### pwr

This variable is used to select the power signals to output.

To set this variable in the .cdsinit file or ciw, use the call:

envSetVal("spectre.outputs" "pwr" 'string "all")

Variable Type string

Default Value ""

Acceptable Values none, total, devices, subckts, all

Window-Menu Virtuoso Analog Design Environment – Save

Options – Select power signals to output (pwr)

### useprobes

This variable is used to set the Select AC terminal currents (useprobes) option.

To set this variable in the .cdsinit file or ciw, use the call:

envSetVal("spectre.outputs" "useprobes" 'string "no")

**Environment Variables** 

Variable Type string

Default Value ""

Acceptable Values yes, no

Window-Menu Virtuoso Analog Design Environment – Save

Options - Select AC terminal currents

(useprobes)

### subcktprobelvl

This variable is used to control the calculation of terminal currents for subcircuits. Current probes are added to the terminals of each subcircuit (up to subcktprobelvl deep).

Variable Type string

Default Value ""

Acceptable Values --

Window-Menu Virtuoso Analog Design Environment – Save

Options - Set subcircuit probe level

(subcktprobelvl)

#### nestlyl

Thisvariable is used to save groups of signals as results and when signals are saved in subcircuits. The nestlyl parameter also specifies how many levels deep into the subcircuit hierarchy you want to save signals.

To set this variable in the .cdsinit file or ciw, use the call:

envSetVal("spectre.outputs" "nestlvl" 'string "2")

Variable Type string

Default Value ""

Acceptable Values --

Window-Menu Virtuoso Analog Design Environment – Save

Options – Set level of subcircuit to output

(nestlvl)

**Environment Variables** 

#### elementinfo

This variable specifies if input parameters for instances of all components are saved.

To set this variable in the .cdsinit file or ciw, use the call:

envSetVal("spectre.outputs" "elementInfo" 'boolean nil )

Variable Type boolean

**Default Value** t

Acceptable Values t, nil

Window-Menu Virtuoso Analog Design Environment – Save

Options - Save element info

#### saveahdlvars

If you want to save all the ahdl variables belonging to all the ahdl instances in the design, set the saveahdlvars option to all using a Spectre options command. For example: Saveahdl options saveahdlvars=all

To set this variable in the .cdsinit file or ciw, use the call:

envSetVal("spectre.outputs" "saveahdlvars" 'string "all")

Variable Type string

Default Value ""

Acceptable Values selected, all

Window-Menu Virtuoso Analog Design Environment – Save

Options - Save AHDL variables (saveahdlvars)

#### currents

The currents parameter of the options statement computes and saves terminal currents. Use it to create settings for currents that apply to all terminals in the netlist.

To set this variable in the .cdsinit file or ciw, use the call:

```
envSetVal("spectre.outputs" "currents" 'string "nonlinear")
```

#### **Environment Variables**

Variable Type string

Default Value ""

Acceptable Values selected, all, nonlinear

Window-Menu Virtuoso Analog Design Environment – Save

Options - Select device currents (currents)

#### switchViewList

This variable is used to define the *Switch View List* field. This is a list of the views that the software switches into when searching for design variables.

To set this variable in the .cdsinit file or ciw, use the call:

envSetVal("spectre.envOpts" "switchViewList" 'string "schematic
spectre")

Variable Type string

Default Value "spectre cmos\_sch cmos.sch schematic veriloga"

**Acceptable Values** view names, separated by spaces.

Window-Menu Virtuoso Analog Design Environment –

**Environment Options** - Switch View List.

## stopViewList

This variable is used to define the *Stop View List* option. This is a list of views that identify the stopping view to be netlisted.

To set this variable in the .cdsinit file or ciw, use the call:

envSetVal("spectre.envOpts" "stopViewList" 'string "spectre
verilog")

Variable Type string

Default Value "spectre"

**Acceptable Values** view names separated with spaces.

**Environment Variables** 

Window-Menu Virtuoso Analog Design Environment –

<u>Environment Options</u> – Stop View List

# autoDisplay

This variable is used to set/reset the *Automatic output log* option. When on, the output log opens and displays simulator messages as they are generated.

To set this variable in the .cdsinit file or ciw, use the call:

envSetVal("spectre.envOpts" "autoDisplay" 'boolean nil)

Variable Type boolean

**Default Value** t

Acceptable Values t, nil

Window-Menu Virtuoso Analog Design Environment –

**Environment Options** – Automatic output log

#### spp

This variable is used to set/reset the *Use SPICE Netlist Reader(spp)* option.

To set this variable in the .cdsinit file or ciw, use the call:

envSetVal("spectre.envOpts" "spp" 'string "Y")

Variable Type string

Default Value ""

Acceptable Values Y, N

Window-Menu Virtuoso Analog Design Environment –

**Environment Options** – Use SPICE Netlist

Reader(spp)

#### stimulusFile

This variable is used to set the path for stimulus file.

#### **Environment Variables**

To set this variable in the .cdsinit file or ciw, use the call:

envSetVal("spectre.envOpts" "stimulusFile" 'string "./file")

Variable Type string

Default Value ""

Acceptable Values unix path

Window-Menu Virtuoso Analog Design Environment –

<u>Simulation Files Setup</u> – Stimulus File

#### includePath

Use this field for relative filenames. The simulator resolves a relative filename by first searching in the directory where the file is located. Subsequently, it searches for the file in each of the directories specified by the include path, from left to right.

To set this variable in the .cdsinit file or ciw, use the call:

```
envSetVal("spectre.envOpts" "includePath" 'string "./dirl ../dir2")
```

Variable Type string

Default Value ""

**Acceptable Values** unix directories, separated with spaces.

Window-Menu Virtuoso Analog Analog Design Environment –

Simulation Files Setup - include Path

#### modelFiles

Use this field for adding the default model files.

To set this variable in the .cdsinit file or ciw, use the call:

```
envSetVal("spectre.envOpts" "modelFiles" 'string "./models/
model1.scs ./models/model2.scs")
```

To disable modelFiles, use a # sign as shown in the example below:

```
envSetVal("spectre.envOpts" "modelFiles" 'string "#;./models/
model1.scs ./models/model2.scs")
```

Here, the model1.scs file will be disabled.

#### **Environment Variables**

Variable Type string

Default Value ""

Acceptable Values list of paths to model files.

**Window-Menu** Virtuoso Analog Design Environment – Model

Library Setup

### analysisOrder

Determines the order in which the analyses would be run by the simulator.

To set this variable in the .cdsinit file or ciw, use the call:

envSetVal("spectre.envOpts" "analysisOrder" 'string "tran ac dc")

Variable Type string

Default Value ""

Acceptable Values Names of analysis in the order desired

Window-Menu Virtuoso Analog Design Environment –

<u>Environment Options</u> – Analysis Order

# paramRangeCheckFile

Enter the path to a file containing the correct ranges for component parameters. If this path is present, the simulator checks the values of all component parameters in the circuit against the parameter range-checking file and prints out a warning if any parameter value is out of range.

To set this variable in the .cdsinit file or ciw, use the call:

envSetVal("spectre.envOpts" "paramRangeCheckFile" 'string "./
param.file")

Variable Type string

Default Value ""

Acceptable Values path of the file

**Environment Variables** 

Window-Menu Virtuoso Analog Design Environment –

<u>Environment Options</u> – Parameter Range

Checking File

## printComments

When off, comments are not printed. When on, extra comments are placed in the netlist regarding component location and name.

To set this variable in the .cdsinit file or ciw, use the call:

envSetVal("spectre.envOpts" "printComments" 'boolean "nil")

Variable Type boolean

**Default Value** nil

Acceptable Values t, nil

Window-Menu Virtuoso Analog Design Environment –

**Environment Options** – Print Comments

#### definitionFiles

Type the full UNIX path or the name of one or more files. A definitions file contains function definitions and definitions of parameters that are not displayed in the Design Variables section of the simulation window.

To set this variable in the .cdsinit file or ciw, use the call:

envSetVal("spectre.envOpts" "definitionFiles" 'string "./file")

Variable Type string

Default Value ""

**Acceptable Values** unix path or name of one or more files.

Window-Menu Virtuoso Analog Design Environment –

Simulation Files Setup - Definition Files

## enableArclength

When this variable is set to true, the homotopy convergence option is visible, else this is not visible.

#### **Environment Variables**

To set this variable in the .cdsinit file or ciw, use the call:

envSetVal("spectre.envOpts" "enableArclength" 'boolean t)

Variable Type boolean

**Default Value** nil

Acceptable Values t, nil

Window-Menu --

# useAltergroup

When using models that do not work with altergroups, turn the *useAltergroup* variable to off. When using altergroups, keep this on.

To set this variable in the .cdsinit file or ciw, use the call:

envSetVal("spectre.envOpts" "useAltergroup" 'boolean "nil")

Variable Type boolean

Default Value t

Acceptable Values t, nil

Window-Menu --

#### netlistBBox

This variable is used to control the size of the netlist window.

To set this variable in the .cdsinit file or ciw, use the call:

envSetVal("spectre.envOpts" "netlistBBox" 'string "10 10 525 800")

Variable Type string

**Default Value** "0 0 515 700"

Acceptable Values window coordinates.

Window-Menu --

**Environment Variables** 

## autoDisplayBBox

This variable is used to control the size of the spectre.out window.

To set this variable in the .cdsinit file or ciw, use the call: envSetVal("spectre.envOpts" "autoDisplayBBox" 'string "10 10 525 800")

Variable Type string

**Default Value** "0 0 515 700"

Acceptable Values window coordinates

Window-Menu --

## includeStyle

Use the env option includeStyle to have one model per file. This option works with model name passing. When set to t, for stopping cells whose model name is being passed hierarchically, the passed model name specified at a higher level is added to the required model files. Or, a default value specified for a passed parameter resulting in the final specification of a model for an instance is added to the required model files.

To set this variable in the .cdsinit file or ciw, use the call:

envSetVal("spectre.envOpts" "includeStyle" 'boolean "t" )

Variable Type boolean

**Default Value** nil

Acceptable Values t, nil

Window-Menu --

#### simExecName

Change this variable with caution. This variable can be set to point to the path of the desired spectre executable. It is advisable not to change this variable unless very much required.

To set this variable in the .cdsinit file or ciw, use the call:

```
envSetVal("spectre.envOpts" "simExecName" 'string "/home/spectre/
bin")
```

#### **Environment Variables**

Variable Type string

**Default Value** spectre

Acceptable Values path of the spectre executable

Window-Menu --

### checkpoint

Y runs spectre with the +checkpoint option, which turns on the checkpoint capability. N runs spectre with the -checkpoint option, which turns off the checkpoint capability.

To set this variable in the .cdsinit file or ciw, use the call:

envSetVal("spectre.envOpts" "checkpoint" 'string "Y")

Variable Type string

Default Value ""

Acceptable Values Y, N

Window-Menu Virtuoso Analog Design Environment –

**Environment Options – Create Checkpoint** 

File(cp)

#### recover

Y runs spectre with the +recover option, which restarts the simulation from the checkpoint file, if it exists. N runs spectre with the -recover option, which does not restart the simulation, even if a checkpoint file exists.

To set this variable in the .cdsinit file or ciw, use the call:

envSetVal("spectre.envOpts" "recover" 'string "Y")

Variable Type string

Default Value ""

Acceptable Values Y, N

Window-Menu Virtuoso Analog Design Environment –

<u>Environment Options</u> – Start from Checkpoint

File(rec)

#### **Environment Variables**

#### firstRun

Set this variable to false if you do not want the *Welcome to Spectre* window to pop up when you run a simulation.

To set this variable in the .cdsinit file or ciw, use the call:

envSetVal("spectre.envOpts" "firstRun" 'boolean "nil")

Variable Type boolean

**Default Value** t

Acceptable Values t, nil

Window-Menu --

### simOutputFormat

Use this variable to specify the format of the output results. If you specify values other than those supported by Artist, Spectre generates an error. The psfbinf format is a single-precision format that uses only half the disk space that psfbin uses.

To set this variable in the .cdsinit file or ciw, use the call:

```
envSetVal("spectre.envOpts" "simOutputFormat" 'string "psfbinf")
```

To set it in .cdsenv, add:

spectre.envOpts simOutputFormat string "psfbinf"

Variable Type string

Default Value psfbin

Acceptable Values psfbin, psfbinf

Window-Menu --

#### controlMode

Used to run Spectre in batch or interactive modes depending on the value of the variable.

To set this variable in the .cdsinit file or ciw, use the call:

```
envSetVal("spectre.envOpts" "controlMode" 'string "batch")
```

#### **Environment Variables**

Variable Type string

**Default Value** interactive

Acceptable Values interactive, batch

Window-Menu --

#### Note:

□ All the Spectre simulator options are documented under spectre -h options and there is one -to-one correspondence between spectre.<optName> and <optName>

☐ All the analysis options are documented under *spectre -h <analysisName>*.

☐ The following variables are deprecated:

spectre.init remoteDir string "" t
spectre.init hostMode string "local" t

spectre.init host string "" t

 $spectre.in it \ \textit{settableResultsDirectory} \quad boolean \ t \quad t$ 

spectre.init processPriority int 0 t 0 20

#### **licQueueTimeOut**

This variable enables queuing for a license. You have to set the time required to wait for a license (in seconds). The option '+lqtimeout < value>' is always passed to Spectre, unless set to 0. It is passed with a value of 900 or any other value that is specified.

To set this variable in the .cdsinit file or ciw, use the call:

envSetVal("spectre.envOpts" "licQueueTimeOut" 'string "1000")

Variable Type string

**Default Value** "900"(15 min)

Window-Menu --

# licQueueSleep

This variable specifies the sleep time between two attempts to check out a license when queuing. Setting the value to a positive number overrides the default sleep time of 30 seconds. The option '+1qs1eep < va1ue>' is not passed to Spectre unless given a value. If it is not passed to Spectre, Spectre uses a default value of 30.

#### **Environment Variables**

To set this variable in the .cdsinit file or ciw, use the call:

envSetVal("spectre.envOpts" "licQueueSleep" 'string "20")

Variable Type string

Default Value ""

Window-Menu --

## ignorePortOrderMismatch

When set to t, the netlister will not generate any warning when a portOrder mismatch occurs.

When set to the default value nil, any portOrder mismatch will result in following warning:

"Mismatch was found between the terminals in the cellView and those on the pin order property on the schematic, or on the termOrder property on the CDF. The internal default order is being used. Please eliminate the mismatch if any of the above properties must be used for netlisting."

Variable Type boolean

Default Value nil
Acceptable Values t/nil

Window-Menu --

#### dochecklimit

When set to yes, enables device checking without selecting the check box in form Simulation – Device Checking – Enable Device checking.

To set this option in .cdsenv or ciw, use the call:

envSetVal("spectre.opts" "dochecklimit" 'string "yes")

Variable Type string

Default Value yes

**Environment Variables** 

Acceptable Values yes,no

Window-Menu Virtuoso Analog Design Environment –

Simulation/Device Checking - Use Enable

Device Checking

You can alternatively choose Simulation – Options – Analog Simulator Options – Device Checking Options.

## **ADE Simulation Environment**

#### saveDir

This variable identifies the directory in which the saved state file is to be copied. By default, saved state files are to be kept in the <code>.artist\_states</code> directory in the home directory. You can change this path to another directory as needed.

To set this variable in the .cdsinit file or ciw, use the call:

envSetVal("asimenv" "saveDir" 'string "~/states/artist\_states")

Variable Type string

**Default Value** ~/.artist states

Acceptable Values dir path

Window-Menu --

#### saveAsCellview

This variable is used if you want to save ADE state into the Cellview. State is saved and loaded from Cellview.

The default value is nil. When set to nil, the states are saved and loaded into directories. When set to t, state is saved and loaded from Cellview.

To set this variable in the .cdsinit file or ciw, use the call:

envSetVal("asimenv" "saveAsCellview" 'boolean nil)

Variable Type boolean

**Default Value** nil

#### **Environment Variables**

Acceptable Values t, nil

Window-Menu --

#### stateName

This variable specifies the existing stateName which would be automatically loaded whenever ADE session is setup. By default, user will need to load state from Load State form. In this case, the state will be searched in the default state directory location specified by the existing saveDir variable. The state will be picked from:

```
<saveDir>/<current Lib>/<current Cell>/<Current simulator>/
<stateName>
```

However, if the variable saveAsCellview is set, the state will be loaded as cellview from:

```
<current Lib>/<current Cell>/<stateName>
```

To set this variable in the .cdsinit file or ciw, use the call:

```
envSetVal("asimenv" "stateName" 'string "state1")
```

Variable Type string

Default Value ""

Acceptable Values dir path

Window-Menu ??

# designEditMode

This variable lets you choose the default open mode for your designs. If you select true, your designs are opened in edit mode. If you select nil, your designs are opened in read-only mode.

To set this variable in the .cdsinit file or ciw, use the call:

```
envSetVal("asimenv" "designEditMode" 'boolean "t")
```

Variable Type boolean

**Default Value** nil

Acceptable Values t, nil

**Environment Variables** 

Window-Menu Virtuoso Analog Design Environment – <u>Editing</u>

<u>Session Options</u> – Default Design Open Mode

#### schematicBased

If this variable is set to true, it displays the Analog Design Environment menus on the Virtuoso Schematic window.

To set this variable in the .cdsinit file or ciw, use the call:

envSetVal("asimenv" "schematicBased" 'boolean "t")

Variable Type boolean

**Default Value** nil

Acceptable Values t, nil

**Window-Menu** Virtuoso Analog Design Environment – <u>Editing</u>

<u>Session Options</u> – Schematic Menus

#### windowBased

This variable lets you choose the way the Virtuoso® analog design software starts up your session. If it is true, open the Simulation window. Else do not open the simulation window.

To set this variable in the .cdsinit file or ciw, use the call:

envSetVal("asimenv" "windowBased" 'boolean "nil")

Variable Type boolean

**Default Value** t

Acceptable Values t, nil

Window-Menu Virtuoso Analog Design Environment – Editing

Session Options - Simulation Window

# saveQuery

Lets you choose whether you want to be reminded to save the state of your environment before making a change. If the option is on, you are prompted to save the state before your environment is changed. If the option is off, you can save the state manually by choosing Session - Save State, but you will not be prompted to do so.

#### **Environment Variables**

To set this variable in the .cdsinit file or ciw, use the call:

envSetVal("asimenv" "saveQuery" 'boolean "nil")

Variable Type boolean

**Default Value** t

Acceptable Values t, nil

**Window-Menu** Virtuoso Analog Design Environment – <u>Editing</u>

Session Options - Query to Save State

### **loadWaveScan**

If this option is nil, the launch of WaveScan will be deferred till it is actually required.

To set this variable in the .cdsinit file or ciw, use the call:

envSetVal("asimenv" "loadWaveScan" 'boolean "nil")

To set this variable in the .cdsenv, use the call:

"asimeny" "loadWaveScan" 'boolean "nil"

Variable Type boolean

**Default Value** t

Acceptable Values t, nil

Window-Menu --

#### X

Lets you set the horizontal position of the left side of the Simulation window. A selection of 1 (the default) positions the window flush with the left side of your screen. Higher numbers move the Simulation window further to the right.

To set this variable in the .cdsinit file or ciw, use the call:

envSetVal("asimenv.window" "x" 'int 200)

Variable Type int

Default Value 1

Acceptable Values Any number between 0 and 1200

**Environment Variables** 

Window-Menu Virtuoso Analog Design Environment – <u>Editing</u>

<u>Session Options</u> – Window X Location

### y

Lets you set the vertical position of the top of the Simulation window. A selection of 1, positions the top of the window flush with the top of your screen. Higher numbers move the Simulation window further down the screen. the default positioning places the window about one third of the way down the screen.

To set this variable in the .cdsinit file or ciw, use the call:

envSetVal("asimenv.window" "y" 'int 200)

Variable Type int

Default Value 317

Acceptable Values Any number between 0 and 1000

**Window-Menu** Virtuoso Analog Design Environment – <u>Editing</u>

Session Options – Window Y Location

### simulator

Lets you specify the default simulator for the Analog Design Environment.

To set this variable in the .cdsinit file or ciw, use the call:

envSetVal("asimenv.startup" "simulator" 'string "spectreVerilog")

Variable Type string

Default Value spectre

Acceptable Values simulator name

Window-Menu Virtuoso Analog Design Environment –

<u>Choosing Simulator/Directory/Host</u> – Simulator

#### Example

To specify *Spectre* as the default simulator, add the following line to the .cdsinit file:

#### **Environment Variables**

```
envSetVal( "asimenv.startup" "simulator" 'string "spectre")
```

# projectDir

Lets you specify the default simulation directory.

To set this variable in the .cdsinit file or ciw, use the call:

envSetVal("asimenv.startup" "projectDir" 'string "/tmp/simulation")

Variable Type string

Default Value "~/simulation"

Acceptable Values directory path

Window-Menu Virtuoso Analog Design Environment –

<u>Choosing Simulator/Directory/Host</u> – Project

**Directory** 

### hostMode

Lets you specify a default local, remote or distributed simulation.

To set this variable in the .cdsinit file or ciw, use the call:

envSetVal("asimenv.startup" "hostMode" 'string "remote")

Variable Type string

Default Value local

Acceptable Values local, remote, distributed

Window-Menu Virtuoso Analog Design Environment –

Choosing Simulator/Directory/Host - Host Mode

#### host

Lets you specify a path to the host computer for remote simulation. You must specify a complete path.

To set this variable in the .cdsinit file or ciw, use the call:

```
envSetVal("asimenv.startup" "host" 'string "cds11938")
```

**Environment Variables** 

Variable Type string

Default Value ""

Acceptable Values name of any machine in the network

Window-Menu Virtuoso Analog Design Environment –

Choosing Simulator/Directory/Host - Host

# digitalHostMode

The variable digitalHostMode lets you choose default local or remote digital simulation.

To set this variable in the .cdsinit file or ciw, use the call:

envSetVal("asimenv.startup" "digitalHostMode" 'string "remote")

Variable Type string

Default Value "local"

Acceptable Values local, remote

Window-Menu Virtuoso Analog Design Environment –

<u>Choosing Simulator/Directory/Host</u> – Digital

Host Mode

# digitalHost

The variable digitalHost lets you specify a path to the host computer for a digital remote simulation. You must specify a complete path.

To set this variable in the .cdsinit file or ciw, use the call:

envSetVal("asimenv.startup" "digitalHostMode" 'string "cds11939")

Variable Type string

Default Value ""

Acceptable Values name of any machine in the network

Window-Menu Virtuoso Analog Design Environment –

Choosing Simulator/Directory/Host - Digital

Host

**Environment Variables** 

# remoteDir

Lets you specify a path to the run directory for remote simulation. The remote directory name should be same as the local simulation directory name. You must specify a complete path.

To set this variable in the .cdsinit file or ciw, use the call:

envSetVal("asimenv.startup" "remoteDir" 'string "/net/cds11938/hm/
usr1/simulation")

Variable Type string

Default Value ""

Acceptable Values Unix path

Window-Menu Virtuoso Analog Design Environment –

Choosing Simulator/Directory/Host - Remote

Directory

## autoPlot

Plots the entire plot set (including waveform expressions) automatically when each simulation is finished. When disabled, you can use *Results - Plot Outputs* command to plot the plot set.

To set this variable in the .cdsinit file or ciw, use the call:

envSetVal("asimenv.plotting" "autoPlot" 'boolean "nil")

Variable Type boolean

**Default Value** t

Acceptable Values t, nil

Window-Menu Virtuoso Analog Design Environment – Setting

<u>Plotting Options</u> – Auto Plot Outputs After

Simulation

# artistPlottingMode

Plots the entire plot set in the specified mode.

#### **Environment Variables**

To set this variable in the .cdsinit file or ciw, use the call:

envSetVal("asimenv.plotting" "artistPlottingMode" 'string "New Win")

Variable Type string

**Default Value** Replace

Acceptable Values Append / Replace / New Win / New SubWin

Window-Menu Cyclic is on the Artist window

# directPlotPlottingMode

Plots the entire plot set in the specified mode.

To set this variable in the .cdsinit file or ciw, use the call:

envSetVal("asimenv.plotting" "directPlotPlottingMode" 'string "New
Win")

Variable Type string

Default Value Append

Acceptable Values Append / Replace / New Win / New SubWin

Window-Menu Cyclic is on the DirectPlot Main form

# designName

If true, displays the design name in the Waveform window.

To set this variable in the .cdsinit file or ciw, use the call:

envSetVal("asimenv.plotting" "designName" 'boolean "nil")

Variable Type boolean

**Default Value** t

Acceptable Values t, nil

Window-Menu Virtuoso Analog Design Environment – <u>Setting</u>

Plotting Options - Design Name

**Environment Variables** 

### simulationDate

If true, displays the simulation run date in the Waveform window.

To set this variable in the .cdsinit file or ciw, use the call:

envSetVal("asimenv.plotting" "simulationDate" 'boolean "nil")

Variable Type boolean

**Default Value** t

Acceptable Values t, nil

Window-Menu Virtuoso Analog Design Environment – Setting

Plotting Options - Simulation Date

# temperature

If true, displays the temperature associated with the plotted results in the Waveform window.

To set this variable in the .cdsinit file or ciw, use the call:

envSetVal("asimenv.plotting" "temperature" 'boolean "t")

Variable Type boolean

**Default Value** nil

Acceptable Values t, nil

Window-Menu Virtuoso Analog Design Environment – <u>Setting</u>

<u>Plotting Options</u> – temperature

### variables

if true, displays the names and values of design variables in the Waveform window.

To set this variable in the .cdsinit file or ciw, use the call:

envSetVal("asimenv.plotting" "variables" 'boolean "t")

Variable Type boolean

**Environment Variables** 

**Default Value** nil

Acceptable Values t, nil

Window-Menu Virtuoso Analog Design Environment – <u>Setting</u>

<u>Plotting Options</u> – Design Variables

# scalarOutputs

If true, displays simulation results that evaluate to scalar values in the Waveform window.

To set this variable in the .cdsinit file or ciw, use the call:

envSetVal("asimenv.plotting" "scalarOutputs" 'boolean "t")

Variable Type boolean

**Default Value** nil

Acceptable Values t, nil

Window-Menu Virtuoso Analog Design Environment – <u>Setting</u>

Plotting Options – Scalar Outputs

#### icons

This variable places icons in the Waveform window.

To set this variable in the .cdsinit file or ciw, use the call:

envSetVal("asimenv.plotting" "icons" 'boolean "t")

Variable Type boolean

**Default Value** t

Acceptable Values t, nil

Window-Menu Virtuoso Analog Design Environment – <u>Setting</u>

<u>Plotting Options</u> – Allow Icons

#### width

Specifies the width of the waveform window.

#### **Environment Variables**

To set this variable in the .cdsinit file or ciw, use the call:

envSetVal("asimenv.plotting" "width" 'int 300)

Variable Type int

Default Value 564

Acceptable Values Between 200 to 1200

Window-Menu Virtuoso Analog Design Environment – Setting

Plotting Options - Width

# height

Specifies the height of the waveform window.

To set this variable in the .cdsinit file or ciw, use the call:

envSetVal("asimenv.plotting" "height" 'int 300)

Variable Type int

Default Value 428

Acceptable Values Between 200 and 1000

Window-Menu Virtuoso Analog Design Environment – <u>Setting</u>

<u>Plotting Options</u> – Height

#### X

Enables you to set the horizontal position of the left side of the waveform window.

To set this variable in the .cdsinit file or ciw, use the call:

envSetVal("asimenv.plotting" "x" 'int 500)

Variable Type int

Default Value 577

Acceptable Values Between 0 and 1200.

**Environment Variables** 

Window-Menu Virtuoso Analog Design Environment – <u>Setting</u>

<u>Plotting Options</u> – X Location

## У

Enables you to set the vertical position of the top of the Waveform window.

To set this variable in the .cdsinit file or ciw, use the call:

envSetVal("asimenv.plotting" "y" 'int 500)

Variable Type int

Default Value 373

Acceptable Values Between 0 and 1000.

Window-Menu Virtuoso Analog Design Environment – <u>Setting</u>

<u>Plotting Options</u> – Y Location

### immediatePlot

This variable refers to the commands located in the *Direct Plot* menu. If true, the plot is drawn after each node is selected. If nil, none of the plots are drawn until all the nodes have been selected. You can select more than one node and click the Escape key when finished, and all the selected nodes are plotted at the same time.

To set this variable in the .cdsinit file or ciw, use the call:

envSetVal("asimenv.plotting" "immediatePlot" 'boolean "t")

Variable Type boolean

**Default Value** nil

Acceptable Values t, nil

Window-Menu Virtuoso Analog Design Environment – Setting

<u>Plotting Options</u> – Direct Plots Done After

#### **immediatePrint**

This variable refers to the commands located in the Print menu. If true, the results are printed after each node is selected. If nil, none of the nodes is printed until all the nodes

#### **Environment Variables**

have been selected.

To set this variable in the .cdsinit file or ciw, use the call:

envSetVal("asimenv.plotting" "immediatePrint" 'boolean "t")

Variable Type boolean

**Default Value** t

Acceptable Values t, nil

Window-Menu Virtuoso Analog Design Environment – <u>Setting</u>

<u>Plotting Options</u> – Print After

# preSaveOceanScript

This procedure is executed before the ocean script is created, when the *Save Ocean Script* option is enabled. You can add your own customized code here. Use the following syntax to specify the SKILL functions/procedures:

```
MYfirstProc( session fp )
```

In this syntax, session is the Artist session and fp is the file pointer to the OCEAN script. You do not need to set these. Artist sets these for you. In this case, the value for the variable postSaveOceanScript will be MyfirstProc.

To set this variable in the .cdsinit file or ciw, use the call:

envSetVal("asimenv.misc" "preSaveOceanScript" 'string
"myPreSaveProc")

Variable Type string

Default Value ""

Acceptable Values name of a procedure

Window-Menu --

# postSaveOceanScript

This procedure is executed after the ocean script is created when the *Save Ocean Script* option is clicked. You can add your own customized code here. Use the following syntax to specify the SKILL functions/procedures:

#### **Environment Variables**

```
MYlastProc( session fp )
```

In this syntax, session is the Artist session and fp is the file pointer to the OCEAN script. You do not need to set these; Artist sets these for you. In this case, the value for the variable postSaveOceanScript will be MylastProc.

To set this variable in the .cdsinit file or ciw, use the call:

```
envSetVal("asimenv.misc" "postSaveOceanScript" 'string
"myPostSaveProc")
```

Variable Type string

Default Value ""

Acceptable Values name of a procedure

Window-Menu --

### numberOfSavedRuns

Once set to value greater than 0, Artist will retain the simulation run data for the last numberOfSavedRuns simulations. In case of Parametric, a single run may include multiple simulations. At the end of a simulation run, Artist will save the current run data under:

```
<simulation_dir>/<cell_name>/<simulator_name>/<view_name> to a
numbered directory under <simulation_dir>/<cell_name>/
<simulator name>.
```

The number used is one higher than the highest numbered directory name or 1 if none exist. If the maximum number of *Saved Runs* is reached, Artist will save the current run data, but delete the smallest numbered directory, thus keeping the number of Saved Runs equal to the value set in the variable.

### **Example:**

numberOfSavedRuns is set to 2

Under <simulation>/<ampTest>/<spectre>

- 1. At the end of first simulation run
  - 1/ schematic/
- 2. At the end of second simulation run
  - 1/ 2/ schematic/
- 3. At the end of third simulation run

#### **Environment Variables**

2/ 3/ schematic/

In all the three cases above the schematic directory would have the current simulation results.

To set this variable in the .cdsinit file or ciw, use the call:

```
envSetVal("asimenv.misc" "numberOfSavedRuns" 'int 2)
```

Variable Type int

Default Value 0

#### browserCenterMode

To keep the most recently expanded node in the results browser in the center of the window, set this variable to true. If you do not want the most recently expanded node to move automatically to the center of the window, you can turn off the centering mode by setting this variable to nil.

To set this variable in the .cdsinit file or ciw, use the call:

```
envSetVal("asimenv.misc" "browserCenterMode" 'boolean "nil")
```

Variable Type boolean

**Default Value** nil

Acceptable Values t, nil

Window-Menu --

# update CDF term Order

If this variable is set to true, it allows updating of the CDF termOrder after a symbol update. The default setting is nil. The CDF updating only affects the termOrder information. Before any updating of the CDF occurs, a dialog box appears and confirms if it is OK to update the base cell CDF termOrder data. The dialog box displays the simulators whose termOrder it will update, and the new termOrder that will be set for each simulator.

To set this variable in the .cdsinit file or ciw, use the call:

```
envSetVal("auCore.misc" "updateCDFtermOrder" 'boolean "t")
```

Variable Type boolean

**Environment Variables** 

Default Value nil
Acceptable Values t, nil
Window-Menu ---

# printNotation

It is used to specify how numbers are printed in the Artist environment. This applies only to Results – Print and print/printvs in the Calculator. Numbers are printed in the notation this variable is set to.

To set this variable in the .cdsinit file or ciw, use the call: envSetVal("auCore.userPref" "printNotation" 'cyclic "scientific")

Variable Type cyclic

Default Value suffix

Acceptable Values engineering, scientific, suffix

Window-Menu --

# displayMode

When displayMode is set to composite, the analog and the digital waveforms will be plotted together in the same strip. If set to strip, then the analog and digital waveforms are plotted in separate strips. auto sets the plot display mode to composite if the simulator is analog-only, and strip if it is a mixed-signal type.

To set this variable in the .cdsinit file or ciw, use the call: envSetVal("asimenv.plotting" "displayMode" 'cyclic "strip")

Variable Type cyclic

Default Value auto

Acceptable Values auto, strip, composite

Window-Menu --

#### **Environment Variables**

# stripModeType

If displayMode mentioned above has a value of strip, then setting stripModeType to analogComposite will display all the analog waveforms in one strip. Setting it to analogStrip displays each analog waveform in a separate strip. auto sets the strip mode type to analogStrip if the simulator is analog-only, and analogComposite if it is a mixed-signal type.

To set this variable in the .cdsinit file or ciw, use the call:

envSetVal("asimenv.plotting" "stripModeType" 'cyclic "analogStrip")

Variable Type cyclic

Default Value auto

Acceptable Values auto, analogComposite, analogStrip

Window-Menu --

### saveDefaultsToOCEAN

When this variable is turned on, in addition to what is normally saved, it saves the following:

- All non-blank options
- □ All non-blank envOptions
- All enabled analyses and their options (as opposed to all analyses).
- □ All keep options (save all nets / currents... etc.)
- ☐ The model path(s)
- Temperature
- Simulator/analysis defaults to ocean scripts generated from artist.

To set this variable in the .cdsinit file or ciw, use the call:

envSetVal("asimenv.misc" "saveDefaultsToOCEAN" 'boolean "t")

Variable Type boolean

**Default Value** nil

Acceptable Values t, nil

### **Environment Variables**

Window-Menu --

## showWhatsNew

Set this variable to the release number for which you do not want to see the What's New window. For example, set this variable to 5.0.0 if you do not want to see the What's New window for 5.0.0.

To set this variable in the .cdsinit file or ciw, use the call:

envSetVal("asimenv" "showWhatsNew" 'string "5.1.2")

Variable Type string

Default Value "yes"

Acceptable Values Any existing release number

Window-Menu --

# digits

Number of significant digits with which the contributors are printed.

Variable Type int

Default Value 6

Acceptable Values Any integer. The maximum limit is the limit of an

integer.

Window-Menu --

**Environment Variables** 

# obsoleteWarnings

Number of warnings that are needed to be stored. By default, this variable is set to 1. Therefore, while netlisting, one error is shown at a time. If it is desired that more number of errors are shown then change this variable to a larger number.

To set this variable in the .cdsinit file or ciw, use the call:

envSetVal("asimenv.netlist" "obsoleteWarnings" 'int 2)

Variable Type int

Default Value 1

Acceptable Values Any integer. The maximum limit is the limit of an

integer.

Window-Menu --

### netlistAccess

This variable is used to specify the access permissions for the netlist. By default, this variable is set to User. Therefore, while netlisting, only the creator of the netlist will be able to run simulation on it. You can also set the values of the variable to Group and All. By setting the value to Group, all the users in the same group as the User will be able to run the netlist. If you set the value to All, anybody can run the netlist.

To set this variable in the .cdsinit file or ciw, use the call:

envSetVal("asimenv.netlist" "netlistAccess" 'string 'User)

Variable Type string

Default Value User

Acceptable Values User, Group, and All

Window-Menu --

**Environment Variables** 

# printCommentChar

This variable sets the preferred comment character for the printvs data. The # sign is the default comment character. To set the preferred comment character, set the variable, <code>printCommentChar</code> to the character.

To set this variable in the .cdsinit file or ciw, use the call:

envSetVal("asimenv.userPref" "printCommentChar" 'string "+")

Variable Type string

Default Value #

Acceptable Values Any integer. The maximum limit is the limit of an

integer

Window-Menu --

# updateCDFtermOrder

If set to t, Artist will automatically update the CDF termOrder when symbol changes that affect the terminal order are made. This will display additional dialog boxes asking you to accept or reject the change to the CDF termOrder.

Variable Type boolen

**Default Value** nil

Acceptable Values t, nil

## toolList

Set this variable to the list of simulators integrated into ADE. If a new simulator is integrated, it has to be added to this list.

To set this variable in the .cdsinit file or ciw, use the call:

envSetVal("auCore.toolFilter" "toolList" 'string "spectre")

Variable Type string

**Default Value** string "spectre auCdl auLvs"

**Environment Variables** 

Acceptable Values spectre auCdl auLvs

# ignoreSchModified

Set this variable to *t*, the schematic will not be modified. When this variable is set, you need not do a check and save after making changes to the *toolFilter* form.

To set this variable in the .cdsenv file or CIW, use the call: envSetVal("auCore.toolFilter" "ignoreSchModified" 'boolean nil)

Variable Type boolean

**Default Value** t

Acceptable Values t, nil

### defaultTools

Set this variable to the list of simulators that need to be selected by default in the *toolFilter* form.

To set this variable in the .cdsinit file or ciw, use the call:

envSetVal("auCore.toolFilter" "defaultTools" 'string "spectre")

Variable Type string

**Default Value** string "spectre auCdl auLvs"

Acceptable Values spectre auCdl auLvs

# oceanScriptFile

Set this variable to specify the default location for saving OCEAN script files.

To set this variable in the .cdsinit file or ciw, use the call:

envSetVal("asimenv.misc" "oceanScriptFile" 'string "./myOcnScript")

Variable Type string

#### **Environment Variables**

Default Value "./oceanScript.ocn"

# printlnlines

When this variable is set to  $\,\pm$ , data for all devices in a textual subcircuit will be printed. refer to chapter 10. Searching for devices in a textual subcircuit may take some time. If you want to disable this feature, set this variable to nil.

To set this variable in the .cdsinit file or ciw, use the call:

envSetVal("asimenv.plotting" "printInlines" 'boolean "nil")

Variable Type Boolean

**Default Value** t

Acceptable Values t/nil

Window Menu Results – Print – <u>DC Operating Points</u>

Results - print - <u>Transient Operating points</u>

Results – print – <u>Model Parameters</u>

#### awvResizeWindow

Resizes a window to the size of a bounding box. The bounding box is specified as a list of 2 x:y points, that represent the lower left and upper right corners of the box.

Variable Type Boolean

**Default Value** t

Acceptable Values t/nil

**Example** awvResizeWindow( window(4) list(391:288

1134:922) )

**Environment Variables** 

# paraplotUpdateSimulatorLog

When this variable is set to t, the simulator log appears in a new window, when a paramretric analysis is run.

Default Value nil
Acceptable Values t/nil
Variable Type Boolean

# **SpectreVerilog**

# simOutputFormat

Use this variable to specify the format of output results. If you specify values other than those supported by ADE, Spectre generates an error. The psfbinf format is a single-precision format that uses only half the disk space that psfbin uses. Setting the value to sst2 causes spectre to generate the output for transient analyses in the SST2 format. Non-transient data cannot be generated in the SST2 format and is generated in PSF format.

To set this variable in the .cdsinit file or CIW, use the call:

```
envSetVal("spectreVerilog.envOpts" "simOutputFormat" string
"psfbinf")
```

To set it in the .cdsenv file, add:

spectreVerilog.envOpts simOutputFormat string "psfbinf"

Variable Type string

Default Value psfbin

Acceptable Values psfbin, psfbinf, sst2

Window-Menu --

**Environment Variables** 

# **logicOutputFormat**

Use this variable to generate digital data outputs for mixed-signal simulations in WSF format or SST2 format. ADE does not support the post-processing flow for the WSF format.

To set this variable in the .cdsinit file or CIW, use the call:

```
envSetVal("spectreVerilog.envOpts" "logicOutputFormat" 'string
"WSF")
```

To set it in the .cdsenv file, add:

spectreVerilog.envOpts logicOutputFormat string "WSF"

Variable Type string

Default Value SST2

Acceptable Values SST2, WSF

Window-Menu --

# **HspiceD**

# setTopLevelAsSubckt

This variable controls whether the top-level schematic will be netlisted as subcircuit. If it is set to t, the top-level schematic is netlisted as a subcircuit.

To set this variable in the .cdsinit file or CIW, use the call:

```
envSetVal( hspiceD.envOpts setTopLevelAsSubckt boolean nil t )
```

Variable Type boolean

Default Value nil

Acceptable Values t, nil

#### **Environment Variables**

# **AMS and UltraSim**

#### connectRulesList

Sets the default set of connect rules. To set this variable in the .cdsinit, use the call:

```
envSetVal("ams.envOpts" "connectRulesList" 'string
"connectLib; ConnRules_18V_full; connect
connectLib; mixedsignal; connect")
```

This variable will set two connect rules connectLib/ConnRules\_18V\_full and connectLib/misedsignal as the default connect rules in the Connect Rules form.

To set a single connect rule, use the following call:

```
envSetVal("ams.envOpts" "connectRulesList" 'string
"connectLib; ConnRules_5V_full; connect")
```

Variable Type string

Default Value "connectLib; ConnRules\_5V\_full; connect"

#### useEffectiveCDF

When this variable is set to t, AMS in ADE uses effective CDF while netlisting. If set to nil, the base cell CDF will be used. To set this variable in the .cdsenv file or ciw, use the call:

```
envSetVal("ams.netlisterOpts" "useEffectiveCDF" 'boolean nil)
```

Variable Type boolean

**Default Value** nil

Acceptable Values t/nil

# useOtherOutputFormat

When this variable is set to t, PSF, SST2, FSDB, and WDF is displayed for Output Format field of Simulator Options form. If set to nil, PSF and SST2 is displayed as Output Format. To set this variable in the .cdsinit file , use the call:

### **Environment Variables**

envSetVal("UltraSim.opts" "useOtherOutputFormat" 'boolean t)

Variable Type boolean

Default Value nil

Acceptable Values t/nil

For a comprehensive list of the AMS and UltraSim variables, refer to <u>Appendix A</u> of the <u>Virtuoso AMS Environment User Guide</u>.

В

# **Waveform Tool in ADE**

ViVA is an advanced analog/mixed-signal waveform display and post-processing tool supported by Analog Design Environment (ADE).

This chapter highlights and explains the behaviour of ViVA tool. The chapter serves as a quick reference to the salient features of ViVA.

To learn about *ViVA* in detail, it is recommended that you read the <u>Virtuoso Visualization</u> and Analysis Tool User Guide.

**Note:** When ViVA is launched from Artist or OCEAN, it always runs in SKILL mode and uses the SKILL evaluator engine to evaluate expressions. ViVA with MDL support is available only in the standalone mode.

# **Post Processing Tools**

The post-processing tools available with ViVA as the chosen waveform viewer are ViVA Graph, ViVA Calculator, ViVA Results Browser and ViVA Tables.

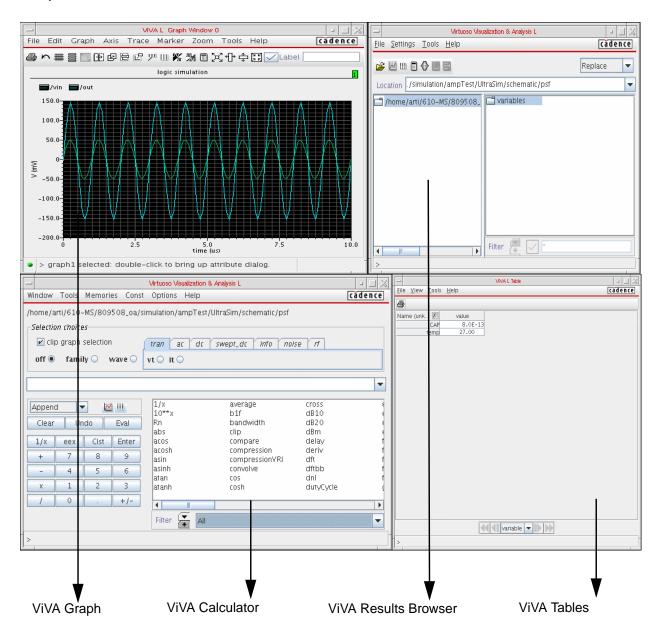

# Salient Features of ViVA

ViVA is an advanced, high-capacity, next generation post-processing toolset that helps speed up the design cycle with better analysis results.

# **Graphs**

ViVA graphs are designed to improve the visual presentation of data. Customization features are reorganized and expanded with an emphasis on simplicity and user productivity. Some of the key features are described in the sections that follow. For a more thorough description of ViVA Graph features, see the <u>Working with Graphs</u> chapter of the <u>Virtuoso Visualization and Analysis Tool User Guide</u>.

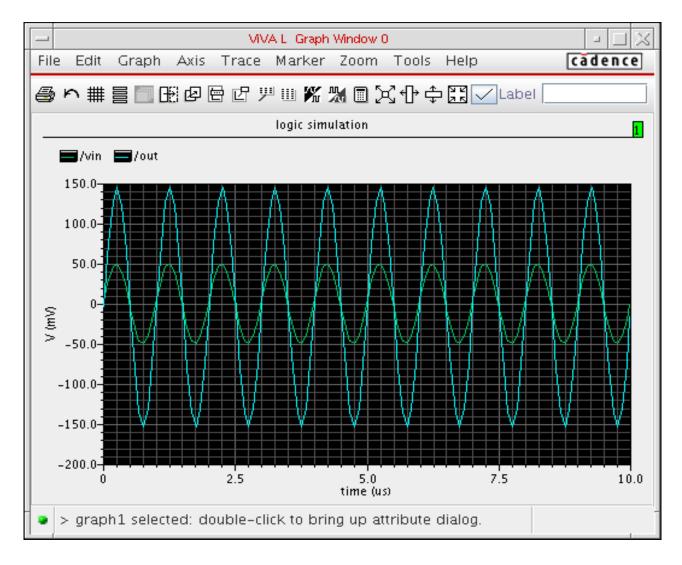

Waveform Tool in ADE

# **Object Oriented Editing**

ViVA graph windows are composed of objects: graphs (interchangeable with subwindows), traces, axes, markers and labels. To make any change, select the object and then choose an action.

#### ■ Selection

Click on the index tab, anywhere in the graph canvas, or the grey area around it to select a graph. The status line located at the bottom of the graph shows the name of the object over which the mouse pointer is currently located.

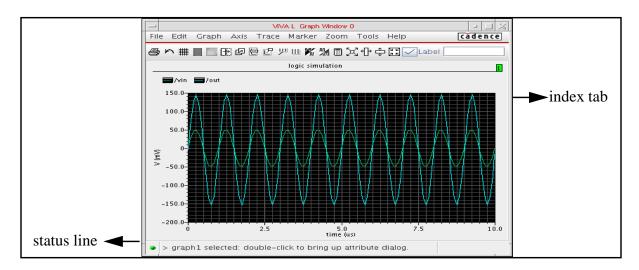

#### ■ Hide/Reveal

Click Edit – Hide to hide graphs, traces, axes, markers and labels.

#### ■ Swap

Click *Edit* – *Swap* to exchange positions for two graphs in a multi-graph window or two y-axes in a multi-axis graph.

#### ■ Delete

Click *Edit – Delete* to delete graphs, traces, markers and labels.

#### ■ Move

Move markers and labels to new locations on a graph with drag-and-drop. For information on moving trace objects, see the next section <u>Moving Traces</u>.

### ■ Edit Attributes

Double click on any object to see the corresponding *Attributes* window.

Waveform Tool in ADE

# **Accelerator Keys**

Several common graph functions have associated accelerator keys defined. They are generally the most efficient way to invoke actions; it is worthwhile to learn and use them from the start. See the *Help* menu on the ViVA graph for a full listing of available accelerator keys.

# **Moving Traces**

Using ViVA, you can move traces from one graph to another. ViVA supports both drag and drop and cut/copy/paste for trace objects. With drag and drop, traces can be moved from one strip to another strip in a strip chart, from graph to graph within a graph window and from graph to graph between two graph windows. Use the Trace - Cut, Trace - Copy and Trace - Paste menu options for cut, copy and paste of selected traces. You can also use the standard Ctl-x, Ctl-c and Ctl-v keys. Copy and move functions are also conveniently combined with subwindow and window creation in the Trace - New Graph submenu. For more information, see the Working with Graphs chapter (Working with Traces section) of the Virtuoso Visualization and Analysis Tool User Guide.

# **Tracking Cursors**

Cursors are transient data tracking aides. ViVA offers four tracking cursor options:

#### ■ Trace Cursor

To enable the trace cursor, choose  $Trace-Trace\ Cursor$ . You can also use the caccelerator key to toggle the trace cursor on and off. The trace cursor positions are displayed at the lower left side. The mouse cursor positions are displayed at the lower right side. To move the trace cursor, the mouse cursor must be close to the trace.

#### ■ Vertical Cursor

To enable the vertical cursor, choose  $Trace - Vert\ Cursor$ . You can also use the lowercase v accelerator key for toggling the vertical cursor on and off. Drag a vertical cursor by the red handle to move it to a new position. The first intersection point with each trace is shown next to the trace legend.

#### ■ Horizontal Cursor

To enable the horizontal cursor, choose *Trace – Horiz Cursor*. You can also use the lowercase *h* accelerator key for toggling the horizontal cursor on and off. Drag a horizontal cursor by the red handle to move it to a new position. The first horizontal intersection point with each trace is shown next to the trace legend.

### **■** Delta Cursor

To enable the delta cursor, choose *Trace – Delta Cursor*. You can also use the lowercase *d* accelerator key for toggling the delta cursor on and off. Select the left or

Waveform Tool in ADE

right handle to move the cursors. The individual cursor intersections are displayed at the lower left side. The delta x and delta y as well as the slope are displayed at the lower right side

To learn about each of these cursors and how to work with them, refer to the <u>Working with Graphs</u> chapter (Working with Cursors section) of the Virtuoso Visualization and Analysis Tool User Guide.

# **Adding Markers and Labels**

ViVA offers four basic marker types: trace, vertical, horizontal and delta markers. Markers in ViVA are coupled to cursors, and at any point while using a cursor you can hit the  $\mathfrak{m}$  accelerator key and get a corresponding marker.

#### ■ Trace Marker

Use the *m* accelerator key to create a marker at a point on the trace nearest to the mouse cursor position. If the trace cursor is on, the marker will be placed at the current position of the trace cursor.

#### Vertical Marker

Use the uppercase V accelerator key to create a marker at the x-location of the mouse cursor. If the vertical cursor is at either V or m, it will result in a marker at the current cursor position.

#### Horizontal Marker

Use the uppercase H accelerator key to create a marker at the y-location of the mouse cursor. If the horizontal cursor is at either H or m, it will result in a marker at the current cursor position.

#### Delta Marker

Use the uppercase M accelerator key to create a trace marker at a point on the trace nearest to the mouse cursor. To add a second delta component to the marker, use the a accelerator key. Also, if the delta cursor is on, typing M will result in a delta marker spanning the current cursor positions.

# Zooming

ViVA adds X and Y zoom to the regular zoom function. Regular zoom is invoked by drag and drop of the right mouse button or the z accelerator key (or the Zoom - Zoom menu option). The X and Y zooms can be initiated using the x and y accelerator keys. The graph is returned to its original scaling with the fit function (f accelerator key). For multiple level zooms, the graph can be incrementally unzoomed with the unzoom function (g accelerator key). For more

Waveform Tool in ADE

information, see the <u>Working with Graphs</u> chapter (Zooming a Graph section) of the Virtuoso Visualization and Analysis Tool User Guide.

# **Reset Option**

The Reset window option is not available in ViVA.

To create an empty graph, click on the New Window ( 🔁 ) icon.

# **Modifying Objects**

ViVA provides Attributes dialog boxes that change display of the object selected. Double-clicking on any graph object brings up the dialog initialized to the current values of the chosen object. You can also access Attributes dialog boxes through the graph window menu when they have an *Edit* entry.

# **Customizing Graphs**

- Double-click in the graph to bring up the Graph Attributes dialog box.
- When you select a graph, a label creation text field appears in the tool bar. You can enter the label text, click the checkbox next to it, and then use the mouse to place the label.
- Other important graph controls are available from the Graph menu:
  - □ Layout

ViVA supports three new layout styles: *vertical*, *horizontal* and *card*. The card layout stacks graphs one on top of another. A graph is selected by its index.

#### Color schemes

Colors in a graph are fully customizable. Easy preset color schemes are made available from the *Graph* menu to coordinate graph background and object foreground colors with one selection.

### □ Fonts

Graph fonts are automatically resized according to the available graph window area. Three size ranges are available: small, medium and large.

## □ Templates

Graphs can be loaded as templates. When loaded as a template, a graph's attributes are used to set the system defaults. Any subsequently created graph uses those attribute settings.

Waveform Tool in ADE

For more information, see the <u>Working with Graphs</u> (Changing the Graph Layout section) chapter of the Virtuoso Visualization and Analysis Tool User Guide.

### **Customizing Traces and Axes**

ViVA is a data-centric tool. When traces are added to a graph the waveform x & y scale units are compared to the scales of the existing graph. If the x unit of a waveform does not match the x-scale of the graph a new subwindow is automatically created. If the y-unit does not match an existing y-axis scale, a new y-axis is created. A maximum of four y-axes per graph are allowed.

## Strip charts

Scrollable strip charts are available. The number of visible rows can be set from the Trace Attributes dialog box. For digital traces, the attribute dialog control allows the number of digital rows to be set. The digital row height can be adjusted by moving a small handle on the right hand side of mixed signal graphs to increase or decrease the digital display area.

## □ Assigning axes

When traces share the same y-axis unit they can be forced to have separate y-axes using the *Trace – Assign to Axis* menu option.

### □ Copy/Move a trace

Any selected set of traces can be copied or moved to a new graph subwindow or window with the *Trace – New Graph* option.

#### Trace information

Simple unqualified signal names are used in legends to identify traces. This improves readability and is usually sufficient for identification of plotted signals. To see a fuller description of a trace, point to the trace and press the Alt key: a bubble popup will appear with the data directory and dataset for the trace. You can also point to the trace and hit the *t* accelerator key and place a trace info marker showing X and Y coordinates.

#### □ Trace save and load

Trace data can be saved in ASCII format with *Trace - Save. Trace - Load* will recreate a trace with the saved data and place it in the currently selected graph.

## Axis scaling

Control of axis scaling is provided through the Axis Attributes dialog box. *Auto* scaling gives full control to the program. *Min-Max* requires user input of the scale limits and *Manual* requires user input of scale limits and divisions. Simple scale limit changes can be made from the tool bar.

Waveform Tool in ADE

## **Customizing Markers and Labels**

Markers are annotation objects usually tied to a particular trace and positioned according to scale coordinates of the trace. You can place markers such that they are not attached to a trace by toggling off the *Attach Trace* option. Markers consist of a marker symbol, a text label and a connecting arrow. Labels are simple text strings that are positioned according to window coordinates. Their position does not vary with zooming and scale changes.

#### □ Label format variables

Labels support embedded format variables. This allows, for example the x & y coordinate (%X, %Y) of a marker to be embedded in the marker label. For example, Peak voltage =Y at X.

# □ Expressions

You can set expressions for marker labels or simple labels by double clicking on the label. The Label Attribute dialog provides text fields for the string and expression. The format character for an expression is %E: Eg Rise time =%E. Any expressions saved as a memory from the calculator will be available from the expression combo pulldown menu.

# Saving and Loading of Graphs

# ■ Saving a Graph as a File

To save a graph window as an object, select the *Save* option under the *Graph* menu. Opening the saved graph file will restore the graph window to its original state. The saved object is an xml based description file of the graph window contents with name and path references to all the signals in the graph. Consequently, loaded graphs will always reflect the current values of the referred signal's dataset, not necessarily those at the time the graph was saved.

### Printing and Saving

The print dialog provides standard Unix printing options. You can also save graphs to a file in PostScript format from this dialog

#### Saving a Graph and an Image

To save any graph as an image file select *File – Save as Image*. Currently supported formats include PNG, TIFF and BMP.

When ADE issues a hardCopy() command with an output file destination setup by hardCopyOptions, ViVA checks the file extension of the specified destination file. It will then determine whether to save the output as an image file rather than a postscript file based on the following mapping:

# Waveform Tool in ADE

.bmp .BMP Saves a BMP image file Otherwise, Saves a Postscript file

# **Calculator**

The Calculator is a much used tool in any design-simulate-verify cycle. ViVA calculator has an organized, compact layout and a sophisticated use model. The ViVA Calculator user interface presents a clear separation of operators, functions and schematic-based selection choices.

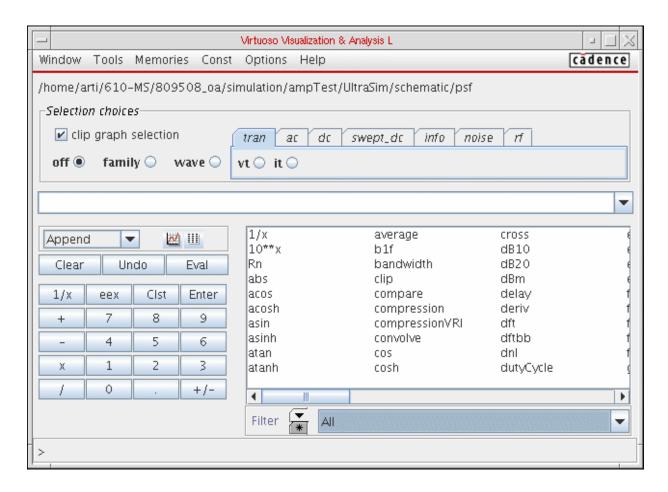

# **Function Organization**

*ViVA* has a more organized way of displaying functions. Functions are organized into categories that are accessible through the *Filter* drop down menu. The categories are: *All, Math, Modifier, Programmed Keys, Programmed RF Keys, RF Functions, Special Functions, Trigonometric* and *User Defined Functions.* 

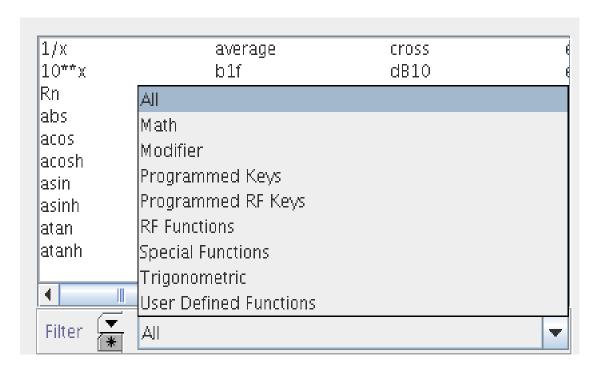

# Math, Modifier, Programmed Keys, Programmed RF Keys and Trigonometric Functions

In ViVA, these functions are accessible through the *Filter* drop down menu.

#### ■ RF Functions

In ViVA, RF functions are provided through the folder tab *rf* (containing *sp*, *zp*, *vswr*, *yp*, *hp*, *gd*, *zm*, *data*).

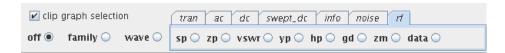

#### ■ Circle Plot Functions

In ViVA, Circle plot functions (*gac*, *gpc*, *nc*, *ssb*, *lsb*) are provided by plotting the circle function result, then selecting (on the graph) the display type in the *Graph* – *Display* type menu. The ViVA display types *Impedance* and *Admittance* correspond to *Z-Smith* and *Y-Smith*, respectively.

#### Special Functions

ViVA provides the *Special Function* category. It can toggle the RPN mode off and on and also provides an *RF Functions* category and an *RF schematic selections* folder.

#### User Defined Functions

You can create and access custom SKILL functions created via the calSpecialRegisterFunction method in ViVA. In the ViVA Calculator, such functions

Waveform Tool in ADE

are displayed in the category named *User Defined Functions*. For details, see the <u>Working with the Calculator</u> chapter (Defining Functions and Function Keys section) of the *Virtuoso Visualization and Analysis Tool User Guide*.

ViVA also supports the standard filtering capabilities. For example, to display all the functions which begin with the letter c, select the category AII. You can display all the functions that begin with c using regular expressions.

# **Specifying Arguments for a Function**

When you select a multi-parameter function from the function list in ViVA Calculator, the function list area changes to a function panel. The function panel is the user interface for the selected function.

In ViVA, the function panel for a specific function is the *same* regardless of whether you are in the RPN mode or the Algebraic mode.

For details, see the <u>Working with the Calculator</u> chapter (Function Panel section) of the *Virtuoso Visualization and Analysis Tool User Guide*.

# Manipulating the Buffer

#### In the RPN Mode

The ViVA calculator does not provide the *Evaluate Buffer* check box . You view the RPN stack via the drop down menu on the right side of the buffer.

Stack manipulation is easier in ViVA. No keys are required. It does not need the *lastx*, *x*<>*y*, *dwn*, *up*, *app* buttons. You manipulate the stack by using the buffer drop down menu to select an item in the stack. The selected item is then moved to the buffer.

### In the Algebraic Mode

In ViVA Calculator, selected signals are managed in the buffer when creating single argument expressions.

Consider an example describing how to create the following expression:

```
average(VT("net32"))
```

**a.** In the ViVA Calculator, select *Options – Set Algebraic*. Select the *tran* tab and then *vt*.

Waveform Tool in ADE

- **b.** Select a net in the schematic window. The Calculator buffer will contain the *vt* expression. For example: VT("/net39").
- c. Next, select the category, Special Functions. Select average. Now, instead of appending average (to VT("/net39"), the buffer contains average(VT("/net39")).

When you select an object, the expression which has just been added is in a special *just* selected state. (Hence, the signal is greyed out). If your next action is to select a single argument function, the Calculator interprets that as a request to wrap the *just* selected signal in the function. The *just* selected state is cancelled when you perform some other action.

# Selecting Data in Building Expressions

The ViVA Calculator provides a compact use model for selection nets on a schematic. It provides a single check box labeled *Select Mode*. Selecting the *Select Mode* checkbox opens up the buffer for signal selection from the results browser, from the graphs and from the schematic editor. When you enable *Select Mode*, the schematic expression tabs and buttons are enabled in the calculator tool bar (as shown in the figure). The tabs and controls allow you to initiate schematic selection of signals by designating the required signal accessor function. The *Family* checkbox is available only when the *Select Mode* checkbox is selected. When the *Family* checkbox is selected and you select a trace from a set of parametric swept data, ViVA enters an expression for the entire family in the calculator buffer.

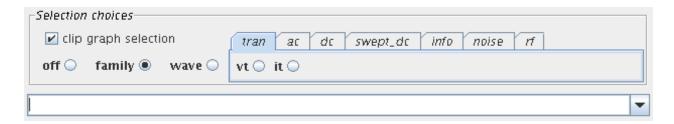

For details, see the <u>Working with the Calculator</u> chapter (Selecting Signals section) of the Virtuoso Visualization and Analysis Tool User Guide.

Waveform Tool in ADE

# **Plotting**

ViVA provides more flexibility in choosing the destination of plots. Its supports four plotting modes that are available through a drop down menu:

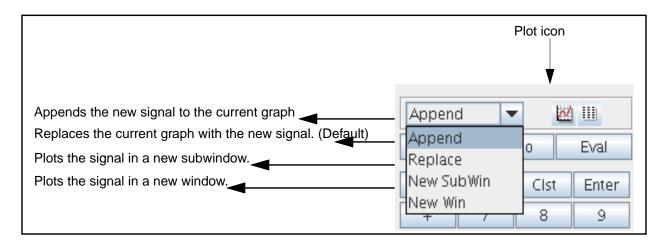

You can plot the results of expressions, using the *plot* icon ( ). The expression is plotted as defined by the selected destination dropdown menu.

For details, see the Working with the Calculator chapter of the ViVA User Guide.

**Note:** These four plotting modes are also available in the ADE simulation window, the browser and Direct Plot main form.

# **Printing**

Printing results is easier in the ViVA Calculator. The *tabular results display* icon (!!!) is provided next to the *plot* icon. Alternatively, you can choose *Tools – Table*. This brings up the *Calculator Results Display* form. It contains a field named *Data* that offers options for

Waveform Tool in ADE

you to define how the expression value is to be displayed in the ADE *Results Display* Window.

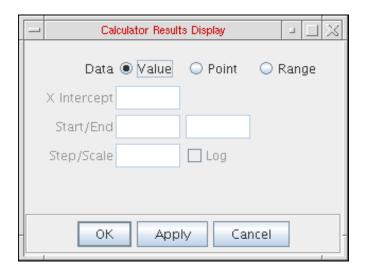

When you click *OK*, the results are displayed in a tabular format as shown here:

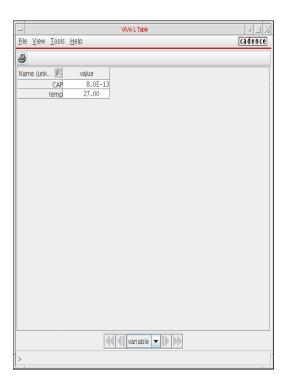

#### Waveform Tool in ADE

### **Results Browser**

The ViVA Results Browser offers several new features for the location and display of simulation results.

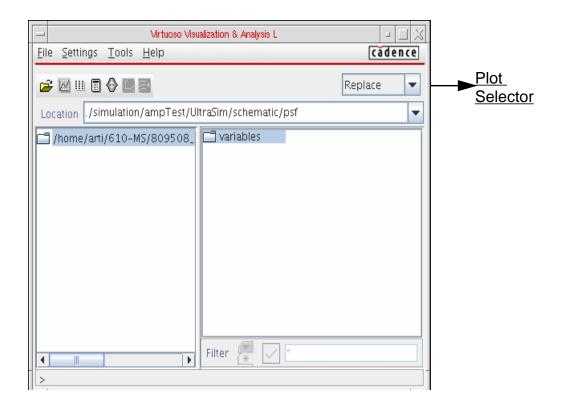

#### **Data Selection**

The ViVA Results Browser presents data in a more organized way. Directories are represented in a split-paned, tree structure format. It provides a convenient way to select and browse multiple simulation datasets and signals. You can specify the range of data to be read. You can also open new data by using the *Choose Data Directory* dialog, which can be brought up using *File – Open Results* menu, or by using the *Open* icon () on the tool bar. The *Choose Data Directory* dialog allows you to select data from any location in your directory structure. Plottable results are highlighted in blue.

There is a filter mechanism in the browser which can be used to filter the displayed signal list according to a category (All, V, I and so on) or according to a regular expression (for example, net\*).

**Note:** The ViVA Results Browser does not need the *runObjFile* to view and access data. Therefore, the ViVA reader requires no manual ROF creation and there is no equivalent of CreateROF in ViVA.

Waveform Tool in ADE

### **Location History**

A list of previously accessed results directories are maintained in the location drop down menu. Make a selection to reload the results.

# **Data Display**

Data display is separated between two panes. The top level data directories and datasets are displayed in the left pane and the signal names are separately displayed in the right pane. This separation allows compact representation of long signal lists. Category based and regular expression based filtering is available for the signal display pane.

#### **Plot Selection**

Four plot modes are available from the plot selection combobox or the right mouse button popup: *Append*, *Replace*, *New SubWin* and *New Win*. Single-click plotting is available with middle mouse button selection of a signal. Multiple selection is supported with standard Ctrl and Shift selection modes. Use the right mouse popup to plot a collection of signals.

**Note:** Double-clicking the left mouse button on a signal plots it. A single middle mouse button click does the same. The right mouse button brings up a popup menu that you can use to send the data to a table or to send the signal to the Calculator.

# **Plotting Sweeps**

The *Data Selection* dialog provides full control for reading and displaying swept data. ViVA supports ranging for transient data. You can specify the start and end times of the data that will be read. This can be a powerful tool for reducing plotting times for very large datasets. For parametric swept data you can pick individual sweep parameter values to be represented when plotting.

# **Complex Data**

Alternate graph types are available from the Graph Type combo for complex data. Rectangular, polar, Smith impedance and admittance, and Real vs Imaginary plots are supported. A choice of complex scale modifiers (Mag, Phase, WPhase, Real, Imag, dB10 and dB20) is available for complex rectangular plots.

Waveform Tool in ADE

#### **YvsY and Diff**

Quick functions are provided for plotting YvsY and the difference between two signals. Select a trace then select the appropriate icon button (YvsY or Diff) then select the second signal. The plot will appear.

#### **Scalar Data**

In ViVA, select a signal and press and hold the Alt key to see the scalar value of the signal. Scalar and waveform data can be sent to a table from the browser.

### **SST2 Data Support**

The ViVA Results Browser can read and plot SST2 data.

# **Multiple Signal Selection**

In ViVA, you can select multiple signals to plot for a given analysis.

Waveform Tool in ADE

# **SKILL functions**

The table below lists the SKILL functions which are either not supported by ViVA or some of the arguments are not supported. A list of callback functions is also provided.

# List of Public SKILL functions that are emulated correctly but with some properties not supported

| Function                 | Change in Property                                                                                   |
|--------------------------|----------------------------------------------------------------------------------------------------|
| awvAppendExpression      | lineType not supported.                                                                              |
| awvAppendList            | lineType not supported.                                                                              |
| awvAppendWaveform        | lineType not supported.                                                                              |
| awvClearSubwindowHistory | Axes not deleted.                                                                                    |
| awvClearWindowHistory    | Axes not deleted.                                                                                    |
| awvCrossHairDeleteList   | Not supported.                                                                                       |
| awvDisplayDate           | Date displayed on all subwindow titles.                                                              |
| awvExitWindowFunctionAdd | No hi function should be added.                                                                      |
| awvGetXAxisLabel         | The label refers to the sweep name. Units are not a part of label string. computed is not supported. |
| awvGetYAxisLabel         | The label refers to the sweep name. Units are not a part of label string. computed is not supported. |
| awvInitWindowFunctionAdd | No hi function should be added.                                                                      |
| awvPlaceWaveformLabel    | color, justify, fontStyle, and orient are not supported for ViVA.                                    |
| awvPlaceWindowLabel      | color, justify, fontStyle, and orient are not supported for ViVA.                                    |
| awvPlotExpression        | lineType not supported.                                                                              |
| awvPlotList              | lineType not supported.                                                                              |
| awvPlotWaveform          | lineType not supported.                                                                              |
| awvSetCursorPrompts      | Not supported.                                                                                       |

Waveform Tool in ADE

| Function                | Change in Property                                                                                                    |
|-------------------------|----------------------------------------------------------------------------------------------------|
| awvSetOptionDefault     | Most of the options are not supported in ViVA, hence even though the options are set they are not considered during creation of the window/ subwindow. |
| awvSetOptionValue       | Most of the options are not supported in ViVA, hence even though the options are set they are not considered during creation of the window/ subwindow. |
| awvSetOrigin            | Not supported.                                                                                                    |
| awvSetPlotStyle         | A new plot style polezero is also supported.                                                                                                    |
|                         | auto is mapped to default ViVA plot style i.e. rectangular.                                                                                            |
| awvSetXAxisLabel        | Label consists of only the sweep name, hence setting of the label does not change the units.                                                           |
| awvSetYAxisLabel        | Label consists of only the sweep name, hence setting of the label does not change the units.                                                           |
| awvSimplePlotExpression | lineType is not supported.                                                                                                    |
| awviGetRGBList          | Deleted.                                                                                                    |

# List of Calculator functions that are not supported

calCloseCalculatorCB caliMemoriesFileFormCB caliMemoryNameFormCB caliShowMemoriesCB caliModeToggle caliRestoreDefaultWindowSize

Waveform Tool in ADE

#### List of callbacks

These functions are not emulated because they do not have a ViVA equivalent.

awvAxesOptionMenuCB awvSaveMenuCB awvCloseWindowMenuCB awvSmithAxisMenuCB awvCrossHairMenuACB awvCrossHairMenuBCB awvCursorMenuCB awvSubwindowTitleMenuCB awvCursorMenuCB

awvCurvesMenuCB awvTitleMenuCB

awvDeleteMenuCB awvToCompositeMenuCB

awvEraseWindowMenuCB awvToSmithAdmittanceMenuCB awvToSmithImpedanceMenuCB

awvFastZoomInMenuCB awvToSmithPolarMenuCB

awvFastZoomOutMenuCB awvToStripMenuCB awvFitMenuCB awvUndoMenuCB

awvHardCopyMenuCB awvUpdateWindowMenuCB

awvHorizontalMarkerMenuCB awvVerticalMarkerMenuCB

awvLabelMenuCBawvXAxisMenuCBawvLoadMenuCBawvYAxesMenuCBawvMakeBusMenuCBawvZoomInMenuCBawvMakeWindowActiveMenuCBawvZoomOutMenuCB

awvMoveMenuCB awviEditMenuCB

awvPanMenuCB awviPLoadMenuCB awviPCadMenuCB awviPCadMenuCB awviPSaveMenuCB

awvResetWindowMenuCB awviPUpdateMenuCB awvRotateStripsMenuCB awviShowOutputMenuCB

Waveform Tool in ADE

# **Limitation in ViVA**

The following table lists problems that you may encounter while moving from anyother waveform tool to ViVA.

| No. | Issue                                                                                                    | Impact                                                                                                    |
|-----|----------------------------------------------------------------------------------------------------|----------------------------------------------------------------------------------------------------|
| 1   | Actions taken by users on ViVA are not logged. Also, logfiles created for ADE-any other waveform tool cannot be used as replay files for ViVA integrated into ADE.                                                                    | Replaying a log file that contains actions on other waveform tool, its Calculator or its Results Display Browser may yield unexpected results. |
|     | Waveform state data saved when using anyother tool will not be loaded when using ViVA templates and vice-versa                                                                                                    | Waveform state information in the user existing ADE state will be ignored. The user must re-create the waveform state                          |
| 2   | For example, if users select <i>ViVA</i> as viewer and have existing Artist states with some other tool data, the state data will not be translated to <i>ViVA</i> 's templates.                                                      | information for ViVA.                                                                                                    |
| 3   | There are several public Skill functions that are implemented as dummy functions by ViVA. For a list of these functions, see <u>List of Public SKILL functions that are emulated correctly but with some properties not supported</u> | Some functions when used in CIW or in ocean may seem to have no effect.                                                                        |
| 4   | Other waveform tool callback functions will not be emulated because they do not have any <i>ViVA</i> equivalent.                                                                                                    | The functions when used in CIW or in ocean have no effect.                                                                                     |
| 5   | It is recommended that you do not pass any ViVA window IDs as arguments to hi calls. These are dummy IDs mapping to ViVA windows.                                                                                                    | hi based customizations will not work with ViVA.                                                                                               |
|     | Binding of keys using hi calls will not work. For example:                                                                                                    | hi based customizations will not work.                                                                                                    |
| 6   | hiSetBindKey("awv" "Shift <key>f" "awvFitMenuCB()")</key>                                                                                                    |                                                                                                    |

Waveform Tool in ADE

| No. | Issue                                                                                                    | Impact                                                                                                    |
|-----|----------------------------------------------------------------------------------------------------|----------------------------------------------------------------------------------------------------|
| 7   | Existing traces on a ViVA Graph can be selected to enter their expressions into ViVA Calculator with the following exceptions: a parametric waveform with a swapped x-axis, user defined buses from signals, user defined signals from expanded busses and SST2.                                | None.                                                                                                    |
| 8   | If you are using a different waveform tool, it plots signals in reverse order than ViVA when using the Browser. For example, plot two different signals (say, net1 and net2) using the Results Browser from both the tools. After plotting the signals, switch the graph type to <i>strip</i> . | In case of ViVA, you see signal net1 as the first signal and the signal net2 as the second. In case of other waveform tool, you see the reverse behavior. |

C

# auCdl Netlisting

This appendix describes the auCdl (Analog and Microwave Circuit Description Language) netlisting procedure. It contains details on parameters required for auCdl and also the different ways to netlist to auCdl. This information is applicable to any 4.4 version of the Virtuoso® design framework II (DFII).

This appendix covers the following topics:

- What Is auCdl and Why Do You Need It? on page 519
- Running auCdl on page 520
- Customization Using the .simrc File on page 525
- Support for HED Features on page 530
- Custom Netlisting Procedures on page 531
- Black Box Netlisting on page 537
- Additional Customizations on page 541
- CDF Simulation Information for auCdl on page 553
- Complete Example on page 559

# What Is auCdI and Why Do You Need It?

To compare a layout versus a schematic (LVS) using LOGLVS, you need a netlist representation of the schematic for a design for LOGLVS. The netlist must be in CDL (Circuit Description Language) format. CDL Out translates a DF II schematic design into CDL netlist format suitable for Dracula<sup>®</sup> verification products. To create a CDL netlist for an analog circuit, you use a netlister called auCdl (Analog and Microwave Circuit Description Language).

auCdl Netlisting

# Running auCdl

You can run auCdl inside or outside the DFII environment.

To translate files from the DFII database format into an auCdl netlist, follow the steps below:

- 1. Set the environment variable by adding the following line into your .cshrc file: seteny CDS Netlisting Mode "Analog"
- 2. Create an auCdl view for the cell by copying the symbol view to the auCdl view.
- **3.** Add the auCdl simulation information to the cell's CDF. For more specific information, see "CDF Simulation Information for auCdl" on page 553.

You can customize the auCdl Netlister by using your simulation run control (.simrc) file. For more information about .simrc, see "Customization Using the .simrc File" on page 525.

#### How to Run auCdl from within DFII

In any version 4.4 DFII, you can extract an auCdl netlist by following these steps:

- **1.** In the CIW, choose *File Export CDL*.
- 2. In the CDL Out Run form, fill in the appropriate fields and click OK or Apply.

For more information about using CDL Out, read the *Translating CDL Files* section in the <u>Design Data Translators Reference</u>.

#### How to Run auCdl from the Command Line

To run CDL Out from the command line, you must prepare a simulation environment (si.env) file in advance and name the file as a command argument. Run CDL Out interactively once to create the si.env file. Once the si.env file is created,

- 1. Copy the cds.lib file to the run directory.
- **2.** Type the following at the command line to CDL:

```
si -batch -command netlist
```

the -batch option runs CDL in batch mode and the -command netlist option generates an ASCII netlist file.

CDL Out can generate a hierarchical netlist. CDL Out generates a netlist hierarchy that duplicates the hierarchy of your design. Each cell in your schematic becomes a separate subcircuit in the netlist. The hierarchical netlister automatically prefixes each instance name

auCdl Netlisting

with the proper character for its element type; for example, "M" for MOSFET and "R" for resistor. This prefixing minimizes mapping and name translation.

#### Sample si.env File

The following is an example of a si.env file followed by description of each of these properties.

```
simLibName = "testLib"
simCellName = "testTop"
simViewName = "schematic"
simSimulator = "auCdl"
simNotIncremental = nilsimReNetlistAll = nil
simViewList = '("auCdl" "schematic" "gate.sch" "cmos.sch")
simStopList = '("auCdl")
simNetlistHier = t
hnlNetlistFileName = "netlist"
simRunDir = "/cds/1.0/test/translator/cdlout/paramCase/"
resistorModel = "
shortRES = 2000.0
preserveRES = 'nil
checkRESVAL = 'nil
checkRESSIZE = 'nil
preserveCAP = 'nil
checkCAPVAL = 'nil
checkCAPAREA = 'nil
preserveDIO = 'nil
checkDIOAREA = 'nil
checkDIOPERI = 'nil
displayPININFO = 'nil
preserveALL = 'nil
```

auCdl Netlisting

# **Description of si.env Properties**

| Property           | Description                                                                                                    |
|--------------------|----------------------------------------------------------------------------------------------------|
| simLibName         | Name of the library containing the top-level cellview of the design.                                                                                                    |
| simCellName        | Name of the top-level cellname of the design.                                                                                                    |
| simViewName        | Name of the top-level view of the design.                                                                                                    |
| simSimulator       | Simulator to run.                                                                                                    |
| simNotIncremental  | When this property is set to nil, the netlister runs incrementally, which means the system netlists only the parts of your design you modified since you last netlisted the design. The default is nil.                                            |
| simReNetlistAll    | When this property is set to $t$ , the netlister runs a new netlist on all the cellviews in your entire design. The default is $nil$ .                                                                                                    |
| simViewList        | List of views to open for each cell when traversing the design hierarchy during netlisting and name translation.                                                                                                    |
| simStopList        | List of views that are valid stopping points for expansion used during netlisting.                                                                                                    |
| hnlNetlistFileName | Name of the text netlist file.                                                                                                    |
| simRunDir          | Directory in which CDL data is stored. Set this global variable to the current run directory. This variable is set when the simulation environment is initialized.                                                                                 |
| resistorModel      | String that sets the model name to be treated as a short. Prints out the string in the *.RESI command. The default is nil.                                                                                                    |
| shortRES           | Sets the value of resistance below which the resistor is assumed to be shorted. Prints the value out in the *.RESI command. The default is 2000.0; type is floating point.                                                                         |
| preserveRES        | When this property is set to $t$ , resistors are preserved for checking in LVS, shortRES, and checkRESSIZE. Using the optional variable [XX], you can specify a model name that preserves only the specified type of resistor. The default is nil. |
| checkRESVAL        | Prints out *.RESVAL when set to t. The default value is nil.                                                                                                    |

auCdl Netlisting

| Property       | Description                                                                                                    |
|----------------|----------------------------------------------------------------------------------------------------|
| checkRESSIZE   | If preserveRES is nil, prints out *.RESSIZE when checkRESSIZE is set to t. The default is nil.                                                                                                    |
| preserveCAP    | When this property is set to t, <i>Export – CDL</i> preserves capacitors for checking in LVS. You can define checkCAPAREA if preserveCAP is t. The default is nil.                                                   |
| checkCAPVAL    | Prints out *.CAPVAL when set to t. The default is nil.                                                                                                    |
| checkCAPAREA   | If checkCAPVAL is nil, prints out *.CAPAREA when checkCAPAREA is set to t. The default is nil.                                                                                                    |
| preserveDIO    | If preserveDIO is set to t, <i>Export – CDL</i> preserves the diodes for checking in LVS. You can define the variable checkDIOAREA if preserveDIO is t. The default is nil.                                          |
| checkDIOAREA   | Prints out *.DIOAREA when set to t. The default is nil.                                                                                                    |
| checkDIOPERI   | Prints out *.DIOPERI when set to t. The default is nil.                                                                                                    |
| displayPININFO | When displayPININFO is set to t, prints out the *.PINIFO command for each subcircuit followed by the terminal names and pin directions (input, output, input/Output). The default is nil.                            |
|                | If the pin information line exceeds the maximum number of characters allowed on a line, each continuation line of pin information is also preceded by *.PININFO instead of the usual line continuation character(s). |
| preserveALL    | If preserveAll is set to t, resistors, capacitors, and diodes are preserved for checking in LVS. If preserveAll is set to nil, resistors, capacitors, and diodes are removed. The default is nil.                    |

**Note:** If you want to use the property lvsIgnore equal to FALSE on some of the instances of resistors, then you should use the skill variables preserveRES & shortRES as follows:

- □ Set the skill variable *preserveRES* to t by setting the toggle value of Check Resistors equal to True.
- Set the value of skill variable *shortRES* equal to the maximum value of all resistances below which all the resistors are to be ignored by putting the value in *Resistor Threshold Value* field.

auCdl Netlisting

# Creating a config view for auCdl

To create a config view:

- **1.** From CIW menu, select *File New CellView Add Lib/Cell/View* to invoke "Hierarchy Editor"
- 2. Set Top Cell and choose Use Template Spectre
- 3. Click OK
  - New Configuration form opens. Update View list and Stop list to replace "spectre" by "auCd1"

### How to include partial netlist file in SUBCKT calls

You can automatically bind your cells to source files which will then be included in the .subckt statements.

Add following in your .simrc file

```
hnlReadHdbProps = 't
ansCdlHdbFilePathProp = "property name>"
```

Using Hierarchy Editor, add the property to the lib/cell/view as cell property in which the netlist needs to be included. In the value field of this property, define full path of the partial netlist file and netlist the config view of the top cell. After the netlist is complete the information is added to the subckt file.

### **Example**

In the given example, you want to include the file "/tmp/netlist/dummy\_top1.net"
inside LIB5/top1/schematic subckt. The contents to be added are
: X17 A B / dummytop1.

The original subckt in the netlist looks like:

auCdl Netlisting

```
In .simrc, set ansCdlHdbFilePathProp = "abc"
```

In the Hierarchy Editor for LIB5/top1/schematic, define a property "abc" with value "/tmp/netlist/dummy top1.net"

After netlisting the top cell using Hierarchy Editor, the subckt file will read as follows:

#### Verification

After adding the property, the Check prop.cfg should read as:

```
cell LIB5.top1
{
string prop abc = "/tmp/netlist/dummy_top1.net"
}
```

# **Customization Using the .simrc File**

The behavior of the netlist can be further controlled using the simulation run control (.simrc) file. The parameters that you can include in the .simrc file are described in this section. The parameters you can set in the .simrc file are the same as those that are defined using the simSetDef SKILL function. This SKILL function defines variables only if they have not been defined previously (that is, during initialization when the si.env and .simrc files are read).

auCdl Netlisting

# auCdl-Specific Parameters

These auCdl parameters can be set in the .simrc file:

| Parameter                                               | Description                                                                                                    |
|---------------------------------------------------------|----------------------------------------------------------------------------------------------------|
| auCdlCDFPinCntrl = 't                                   | Allows CDF termOrder to dictate pin ordering of the top-level cell or the cell that has the auCdl view. The default is 'nil. |
| <pre>auCdlScale = <m> m = "METER" or "MICRON"</m></pre> | Prints out *.SCALE METER or *.SCALE MICRON, accordingly, in the netlist. The default is "METER".                             |
| auCdlCheckLDD = 't                                      | Turns on LDD device checking by printing * . $\tt LDD$ in the netlist. The default is <code>'nil</code> .                    |
| <pre>auCdlDisablePrintSubcktCDF = 't</pre>              | Disables printing of CDF parameters in .SUBCKT line by turning on a newly added switch in .simrc.                            |

# View List, Stop List, Netlist Type, and Comments

You can use the following variables to define the standard view list, stop list, and netlist type and specify the value of the print comments flag.

| Variable         | Description                                                 |
|------------------|-------------------------------------------------------------|
| cdlSimViewList   | A list of views. The default is '("auCdl" "schematic")      |
| cdlSimStopList   | A list of views. The default is '("auCdl")                  |
| cdlPrintComments | Print comments? Yes ('t) or no ('nil). The default is 'nil. |

The following variables are used for instance-based switch list configuration and also can be set:

simInstViewListTable
simInstStopListTable

# **Preserving Devices in the Netlist**

The si.env file defines the following variables that determine if resistors, capacitors, diodes, or all devices must be preserved in the netlist.

| preserveRES | preserveCAP |
|-------------|-------------|
| preserveDIO | preserveALL |

auCdl Netlisting

# **Printing CDL Commands**

The following variables let you print the associated CDL commands.

```
checkRESVAL checkDIOAREA checkCAPVAL displayPININFO checkDIOPERI shortRES checkRESSIZE resistorModel checkCAPAREA
```

### **Defining Power Node and Ground Node**

You can define powerNets and groundNets in the .simrc file. For example, if you enter the following lines in your .simrc file

```
powerNets = '("VCC!")
groundNets = '("GND!" "gnd!" )
```

the auCdl netlist will show the following line:

```
*.GLOBAL VCC!:P GND!:G gnd!:G
```

**Note:** You can use the auCdlSkipMEGA flag for conditional printing of the \*.MEGA statement in the auCdl netlist. This flag can be placed in the .simrc file, which is read by the netlister.

The auCdlSkipMEGA flag is used as follows:

```
auCdlSkipMEGA = 'nil
```

This is the default value. This enables printing of the statement in the netlist.

```
auCdlSkipMEGA = 't
```

When set, the \*.MEGA statement is not printed in the auCdl netlist.

# Support for Global Power and Ground Signals from CDL UI

You can now use the Export CDL form to declare global power signal and global ground signals by following the steps given below:

- **1.** In the CIW, choose *File Export CDL*.
- 2. In the fields, Global Power Signals field and Global Ground Signals, enter signal names respectively.

The values that you enter using the form will be added to \*.GLOBAL and \*.PIN statement.

:G and :P will be appended to the signal names based on the nets presence in the variables simPowerNets and simGroundNets in .simrc file.

auCdl Netlisting

# **Evaluating Expressions**

You might want to evaluate design variables that have been copied to the cellview using ADE and whose values are needed during verification. The Analog Expression Language mode using which auCdl evaluates expressions is determined by the setting of the SKILL environmental flag auCdlSetTopLevelEvalMode. Its valid values are 't and nil. The default value is nil and it causes auCdl to evaluate expressions by using inheritance operators. You can change the mode to full evaluation by setting the value of this flag to 't.

For more information on evaluation modes, refer to the Cadence document *Analog Expression Language Reference*.

# **NLP Expressions**

Netlisting Properties (NLP) expressions provide support for user defined properties in auCDL netlisting. You can use different NLP expressions depending on your requirements. Details about each NLP expression is described below:

- NLP expression beginning with "[+" is equivalent to pPar in AEL expression. For example, if property "myprop" has value "[+subProp]", it will appear in auCDL netlist as myProp = subProp. The netlister prints the value of subProp for the SUBCKT on which it is defined.
- NLP expression beginning with "[@" is equivalent to atPar in AEL expression. For example, if property "myprop" has value "[@subProp]", it will appear in auCDL netlist as myProp = subProp.
- NLP expression beginning with "[~" is equivalent to iPar in AEL expression. For example, if property "myprop" has value "[~subProp:new value %: not found]" and subProp has a value of 10 for the instance being netlisted, it will be printed in the netlist as myProp = new value 10. However, if subProp is not defined at instance level, it will be printed in the netlist as myProp = not found.

# **Mapping Global Pins**

In the DFII environment, global signals in a netlist end with a! character. If you do not want global signals to end with!, you can specify this by using either one of the following methods:

- Click File Export CDL to open the CDL Out Run form and select the Map Pin Names from <> to [] option button.
- In the .simrc file, set the SKILL environmental variable pinMap to 't. This is a boolean variable and can have the value 't or 'nil. This variable when set to 't uses the following rules to map net names:

#### auCdl Netlisting

```
"+" -> nil
"(" -> nil
")" -> nil
"," -> nil
"," -> nil
"." -> nil
"." -> nil
":" -> nil
"[" -> nil
"]" -> nil
"<" -> nil
"<" -> nil
```

The SKILL environmental variable hnlMapNetInName can be used similarly. For example:

```
pinMap = 't
```

#### is equivalent to:

```
hnlMapNetInName = list('("+" nil) '("(" nil) '(")" nil) '("," nil) '("/" nil)
'("." nil) '("$" nil) '("[" nil) '("]" nil) '("<" "[") '(">" "]") '("!" nil) )
```

auCdl Netlisting

# **Support for HED Features**

In addition to supporting the basic features of HED, auCdl also supports its following advanced features.

- Nested/Sub-Configurations A nested configuration, also known as a sub-configuration is a configuration that is defined within another configuration. A sub-config can be nested at any level in a parent configuration.
- Occurrence Binding Occurrence bindings are configuration rules that are defined at the occurrence level. An occurrence is an object that is defined by the full path from the top-level design to that object. In the hierarchy editor, setting any of the following attributes identifies the object as an occurrence:
  - Occurrence binding, that is, library, cell, and view binding
     Occurrence stop point. See the subsection Occurrence Level under Stop Points.
     Occurrence-Level Bind-to-Open. You can specify that an occurrence is unbound, that is, it is not bound to a specific library, cell or view, by setting a bind-to-open attribute on it. The bindings for the occurrence can be set later by other tools that use the configuration.
- Stop Points A stop point on a design unit prevents the design unit from being expanded when the hierarchy is expanded. It can be applied at three levels:
  - □ Cell level A stop point on a cell prevents the cell from being expanded when the hierarchy is expanded. Note that a stop point on a cell applies to all occurrences of the cell.
  - □ Instance (within a cell) level You can specify a stop point on a single instance within a cell to prevent the instance from being expanded when the hierarchy is expanded. Note that a stop point on an instance can apply to multiple objects. If the cell that contains the instance is used in multiple places in the design, the stop point applies to the instance in all these places.
  - Occurrence level An occurrence stop point is a stop point on a specific path and applies only to one instance in the design. If an object has already been defined as an occurrence, when you add a stop point you are automatically adding it to the occurrence and not to the instance.

Cell and instance level stop points may also be specified using the nlAction property on a cell and instance, respectively, whereas there an occurrence stop point may be specified only through HED.

auCdl Netlisting

# **Custom Netlisting Procedures**

You can use any of the available netlisting procedures to print instance lines within a .SUBCKT definition. You can specify the procedures by using following method:

- $\blacksquare$  CIW Tools CDF Edit to open the Edit form.
- Select Base as CDF type
- Select master cell for the instance.
- Select simulation information and choose auCDL as simulator.

The following section details out the format of instance lines for different netlisting procedures.

#### ansCdlSubcktCall

The procedure ansCdlSubcktCall prints:

- current instance name appended to "X".
- terminals of instance. To change terminal order, use auCDFPinCtrl and define termOrder in CDF simInfo section.
- cell name. In case of P cell and non-stopping cells, mapped module name is printed.
- user defined properties inherited by cells down the hierarchy.
- print instance parameters from simulation information section of the cell in name = value pair for stopping cell. For non-stopping cells, print 'm' and 'M' as "M=..."
- inherited connection attributes for non-stopping cells if simPrintInhConnAttributes is set to t.

auCdl Netlisting

#### ansCdlNameValueNetlistProc

ansCdlNamevalueNetlistProc()

### **Description**

The procedure ansCdlNameValueNetlistProc:

- prints current instance name appended to namePrefix provided in simulation information section of CDF for master cell.
- prints terminals of the instance.
- If hardwired "model" is present in instParams in simInfo section of CDF for master cell, look for property "model" art instance level and print it. If "model" is not present in instParams or it's value cannot be found at instance level "modelName" specified in simInfo section of master cell, CDF is printed. However, if both do not not exist, netlister issues a warning and proceeds.
- In case of capacitor, if you specify any or all of the following: C, area, and L & W in instParams in simInfo section, netlister will output only one of them in following priority: C, area, and L & W both.
- If a property specified in instParams is also specified in dollarParams, "name\_prop=\$prop\_val" is printed.
- If a property specified in instParams is also specified in dollarEqualParams, "\$name\_prop=prop\_val" is printed.
- prints name value pair for properties specified in instParameters in simInfo section of master cell.

auCdl Netlisting

# ansCdlCompPrim

ansCdlCompPrim()

#### **Description**

The procedure ansCdlCompPrim is used for printing primitive devices. It prints:

- mapped current instance names with device prefix.
- net names on the instance in the same order of terminals as specified in device CDF termOrder. It also prints error message in case of error on CDF termOrder of the device.
- the parameters from CDF simInfo instParams of the device which is spported by Dracula. However, the m factor is printed for all the devices if present in instParams.
- Inherited connections attributes for non-stopping cells if simPrintInhConnAttributes is set to t. If device instance has some of the inherited terminals explicitly overridden, \$PINS statement is printed along with termName=netName pairs.

auCdl Netlisting

### ansCdlCompParamPrim

ansCdlCompParamPrim()

#### **Description**

The procedure ansCdlCompParamPrim() is used for printing primitive device.

- if DOTMODEL property is present in CDF- simINfo instParams, "\$.MODEL=property\_val>" is printed.
- it supports all instance parameters present in CDF simInfo instParams even if they are not recognized by Cadence Dracula tool.
- if some parameters are specified in CDF simInfo dollarParams, they are printed as "\$<param\_value>".
- if some parameters are specified in CDF simInfo dollarEqualsParams, they are printed as "\$<param\_name>=<param\_val>".

**Note:** For detailed information about the usage of instparams, see chapter 4, "Modifying Simulation Information" of Component Description Format User Guide.

auCdl Netlisting

# ansCdlSpecParamPrim

ansCdlSpecParamPrim()

#### **Description**

The procedure ansCdlSpecParamPrim() is used for printing primitive device. This is same as ansCdlCompPrim except the following:

- if DOTMODEL property is present in CDF- simINfo instParams, "\$.MODEL=property\_val>" is printed.
- it supports all parameters present in CDF simInfo instParams even if they are not recognized by Cadence Dracula tool.
- if some parameters are specified in CDF simInfo dollarParams, they are printed as "\$<param\_value>".
- if some parameters are specified in CDF simInfo dollarEqualsParams, they are printed as "\$<param\_name>=<param\_val>".
- it prints component name of the device if 'component param is present in CDF simInfo instParams.

**Note:** For detailed information about the usage of instparams, see chapter 4, "Modifying Simulation Information" of Component Description Format User Guide.

auCdl Netlisting

#### ansCdlSubcktCallExtended

ansCdlSubcktCallExtended()

#### Description

The procedure ansCdlSubcktCallExtended() is used for printing of subcircuit instances. It prints:

- mapped instance name that is prefixed with "X".
- nets on the instance in the same order as specified in CDF simINfo termOrder for device terminals.
- supports more termOrder featuers like ascending/descending order using the flag auCdlCDFPinCntrl.
- modelname of the device. It honors flag auCdlPrintModelEquals.
- component name of the device if 'component is present in CDF simInfo instParams.
- prints \$.MODEL=<model\_name> if DOTMODEL is present in CDF simInfo instParams. However if 'tsmcmodel is present in instParams, its value overrides in \$.MODEL statement.
- prints multiplier( m-factor) if 'm or 'M is present in instParams.
- prints all remaining instParameters in CDf->simInfo.

**Note:** For detailed information about the usage of instparams, see chapter 4, "Modifying Simulation Information" of Component Description Format User Guide.

auCdl Netlisting

# **Black Box Netlisting**

The term black box signifies a macro treated as a cell with only an interface definition and no internal details specified. For example, a block to be used by a customer, C, is being designed by a vendor, V. V has formally announced the characteristics of the block and passed on an interface for it to C. C should be able to netlist this block as a black box for initial rounds of verification and plug in the V-supplied netlist, when available, and run a final cycle of verification. This would save C time that would otherwise have been spent waiting for the block. C can specify a property on the master instance of the cell instantiated and the cell will be netlisted as a black box; that is, only the interface of the cell is printed in the netlist and the instances within it are skipped.

The description of the SKILL environment variable flag to enable or disable the feature is:

auCdlDisableBlkBox='t Disables the feature auCdlDisableBlkBox='nil Enables the feature

The default value of the variable is `nil. This will mean that the black box netlisting feature is enabled, by default.

A boolean property needs to be added on the cellview that is to be treated as a black box. The descriptions of the valid values of this property are:

auCdlPrintBlkBox='t Treats the macro as a black box

auCdlPrintBlkBox='nil Treats the macro as is

The steps to be followed to work with this feature are:

- 1. Ensure that in the .simrc file, the SKILL flag has the line auCdlDisableBlkBox='nil.
- 2. Specify the cell to be treated as a black box and open the Edit Cellview Properties form. Add the boolean property auCdlPrintBlkBox and set its value to 't.
- 3. Check and save the cellview.
- **4.** Generate the netlist using *File Export CDL*.

Note: Set the shell variable CDS\_Netlisting\_Mode to Analog for auCdl netlisting.

auCdl Netlisting

The following figure describes the location of auCdl in DFII with regard to OSS and Socket Interface.

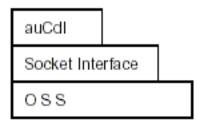

The property to be added on the cellview is a boolean property. Any incorrect property type will be flagged as an error with the following error message in the si.log file:

Netlister Error: Incorrect property type defined for property "auCdlPrintBlkBox" on cellview libname/cellname/viewname. The type of the property can only be a boolean.

# Sample Hierarchical Cell Using Blackboxing

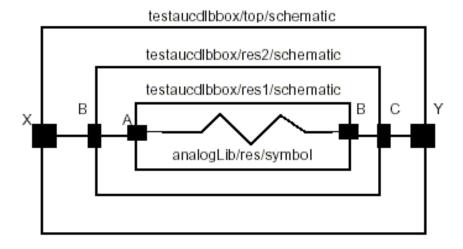

#### **Default Netlist**

\*\*\*\*\*\*\*\*\*\*\*

- \* auCdl Netlist:
- \* Library Name: testaucdlbbox
- \* Top Cell Name: test
- \* View Name: schematic
- \* Netlisted on: Feb 6 16:32:46 2003

\*\*\*\*\*\*\*\*\*\*\*

- \*.EQUATION
- \*.SCALE METER

### auCdl Netlisting

| *.MEGA                                                        |
|---------------------------------------------------------------|
| .PARAM                                                        |
| **********                                                    |
| * Library Name: testaucdlbbox                                 |
| * Cell Name: res1                                             |
| * View Name: schematic                                        |
| **********                                                    |
| .SUBCKT res1 A B                                              |
| *.PININFO A:I B:O                                             |
| RRO A B 1K \$[RP]                                             |
| . ENDS                                                        |
| **********                                                    |
| * Library Name: testaucdlbbox                                 |
| * Cell Name: res2                                             |
| * View Name: schematic                                        |
| **********                                                    |
| .SUBCKT res2 B C                                              |
| *.PININFO B:I C:O                                             |
| XIO B C / res1                                                |
| .ENDS                                                         |
| **********                                                    |
| * Library Name: testaucdlbbox                                 |
| * Cell Name: test                                             |
| * View Name: schematic                                        |
| **********                                                    |
| .SUBCKT test X Y                                              |
| *.PININFO X:O Y:I                                             |
| XI1 X Y / res2                                                |
| . ENDS                                                        |
| **********                                                    |
|                                                               |
| Netlist when auCdlPrintBlkBox='t on testaucdlbbox/res2/schema |
| **********                                                    |
|                                                               |

#### atic:

```
* auCdl Netlist:
* Library Name: testaucdlbbox
* Top Cell Name: test
* View Name: schematic
* Netlisted on: Feb 5 14:57:30 2003
***********
```

\*.EQUATION

auCdl Netlisting

```
*.SCALE METER
*.MEGA
.PARAM
**********
* Library Name: testaucdlbbox
* Cell Name: res1
* View Name: schematic
**********
.SUBCKT res1 A B
*.PININFO A:I B:O
RRO A B 1K $[RP]
.ENDS
**********
* Library Name: testaucdlbbox
* Cell Name: res2
* View Name: schematic
**********
.SUBCKT res2 B C
*.PININFO B:I C:O
**********
* Library Name: testaucdlbbox
* Cell Name: test
* View Name: schematic
**********
.SUBCKT test X Y
*.PININFO X:O Y:I
XI1 X Y / res2
.ENDS
***********
```

Notice that the macro res2 has been generated as a black box with only its interface, that is terminal information, being printed in the netlist. The difference in the netlists is marked in bold typeface.

auCdl Netlisting

# **Additional Customizations**

The following sections describe some additional customizations that you can make.

# Including a ROM-Insert Netlist Automatically Into the auCdl Netlist

While generating a netlist of the top-level, you might want to include the CDL netlist of instantiated blocks that have a CDL netlist but no schematic.

You can do this by using the auCdlEnableNetlistInclusion SKILL flag as follows.

- Set the SKILL environmental variable auCdlEnableNetlistInclusion to 't in the .simrc file. By default, its value is nil.
- Create an auCdl view for the instance whose netlist you want included in the top-level netlist. The view can be created by copying over the existing symbol view of the cell as the auCdl view. This view will contain the textual CDL netlist file for the cell.
- Add the property CDL\_NETLIST\_FILE with its valueType as string and value as the name of the netlist file to be included.
- Ensure that the file is present in the stopping view.

When the netlister is run, this file is included (concatented) in the top-level netlist.

#### **PININFO** for Power and Ground Pins

If you want power and ground pin names to appear with :P and :G, respectively, in the \*.PININFO line in the CDLOut netlist for non-global signals, you can specify this with the cellViewPowerPins and cellViewGroundPins properties.

For example, you may have four pins in the cellView, namely A, B, VSS, and VDD, and you want the PININFO lines to appear as follows:

```
.SUBCKT test A B VDD VSS
*.PININFO B:P VSS:G A:G VDD:P
.ENDS
```

From the schematic cellView, click *Edit – Properties – CellView*. Click *Add* in the *User Property* section and add the following properties:

- cellViewPowerPins, with *Type* as ilList and *Value* as ("B" "VDD")
- cellViewGroundPins, with Type as ilList and Value as ("A" "VSS")

auCdl Netlisting

Then, check and save the cellView.

When you run the netlister, CDL Out checks for two properties of the type illist in the cellview, namely cellviewPowerPins and cellviewGroundPins, and generates the netlist according to information specified with them. The PININFO lines in the netlist appear as mentioned above.

## **Changing the Pin Order**

You need to do the following to modify the pin order:

1. In the SimInfo section of CDF for the auCdl view, add the following lines to the file.

```
netlistProcedure: ansCdlSubcktCall
componentname: subcircuit
termOrder: "my_pin_1" "my_pin_2" "my_pin_3"
namePrefix: X
```

2. Add the following line to the .simrc file:

```
auCdlCDFPinCntrl = t
```

If a .simrc file does not exist, you need to create one, add this line, and save it in your home directory.

#### .PARAM Statement

The design variables specified on Top cell of the design being netlisted will be printed in . PARAM statement each per line.

For example, if the designVarList property specified on top cell has the following value:

```
( ("CAP" "0.8p") ("RES" "20") ("X" "35") )
```

the . PARAM will be printed as:

```
.PARAM CAP=0.8p
+ RES=20
+ X=35
```

# **Specifying the Terminal Order for Terminals**

The order of terminals in the auCdl netlist can be defined by the termOrder property in CDF. A skill flag auCdlCDFPinCntrl is to be set to 't to use this feature.

### auCdl Netlisting

From 5.0.33 onwards, the behavior of termOrder will be consistent with other Artist netlisters, such as Spectre. Minor differences do exist to keep the current behaviour of leaf-level cells backward compatible. The new features are as follows:

- If the termOrder is missing, the default terminal list is used to print the netlist for that cell or instance.
- If the termOrder has fewer terminals than the default terminal list, then the terminals are printed in the order specified in the termOrder. For non-leaf level cells, it is followed by the remaining terminals in the default terminal list. For leaf level cells, it is followed by the inherited terminals only, if any.
- If the termOrder has duplicate terminals, a warning message is issued as described in the section <u>"Error Handling"</u> on page 548. For non-leaf level cells, the termOrder is ignored and the default terminal list is used for netlisting. For leaf level cells, the terminals in the termOrder are printed followed by the inherited terminals, if any.
- If a terminal in the termOrder is not valid, a warning message is issued as described in the section <u>"Error Handling"</u> on page 548 and the default terminal list is used for netlisting.

You can also specify any of the following additional existing options to control the terminal order of bus members:

- Ascending order for all bus members
- Descending order for all bus members
- Individual members of a bus to be specified in any order in the termOrder
- Split buses to be specified in any order in the termOrder

The SKILL flag auCdlTermOrderStr string is optional with the auCdlCDFPinCntrl flag. You set it as A or D, for ascending or descending order, respectively.

To specify the terminal order:

- 1. In CIW, click Tools CDF Edit.
- 2. Specify the library and cell names.
- **3.** Set *CDF Type* to *Base* and scroll down to the *Simulation Information* section.
- **4.** Click on *Edit*. The simulation Information dialog box appears.
- **5.** Specify auCdl against Choose Simulator.
- **6.** In the *termOrder* field, enter the terminals in the order in which you want them in the netlist.

auCdl Netlisting

- **7.** Click *Apply* and *OK* to close both dialog boxes and to implement changes.
- **8.** For HNL only, set the SKILL flag auCdlCDFPinCntrl to t in the .simrc file that is located in the current directory.
- 9. To print all buses in ascending order, set auCdlTermOrderStr="A" in .simrc.
- 10. To print all buses in descending order, set auCdlTermOrderStr="D" in .simrc.
- **11.** Build the netlist using auCdl.

**Note:** If termOrder is empty, the default terminal list is used.

**Note:** Set the shell variable CDS\_Netlisting\_Mode to Analog for auCdl netlisting.

### **Example**

Consider a hierarchical design of the cell mytop using mycell as a sub-cell. Here, mycell has been set as a stopping cell to make the example compact.

### Schematic View for mytop

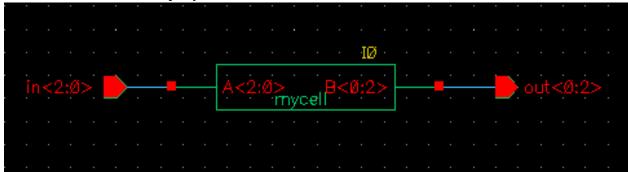

### Schematic View for mycell

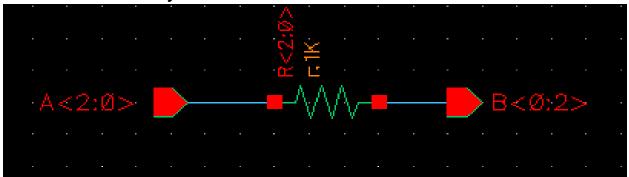

Assuming that the top schematic is mytop, consider the following cases:

auCdl Netlisting

### Default netlist (No termOrder Is Specified)

```
* auCdl Netlist:
* Library Name: mylib
* Top Cell Name: mytop
* View Name: schematic
* Netlisted on: Apr 10 14:31:28 2003
******************
*.EQUATION
*.SCALE METER
*.MEGA
.PARAM
******************
* Library Name: mylib
* Cell Name: mytop
* View Name: schematic
.SUBCKT mytop in<2> in<1> in<0> out<0> out<1> out<2>
*.PININFO in<2>:I in<1>:I in<0>:I out<0>:O out<1>:O out<2>:O
XIO in<2> in<1> in<0> out<0> out<1> out<2> / mycell
.ENDS
```

### Using the CDF termOrder Features

For cases 1, 2 and 3, termOrder is specified as follows:

- For mytop: "in<0:1>" "out<2:1>
- For mycell: "A<1:0>" "B<0:1>"

### Case 1: Missing Terminals in termOrder

### auCdl Netlisting

```
XIO in<1> in<0> out<0> out<1> / mycell
.ENDS
```

Two points to note here are:

- As mytop is not a leaf-level cell, the terminals in the termOrder are followed by the missing terminals in the netlist.
- As mycell is a leaf-level cell, the missing terminals will not be printed in the netlist.

#### Case 2: When auCdlTermOrderStr="A"

### Case 3: When auCdlTermOrderStr="D"

#### Case 4: Invalid Terminal

When auCdlCDFPinCntrl is set to 't and termOrder for mytop is set as:

```
"in<0:1>" "out<2:1>" "T"
```

TermOrder will be ignored and the default terminal list will be printed for mytop along with the warning message.

```
********************
```

\* Library Name: mylib

### auCdl Netlisting

### si.log has the following warning message:

```
*Warning* Could not determine the node name for terminal '"T"'. This may be caused by an error in the CDF specified on:
```

component : mytop
in cellview : schematic
of library : mylib

### **Case 5: Duplicate terminal**

When auCdlCDFPinCntrl='t and termOrders are set as follows:

- For mytop: "in<0:1>" "out<2:1>" "in<0>"
- For mycell: "A<1:0>" "B<1>" "B<0:1>"

Note the use of individual bus bit "in<0>" and "B<1>" in the termOrder for mytop and mycell, respectively. When the termOrder is expanded, they become duplicate terminals.

### The si.log file has the following warning message

```
*Warning* Could not determine the node name for terminal '"in<0>"'. This may be caused by an error in the CDF specified on:
```

component : mytop
in cellview : schematic

### auCdl Netlisting

```
of library : mylib

*Warning* Could not determine the node name for terminal '"B<1>"'. This may be caused by an error in the CDF specified on:

component : mycell

in cellview : schematic

of library : mylib
```

The points to be noticed here are:

- As mytop is not a leaf-level cell, the termOrder is ignored and the default terminal list for mytop is printed in the netlist.
- As mycell is a leaf-level cell, duplicate terminals are allowed in the termOrder.

### **Error Handling**

A warning message will be generated in case of invalid/duplicate terminals in the termOrder. The message will include the following information.

```
*Warning* Could not determine the node name for terminal < terminal name>. This may be caused by an error in the CDF specified on:

component : <cell name>
```

in cellview: <view name>
of library : <library name>

### **Notification about Net Collision**

Sometimes a net name may get mapped to a new name, such as when there are invalid characters in the original name. This new name may collide with another existing or mapped net name. Due to this collision, one of the net names is mapped to a new name.

auCdl Netlisting

To ensure that you get warnings or error messages for such collisions and mapping, set the SKILL variable simCheckNetCollisionAction as per the following table:

| Value                | Actions Taken by Netlister                                                                                                  |
|----------------------|----------------------------------------------------------------------------------------------------|
| warning              | 1. Generates a warning message for each net name collision:                                                                 |
|                      | WARNING: Netlister: Net <netname> has collided with an existing net name, will be remapped to <new name=""></new></netname> |
|                      | 2. Remaps collided nets.                                                                                                    |
| error                | <ol> <li>Creates the netlist.</li> <li>Generates an error message in case of net name collision:</li> </ol>                 |
|                      | ERROR: Netlister: Net <netname> has collided with an existing net name, exiting</netname>                                   |
| Any value other than | <ol> <li>Aborts the netlist.</li> <li>Does not generate any warning or error message.</li> </ol>                            |
|                      | 2. Remaps collided nets.                                                                                                    |
|                      | 3. Creates the netlist.                                                                                                    |

If you want the simCheckNetCollisionAction to operate in the batch mode or the background mode, set it in the .simrc file. If you want it to operate in the foreground mode, set it in the CIW.

auCdl Netlisting

Consider the following schematic view of the autest cell of a hierarchical design mycdltest.

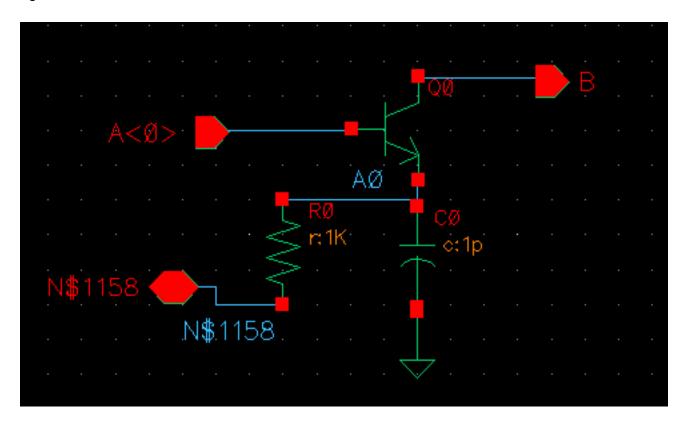

Assume that the .simrc file is set as follows:

```
hnlMapNetInName = '( ("<" "") (">" ""))
simNetNamePrefix = "M"
```

The auCdl netlist obtained is as shown below. Note that A<0> is mapped to A0 because the hnlMapNetInName variable set in .simrc. So, it collides with the original net A0. After collision, the original net is mapped to M0 because simNetNamePrefix is set to M.

### auCdl Netlisting

#### Case 1

When simCheckNetCollisionAction is set to warning and the file .simrc has the following settings:

```
hnlMapNetInName = '( ("<" "") (">" ""))
simNetNamePrefix = "M"
simCheckNetCollisionAction="warning"
```

the netlist generated is the same as mentioned earlier but the log file has the following message:

```
Running Artist Hierarchical Netlisting ...
WARNING: Netlister: Net 'A0' has collided with an existing net name, will be remapped to M0.
End netlisting <Date Time>
```

#### Case 2

When simCheckNetCollisionAction is set to error and the file .simrc has the following settings:

```
hnlMapNetInName = '( ("<" "") (">" ""))
simNetNamePrefix = "M"
simCheckNetCollisionAction="error"
```

a netlist is not generated and the log file has the following message:

```
Running Artist Hierarchical Netlisting ...
ERROR: Netlister: Net 'A0' has collided with an existing net name, exiting...
```

auCdl Netlisting

```
End netlisting <Date Time >
"Netlister: There were errors, no netlist was produced."
```

# Getting the Netlister to Stop at the Subcircuit Level

To make the netlister stop at the subcircuit level for a specific block (and to prevent it from netlisting down to the primitive cells for the given block), copy the symbol view of the subckt to an auCdl view. Then make the following modification to the .simrc file:

```
cdlsimViewList = list( "auCdl" "symbol" "schematic" )
cdlsimStopList = list( "auCdl" )
```

# **Parameter Passing**

Parameters can be passed to daughter cells of a subcircuit by passing  $\mathfrak{m}$  (M factor) to the MOS transistors that make up an inverter.

```
on the parent inverter: m = 2
on the MOS transistors:

MOS: m = pPar("m")
PMOS: m = pPar("m")
```

In the evaluation of a parameter, if the value of another parameter is to be incorporated, then it can be done by using the following method:

■ If the parameter AD of a MOS transistor is to be a function of its channel width, AD can be defined as

```
AD = iPar("w")*5u
```

For more information on passing parameters, see Chapter 3, "Design Variables and Simulation Files", in the Analog Artist Simulation Help.

# Netlisting the Area of an npn

To add a CDF parameter called Emiter Area (EA) to the CDF of your npn, fill out the CDF form with the following values:

```
paramType = string
parseAsNumber = yes
units = don't use
parseAsCEL = yes
storeDefault = no
name = EA
prompt = EA
```

auCdl Netlisting

```
defValue = iPar("area")
...
```

If you do not want to display the parameter on the form, you can set display = nil.

# CDF Simulation Information for auCdl

The auCdl netlisting procedure ansCdlCompPrim supports the following devices: FET, CAP, IND, DIODE, BJT, RES, and MOS. To use CDL Out to generate the correct name for the component, its terminal, and parameters, you need to attach auCdl CDF simulation information (siminfo) to cells. This can be set using *Tools - CDF - Edit* menu commands and then choosing the library/cell.

The dollarParams and dollarEqualParams fields specify the parameters whose values have to be printed with a dollar (\$) prefix.

The parameters specified in the dollarParams section are used to print the values of these parameters with a \$ sign prefixed with the value. For example, if the dollarParams field contains param1, whose value on the instance L0 of type inductor (or its master or the library) is value1, then the netlist contains the instance statement as given below

```
LLO net1 net2 $value1
```

The parameters specified in the dollarEqualParams are used to print the values on the corresponding instance, its master, or its library along with parameters with the \$ prefix. For example, if the dollarEqualParams field in the CDF simInfo section contains param1, whose value on the instance L0 of type inductor or on its master or the library is value1, then the statement for the instance in the netlist is as follows:

```
LLO net1 net2 $param1=value1
```

The values for the dollarParams and dollarEqualParams fields use the following precedence: the Instance value overrides the Master value, which overrides the Library value.

To print modelName with a \$ sign prefixed to it, add the parameter TSMCMODEL in the instParameters dialog box in the auCdl — simInfo section. The same precedence as specified for the dollarParams and dollarEqualParams fields is used for the model value. For example, if the instance value of TSMCMODEL has a value LP of the type String, then the corresponding instance line in the netlist will contain the model description as:

```
LLO net1 net2 $.MODEL=LP
```

The following is a comprehensive list of auCdl siminfo for all the supported devices.

auCdl Netlisting

# **Device CDF Values**

| FET               |                        |
|-------------------|------------------------|
| netlistProcedure  | ansCdlCompPrim         |
| instParameters    | W L model              |
| componentName     | fet                    |
| termOrder         | D G S                  |
| propMapping       | nil W w L l m          |
| namePrefix        | j                      |
| modelName         | NJ                     |
| dollarParams      | param1, param2, param3 |
| dollarEqualParams | param1, param2, param3 |
|                   |                        |

# CAP

| netlistProcedure  | ansCdlCompPrim         |
|-------------------|------------------------|
| instParameters    | C L W area SUB m       |
| componentName     | cap                    |
| termOrder         | PLUS MINUS             |
| propMapping       | nil C c L l W w area a |
| namePrefix        | С                      |
| modelName         | СР                     |
| dollarParams      | param1, param2, param3 |
| dollarEqualParams | param1, param2, param3 |

**Note:** If you specify any or all of the following: C, area and L & W, the netlister will output only one of them by using the following sequence of priority: C, area, L & W.

| IND              |                 |
|------------------|-----------------|
| netlistProcedure | ansCdlCompPrim  |
| instParameters   | L tcl tc2 nt ic |

auCdl Netlisting

| IND               |                        |
|-------------------|------------------------|
| componentName     | ind                    |
| termOrder         | PLUS MINUS             |
| propMapping       | nil L l                |
| namePrefix        | L                      |
| modelName         | LP                     |
| dollarParams      | param1, param2, param3 |
| dollarEqualParams | param1, param2, param3 |

# DIODE

| netlistProcedure  | ansCdlCompPrim         |
|-------------------|------------------------|
| instParameters    | area SUB pj m)         |
| componentName     | diode                  |
| termOrder         | PLUS MINUS)            |
| propMapping       | nil                    |
| namePrefix        | D                      |
| modelName         | DP                     |
| dollarParams      | param1, param2, param3 |
| dollarEqualParams | param1, param2, param3 |

# BJT

| netlistProcedure | ansCdlCompPrim |
|------------------|----------------|
| instParameters   | W L SUB M EA m |
| componentName    | bjt            |
| termOrder        | СВЕ            |
| propMapping      | nil EA area    |
| namePrefix       | Q              |
| modelName        | NP             |

auCdl Netlisting

| BJT               |                        |
|-------------------|------------------------|
| dollarParams      | param1, param2, param3 |
| dollarEqualParams | param1, param2, param3 |

#### **RES**

netlistProcedure ansCdlCompPrim

instParameters R SUB W L m

componentName npolyres

termOrder P1 P2

propMapping nil SUB sub R r W w L l

namePrefix R

modelName RP

#### **Subcircuits**

netlistProcedure ansCdlSubcktCall

componentName subcircuit

termOrder in out

propMapping nil L l

namePrefix X

dollarParams param1, param2, param3

dollarEqualParams param1, param2, param3

#### MOS

netlistProcedure ansCdlCompPrim
instParameters m L W model LDD NONSWAP
componentName mos
termOrder D G S progn(bn)
propMapping nil L l W w

January, 2007 556 Product Version 6.1

auCdl Netlisting

| MOS               |                        |
|-------------------|------------------------|
| namePrefix        | M                      |
| modelName         |                        |
| dollarParams      | param1, param2, param3 |
| dollarEqualParams | param1, param2, param3 |

# **Netlist Examples**

Here are some netlist examples:

| Туре                       | Example                                             |
|----------------------------|-----------------------------------------------------|
| Two Terminal CAP           | CC5 n3 gnd! 1p \$[CP] M=10                          |
| Three Terminal CAP         | CC32 n5 gnd! 1p \$[CP] \$SUB=n5 M=3                 |
| Two Terminal RES           | RR8 n2 gnd! 1.2K \$[res.mod] \$W=4 \$L=10 M=3       |
| Two Terminal IND           | LL1 n1 n3 1000 \$[LP] \$SUB=gnd!                    |
| Three Terminal RES (4.3.4) | RR3 n1 n4 1000 \$[RP] \$W=20 \$L=100 \$SUB=gnd! M=3 |
| Three Terminal RES (4.4.x) | RR3 n1 n4 1000 \$SUB=gnd! \$[RP] \$W=20 \$L=100 M=3 |
| Diode                      | DD6 a gnd! DP 10 3 M=12                             |
| FET                        | JJ7 d g gnd! fet.mod W=3 L=2 M=2                    |
| BJT                        | QQ4 c b gnd! NP M=12 \$EA=100 \$W=4 \$L=3           |
| MOS                        | MM1 g d gnd! gnd! nmos.mod W=3 L=2 M=2              |

**Note:** auCdl has been enhanced such that while printing the instance of a cell whose switch master is a stopping view, the instParameters specified in the CDF siminfo section are also printed.

### **Support of Inherited Connection on Device Substrate**

In such situations, the extra terminal (the third terminal on devices like resistors, capacitors etc. or the fourth terminal on devices like transistors) is found on the stopping view rather than the symbol view (instantiated view). So the substrate connection is resolved by finding the net

auCdl Netlisting

attached to the first extra terminal on the stopping view in comparison to termOrder in the CDF.

**Note:** In case of devices of type MOS, if progn(bn) is in the termOrder, then precedence would be given to progn(bn) and SUB would not be printed at all. Therefore for MOS devices, in order to use inherited connections on a substrate, you have to remove progn(bn) from the termOrder of the siminfo section of the base CDF of the device.

### What Is Different in the 4.3 Release

An auCdl netlist can be extracted by following these steps:

- **1.** In the CIW, click on *File Export CDL*
- 2. In the CDL Out Run form, fill in the appropriate fields and click OK or Apply.

For more information about using CDL Out, read the *Translating CDL Files* section in the <u>Design Data Translators Reference</u>.

The following si.env parameters are used in the 4.3.x release only.

| Parameter        | Description                                                                                                    |
|------------------|----------------------------------------------------------------------------------------------------|
| simLibConfigName | The name of the configuration that determines the versions of cellview used in the design hierarchy. The default is nil. |
| simVersionName   | Name of the top-level version of the design. The default value is nil.                                                   |
| simLibPath       | Specifies the library search path for the library that contains both the top-level cellview and the global cellview.     |

auCdl Netlisting

# **Complete Example**

The following example shows the schematic captures and the auCdl netlists.

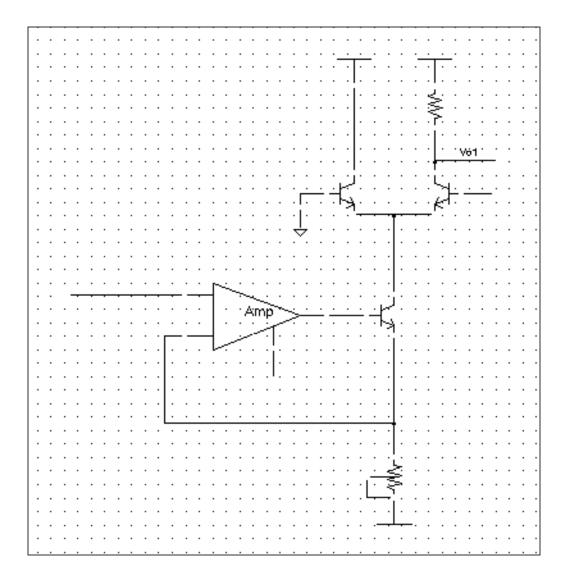

### auCdl Netlisting

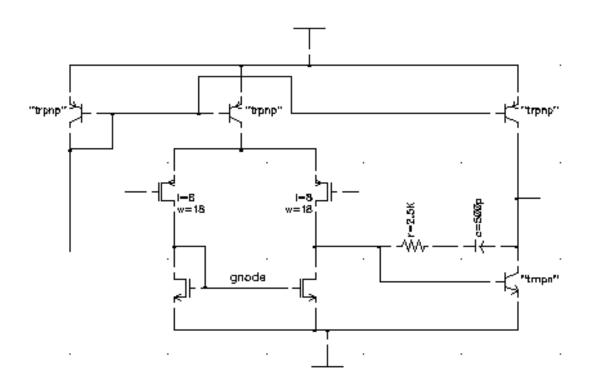

#### This is the auCdl netlist.

```
*****************
*auCdl Netlist:
* Library Name: test_auCdl
* Top Cell Name: AMckt.auCdlonly
* View Name: schematic
* Netlisted on: Nov 1 16:12:40 1997
*.BIPOLAR
*.RESI = 2000 \text{ resmod}
*.RESVAL
*.CAPVAL
*.DIOPERI
*.DIOAREA
*.EQUATION
*.SCALE METER
.PARAM
*.GLOBAL vdd!
+ vss!
+ vcc!
+ vee!
+ gnd!
*.PIN vdd!
*+ vss!
*+ vcc!
```

### auCdl Netlisting

```
*+ vee!
*+ gnd!
* Library Name: test_auCdl
* Cell Name: amplifier
* View Name: schematic
*****************
.SUBCKT amplifier inm inp iref out
*.PININFO inm:I inp:I iref:I out:O
RRO net52 net6 2.5K $[RP]
CCO net6 out CAP $[CP]
QQ0 out net52 vss! NP M=1
MM1 net52 inp net26 vdd! PM W=128e-6 L=8u M=1
MM3 gnode inm net26 vdd! PM W=128u L=8e-6 M=1 \,
MM5 gnode gnode vss! vss! NM W=100u L=10u M=1
MM2 net52 gnode vss! vss! NM W=100u L=10u M=1
QQ4 out iref vdd! PN
QQ2 iref iref vdd! PN
QQ3 net26 iref vdd! PN
*****************
* Library Name: test_auCdl
* Cell Name: AMckt.auCdlonly
* View Name: schematic
*************
.SUBCKT AMckt.auCdlonly Iref Vlo Vol Vs
*.PININFO Iref:I Vlo:I Vol:O Vs:I
XI3 net28 Vlo Iref net9 / amplifier QQ2 net15 net9 net28 NP M=1.0 \,
QQ1 vcc! gnd! net15 NP M=1.0
QQ0 Vol Vs net15 NP M=1.0
RR0 vcc! Vol 10e3 $[RP]
RR1 net28 vee! 4e3 $SUB=vee! $[RP]
.ENDS
```

auCdl Netlisting

D

# **Spectre in ADE**

# **New Release Stream**

Beginning with 5.1.41 USR1, you have the option of obtaining Spectre from the MMSIM release stream. While Spectre will continue to ship with 5.1.41, new features and most of the bug fixes will be provided exclusively with the MMSIM stream. MMSIM6.0 is being released at the same time as the 5.1.41 USR1 update, but must be downloaded and installed separately. To use these releases together, put the cpath\_to\_mmsim\_release>/
tools/bin directory before any dfll paths in your \$path.

The documentation on Spectre's latest features is found in the MMSIM6.0 hierarchy. If you are using the MMSIM6.0 version of Spectre, please access Spectre documentation from that hierarchy. Help buttons from the environment will lead you to the 5.1.41 version of the documentation.

# **Enhancements**

The Spectre® circuit simulator has been enhanced with the following new features:

# Improved Parsing and Spice Compatibility

The Spectre parser has been reworked in this release with the goals of increased performance and better compatibility with other Spice simulators. The use of the Spice Pre-Parser (SPP) is no longer required to read Spice netlists or models into the Spectre simulator. Memory consumption when reading in very large netlists has also been dramatically decreased, so that many designs that previously exceeded the memory limits of Spectre can now be simulated.

Due to backward compatibility concerns, this is not the default parser if you use Spectre from the 5.1.41 release. To invoke the new parser in 5.1.41, use the command line option +csfe. If you elect to install the MMSIM6.0 release, you will see the new parser as the default.

Spectre in ADE

To enable the new parser in ADE, insert the following command into your .cdsenv file: spectre.envOpts useCsfe boolean t
Note that this command is needed only when using Spectre from the 5.1.41 stream.

# Softshare FLEXIm v10.1 Licensing

All products in the MMSIM 6.0 release, including the Virtuoso® Spectre circuit simulator, have been integrated with Softshare FLEXIm v10.1 licensing (license included with release). This requires you to upgrade your license server to FLEXIm v10.1. The FLEXIm v10.1 license server is backward compatible with older licenses.

FLEXIm v10.1 is part of the Cadence effort to make license management more flexible and easier to use. For more information, refer to http://sourcelink.cadence.com/docs/files/ILS/Install\_Lib.html or contact your Cadence representative.

### Save/Restart

Save-Restart allows you to save the state of a simulation run at a given timepoint or collection of timepoints, and then use this state to restart the simulation from that point. This can be useful in applications where a circuit demonstrates start-up behavior that you want to simulate past, and then run multiple experiments with varying temperature, parameters, or tolerances. Unlike Spectre's checkpoint option, this feature supports saving the entire state of the circuit, ensuring accurate transient results upon resuming a stopped run. The checkpoint file is still saved every 30 minutes by default, or when a simulation is interrupted. In a future release we will transition to saving the state file rather than the checkpoint file. For more information, see Recovering from Transient Analyses Terminations in Chapter 9 of the Spectre Circuit Simulator User Guide.

# **64-Bit Support**

A 64-Bit version of Spectre is available in the MMSIM6.0 stream. This is fully compatible with the 32-Bit environment applications. The 64-Bit version of Spectre can be useful in cases where a simulation's memory needs exceeds the capability of your machine, especially when SpectreRF analyses are being used. In the case of large circuits or large model files, the improvements that were made to Spectre's parsing for this release may be sufficient. For more information, see Running Spectre in 64-Bit in Chapter 9 of the Spectre Circuit Simulator User Guide.

Spectre in ADE

# **License Suspend and Resume**

You may now direct Spectre to release licenses when suspending a simulation job. This feature is aimed for users of simulation farms, where the licenses in use by a group of lower priority jobs may be needed for a group of higher priority jobs. To enable this feature, simply start Spectre with the +lsuspend command line option. For more information, see Suspending and Resuming Licenses in Chapter 9 of the Spectre Circuit Simulator User Guide.

## **Enhanced Pole Zero Analysis**

A second algorithm has been added to Spectre's Pole-Zero analysis, based on sparse solving techniques. This algorithm is optimized for larger circuits. For more information, see Pole Zero Analysis in Chapter 9 of the Spectre Circuit Simulator User Guide.

# Fractional Impedance/Admittance Pole

Fractional Impedance/Admittance Pole (fracpole) allows you to create a passive and frequency-dependent R, L, and C.

# **New Device Models and Components**

The following models are introduced with Spectre in this release:

- IBIS component v3.2
- BSIMv4.4
- BSIMSOIv3.2
- Mextram504.4
- MOS1102
- PSITFT improvements self heating and charge conserving capacitance model

For more information, see the Cadence Circuit Components and Device Models Manual.

# **Transient Noise Analysis**

The current transient analysis has been extended to support transient noise analysis. Transient noise provides the benefit of examining the effects of large signal noise on many

Spectre in ADE

types of systems. It gives you the opportunity to examine the impact of noise in the time domain on various circuit types without requiring access to the SpectreRF analyses. This capability is accompanied by enhancements to several calculator functions, allowing you to calculate multiple occurrences of measurements such as risetime and overshoot.

Click on the *Transient Noise* button on the main *Transient Analysis* (*Analyses – Choose - tran*) form to enable this feature. For information on how to set up to run an analysis in ADE, see <u>Setting Up a Spectre Analysis</u>.

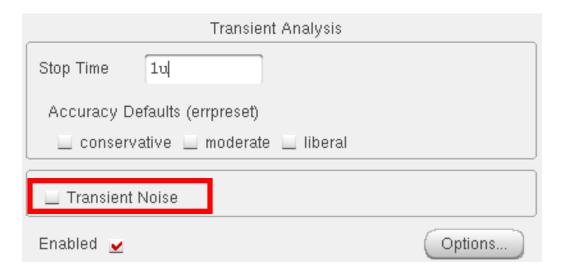

Spectre in ADE

When the *Transient Noise* option is enabled, the *Choosing Analyses* form re-displays to showthe transient noise analysis options.

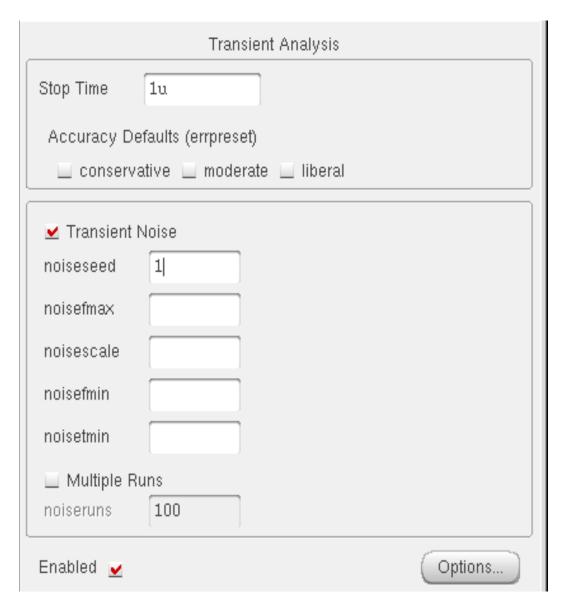

Set the following parameters to calculate noise during a transient analysis. (For more detail on the transient noise parameters refer to the *Spectre Circuit Simulator User Guide*).

### noiseseed

Seed for the random number generator (used by the simulator to vary the noise sources internally). Specifying the same seed allows you to reproduce a previous experiment. The default value is 1.

# noisefmax=0 (Hz)

Spectre in ADE

The bandwidth of pseudorandom noise sources. A valid (nonzero) value turns on the noise sources during transient analysis. The maximal time step of the transient analysis is limited to 1/noisefmax.

#### noisescale=1

Noise scale factor applied to all generated noise. It can be used to artificially inflate the small noise to make it visible over the transient analysis numerical noise floor, but it should be small enough to maintain the nonlinear operation of the circuit.

### noisefmin (Hz)

If specified, the power spectral density of noise sources will depend on frequency in the interval from noisefmin to noisefmax. Below noisefmin, noise power density is constant. The default value is noisefmax, so that only white noise is included and noise sources are evaluated at noisefmax for all models. 1/noisefmin cannot exceed the requested time duration of transient analysis.

### noisetmin (s)

Minimum time interval between noise source updates. Default is 1/noisefmax. Smaller values will produce smoother noise signals at the expense of reducing time integration step.

**Note:** If any of these parameters are not specified, that parameter will not be netlisted. This results in the simulator using its internal default values.

Spectre provides both a single run and multiple run method of simulating transient noise. The single run method, which involves a single transient run over several cycles of operation, is best suited for applications where undesirable start-up behavior is present. The multiple run method, which involves a statistical sweep of several iterations over a single period, is recommended for users who are able to take advantage of distributed processing.

#### **Multiple Runs**

Enable this button if you want to perform a multiple-run analysis. When this button is ON, the *noiseruns* field is enabled. You can specify the number of noise runs you want to perform.

In the distributed mode, set up a *transient noise* analysis, specify the waveform expressions in the *Outputs* section of the ADE simulation window, set the *Number of Tasks* in the *Job Submit* form and netlist and run. For details, refer to the *Submitting a Job* section, of Chapter 2 of the *Virtuoso® Analog Distributed Processing Option User Guide*.

#### noiseruns

Spectre in ADE

This option will enable you to specify the number of times the transient-noise analysis has to be run. The default for this option is 100 (number of runs). This option has no effect if *Multiple Runs* button is OFF.

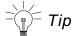

If you switch from single run analysis to multi run analysis, adjust the *Stop Time* appropriately. For example, specify 5 iterations of 20us for a single run of 100us.

You can specify the options corresponding to transient noise analysis in the *Transient Options* form. Chapter 7 of this user guide describes how to run simulations that you have set up.

### **Histogram Plots for Transient Noise Analysis**

The transient noise analysis is displayed via histogram plots. The *Direct Plot* form corresponding to the transient noise analysis displays a *Histogram* option.

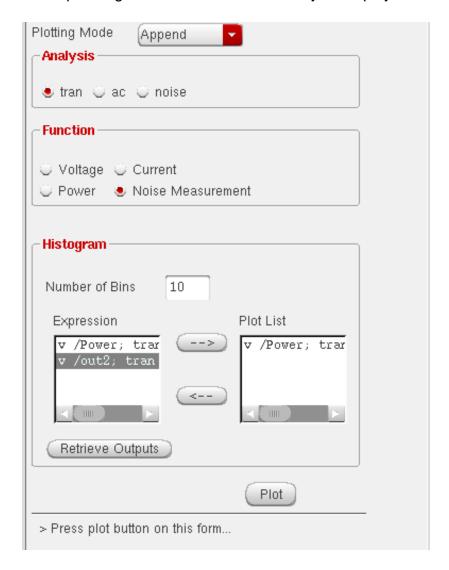

To plot histograms for the selected waveform measurement(s), click on *Plot* button.

**Note:** You must create the waveform expressions in the ADE window before plotting a histogram for any waveform measurement.

To add specific waveform measurements to the *Plot List*, select the required waveform measurement in the *Expression* list and use the right-arrow button to add it to the *Plot List* 

Spectre in ADE

To delete specific waveform measurements from the *Plot List*, select the required waveform measurement in the *Plot List* and use the left-arrow button to put it back in the *Expression* list.

If you create additional waveform expressions (through Calculator) after the *Direct Plot* form has been launched, you can click the *Retrieve Outputs* button to import all the existing waveform expressions into the ADE window.

**Note:** All normal plots and measurements work as is.

Spectre in ADE

# auLvs Netlisting

This appendix briefly describes Analog LVS or auLvs (Analog and Microwave Layout Versus Schematic) netlister. It is the analog and microwave version of LVS, which originally ran only on digital designs. This information is applicable to any 4.4 or above versions of the Virtuoso® design framework II (DFII).

# Using auLvs

You use the auLvs tool for designs that depend on CDF and AEL information and when you use the Analog Design Environment. You can run auLvs inside or outside the DFII environment.

To translate files from the DFII database format into an auLvs netlist, follow the steps below:

- 1. Set the CDS\_Netlisting\_Mode variable in the .cshrc file to Analog or Compatibility so that the Analog LVS tool (auLvs) is used. The syntax for this variable is seteny CDS\_Netlisting\_Mode "{Analog|Compatibility}"
- 2. Create an auLvs view for the cell by copying the symbol view to the auLvs view.
- **3.** Add the auLvs simulation information to the cell's CDF.

# How to Run auLvs from within DFII

In any version 4.4 DFII or onwards, you can extract an auLvs netlist by following these steps:

- 1. Open any workbench that supports layouts, for instance icfb, msfb, layout and so on.
- 2. Open a design window, and click on *Tools Diva Verify LVS*. The LVS form opens.

To know how to run LVS and to understand the outputs generated, see the section LVS Commands in Diva References.

auLvs Netlisting

# **Customization Using the .simrc File**

You can further control the behavior of the netlist by using the simulation run control (.simrc) file. The parameters that you can include in the .simrc file are the same as those that are defined using the simSetDef SKILL function. This SKILL function defines variables only if they have not been defined previously (that is, during initialization when the si.env and .simrc files are read).

The following auLvs parameter can be set in the .simrc file:

| Parameter              | Description                                                                                                    |
|------------------------|----------------------------------------------------------------------------------------------------|
| lvsLimitLinesInOutFile | You can set this to an integer value, the default being 20. If the file si.out contains more than the number specified, the path of the file with the informative message is written into the si.out file; otherwise, the contents are written into the si.out file. |

# **Related Documentation on auLvs**

| For information on                                                                               |                                                             | See the following Cadence documents                                                                                          |  |
|--------------------------------------------------------------------------------------------------|-------------------------------------------------------------|----------------------------------------------------------------------------------------------------|--|
| Adding CDF information for auLvs                                                                 |                                                             | The topic Adding Component Description Format Simulation Information in the <u>Virtuoso®</u> Parasitic Simulation User Guide |  |
| Where the auLvs view (the default stopping view for auLvs) is required in a parasitic simulation |                                                             | The topic Adding Component Description Format Simulation Information in the <u>Virtuoso®</u> Parasitic Simulation User Guide |  |
| The auLvs SKILL function                                                                         |                                                             | The chapter Netlist Functions in <u>Virtuoso®</u> <u>Analog Design Environment SKILL Language</u> <u>Reference</u>           |  |
|                                                                                                  | Simulator options applicable to auLvs                       | The topic Modifying Simulation Information in the Component Description Format User Guide                                    |  |
|                                                                                                  | SKILL expression to set the options for the auLvs simulator |                                                                                                    |  |
| •                                                                                                | Sample CDF parameters for auLvs.                            |                                                                                                    |  |

# Index

| Symbols                                                             | of transient voltages 384 saving or restoring labels 386 |
|---------------------------------------------------------------------|----------------------------------------------------------|
| , in syntax 24                                                      | bindkeys <u>87</u>                                       |
| in syntax 23                                                        | block analog stimulus 431                                |
| [] in syntax 23                                                     | digital stimulus <u>433</u>                              |
| A                                                                   | brackets in syntax 23                                    |
|                                                                     | C                                                        |
| A2D (Analog-to-Digital) 421<br>AC analysis                          |                                                          |
| Spectre <u>147</u> , <u>151</u>                                     | .c files 131                                             |
| AC command, Plot Outputs menu 337                                   | Cadence SPICE reserved words 87                          |
| AC db10 plot 340                                                    | calculator expressions, plotting after                   |
| AC db20 plot 340                                                    | simulation 378                                           |
| AC difference plot 340                                              | callbacks, restrictions on expressions                   |
| AC magnitude and phase plot 340 AC magnitude plot 340               | in <u>122</u>                                            |
| AC phase plot 340                                                   | CDF                                                      |
| Analog Artist                                                       | for subcircuits 120                                      |
| Simulation window 33, 35                                            | parameters. See parameters                               |
| starting <u>34</u>                                                  | stopping cellviews 119, 120                              |
| Analog Artist command 34                                            | units attribute 120<br>CDS_Netlisting_Mode variable 86   |
| analogLib library                                                   | .cdsenv file <u>85</u>                                   |
| gnd cell 135                                                        | .cdsinit file 85                                         |
| analog-to-digital models 421 analyses 136                           | cellviews                                                |
| deleting 137                                                        | specifying <u>36</u>                                     |
| overview 136                                                        | Choose command 136                                       |
| saving the setup for 138                                            | Spectre <u>139</u>                                       |
| Analysis menu, Choose command 136                                   | choosing                                                 |
| Spectre 139                                                         | analyses, UltraSimVerilog 437                            |
| annotate 384                                                        | Choosing Analyses form 135<br>Spectre 139                |
| Annotate menu commands 384                                          | Choosing Design form 36                                  |
| annotation. See backannotation                                      | Choosing Simulator/Directory/Host                        |
| Apply & Run Simulation command 264 archiving simulation results 380 | form 37                                                  |
| asilnitVerilogFNLEnvOption 334                                      | configuring the simulation environment <u>76</u>         |
| auCdlDisablePrintSubcktCDF 526                                      | control and debugging,                                   |
| auLVS, netlisting options 86                                        | UltraSimVerilog <u>438</u>                               |
| - '                                                                 | conventions                                              |
| D                                                                   | user-defined arguments 23<br>user-entered text 23        |
| В                                                                   | convergence 293                                          |
| backannotation 384                                                  | highlighting set nodes 299                               |
| in design entry 28                                                  | setting a node to a voltage 295                          |

| Convergence Aids menu 293 Force Node command 294 Hide commands 299 Node Set command 294 Create Raw command 131 currents saving 201 customizing the simulation environment 76                                                                                                    | design, specifying 36 Device-Level Editor, restrictions on parameter usage 122 digital-to-analog models 422 Direct Plot commands 340 direct plot commands 340 Display Raw command 131 dots (.) in path specifications 59                                                                                                    |
|----------------------------------------------------------------------------------------------------|----------------------------------------------------------------------------------------------------|
| D                                                                                                    | E                                                                                                    |
| D2A (Digital-to-Analog) 422 data directory, specifying at startup 37 data, saving 199 DC analysis    Spectre 144 DC Node Voltages command 375 DC Operating Points command 366 DC plot 340 DC transfer curve analysis, Spectre 145 debugging, UltraSimVerilog 438 defaults, resetting 83 definitions file 111 Delete Settings window for parametric analysis 312 Delete variable form 310 deleting    an analysis 137    design variables 108 Descend Edit command 206 | Edit command (Design Variables) 106 Environment command, netlisting options 128 equivalent input noise plot 340 equivalent output noise plot 340 example(s) UltraSim models 421, 423 Exclusion List in Parametric Analysis window 319 expanding the hierarchy during netlisting 126 expressions defining for plotting 378 in design variables 106 plotting 378 Expressions command, Plot Outputs menu 379 |
| design variables, setting 436  Design command, Setup menu 36 design entry backannotating in 28 hierarchical capabilities 28 using expression in 28 design traversal. See Switch View List design variables 106 adding new 106 copying between schematics and the simulation environment 109 deleting 108 restoring saved 109 saving 109 scope 106 searching for 96 updating and resimulating 264 Design Variables menu, Edit command 106                              | file(s) testfixture.verimix 435 files .cdsinit 85 .c 131 .cdsenv 85 for design variables 109 hspiceArtRem 75 include 118 input for netlist 110 for the Design Framework II environment 85 output, minimizing the size of 201 remote simulation script 75 files, including 97 flat netlisting 424                                                                                                    |

| FNL (Flat Netlisting) 424 Force Node command 294 function keys. See also bindkeys functions in design variables 106 iPar 122                                                                                                    | instance-based view switching 96, 126 interface element macro models 419 selection rules 420 interrupting a simulation 263 iPar function 122 italics in syntax 23  |
|----------------------------------------------------------------------------------------------------|----------------------------------------------------------------------------------------------------|
| global parameters 122<br>global variables 106<br>gnd cell 135<br>gotolink backannotation 28<br>ground symbol 135                                                                                                    | K keywords 23 L                                                                                                    |
| hierarchical netlisting 424, 426 hierarchical netlisting 126 hierarchical netlisting, restrictions on the atPar function 124 highlighting                                                                                                    | labels backannotated, saving and restoring 386 literal characters 23 loading design variables 109 LVS netlisting mode options 86                                   |
| node sets 299 HNL (Hierarchical Netlisting) 424 Host Mode option 74 hspiceArtRem file 75  I icons, Plot Outputs 338                                                                                                    | macro models, interface element 419 march output set 199 Model Parameters command 367 model(s) analog-to-digital 421 digital-to-analog 422                         |
| iLVS, netlisting mode options 86 include file 97 include files 118 nested 121 Inclusion List in Parametric Analysis window 319 inheritance of parameters 122 initialization file 85 initializing the simulation environment 83 inline subcircuit 420 input stimulus for HNL 431 input files for the netlist 110 | names reserved 87 net name backannotation 384 netlisting expanding hierarchy 126 flat 424 hierarchical 424, 426 options 424 restrictions on the atPar function 124 |
| syntax 110 instance stop list table 97 instance view list table 96, 97                                                                                                    | netlisting mode 86 netlists generating 130                                                                                                    |

| including parasitics <u>118</u> input file syntax <u>110</u>  | P                                                             |
|---------------------------------------------------------------|---------------------------------------------------------------|
| input files 110                                               | PAC plot 341                                                  |
| raw <u>131</u><br>setting model parameters in <u>111</u>      | parameters                                                    |
| subcircuits 121                                               | backannotation 384 callback restrictions 122                  |
| nets, reserved names 87                                       | inheritance of 122                                            |
| NLP Expressions 528                                           | iPar function 122                                             |
| NLP expressions, netlisting mode 86<br>Node Set command 294   | scope of 122                                                  |
| node set. See convergence                                     | setting in a netlist 111                                      |
| nodes                                                         | parametric analysis calling up 305                            |
| plotting results for 337                                      | described 303                                                 |
| saving in lower-level schematics 206                          | plotting results 386                                          |
| saving lists of <u>208</u><br>saving voltages <u>201</u>      | ranges for                                                    |
| selecting on a schematic 205                                  | adding <u>311</u><br>deleting <u>312</u>                      |
| noise analysis                                                | range types 311                                               |
| Spectre 148                                                   | restoring specifications 313                                  |
| Noise Figure command, Direct Plot menu 342                    | specifying limits 311                                         |
| noise figure plot 340                                         | running                                                       |
| Noise Parameters command 367                                  | interrupting a run <u>325</u><br>modifying specifications at  |
| Noise Summary command 368                                     | runtime 324                                                   |
|                                                               | restart 325                                                   |
| 0                                                             | starting a run 324                                            |
|                                                               | step control in<br>number of steps 318                        |
| OCEAN                                                         | step-value types 318                                          |
| definition 81                                                 | storing specifications                                        |
| operating points, backannotation of 384 options               | permanent storage 314                                         |
| environment, setting <u>59</u>                                | temporary storage 314<br>variables for                        |
| netlisting 424                                                | adding 308                                                    |
| saving simulator <u>265</u>                                   | deleting 309                                                  |
| simulator <u>226</u><br>Ontions command                       | restoring <u>310</u>                                          |
| Options command Simulate menu 226                             | selecting 306                                                 |
| outputs ===                                                   | viewing specifications 316 Parametric Analysis window 319     |
| minimizing the size of the data set 201                       | Add Specification cyclic field, range                         |
| removing from the march, plot, or save                        | specifications 311                                            |
| list 207 removing from the save list 338                      | closing 325                                                   |
| saving 199                                                    | menu options <u>305</u><br>Range Type cyclic field <u>311</u> |
| saving a list of 208                                          | select buttons 324                                            |
| saving all 201                                                | Step Control cyclic field 318                                 |
| saving in lower-level schematics 206 saving selected 205, 206 | parasitic simulation                                          |
| sets defined 199                                              | plotting results 339                                          |
| Outputs menu, Setup command 205                               | parasitics, including in the netlist 118 periodic AC plot 341 |

| periodic distortion analysis plot 341 periodic noise plot 341 periodic steady-state plot 341 periodic transfer plot 341 periods (.) in path specifications 59 Pick Sweep window 307 pin selection, on a schematic mixed-signal simulation 205 Plot DC command, Plot Outputs menu 337 Plot Noise command, Plot Outputs menu 337 plot output set 199 Plot Outputs icon 338 Plot Outputs menu 337 Plot Transient command, Plot Outputs menu 337 plotted set of outputs 338 plotting expressions 378 plotting results Direct Plot commands 340 overview 333 PNoise plot 341 prerequisites to simulation 225 preserving simulation results 380 primitives netlisting of 126 printing results 366 processing, remote 74 product features, list of 27 | restoring design variables 109 simulation results 383 the analysis setup 138 the simulation setup 77 results backannotation 384 plotting 333 Direct Plot commands 340 parasitic simulation 339 prerequisites 334 S-parameter 345 printing 366 SKILL syntax for 377 printing prerequisites 365, 384 probing in the schematic and plotting 337 restoring saved 383 S-parameter 345 Results – SParameter command 345 Results Display Window 359 Results menu, Plot Outputs menu 337 RON variable 294 Run command 262 running mixed signal simulation 426 simulation, UltraSimVerilog 438 running a simulation 262 remote simulation 262 remote simulation 262 remote simulation 262 remote simulation 74 |
|----------------------------------------------------------------------------------------------------|----------------------------------------------------------------------------------------------------|
| project directory specifying 37                                                                                                    | S                                                                                                    |
| properties     connecting terminals with 87     reserved names 87 PXF plot 341  R                                                                                                    | Save All command, Outputs menu 201 Save Results command 380 Save State command 77 Save window for parametric analysis 314 Saved output set 199 saving                                                                                                    |
| raw netlists 131 Recall window for parametric analysis 315, 316 relative path specifications 59 remote simulation 74   with other EDA vendors' simulators 75 removing outputs from the plot list 338 removing outputs from the saved list 207 reserved words 87 Reset command 83 Restore Defaults command 386                                                                                                    | all node and terminal values 201 analysis setup 138 data 199 node and current values 201 outputs 201 selected node and terminal values 205, 206 simulation results 380 the simulation setup 77 Saving State form 77 Schematic Window, Analog Artist command 34                                                                                                    |

| schematics                                         | setting simulator options 226                |
|----------------------------------------------------|----------------------------------------------|
| backannotation 384                                 | starting 262                                 |
| preparing for simulation 135                       | starting Analog Artist 34                    |
| probing and plotting results 337                   | temperature <u>42</u>                        |
| probing and printing tabular results 366           | Simulation command 34                        |
| selecting in lower-level schematics $\frac{206}{}$ | Simulation window 33, 35                     |
| selecting nodes and terminals in 205               | simulation(s)                                |
| specifying <u>36</u>                               | accuracy and performance 420                 |
| scope                                              | mixed signal ' <u>426</u>                    |
| of design variables <u>106</u>                     | options 193                                  |
| of parameters 122                                  | simulator options, UltraSimVerilog 427       |
| scripts for remote simulation 75                   | simulators                                   |
| Select on Schematic command (outputs to            | choosing <u>37</u>                           |
| be plotted) 338                                    | options <u>226</u>                           |
| Select Results command, Simulation                 | SimVision $430,438$                          |
| environment 383                                    | size of data set 201                         |
| selection rules, interface element 420             | SKILL SKILL                                  |
| sensitivity analysis                               | commands for printing simulation             |
| spectre 154                                        | results 377                                  |
| sets of outputs 199                                | SKILL functions, syntax conventions 24       |
| sets of outputs, saving 208                        | small-signal PAC plot 340                    |
| setting                                            | small-signal periodic AC plot 341            |
| design variables <u>436</u>                        | small-signal periodic noise plot 341         |
| environment options 59                             | small-signal periodic transfer plot 341      |
| simulator options 427                              | S-parameter analysis                         |
| Setting Temperature form 42                        | <sup>'</sup> Spectre <u>147</u> , <u>151</u> |
| setting up                                         | S-parameter plot 341                         |
| for analysis <u>192</u>                            | S-parameter results 345                      |
| Setup Analog Stimuli form 115                      | S-Parameter Results form 346                 |
| signals, reserved names 87                         | Spectre                                      |
| simulation                                         | analysis setup <u>139</u>                    |
| choosing analyses <u>136</u>                       | interface to 47                              |
| Spectre 139                                        | reserved words 87                            |
| design variables, copying back to the              | squared input noise plot 340                 |
| schematic <u>109</u>                               | squared output noise plot 340                |
| environment                                        | starting                                     |
| configuring 76                                     | a simulation 262                             |
| resetting 83                                       | Analog Artist 34                             |
| saving and restoring 77                            | startup file 85                              |
| interrupting <u>263</u>                            | stimulus files 118                           |
| options                                            | stimulus files. See include files            |
| saving and restoring 265                           | Stop command 263                             |
| outputs                                            | stop view lists                              |
| saving all <u>201</u>                              | analog <u>126</u>                            |
| saving selected 205, 206                           | stopping cellviews                           |
| preparing schematics 135                           | creating <u>121</u>                          |
| prerequisites <u>225</u>                           | updating CDF <u>119</u> , <u>120</u>         |
| remote <u>74</u>                                   | storing simulation results 380               |
| results                                            | subcircuit, inline 420                       |
| restoring <u>383</u>                               | subcircuits                                  |
| saving results 380                                 | and include files 121                        |

| including in the netlists 121 plotting and saving results 206 stopping cellviews 121 swept periodic steady-state plot 341 Switch View List 96 switch view lists 126                                                                                                    | global 106 reserved names 87 RON 294 UNIX environment 86 Verilog netlisting options 424 UltraSim 419 Verilog Options form 430 viewing and analyzing simulation output,                                                                                                    |
|----------------------------------------------------------------------------------------------------|----------------------------------------------------------------------------------------------------|
| temperature, specifying 42 terminal currents     plotting results for 337     saving 201     saving in lower-level schematics 206     saving lists of 208 terminals     selecting on a schematic 205 testfixture.verimix file 435 titles     of simulation results 380 tlisting 84 transfer function analysis     Spectre 152 transfer function plot 341 transient analysis     Spectre 140 transient difference plot 340 transient Mode Voltages command 376 Transient Operating Points command 366 transient signal plot 340 transient sum plot 340 Transient Voltages command, Annotate     menu 384 | views     primitive 126     stopping 126  voltages     backannotation 384     saving 201     transient, backannotation of 384   W  Waveform window setup, saving 77     waveforms         displaying during simulation 199         marching 199     words         reserved 87  X  xf analysis     Spectre 152     XF plot 340, 341 |
| UltraSim Verilog 419 UltraSimVerilog 419 units CDF attribute 120 UNIX environment variables 86  V  variables CDS_Netlisting_Mode 86 changing and resimulating 264                                                                                                    |                                                                                                    |